# **& NovaChat®**

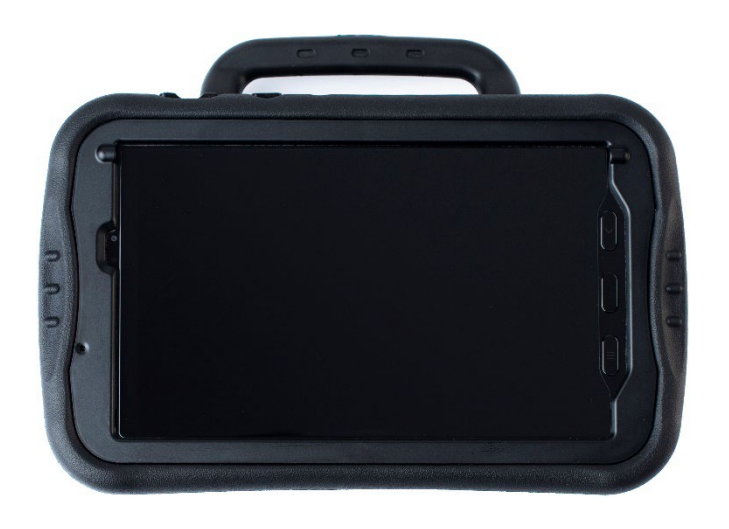

# Gebruikershandleiding

**Apparaten Met en Zonder Eigen Systeem**

**NovaChat ® 5 ∙ 4e generatie NovaChat ® 8 ∙ 5e generatie NovaChat ® 10 ∙ 7e generatie NovaChat ® 12 ∙ 1e generatie**

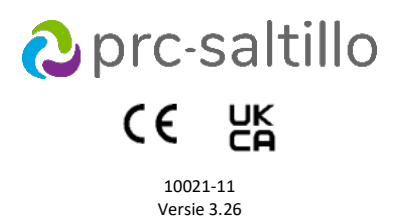

#### **Informatie over copyright en handelsmerken**

© 2015-2024 PRC-Saltillo. Niet-commerciële herdrukrechten voor klinisch of persoonlijk gebruik worden met vermelding van de copyrightkennisgeving verleend. Commercieel gebruik is niet toegestaan; dit product mag niet worden doorverkocht. Neem contact op met PRC-Saltillo voor vragen over toelaatbaar gebruik van het product. AAC Coaching Corner™, AAC Language Lab®, AAC Learning Journey™, Accent®, AeroSwitch®, AeroText™, ChatEditor™, ChatFusion™, ChatPoint™, ChatSMS®, ChatWrap®, CoreScanner™, Dialogue®, Empower®, Engage®, Essence®, Freedom Switch™, iSharePRC®, LAMP™, LAMP Words for Life®, Look®, Minspeak®, NovaChat®, NuEye®, NuPoint®, NuVoice®, PASS™, PRiO®, Realize Language™, Semantic Compaction®, Timocco-on-Accent™, TouchChat®, UNIDAD®, Unity®, VersaChat™, VersaEye™, VersaSpeaker™, VersaWrap™, Via®, VocabPC™, en Xtreme™ zijn handelsmerken van PRC-Saltillo.

Acapela Group® en my-own-voice™ zijn handelsmerken van Acapela Group. Acapela Group, Copyright 2023. Alle rechten voorbehouden. Met toestemming gebruikt. De text-to-speech-technologie van Acapela en de digitale stemmen van deze software worden gratis verstrekt voor toepassing door de eindgebruiker. Deze mogen echter uitsluitend voor communicatiedoeleinden worden gebruikt en mogen niet voor winstdoeleinden worden verkocht, gekopieerd of anderszins geëxploiteerd.

Het woordmerk en de logo's van *Bluetooth*® zijn gedeponeerde handelsmerken en eigendom van Bluetooth SIG, Inc. Elk gebruik van dergelijke merken door PRC-Saltillo valt onder een licentie.

CAVIWIPES™ is een handelsmerk van Metrex Research LLC.

Google™, Google Docs™, Google Drive™, Google Play™, Android™, Chromebook™, Gmail™, en YouTube™ zijn handelsmerken van Google Inc.

Ivona wordt geleverd door ReadSpeaker.

Mac® is een handelsmerk van Apple Inc., geregistreerd in de VS en andere landen en regio's.

Microsoft® en Windows® zijn gedeponeerde handelsmerken of handelsmerken van Microsoft Corporation in de Verenigde Staten en/of andere landen.

My QuickChat™ valt onder het auteursrecht van Talk To Me Technologies.

PCS® is een handelsmerk van Tobii Dynavox LLC. Alle rechten voorbehouden. Met toestemming gebruikt.

Samsung® en Galaxy Tab® zijn gedeponeerde handelsmerken van Samsung Electronics America, Inc.

De symbolen die gebruikt zijn in dit document zijn eigendom van n2y, LLC. Gebruikt met toestemming onder licentie. © 2023.

De stemmen Voice Keeper en Almagu zijn intellectueel eigendom van Almagu.

Wi-Fi® is een gedeponeerd handelsmerk van Wi-Fi Alliance.

WordPower® is een handelsmerk van Inman Innovations, Inc. © 2001-2023; Alle rechten voorbehouden. Met toestemming gebruikt.

ChatEditor™, eigendom van PRC-Saltillo. PRC-Saltillo verleent toestemming voor het gebruik van ChatEditor op elke computer waarmee gegevens met het NovaChat-apparaat worden uitgewisseld.

Microsoft Voices, eigendom van Microsoft Corporation

De overeenkomst van Microsoft luidt als volgt:

**INSTALLATIE EN GEBRUIKERSRECHTEN.** U mag op alle computers op uw locatie die u voor het uitwisselen van gegevens en software met draagbare apparaten met een Microsoft-besturingssysteem gebruikt een kopie van de software installeren en gebruiken.

#### **Contactinformatie**

**Manufacturer Prentke Romich Company** 1022 Heyl Rd Wooster, OH 44691 USA Tel.: +1 330 262-1984 · +1 800 262-1984 Fax: +1 330 262-4829 Email[: info@prentrom.com](mailto:info@prentrom.com) Web[: www.prc-saltillo.com/](https://www.prc-saltillo.com/) **EC** REP **Erkend Vertegenwoordiger in de EU Prentke Romich GmbH** Karthäuserstr. 3 D-34117 Kassel Germany Tel.: +49 (0) 561 7 85 59-0 Fax: +49 (0) 561 7 85 59-29 Email[: info@prentke-romich.de](mailto:info@prentke-romich.de) Web [: www.prentke-romich.de/](https://www.prentke-romich.de/) EU-importeur<br>FU-importeur **Prentke Romich GmbH** Karthäuserstr. 3 D-34117 Kassel Germany Tel.: +49 (0) 561 7 85 59-0 Fax: +49 (0) 561 7 85 59-29 Email[: info@prentke-romich.de](mailto:info@prentke-romich.de) Web [: www.prentke-romich.de/](https://www.prentke-romich.de/) **VK-verantwoordelijke en -importeur Liberator Ltd** "Whitegates", 25-27 High Street Swinstead, Lincolnshire NG33 4PA UK Tel.: +44 (0) 1733 370 470 Fax: +44 (0) 1476 552 473 Email[: info@liberator.co.uk](mailto:info@liberator.co.uk) Web[: www.liberator.co.uk/](https://www.liberator.co.uk/) **Erkend Vertegenwoordiger in Australië Liberator Pty Ltd** Level 4, 2-4 Holden Street, Ashfield, NSW, 2131 Australia Tel: +61 (0) 8 8211 7766 Fax: +61 (0) 8 8211 7733 Email[: info@liberator.net.au](mailto:info@liberator.net.au) Web[: www.liberator.net.au/](https://liberator.net.au/) **Documentversie**

#### 10021-11v3.26 · 11 december 2023 · Nederlands

Van toepassing op: modellen NC5.4, NC8.5, NC10.7, NC12.1; Apparaten met en zonder eigen systeem; softwareversie 2.46

## Inhoudsopgave

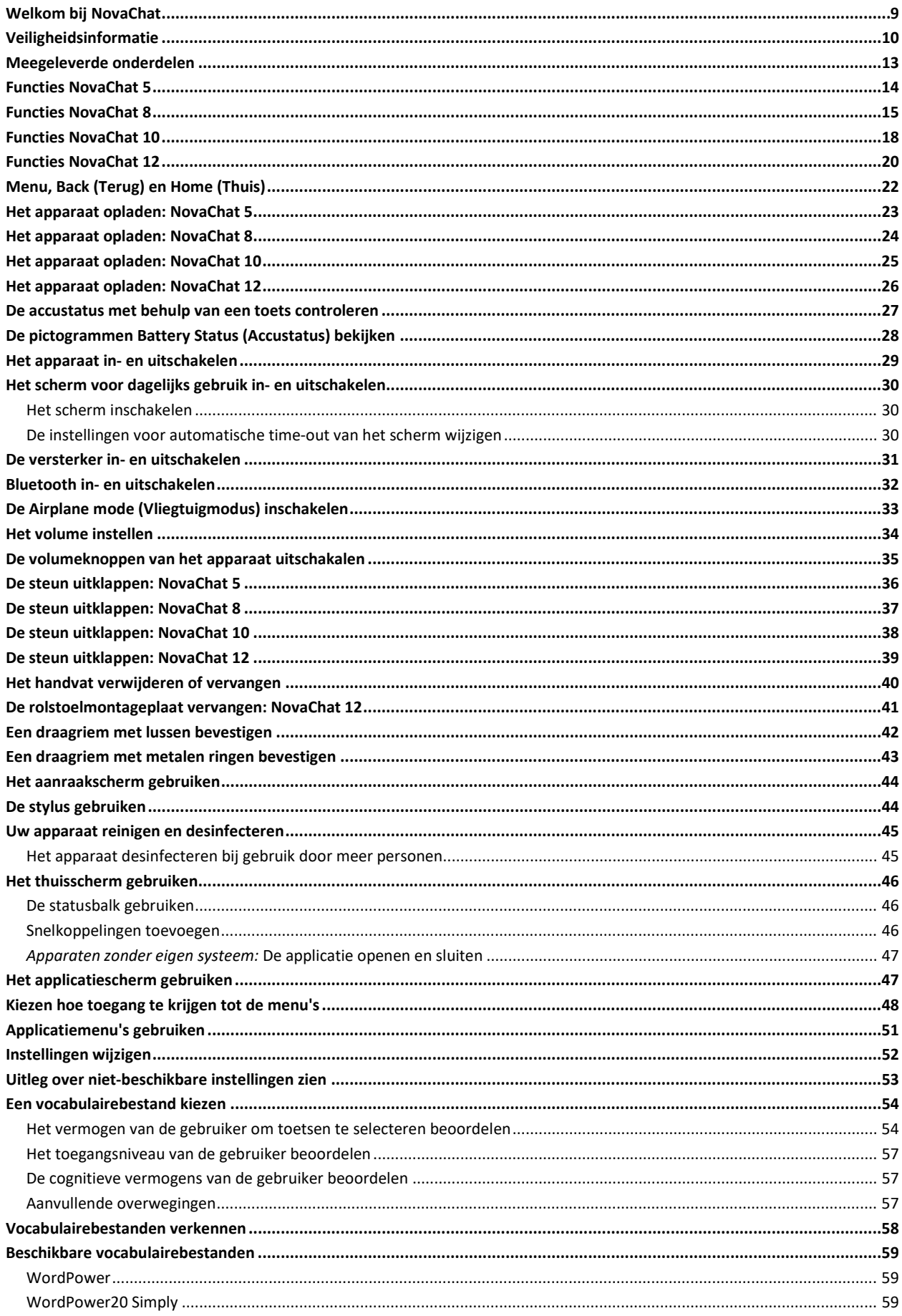

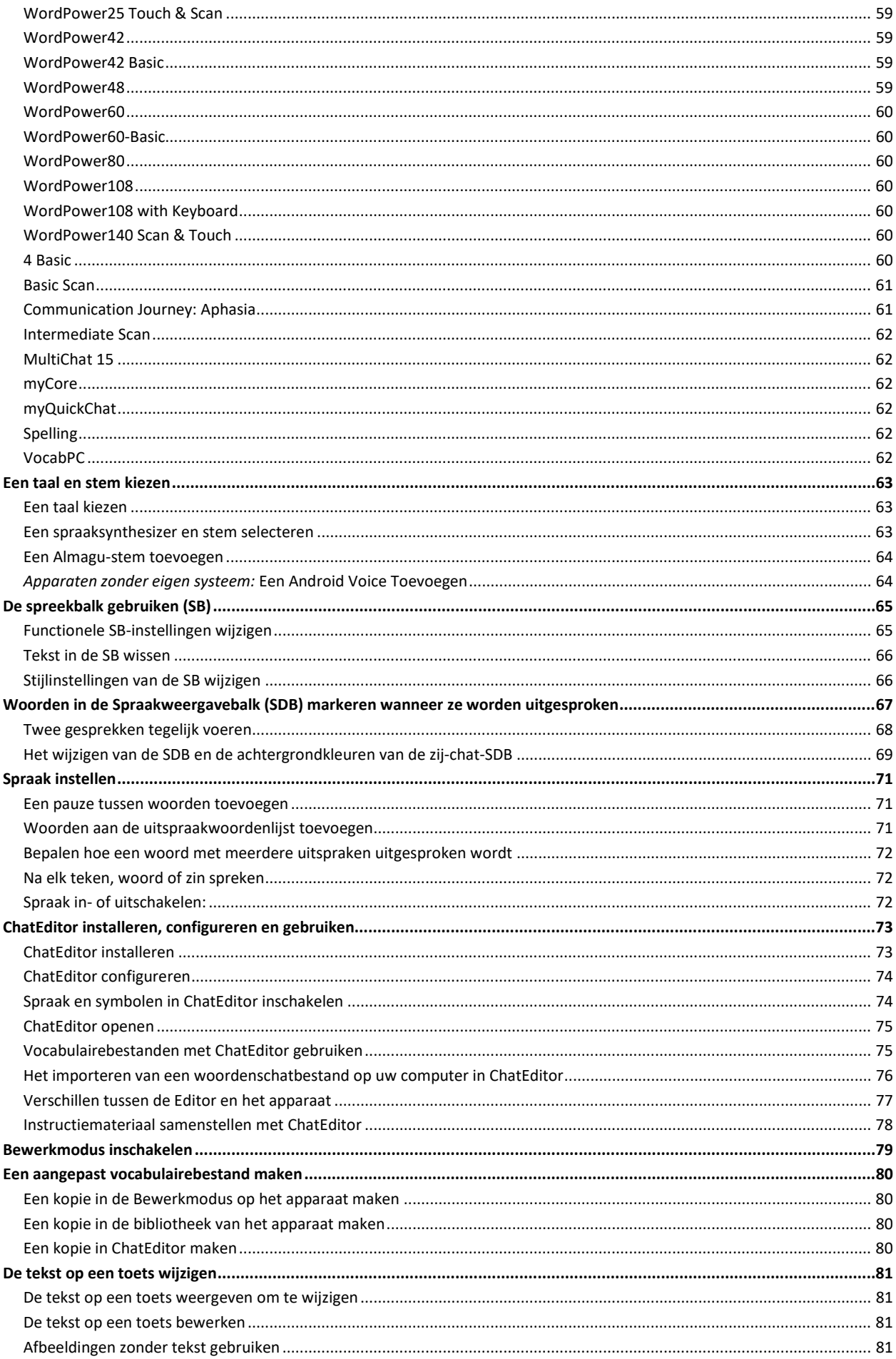

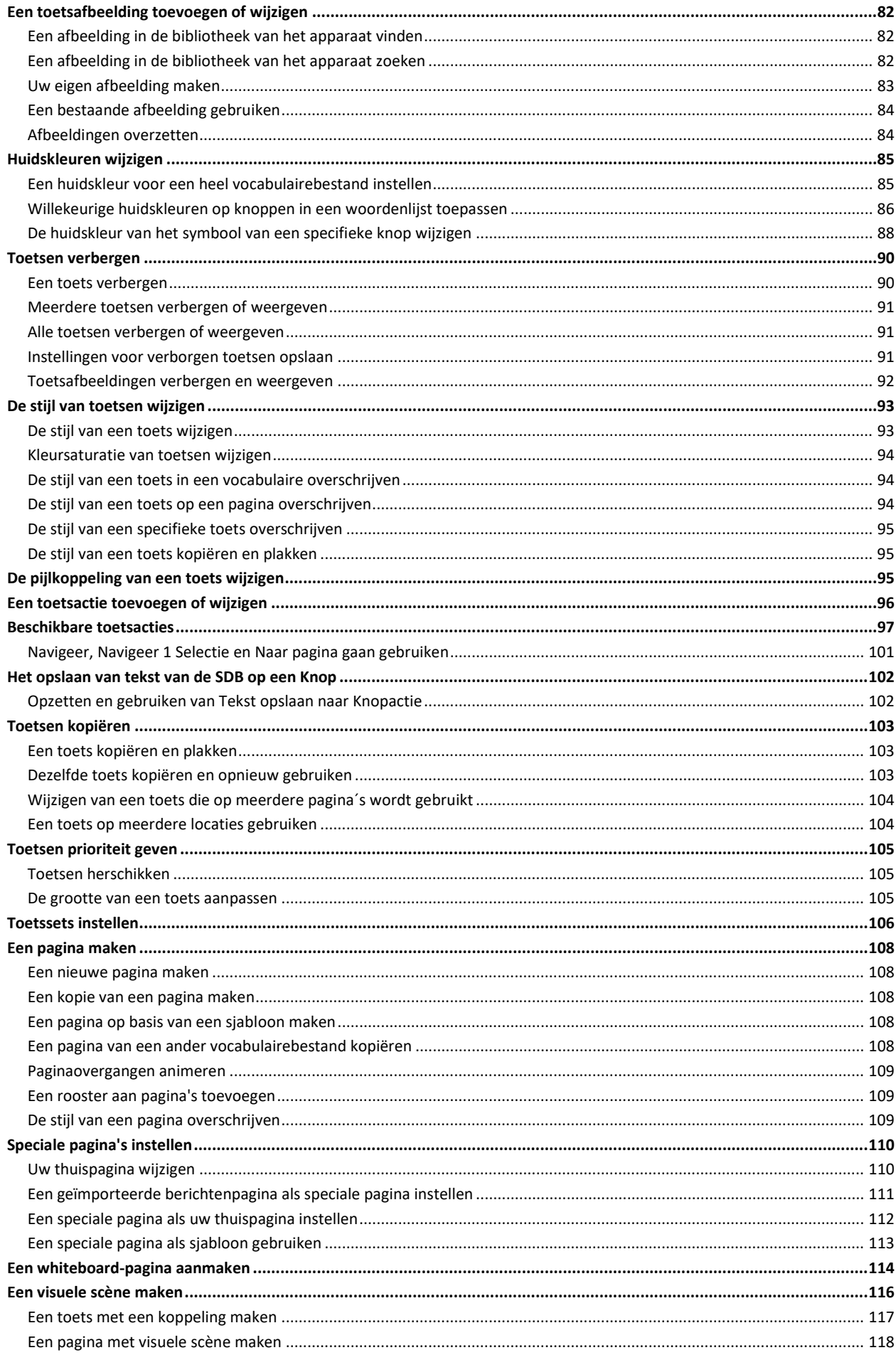

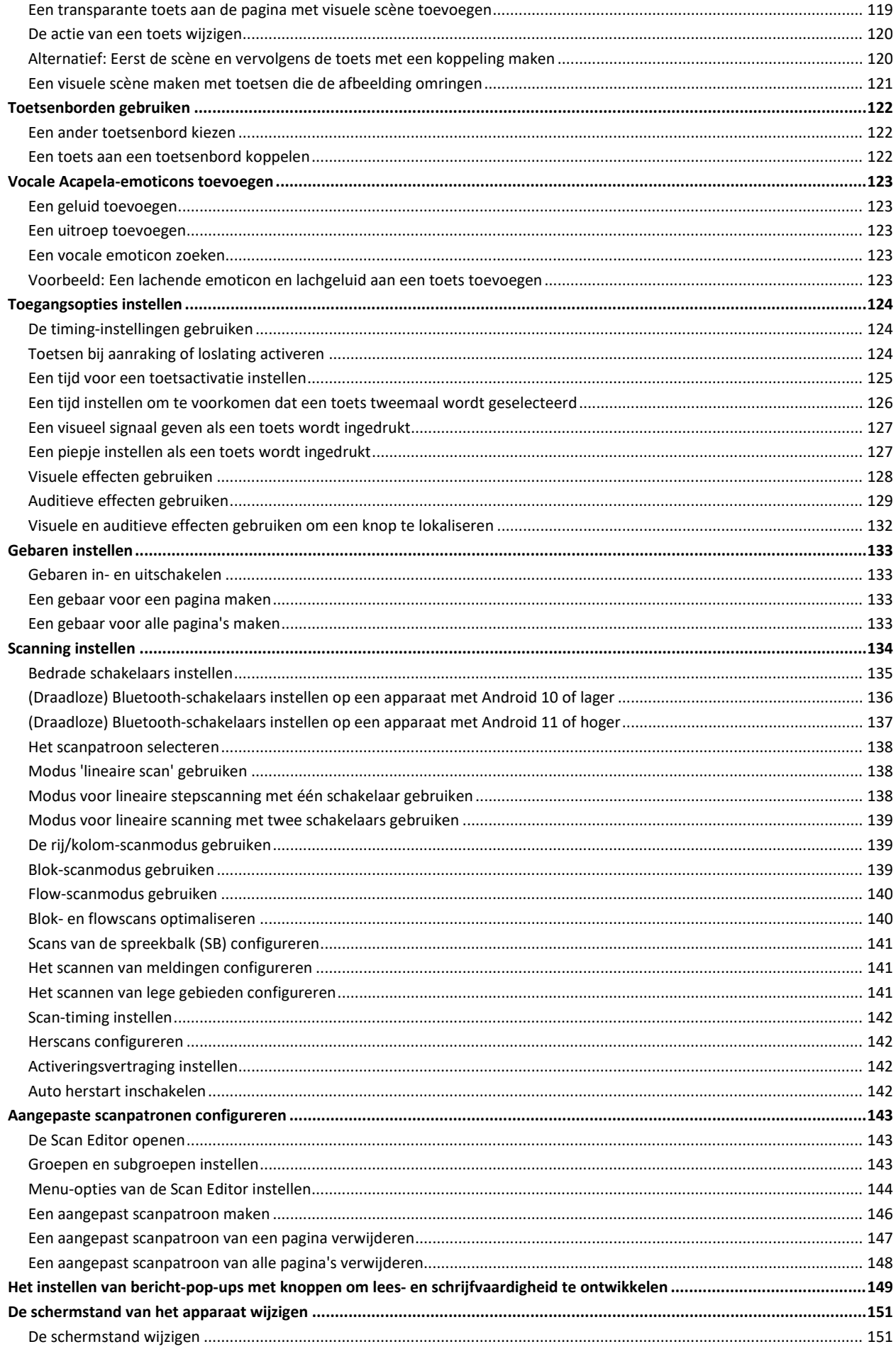

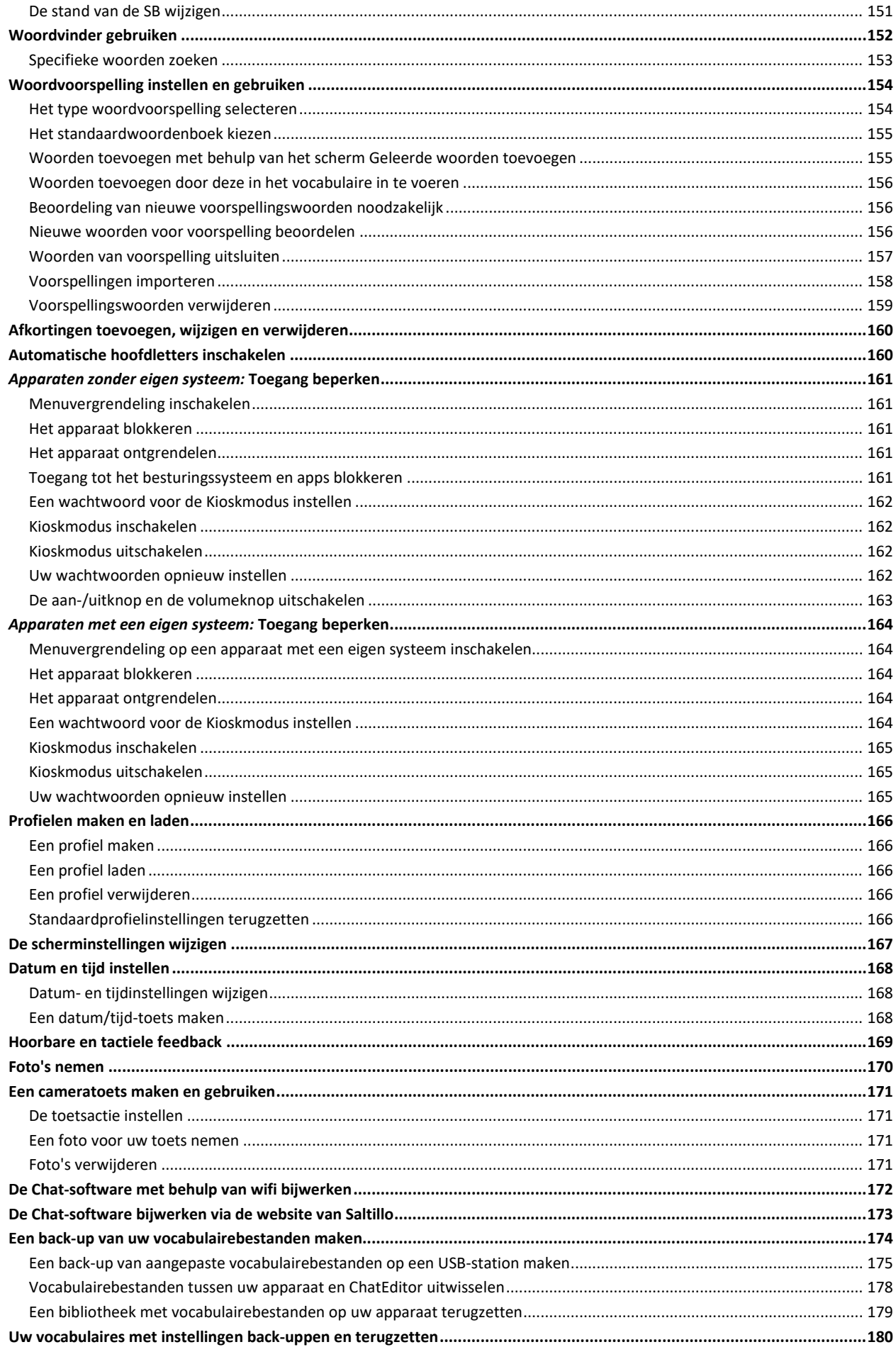

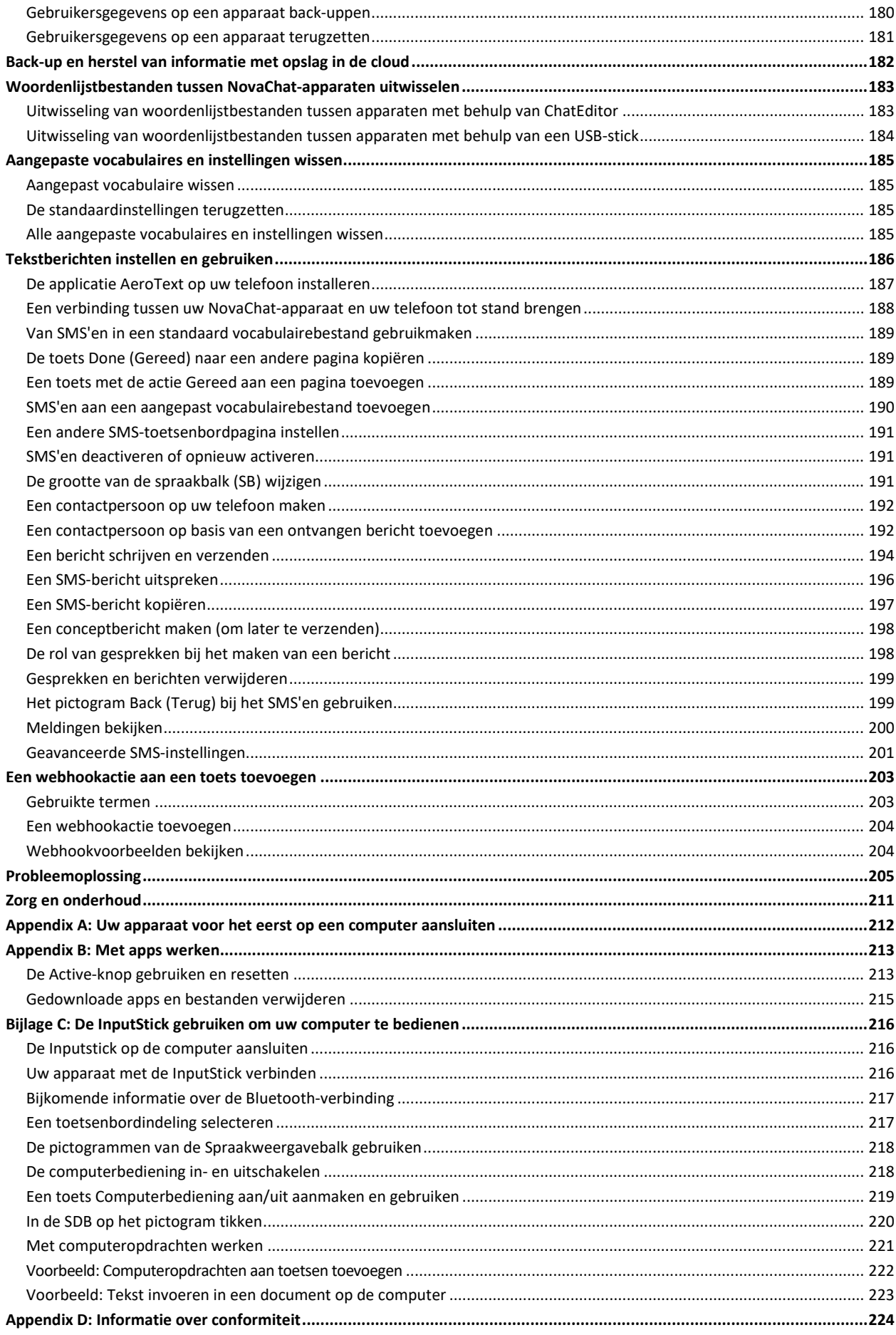

## <span id="page-8-0"></span>**Welkom bij NovaChat**

Deze informatie wordt aan u verstrekt om u te helpen bij het installeren en gebruiken van uw NovaChat® -apparaat. Er is aanvullende informatie en ondersteuning beschikbaar.

### **Voor ondersteunend materiaal gaat u naar de website van Saltillo:**

<http://saltillo.com/support/>

## **Voor informatie over trainingsmogelijkheden gaat u naar de website van Saltillo:**

<http://saltillo.com/webinars>

### **Operationele en technische ondersteuning:**

Als u hulp nodig hebt bij de installatie, het gebruik en het onderhoud van uw NovaChat-apparaat, of als u problemen ondervindt, kunt u per telefoon of e-mail contact met ons opnemen.

Telefoon:1-800-382-8622

E-mail[:service@saltillo.com](mailto:service@saltillo.com)

### **Trouble Tickets (Probleemtickets):**

<http://saltillo.com/tt/>

### **Versie Chat-software:**

Ga naar **Menu** > **Help** > **Updates zoeken** om de versie van de op uw apparaat geïnstalleerde Chatsoftware te bekijken. Het versienummer verschijnt boven de voortgangsbalk voor updates.

2.21

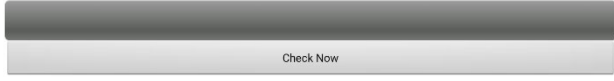

## <span id="page-9-0"></span>**Veiligheidsinformatie**

#### **Noodgevallen**

 $\wedge$ Dit apparaat is niet bedoeld om als apparaat voor noodoproepen of als het enige communicatiehulpmiddel te worden gebruikt.

#### **Reiniging en onderhoud**

- $\triangle$  Als het apparaat in gebruik is, mag u geen onderhoud aan het apparaat uitvoeren. Koppel de oplader los en schakel het apparaat uit voordat u het apparaat reinigt of desinfecteert.
- $\triangle$  Draai de schroeven aan de achterkant van het apparaat niet los; deze houden het harde kunststof frame en de achteromslag op hun plaats. Als u deze schroeven losdraait, wordt het apparaat vatbaar voor schade door stoten of opspattend water. Het verwijderen van de geïntegreerde versterker en luidsprekers heeft een afname van het volume tot gevolg. Op sommige apparaten legt u op deze manier kwetsbare bedradingen bloot. Zelfs als u het apparaat opnieuw in elkaar zet, kunnen essentiële onderdelen beschadigd raken en is het apparaat niet meer waterdicht.

#### **Schade**

 $\triangle$ Als uw apparaat of een accessoire beschadigd is, stop dan onmiddellijk met het gebruik van het apparaat om mogelijk letsel te voorkomen, bel de servicedienst voor hulp en stuur het beschadigde artikel ter reparatie terug naar de serviceafdeling. Probeer niet zelf reparaties uit te voeren.

#### **Accessoires**

- $\triangle$ Gebruik geen accessoires, afneembare onderdelen of materialen die niet in deze gebruikershandleiding beschreven zijn.
- Gebruik accessoires, afneembare onderdelen of materialen niet op enige andere dan in deze gebruikershandleiding beschreven ⚠ manier.

#### **Montage en plaatsing**

- $\triangle$  Alle onderdelen dienen door een daarvoor bevoegd persoon te worden gemonteerd. Als het montagesysteem niet volgens de instructies van de fabrikant wordt gemonteerd, kan dit letsel bij de gebruiker tot gevolg hebben. Zorg ervoor dat het zicht van de gebruiker niet door het montagesysteem wordt belemmerd.
- $\triangle$  De juiste plaatsing van het apparaat dient door een daartoe bevoegd persoon te worden geanalyseerd om RSI-gerelateerde klachten bij de gebruiker te voorkomen.
- $\triangle$  Zorg ervoor dat u uw apparaat en telefoon tijdens het typen van berichten op een veilige manier gebruikt. Typ geen berichten terwijl u met iets anders bezig bent. Raadpleeg de gebruikersinstructies van de fabrikant bij de telefoon voor informatie over een veilige montage en plaatsing van het apparaat.

#### **Gezichtsvermogen en gehoor**

- $\mathbb{A}^-$ De gesprekspartner dient ervoor te zorgen dat de gebruiker regelmatig een pauze neemt om vermoeidheid van de ogen te voorkomen.
- $\triangle$  Raadpleeg een oogheelkundige over voor de gebruiker relevante overwegingen met betrekking tot de plaatsing van het apparaat.
- $\wedge$ Een te hoog volume of geluidsdrukniveau bij het beluisteren via een oor- of hoofdtelefoon kan langdurig gehoorverlies tot gevolg hebben. Stel het volume op een laag niveau in en verhoog het zodanig dat het geluidsniveau op een voor u comfortabel niveau ingesteld is.

#### **Poorten en aansluitingen**

- ⚠ Houd de poorten van het toestel en de kabelaansluitingen schoon, zodat ze optimaal contact maken en de levensduur van uw toestel kunnen maximaliseren. Vuile kabelaansluitingen brengen de verontreiniging over op de contrastekker op het toestel en kunnen de prestaties nadelig beïnvloeden.
- Als uw apparaat aan water blootgesteld is, dienen alle USB-poorten volledig droog te zijn voordat er een USB-kabel op wordt aangesloten. Schud het apparaat enkele keren met de USB-poort naar beneden gericht en veeg het apparaat vervolgens met een microvezeldoekje droog om vocht uit de USB-poorten te verwijderen. Controleer de USB-poorten opnieuw. Als in een USB-poort nog steeds vocht zichtbaar is, dient u het apparaat nogmaals te schudden en droog te vegen.
- $\triangle$  Probeer niet een aansluiting in een poort te forceren. Zorg ervoor dat u de aansluiting in de juiste poort steekt en dat u de aansluiting zo draait dat die overeenkomt met de richting van de poort.

#### **Kleine onderdelen, snoeren, kabels en draagriemen**

- $\triangle$  Snoeren, kabels en draagriemen kunnen een gevaar voor verstrikking of wurging vormen. Houd hier rekening mee bij het plaatsen van deze onderdelen bij gebruikers van het apparaat.
- $\triangle$  Controleer regelmatig visueel kabels, snoeren en connectoren op beschadiging of slijtage, vooral wanneer ze aan overbelasting onderhevig zijn. Kabels en snoeren kunnen door overmatig gebruik of door ouderdom gerafeld of beschadigd raken. Een gerafelde kabel kan bijvoorbeeld kortsluiting veroorzaken in een acculader/stroomadapter, wat gevaarlijk kan zijn voor de gebruiker. Als een kabel, snoer of connector beschadigd of versleten is, bel dan naar de klantendienst om deze te laten vervangen.
- $\triangle$  Houd bij het loskoppelen van de kabel of het snoer de connector vast, en niet de kabel of het snoer zelf, om schade of slijtage te voorkomen.
- $\triangle$  Zorg ervoor dat u de kabels altijd conform de instructies in deze handleiding gebruikt, ook tijdens het opladen en bij het overzetten van vocabulaires.
- $\wedge$ Kleine onderdelen kunnen onder meer een gevaar voor verstikking vormen.
- Als de steun wordt verwijderd, kan deze eventueel een steekgevaar voor de ogen vormen. Bewaar de steun op een veilige plek. ⚠
- $\mathbb A$ De vinger van de gebruiker kan bekneld raken bij het sluiten van de steun.
- $\wedge$ De USB-stick kan een gevaar voor verstikking vormen. Bewaar de USB-stick op een veilige plek wanneer deze niet wordt gebruikt.
- ⚠ De stylus kan een steekgevaar voor de ogen vormen.

#### **Scherm**

- $\triangle$  Gebruik het apparaat niet als het scherm gebarsten of gebroken is.
- $\triangle$ Verwijder de overlay van het aanraakscherm niet van het apparaat. De overlay beschermt de gebruiker van het apparaat tegen glassplinters als het scherm gebroken is.

#### **Interferentie**

- $\triangle$  Als u dit apparaat in een medische omgeving gebruikt, mag u dit apparaat niet in combinatie met een ander niet voor medisch gebruik goedgekeurd product gebruiken. Volg alle regels die op correct gebruik van draadloze apparaten van toepassing zijn.
- Gebruik dit apparaat niet vlak bij RF-/RFID-stralingsbronnen; dit kan interferentie veroorzaken. Begeef u indien mogelijk uit de buurt  $\triangle$ van de interferentiebron.

#### **Water**

- $\wedge$ Als uw apparaat aan water blootgesteld is, dienen alle USB-poorten volledig droog te zijn voordat er een USB-kabel op wordt aangesloten. Schud het apparaat enkele keren met de USB-poort naar beneden gericht en veeg het apparaat vervolgens met een microvezeldoekje droog om vocht uit de USB-poorten te verwijderen. Controleer de USB-poorten opnieuw. Als in een USB-poort nog steeds vocht zichtbaar is, dient u het apparaat nogmaals te schudden en droog te vegen.
- $\triangle$  Uw apparaat is bedoeld voor gebruik tijdens gangbare communicatie-omstandigheden. Het is niet waterdicht. Spuit of spetter geen vloeistof rechtstreeks op het apparaat en wees uiterst voorzichtig als u het apparaat in de buurt van water gebruikt. Net als de meeste elektronische apparaten mag u dit apparaat nooit gebruiken als u zich in het water bevindt (bijvoorbeeld in een zwembad of bad).

#### **Accu en opladen**

- ⚠ Gebruik uitsluitend de bij uw apparaat meegeleverde acculader.
- $\triangle$  Accu's van versterkers en tablets kunnen niet door de klant worden vervangen.
- $\triangle$  Plaats het apparaat niet zodanig dat het bedienen of loskoppelen van het apparaat van de oplader wordt bemoeilijkt.
- $\mathbb{A}$ Volg altijd de instructies in deze handleiding bij het opladen van uw apparaat.
- $\wedge$ Steek geen objecten in de poort van de oplader. Dit kan schade aan de poort tot gevolg hebben.
- ⚠ Laad het apparaat niet op als het apparaat nat is en laad het niet op in een gebied waar het nat kan worden om elektrische schokken en schade aan uw apparaat te voorkomen. Hanteer het apparaat, de oplader of snoeren niet met natte handen.
- $\triangle$ Plaats het apparaat tijdens het opladen op een veilige, droge plek. Laad het apparaat niet buiten op.
- ⚠ Houd de oplader uit de buurt van water en knoei geen water of andere vloeistoffen op het apparaat.
- $\wedge$ Beperk contact met de achterkant van het apparaat tijdens het opladen tot een minimum.
- De reisstekkeradapters van de acculader kunnen een gevaar voor verstikking vormen als deze niet op de oplader aangesloten zijn.  $\triangle$ Bewaar adapters die momenteel niet in gebruik zijn op een veilige plek.
- $\triangle$  Als de oplader, de kabel of het snoer beschadigd is, neemt u voor vervanging contact op met een servicevertegenwoordiger.

#### **Hitte**

- $\wedge$ Plaats het apparaat niet in een (huishoudelijk) apparaat zoals een magnetron of oven, naast een open vlam, of op of naast een hittebron zoals een fornuis of verwarming.
- $\triangle$ Laat het apparaat niet gedurende een langere periode in een warm voertuig achter.

#### **Zuurstofrijke omgeving**

 $\triangle$  Breng het apparaat niet met u mee in een zuurstofrijke omgeving (operatiekamer, zuurstoftent enzovoort).

#### **Het oppervlak aanraken**

- $\triangle$  Het aanraken van de buitenkant van het apparaat terwijl het apparaat bezig is met opladen kan bestaand huidletsel verergeren.
- Jonge kinderen en personen met een verhoogd risico mogen niet in aanraking komen met de buitenkant van het apparaat dat wordt ⚠ opgeladen als dit zou kunnen leiden tot verbranden van de huid.
- Beperk contact met de achterkant van het apparaat tijdens het opladen tot een minimum. ⚠

#### **Implanteerbare medische hulpmiddelen**

Houd een draagbaar draadloos mobiel apparaat minstens vijftien (15) cm (zes [6] inch) van een implanteerbaar medisch hulpmiddel, zoals een pacemaker, implanteerbare cardioverter-defibrillator, nervus-vagusstimulator, shunt of stent vandaan om mogelijke magnetische interferentie met het medische hulpmiddel te voorkomen. Personen met dergelijke hulpmiddelen:

- Moeten hun mobiele apparaat ALTIJD minstens vijftien (15) cm (zes [6] inch) van hun implanteerbare medische hulpmiddel vandaan houden;
- Mogen het mobiele apparaat niet in een borstzak dragen;
- Moeten het mobiele apparaat onmiddellijk van zichzelf vandaan houden als er reden is om aan te nemen dat er interferentie met het implanteerbare medische hulpmiddel opgetreden is;
- Moeten de instructies van de fabrikant van het implanteerbare medische hulpmiddel lezen en opvolgen. Als u vragen hebt over het gebruik van uw draadloze mobiele apparaat in combinatie met een implanteerbaar medisch hulpmiddel *neemt u contact op met uw zorgverlener*.

## <span id="page-12-0"></span>**Meegeleverde onderdelen**

De volgende onderdelen worden in de verpakking van uw NovaChat meegeleverd:

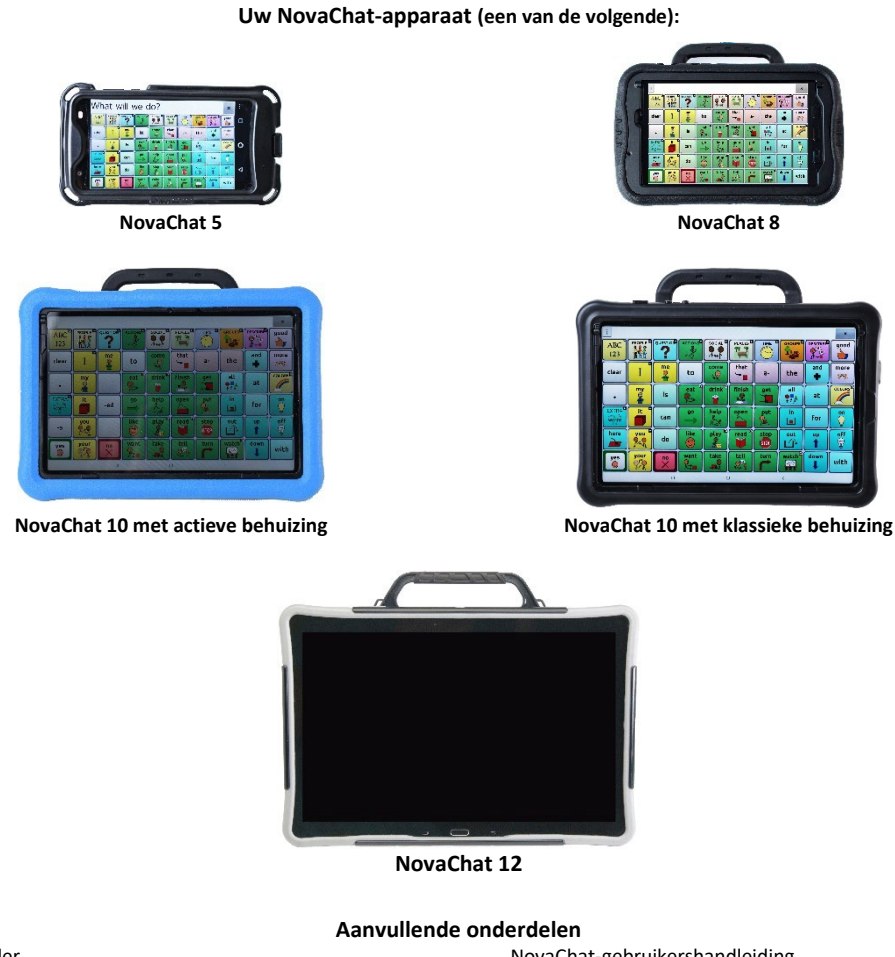

Acculader Gekleurde behuizingen (uitgezonderd NovaChat 5) Lussen of ringen om een draagriem aan vast te maken USB-stick Stylus

NovaChat-gebruikershandleiding NovaChat-snelzoekgids NovaChat-startgids Magneet met ondersteuningsinformatie

*Opmerking:* We raden u aan de verpakkingsmaterialen te bewaren.

## <span id="page-13-0"></span>**Functies NovaChat 5**

**Vooraanzicht NovaChat 5**

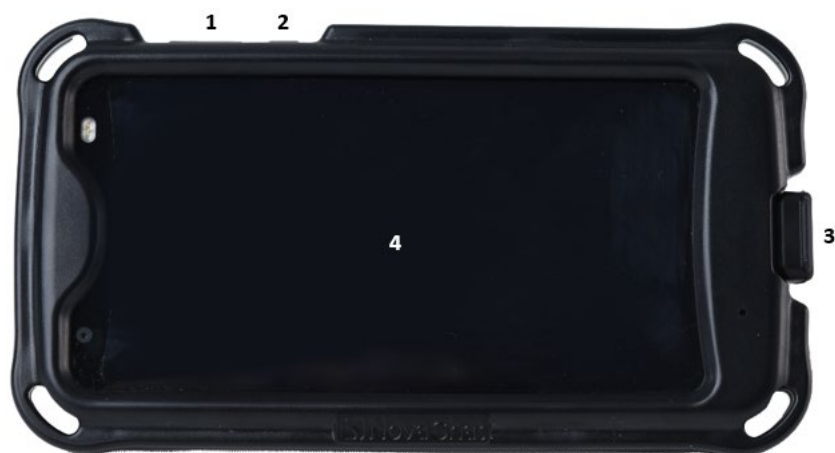

- **1** Volumeknop: Druk op het ene uiteinde op het volume te verhogen; druk op het andere uiteinde om het volume te verlagen
- **2** Aan-/uitknop: Druk de knop in en houd deze ingedrukt om het apparaat in- of uit te schakelen
- **3** USB-poort: Verwijder de poortafdekking en sluit een USB-kabel op de poort aan om het apparaat op te laden of vocabulaires over te zetten.
- **4** Scherm: Geeft de applicatieschermen weer

### **Achterzijde NovaChat 5**

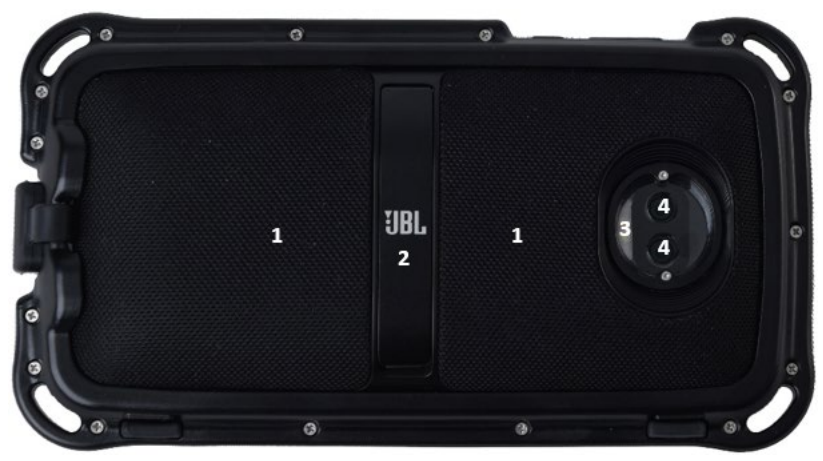

- **1** Speakers
- **2** Steun
- **3** Camerasensoren
- **4** Camera's achterzijde

## <span id="page-14-0"></span>**Functies NovaChat 8**

### **Vooraanzicht NovaChat 8**

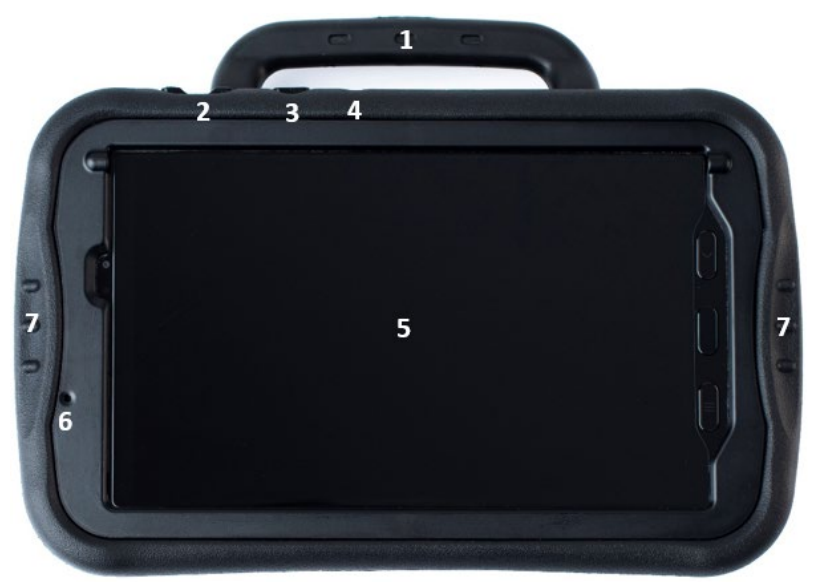

- **1** Handvat
- **2** Volumeknop: Druk om het volume te verhogen of te verlagen.
- **3** Zijknop: Tik om het scherm te activeren. Houd ingedrukt om de uitschakeloptie op het scherm te tonen en tik om te bevestigen.
- **4** Active-knop: Druk eenmaal om de chatsoftware te openen wanneer andere apps actief zijn. Houd ingedrukt om een andere app te openen. De standaardapp is de Android-kalender. U kunt de Active-toets instellen om andere apps te openen. Zie voor details ['De Active-knop gebruiken en](#page-212-1)  [resetten'](#page-212-1) op pagina [213.](#page-212-1)
- **5** Aanraakscherm: Geeft de applicatieschermen weer
- **6** Voor camera
- **7** Handige handgrepen: maken het apparaat gemakkelijker vast te houden en te positioneren tijdens gebruik

#### **Achteraanzicht NovaChat 8**

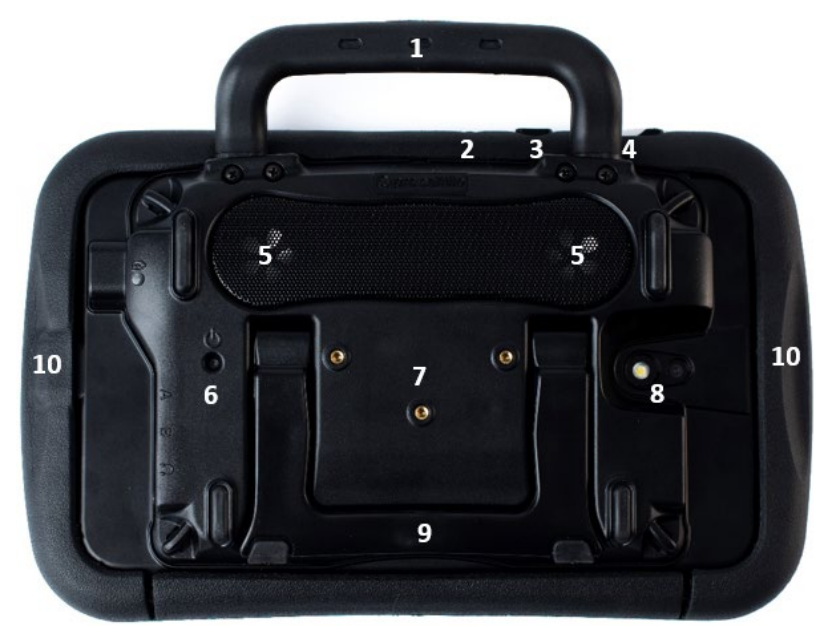

- **1** Handvat
- **2** Active-knop: Druk eenmaal om de chatsoftware te openen wanneer andere apps actief zijn. Houd ingedrukt om een andere app te openen. De standaardapp is de Android-kalender. U kunt de Active-toets instellen om andere apps te openen. Zie voor details ['De Active-knop gebruiken en](#page-212-1)  [resetten'](#page-212-1) op pagina [213.](#page-212-1)
- **3** Zijknop: Tik om het scherm te activeren. Houd ingedrukt om de uitschakeloptie op het scherm te tonen en tik om te bevestigen.
- **4** Volumeknop: Druk om het volume te verhogen of te verlagen.
- **5** Sprekers
- **6** Versterker aan/uit-knop
- **7** Schroefgaten rolstoelmontageplaat
- **8** Achter camera
- **9** Steun
- **10** Handige handgrepen: maken het apparaat gemakkelijker vast te houden en te positioneren tijdens gebruik

## **Zijaanzicht NovaChat 8**

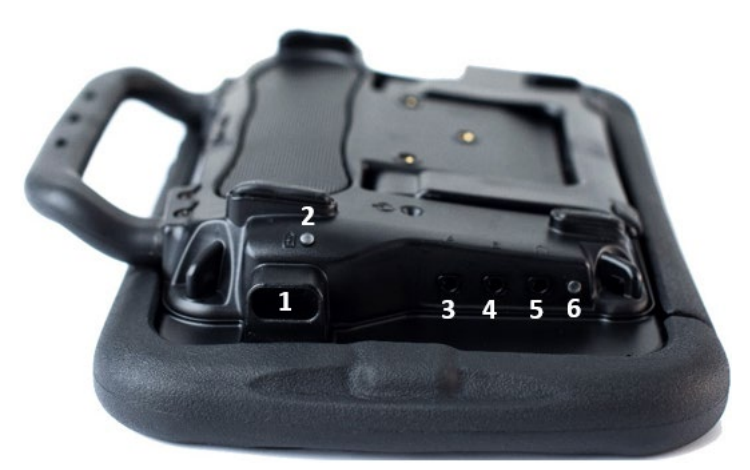

- USB-C-poort voor het opladen van het apparaat en van het versterker of het overzetten van vocabulaires
- Ledlampje voor opladen
- Schakelaaraansluiting A
- Schakelaaraansluiting B
- Hoofdtelefoonaansluiting
- Bluetooth®-ledlampje

## <span id="page-17-0"></span>**Functies NovaChat 10**

### **Vooraanzicht NovaChat 10**

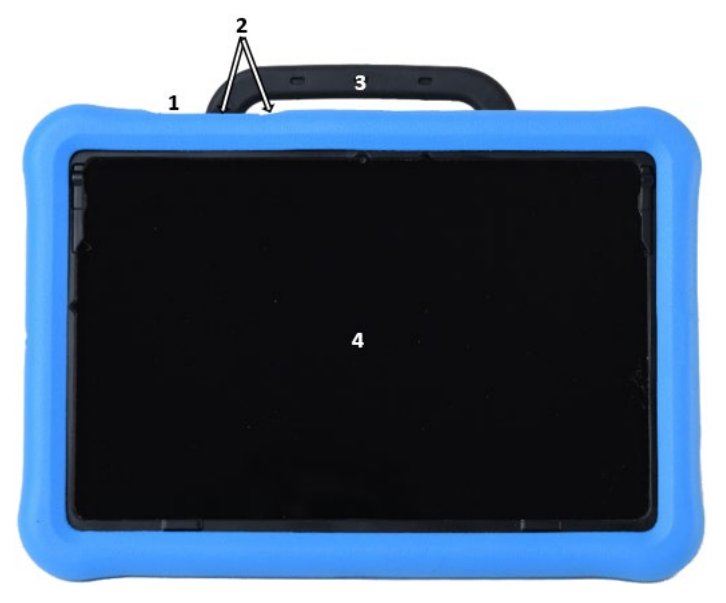

- Aan-/uitknop: Druk op de knop en houd deze ingedrukt om het apparaat in- of uit te schakelen
- Volumeknop: Druk op de knop om het volume te verhogen of te verlagen
- Handvat
- Aanraakscherm: Geeft de applicatieschermen weer

### **Achteraanzicht NovaChat 10**

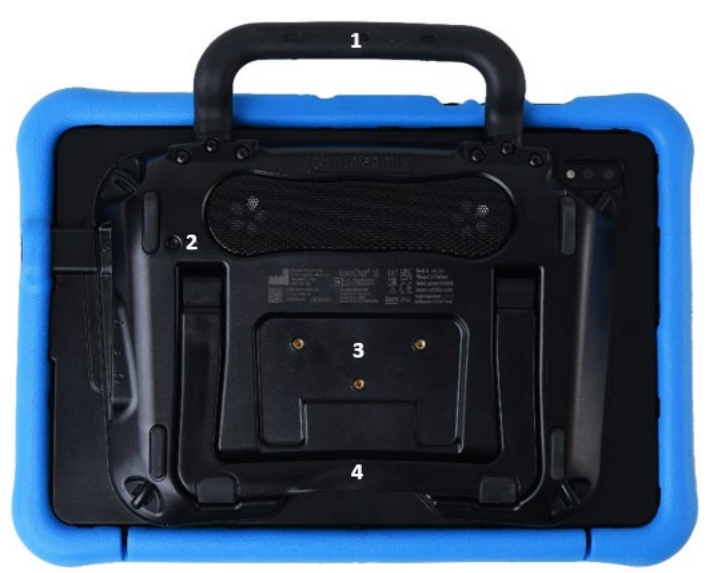

- Handvat
- Aan-/uitknop van de versterker
- Schroefgaten voor de rolstoelmontageplaat
- Steun

## **Zijkant NovaChat 10**

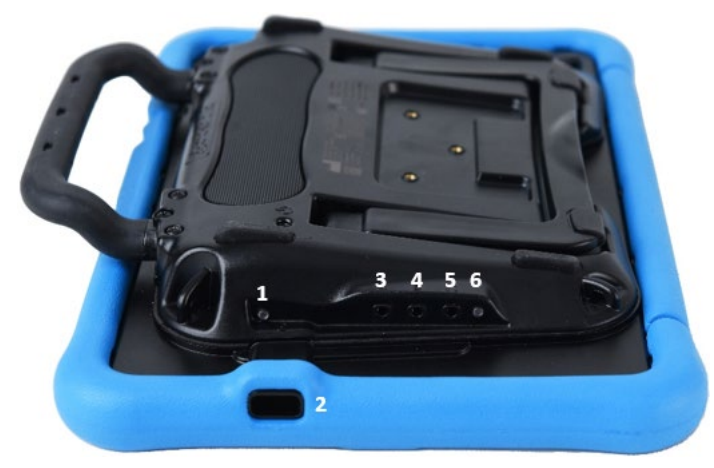

- Ledlampje voor opladen
- USB-C-poort voor het opladen van het apparaat en van het versterker of het overzetten van vocabulaires
- Schakelaaraansluiting A
- Schakelaaraansluiting B
- Hoofdtelefoonaansluiting
- Bluetooth-ledlampje

## <span id="page-19-0"></span>**Functies NovaChat 12**

### **Voorzijde NovaChat 12**

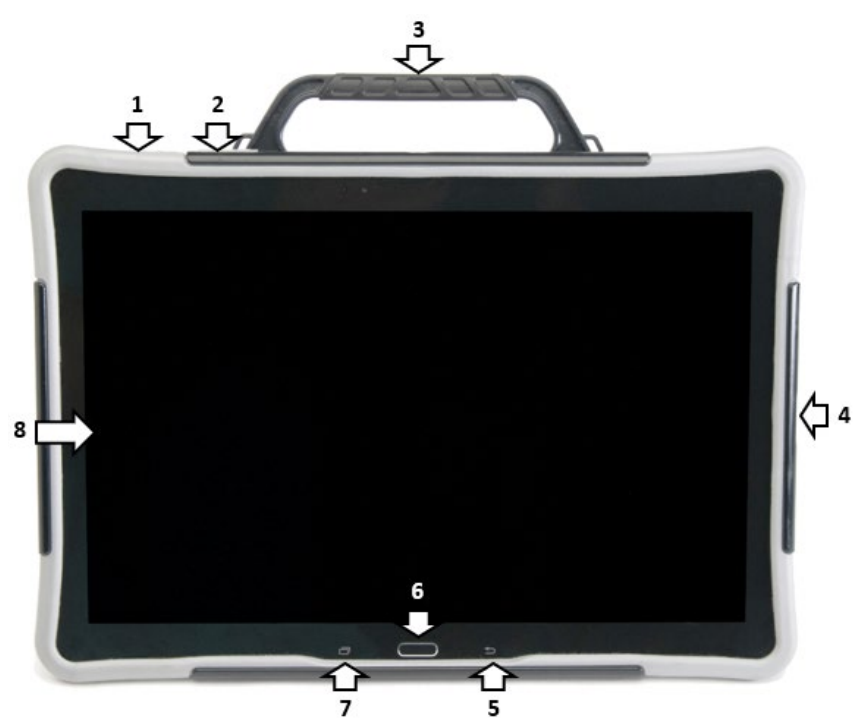

- **1** Aan-/uitknop: Druk op de knop en houd deze ingedrukt om het apparaat in- of uit te schakelen
- **2** Volumeknop: Druk op de knop om het volume te verhogen of te verlagen
- **3** Handvat
- **4** USB-poort: Sluit een USB-kabel aan om het apparaat op te laden of vocabulaires over te zetten
- **5** Back (Terug): Tik hierop om naar het vorige scherm of menu terug te gaan. *Apparaten zonder eigen systeem:* Druk de toets in en houd deze ingedrukt om een optie voor het sluiten van de applicatie weer te geven.
- **6** Home (Thuis): Druk op deze knop om naar het Android-thuisscherm te gaan. *Apparaten met een eigen systeem:* De knop Home (Thuis) werkt niet op een apparaat met een eigen systeem.
- **7** Menu: Tik op deze toets om menu's weer te geven waarin u een vocabulairebestand kunt selecteren, opties voor augmentatieve communicatie kunt instellen en uiteenlopende andere opties kunt configureren.
- **8** Scherm: Geeft de applicatieschermen weer

### **Zij- en achteraanzicht NovaChat 12**

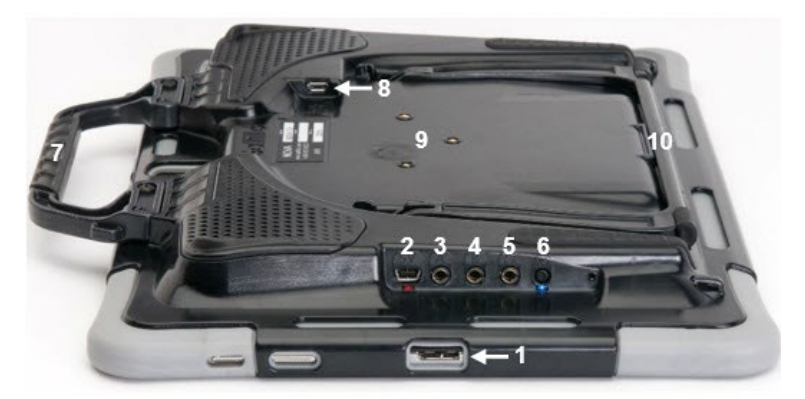

- USB-poort voor het opladen van het apparaat of het overzetten van vocabulaires
- Oplaadpoort van de versterker, led
- Schakelaaraansluiting A
- Schakelaaraansluiting B
- Hoofdtelefoonaansluiting
- Aan-/uitknop van de versterker, led
- Handvat
- USB-poort voor een USB-muis of toetsenbord *Apparaten met een eigen systeem:* Bij een apparaat met een eigen systeem kunt u USB-muis of toetsenbord gebruikmaken.
- Rolstoelmontageplaat\*
- Steun

\* Als u de rolstoelmontageplaat moet vervangen, raadpleegt u ["De rolstoelmontageplaat vervangen: NovaChat 12"](#page-40-0).

## <span id="page-21-0"></span>**Menu, Back (Terug) en Home (Thuis)**

*Opmerking:* Deze rubriek is van toepassing op NovaChat 5- en NovaChat 12-apparaten. Hij is niet van toepassing op NovaChat 8 - 5<sup>e</sup> Generatie apparaten en NovaChat 10 - 7<sup>e</sup> Generatie apparaten.

Als de Chat-software is ingeschakeld, kunt u via het **Menu** bepalen welke vocabulairebestanden u wilt gebruiken, welke opties voor augmentatieve communicatie ingeschakeld zijn, hoe en wanneer de NovaChat berichten moet uitspreken en hoe een grote verscheidenheid aan andere opties geconfigureerd worden. Voor informatie over het gebruik van de menu's, zie ["Kiezen hoe toegang te](#page-47-0)  [krijgen tot de menu's"](#page-47-0) op pagina [48](#page-47-0) en ["Applicatiemenu's gebruiken"](#page-50-0) op pagin[a 51.](#page-50-0)

Met **Back** (Terug) gaat u terug naar de vorige pagina of het vorige menu.

Bij een *apparaten zonder eigen systeem* brengt **Home** (Thuis) u naar het thuisscherm terug als de Kioskmodus uitgeschakeld is.

De toetsen **Menu**, **Back** (Terug) en **Home** (Thuis) zijn op verschillende apparaten op verschillende manieren geïntegreerd. De toets Home (Thuis) kan bijvoorbeeld een in het scherm geïntegreerd pictogram zijn of een fysieke knop die u kunt indrukken. Afhankelijk van het apparaat dat u gebruikt, kunnen de volgende pictogrammen en knoppen worden weergegeven:

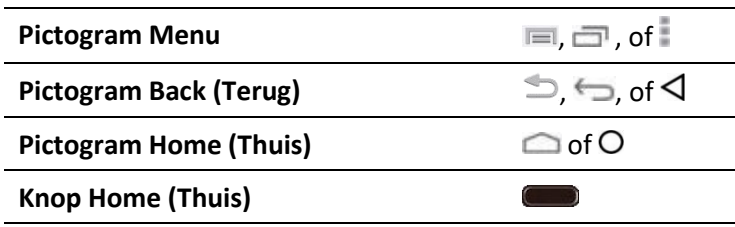

*Apparaten met een eigen systeem:* De toets Home (Thuis) functioneert niet op een apparaat met een eigen systeem of een apparaat waarvan de Kioskmodus ingeschakeld is.

## <span id="page-22-0"></span>**Het apparaat opladen: NovaChat 5**

We raden u aan het apparaat elke nacht op te laden. Een acculader is in de verpakking van uw apparaat meegeleverd.

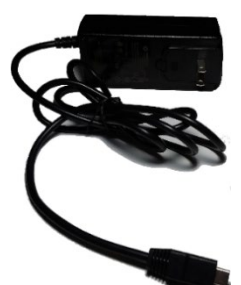

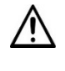

 $\mathcal{L}_{\Delta}$  Gebruik uitsluitend de bij uw NovaChat 5-apparaat meegeleverde acculader: GlobTek, Inc. GTM96180-1507-2.0.

 $\sum$  Snoeren en kabels kunnen een gevaar voor verstrikking of wurging vormen. Houd hier rekening mee bij het plaatsen van deze onderdelen bij gebruikers van het apparaat.

 $\bigtriangleup$  Controleer regelmatig visueel kabels, snoeren en connectoren op beschadiging of slijtage, vooral wanneer ze aan overbelasting onderhevig zijn. Kabels en snoeren kunnen door overmatig gebruik of door ouderdom gerafeld of beschadigd raken. Een gerafelde kabel kan bijvoorbeeld kortsluiting veroorzaken in een acculader/stroomadapter, wat gevaarlijk kan zijn voor de gebruiker. Als een kabel, snoer of connector beschadigd of versleten is, bel dan naar de klantendienst om deze te laten vervangen.

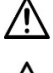

 $\langle \cdot \rangle$  Plaats het apparaat tijdens het opladen op een veilige plek.

Accu's van versterkers en tablets kunnen niet door de klant worden vervangen.

### **De oplader en kabel aansluiten:**

- 1. Tik op de aan-/uitknop van het apparaat om het scherm uit te schakelen.
- 2. Sluit de oplader op een stopcontact aan het wordt aanbevolen om een stopcontact met piekspanningsbeveiliging te gebruiken.
- 3. Verwijder de poortafdekking van de USB-poort.
- 4. Sluit de USB-connector op de USB-poort van het apparaat aan.

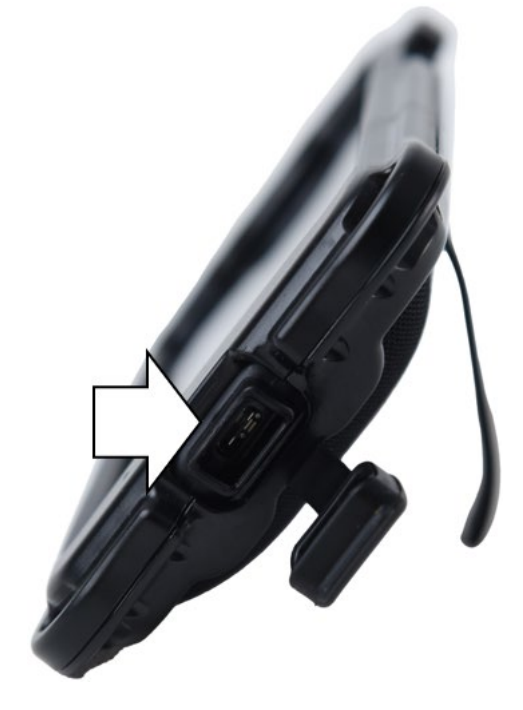

## **Als het apparaat volledig opgeladen is:**

- 1. Koppel de connector los van het apparaat.
- 2. Druk de poortafdekking op de USB-poort van het apparaat.

*Belangrijk!* Zorg ervoor dat u de afdekking na elk gebruik van de poort terug op zijn plaats drukt. De afdekking beschermt het apparaat tegen vloeistoffen en deeltjes.

- 3. Koppel de oplader los van het stopcontact (optioneel).
- 4. Tik op de aan-/uitknop van het apparaat om het scherm in te schakelen.

## <span id="page-23-0"></span>**Het apparaat opladen: NovaChat 8**

We raden u aan het apparaat en de versterker elke nacht op te laden. Een acculader is in de verpakking van uw apparaat meegeleverd.

U kunt het apparaat en de versterker met behulp van een enkele kabelaansluiting tegelijk opladen.

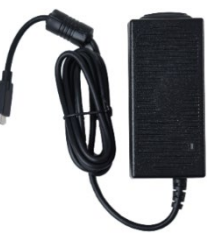

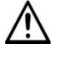

 $\mathcal{L}\sum$  Gebruik uitsluitend de bij uw apparaat meegeleverde acculader.

 $'$  Snoeren en kabels kunnen een gevaar voor verstrikking of wurging vormen. Houd hier rekening mee bij het plaatsen van deze onderdelen bij gebruikers van het apparaat.

 $\sum$  Controleer regelmatig visueel kabels, snoeren en connectoren op beschadiging of slijtage, vooral wanneer ze aan overbelasting onderhevig zijn. Kabels en snoeren kunnen door overmatig gebruik of door ouderdom gerafeld of beschadigd raken. Een gerafelde kabel kan bijvoorbeeld kortsluiting veroorzaken in een acculader/stroomadapter, wat gevaarlijk kan zijn voor de gebruiker. Als een kabel, snoer of connector beschadigd of versleten is, bel dan naar de klantendienst om deze te laten vervangen.

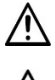

 $\sqrt{!}$  Plaats het apparaat tijdens het opladen op een veilige plek.

Accu's van versterkers en tablets kunnen niet door de klant worden vervangen.

## **De oplader en kabel aansluiten**

- 1. Tik op de aan-/uitknop van het apparaat om het scherm uit te schakelen.
- 2. Sluit de oplader op een stopcontact aan het wordt aanbevolen om een stopcontact met piekspanningsbeveiliging te gebruiken.
- 3. Sluit de USB-C-connector aan het uiteinde van de oplaadkabel op de USB-C-poort op het apparaat aan.

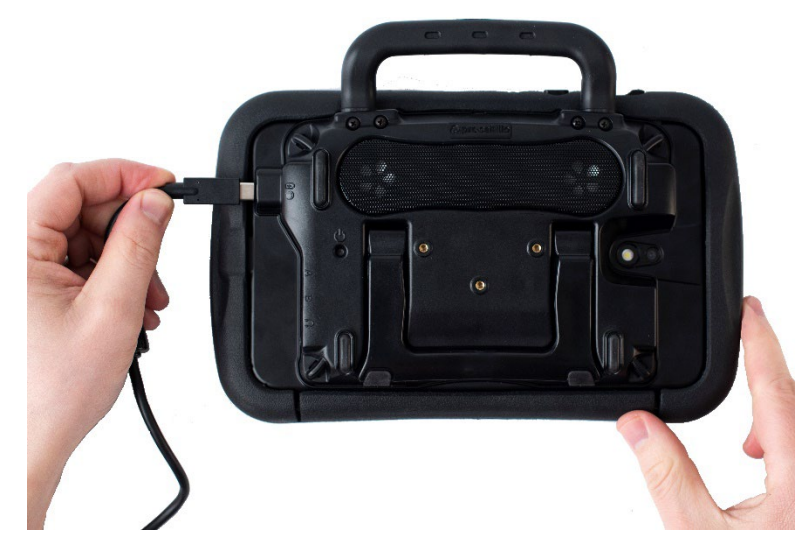

4. Het ledlampje naast de oplaadpoort knippert als de accu wordt opgeladen en brandt ononderbroken als de accu volledig opgeladen is.

### **Als het apparaat en de versterker volledig opgeladen zijn:**

- 1. Koppel de connectoren los van het apparaat en de versterker.
- 2. Koppel de oplader los van het stopcontact (optioneel).
- 3. Tik op de aan-/uitknop van het apparaat om het scherm in te schakelen.

## <span id="page-24-0"></span>**Het apparaat opladen: NovaChat 10**

We raden u aan het apparaat en de versterker elke nacht op te laden. Een acculader is in de verpakking van uw apparaat meegeleverd.

U kunt het apparaat en de versterker met behulp van een enkele kabelaansluiting tegelijk opladen.

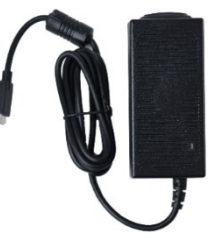

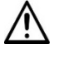

 $\overline{\mathcal{B}}$  Gebruik uitsluitend de bij uw apparaat meegeleverde acculader.

 $\mathbb{R}^N$  Snoeren en kabels kunnen een gevaar voor verstrikking of wurging vormen. Houd hier rekening mee bij het plaatsen van deze onderdelen bij gebruikers van het apparaat.

 $\overline{P}$  Controleer regelmatig visueel kabels, snoeren en connectoren op beschadiging of slijtage, vooral wanneer ze aan overbelasting onderhevig zijn. Kabels en snoeren kunnen door overmatig gebruik of door ouderdom gerafeld of beschadigd raken. Een gerafelde kabel kan bijvoorbeeld kortsluiting veroorzaken in een acculader/stroomadapter, wat gevaarlijk kan zijn voor de gebruiker. Als een kabel, snoer of connector beschadigd of versleten is, bel dan naar de klantendienst om deze te laten vervangen.

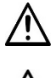

 $\sqrt{!}$  Plaats het apparaat tijdens het opladen op een veilige plek.

Accu's van versterkers en tablets kunnen niet door de klant worden vervangen.

## **De oplader en kabel aansluiten:**

- 1. Tik op de aan-/uitknop van het apparaat om het scherm uit te schakelen.
- 2. Sluit de oplader op een stopcontact aan het wordt aanbevolen om een stopcontact met piekspanningsbeveiliging te gebruiken.
- 3. Sluit de USB-C-connector aan het uiteinde van de oplaadkabel op de USB-C-poort op het apparaat aan.
- 4. Het oranje ledlampje naast de oplaadpoort knippert langzaam als de accu wordt opgeladen en brandt ononderbroken als de accu volledig opgeladen is.

*Opmerking:* Als u een andere oplader gebruikt dan de oplader die met uw apparaat meegeleverd is, zal het ledlampje sneller knipperen en laadt het apparaat langzamer op.

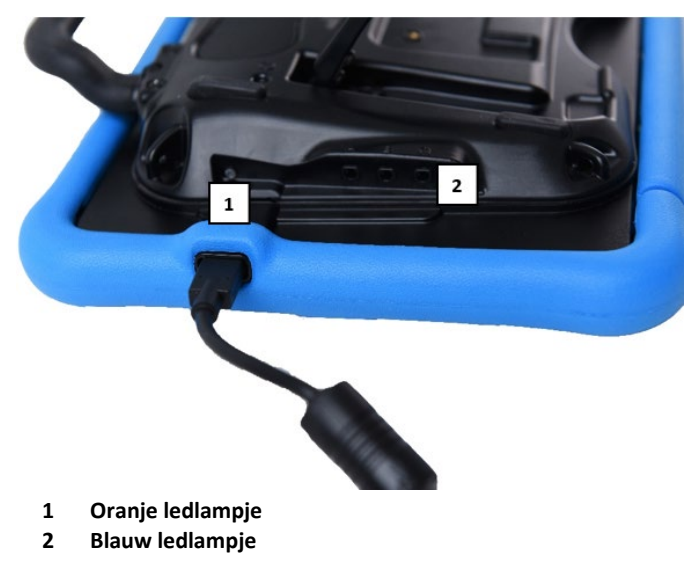

### **Na een oplaadtijd van 10 minuten:**

Het blauwe ledlampje brandt ononderbroken en het oranje ledlampje blijft knipperen. Het apparaat is niet volledig opgeladen, maar u kunt het gebruiken terwijl de oplader aangesloten is.

## **Als het apparaat en de versterker volledig opgeladen zijn:**

- 1. Het blauwe en oranje ledlampje branden beide ononderbroken.
- 2. Koppel de connector los van de USB-C-poort. Het oranje ledlampje stopt met branden.
- 3. Koppel de oplader los van het stopcontact (optioneel).
- <span id="page-25-0"></span>4. Tik op de aan-/uitknop van het apparaat om het scherm in te schakelen.

## **Het apparaat opladen: NovaChat 12**

We raden u aan het apparaat en de versterker elke nacht op te laden. Een acculader is in de verpakking van uw apparaat meegeleverd.

Met de oplaadkabels kunt u het apparaat en de versterker tegelijk opladen.

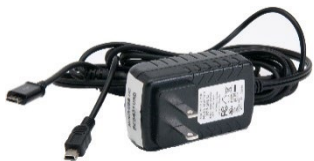

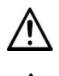

 $\mathcal{L}\sum$  Gebruik uitsluitend de bij uw apparaat meegeleverde acculader.

 $'$  Snoeren en kabels kunnen een gevaar voor verstrikking of wurging vormen. Houd hier rekening mee bij het plaatsen van deze onderdelen bij gebruikers van het apparaat.

 $\sum$  Controleer regelmatig visueel kabels, snoeren en connectoren op beschadiging of slijtage, vooral wanneer ze aan overbelasting onderhevig zijn. Kabels en snoeren kunnen door overmatig gebruik of door ouderdom gerafeld of beschadigd raken. Een gerafelde kabel kan bijvoorbeeld kortsluiting veroorzaken in een acculader/stroomadapter, wat gevaarlijk kan zijn voor de gebruiker. Als een kabel, snoer of connector beschadigd of versleten is, bel dan naar de klantendienst om deze te laten vervangen.

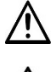

 $\frac{1!}{2!}$  Plaats het apparaat tijdens het opladen op een veilige plek.

Accu's van versterkers en tablets kunnen niet door de klant worden vervangen.

### **De oplader en kabels aansluiten:**

- 1. Tik op de aan-/uitknop van het apparaat om het scherm uit te schakelen.
- 2. Sluit de oplader op een stopcontact aan het wordt aanbevolen om een stopcontact met piekspanningsbeveiliging te gebruiken.
- 3. Sluit de miniconnector op de mini-USB-poort op de behuizing van de versterker aan en sluit de microconnector op de micro-USB-poort op het apparaat aan.
- 4. Het indicatielampje van de accu naast de accu-aansluiting van de versterker knippert tijdens het opladen en brandt ononderbroken als deze volledig opgeladen is.

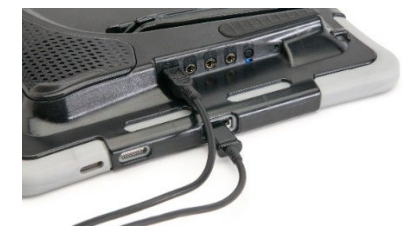

#### **NovaChat 12: bijzonderheden**

**USB-oplaadpoort (achterzijde van het apparaat naar boven gericht)**

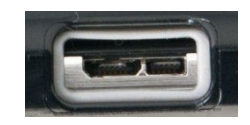

**Als u een USB 2.0-microkabel op de poort aansluit (met de achterzijde van het apparaat naar boven gericht), moet de connector in het linkergedeelte van de poort worden gestoken. De connector neemt** *niet* **de gehele poort in beslag. Als u een USB 3.0-micro-B-kabel op de poort aansluit, neemt de connector de gehele poort in beslag.**

### **Als het apparaat en de versterker volledig opgeladen zijn:**

- 1. Koppel de connectoren los van het apparaat en de versterker.
- 2. Koppel de oplader los van het stopcontact (optioneel).
- <span id="page-26-0"></span>3. Tik op de aan-/uitknop van het apparaat om het scherm in te schakelen.

## **De accustatus met behulp van een toets controleren**

Sommige door Saltillo meegeleverde vocabulairebestanden bevatten reeds toetsen voor het controleren van de accustatus. Deze optie bevindt zich bijvoorbeeld bij WordPower® op de laatste pagina van Groups (Groepen), en bij MultiChat 15 op de pagina Device Tools (Apparaathulpmiddelen), vanaf de tweede pagina van "Things" (Zaken).

U kunt een toets maken die de accustatus van het apparaat en de versterker controleert. Hiervoor maakt u op een vocabulairepagina een toets aan die de actie "Battery Status" (Accustatus) bevat.

- 1. Kies **Menu** > **Bewerkmodus**.
- 2. Druk op de toets waaraan u wijzigingen wilt aanbrengen en houd deze ingedrukt. (Klik met de rechtermuisknop op de toets als u ChatEditor gebruikt.)
- 3. Kies **Toets bewerken** om Button Properties (Toetseigenschappen) weer te geven.
- 4. Kies het tabblad **Functies**.
- 5. Selecteer in de vervolgkeuzelijst de actie **Status accu**.
- 6. Kies **Opslaan**.

Elke keer dat u deze toets kiest, spreekt de applicatie de accustatus van het apparaat en de versterker uit en wordt de informatie in de spreekbalk (SB) weergegeven.

Raadpleeg ["Een toetsactie toevoegen](#page-95-0) [of wijzigen"](#page-95-0) op pagina [96](#page-95-0) voor aanvullende informatie over het maken van een toetsactie.

## <span id="page-27-0"></span>**De pictogrammen Battery Status (Accustatus) bekijken**

Als het accuniveau van uw tablet of versterker laag of zeer laag is, verschijnt er een pictogram in het meldingengebied van de spreekbalk (SB). Het pictogram verdwijnt zodra u de oplader aansluit.

*Opmerking:* De meldingsbalk moet ingeschakeld zijn om de pictogrammen voor accustatus te kunnen bekijken. Kies **Menu** > **Instellingen** > **Invoer**. Schakel **Meldingsbalk inschakelen** in.

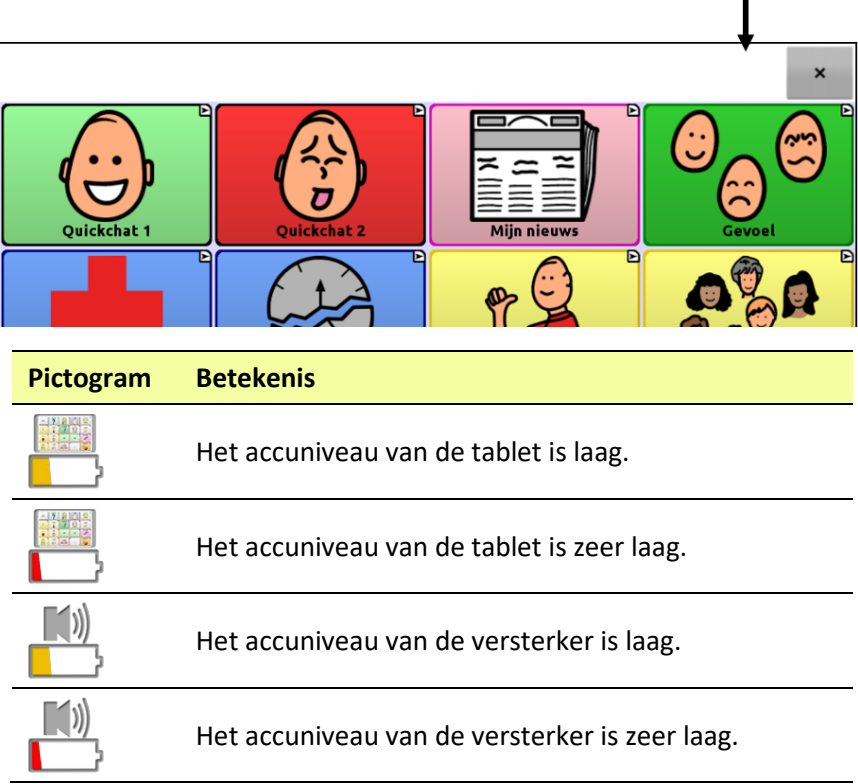

Pictogrammen Battery Status (Accustatus) worden hier weergegeven

## <span id="page-28-0"></span>**Het apparaat in- en uitschakelen**

De aan-/uitknop bevindt zich aan de zijkant van het apparaat.

*Opmerking:* Op de NovaChat 8 heet de aan-/uitknop de zijknop.

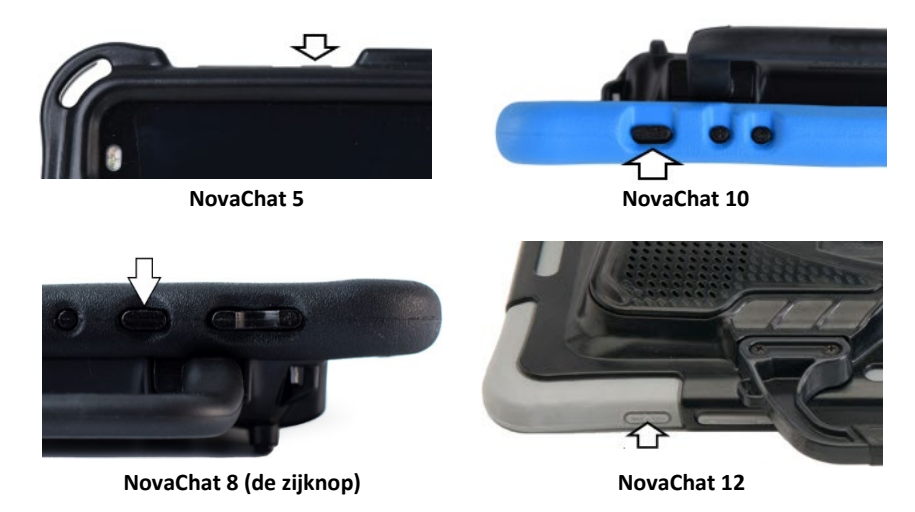

## **Uw apparaat inschakelen als deze volledig uitgeschakeld is:**

Druk de aan-/uitknop in en houd de knop ingedrukt (*NovaChat 8:* de zijknop).

## **Uw apparaat voor opbergen uitschakelen:**

- 1. Druk de aan-/uitknop in en houd de knop ingedrukt (*NovaChat 8:* de zijknop).
- 2. Kies **Power Off** (Voeding uitschakelen) in de prompt.
- 3. Bevestig met **OK**.

*Opmerking:* De versterker hoeft niet te worden uitgeschakeld als het apparaat dagelijks wordt gebruikt. Als u in een omgeving bent waarin u de versterker moet uitschakelen, of als u het apparaat gedurende een langere periode opbergt, raadpleegt u ["De versterker in-](#page-30-0) [en uitschakelen"](#page-30-0).

*Belangrijk!* Opgeborgen apparaten dienen elke zes maanden te worden opgeladen.

## <span id="page-29-0"></span>**Het scherm voor dagelijks gebruik in- en uitschakelen**

Als u het apparaat dagelijks gebruikt, tikt u kort op de aan-/uitknop (*NovaChat 8:* de zijknop)—niet ingedrukt houden—om alleen het scherm aan- en uit te zetten.

## <span id="page-29-1"></span>**Het scherm inschakelen**

Er zijn drie manieren om het scherm in te schakelen nadat u op de aan-/uitknop (*NovaChat 8:* de zijknop) hebt gedrukt om de slaapstand van het apparaat in te schakelen, of nadat het apparaat automatisch na een periode van inactiviteit werd uitgeschakeld.

*Optie #1:* Druk kort op de aan-/uitknop (*NovaChat 8:* de zijknop).

*Optie #2:* Druk op een op het apparaat aangesloten schakelaar.

*Optie #3 Alleen NovaChat 8 of 10:* Dubbeltik op het scherm.

Dubbeltikken om het scherm te activeren is standaard ingeschakeld in de Android-instellingen. Als u deze instelling moet uitschakelen of opnieuw inschakelen, opent u de Android-instellingen en selecteert u **Geavanceerde functies** en vervolgens **Bewegingen en gebaren**. Zoek de instelling "Dubbeltik om het scherm in te schakelen" en tik op de aan/uit-knop om de instelling in of uit te schakelen.

## <span id="page-29-2"></span>**De instellingen voor automatische time-out van het scherm wijzigen**

Het scherm wordt na een gespecificeerde periode waarin er geen activiteit heeft plaatsgevonden automatisch uitgeschakeld. Druk op **Menu** > **Instellingen** > **Systeem** > **Scherminstellingen** > **Scherm timeout** om de duur tussen het laatste moment waarop u een toets hebt ingedrukt of het scherm hebt aangeraakt en het moment waarop het scherm automatisch wordt uitgeschakeld in te stellen.

## <span id="page-30-0"></span>**De versterker in- en uitschakelen**

De versterker moet doorgaans ingeschakeld zijn. Als de versterker wordt uitgeschakeld, is spraak nog steeds beschikbaar, maar komt het geluid uit de interne speaker van het apparaat.

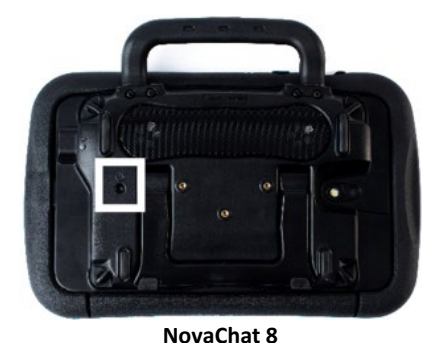

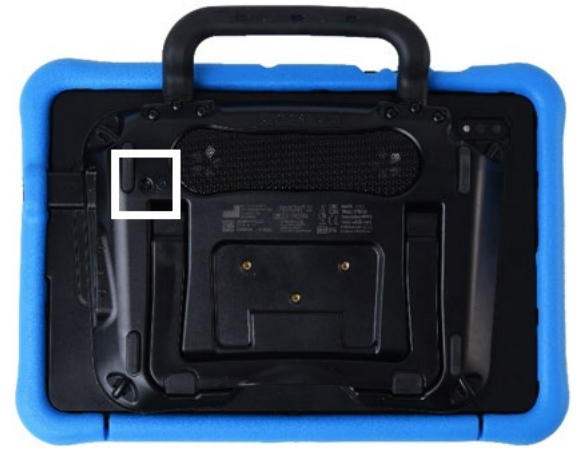

**NovaChat 10**

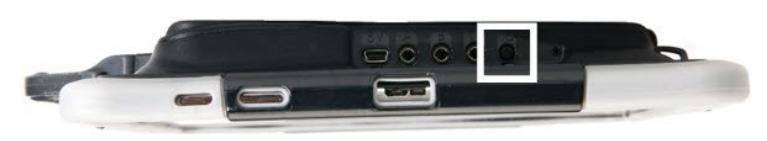

**NovaChat 12**

De aan-/uitknop van de versterker (op sommige apparaten gemarkeerd met "I/O") is in de behuizing verzonken. Gebruik de punt van een pen als u de knop wilt indrukken. Gebruik hiervoor *niet* een object met een scherpe punt, zoals een speld; dit kan de knop beschadigen.

### **De versterker uitschakelen:**

Druk op aan-/uitknop van de versterker en houd deze ingedrukt tot het oranje en blauwe lampje gaan branden. Laat vervolgens de knop los.

### **De versterker inschakelen:**

Druk gedurende een seconde op de aan-/uitknop van de versterker. Het lampje licht op; dit betekent dat de versterker ingeschakeld is en naar behoren werkt.

Het blauwe lampje licht op als de versterker ingeschakeld is en niet op het apparaat aangesloten is. Als de versterker op het apparaat aangesloten is, blijft het blauwe lampje branden.

### **De versterker opnieuw op uw apparaat aansluiten:**

Zorg ervoor dat de versterker ingeschakeld en opgeladen is. Schakel het apparaat uit en schakel het vervolgens weer in. Het apparaat zoekt uw versterker en maakt opnieuw verbinding.

## <span id="page-31-0"></span>**Bluetooth in- en uitschakelen**

Tijdens een vliegreis en in sommige medische instellingen kan het verplicht zijn om Bluetooth op uw apparaat uit te schakelen. Hoe u Bluetooth uitschakelt, is afhankelijk van de Android-versie op uw apparaat. De volgende opties zijn mogelijk niet op uw apparaat beschikbaar.

## **Bluetooth uitschakelen:**

*Optie #1:* Ga naar de Android-thuispagina en veeg met uw vinger van bovenaan het scherm naar beneden. Op sommige apparaten kan het nodig zijn om twee keer met uw vinger naar beneden te

vegen. Het pictogram Bluetooth duidt aan dat Bluetooth ingeschakeld is **\\***. Tik op het pictogram om Bluetooth uit te schakelen **...** 

*Optie #2:* Open de **Settings** (Instellingen) voor Android en selecteer **Bluetooth** in het linkerpaneel. De

instelling in het rechterpaneel is ingeschakeld. Tik op de instelling om deze uit te schakelen.

*Optie #3:* Druk de aan-/uitknop van het apparaat in en houd de knop ingedrukt. Tik op **Airplane mode**  (Vliegtuigmodus). Hierdoor wordt de Airplane mode (Vliegtuigmodus) van het apparaat ingeschakeld en wordt Bluetooth uitgeschakeld.

## **Bluetooth inschakelen:**

*Optie #1:* Ga naar de Android-thuispagina en veeg met uw vinger van bovenaan het scherm naar beneden. Op sommige apparaten kan het nodig zijn om twee keer met uw vinger naar beneden te

vegen. Het pictogram Bluetooth geeft weer dat Bluetooth uitgeschakeld is **1998**. Tik op het pictogram om

Bluetooth in te schakelen  $*$ .

*Optie #2:* Open de **Settings** (Instellingen) voor Android en selecteer **Bluetooth** in het linkerpaneel. De instelling in het rechterpaneel is uitgeschakeld. Tik op de instelling om deze in te schakelen.

*Optie #3:* Druk op de aan-/uitknop en houd deze ingedrukt. Tik op **Airplane mode** (Vliegtuigmodus). Hierdoor wordt de Airplane mode (Vliegtuigmodus) van het apparaat uitgeschakeld en Bluetooth ingeschakeld.

### **Aanvullende ondersteuning voor Bluetooth:**

Het apparaat biedt ook ondersteuning voor Bluetooth-schakelaars. Raadpleeg ["\(Draadloze\) Bluetooth](#page-135-0)[schakelaars instellen op een apparaat met Android 10 of lager"](#page-135-0) op pagina [136](#page-135-0) or ["\(Draadloze\)](#page-136-0)  [Bluetooth-schakelaars instellen op een apparaat met Android 11 of hoger"](#page-136-0) op pagina [137.](#page-136-0)

## <span id="page-32-0"></span>**De Airplane mode (Vliegtuigmodus) inschakelen**

Tijdens een vliegreis en in sommige medische instellingen kan het verplicht zijn om de Airplane mode (Vliegtuigmodus) van uw apparaat in te schakelen. Hoe u de Airplane mode (Vliegtuigmodus) inschakelt, is afhankelijk van de Android-versie op uw apparaat. De volgende opties zijn mogelijk niet op uw apparaat beschikbaar.

*Optie #1:* Ga naar de Android-thuispagina en veeg met uw vinger van bovenaan het scherm naar beneden. Op sommige apparaten kan het nodig zijn om twee keer met uw vinger naar beneden te vegen. Het

pictogram Airplane mode (Vliegtuigmodus) duidt aan dat de vliegtuigmodus uitgeschakeld is

Tik op het pictogram om de Airplane mode (Vliegtuigmodus) in te schakelen

*Optie #2:* Open de **Settings** (Instellingen) voor Android en selecteer **Airplane mode** (Vliegtuigmodus) in het linkerpaneel. De instelling in het rechterpaneel is uitgeschakeld. Tik op de instelling om deze in te schakelen.

*Optie #3:* Druk de aan-/uitknop van het apparaat in en houd de knop ingedrukt. De Airplane mode (Vliegtuigmodus) geeft het bericht "Airplane mode is OFF" (Vliegtuigmodus is uitgeschakeld) weer. Tik op **Airplane mode** (Vliegtuigmodus). Het bericht "Airplane mode is ON" (Vliegtuigmodus is ingeschakeld) verschijnt.

## **De Airplane mode (Vliegtuigmodus) uitschakelen:**

*Optie #1:* Ga naar de Android-thuispagina en veeg met uw vinger van bovenaan het scherm naar beneden. Op sommige apparaten kan het nodig zijn om twee keer met uw vinger naar beneden te vegen. Het

pictogram Airplane mode (Vliegtuigmodus) duidt aan dat de vliegtuigmodus ingeschakeld is

Tik op het pictogram om de Airplane mode (Vliegtuigmodus) uit te schakelen

*Optie #2:* Open de **Settings** (Instellingen) voor Android en selecteer **Airplane mode** (Vliegtuigmodus) in het linkerpaneel. De instelling in het rechterpaneel is ingeschakeld. Tik op de instelling om deze uit te schakelen.

*Optie #3:* Druk de aan-/uitknop van het apparaat in en houd de knop ingedrukt. De vliegtuigmodus geeft de melding "Airplane mode is ON" (Vliegtuigmodus is ingeschakeld) weer. Tik op **Airplane mode**  (Vliegtuigmodus). Het bericht "Airplane mode is OFF" (Vliegtuigmodus is uitgeschakeld) verschijnt.

## <span id="page-33-0"></span>**Het volume instellen**

Het wordt afgeraden om gedurende een langere periode via een oortelefoon naar geluid met een te hoog volume te luisteren om eventuele gehoorschade te voorkomen.

De volumeknoppen bevinden zich aan de rand van het apparaat.

*NovaChat 5, 8, en 12:* Druk op de uiteinden van de knop om het volume te verhogen of te verlagen.

*NovaChat 10:* Druk op de knop **+** (dichter bij de aan/uitknop) om het volume te verhogen. Druk op de knop **–** om het volume te verlagen.

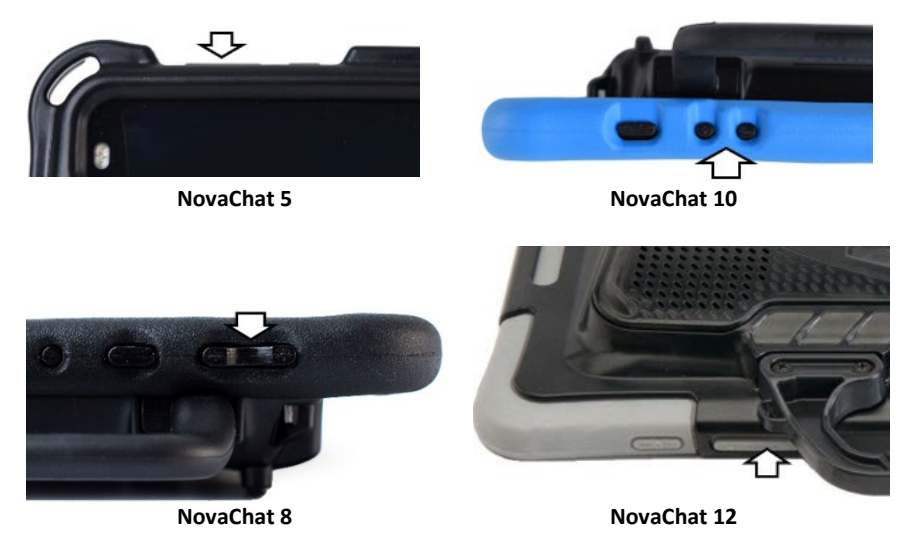

U kunt als aanvulling op de volumeknop ook volume-instellingen aan toetsen in vocabulairepagina's toevoegen. Raadpleeg ["Een toetsactie toevoegen of wijzigen"](#page-95-0) op pagina [96](#page-95-0) voor meer informatie.

De versterker is meegeleverd om het volume te kunnen verhogen. De versterker werkt op een afzonderlijke accu en moet opgeladen en ingeschakeld zijn om geluid te kunnen produceren. De versterker communiceert met het apparaat via een Bluetooth-verbinding. Als de verbinding tussen de twee apparaten wordt verbroken, wordt het geluid uitsluitend door de luidsprekers van het apparaat voortgebracht. Dit geluid is mogelijk in uw omgeving niet voldoende.

*De versterker opnieuw op uw apparaat aansluiten:* Zorg ervoor dat de versterker ingeschakeld en opgeladen is. Schakel het apparaat uit en schakel het vervolgens weer in. Het apparaat zoekt uw versterker en maakt opnieuw verbinding.

## <span id="page-34-0"></span>**De volumeknoppen van het apparaat uitschakalen**

Andere mensen kunnen opzettelijk of per ongeluk het volume van uw apparaat wijzigen naar een niveau dat uw vermogen om te communiceren aantast. De instelling Volumeknoppen van het apparaat uitschakelen geeft u meer controle over het instellen en handhaven van het volumeniveau.

Wanneer de instelling Volumeknoppen van het apparaat uitschakelen is ingeschakeld, kan het volume tijdens het gebruik van de chatsoftware niet worden geregeld met de volumeknoppen. Wanneer u de chatsoftware afsluit, kan het volume weer normaal worden geregeld via de volumeknoppen.

- 1. Kies **Menu** > **Instellingen** > **Systeem**.
- 2. Vink het vakje rechts van **Volumeknoppen van het apparaat uitschakelen** aan.
- 3. Sluit de applicatie-instellingen af.

Wanneer u nu op de volumeknoppen van het apparaat drukt, zal het volume niet worden aangepast tijdens het gebruik van de chatsoftware.

*Opmerking:* U kunt volumeregelaars toevoegen aan knoppen op vocabulairepagina's. Voeg de acties volume omlaag en volume omhoog toe aan de knoppen. Raadpleeg ["Een toetsactie toevoegen of](#page-95-0)  [wijzigen"](#page-95-0) op pagin[a 96](#page-95-0) voor meer informatie.

## <span id="page-35-0"></span>**De steun uitklappen: NovaChat 5**

Gebruik de versterker om het hulpmiddel zo neer te zetten dat u het scherm gemakkelijk kunt zien. Klap het uiteinde van de steun zo ver mogelijk naar buiten. Zet het apparaat in een verticale positie neer.

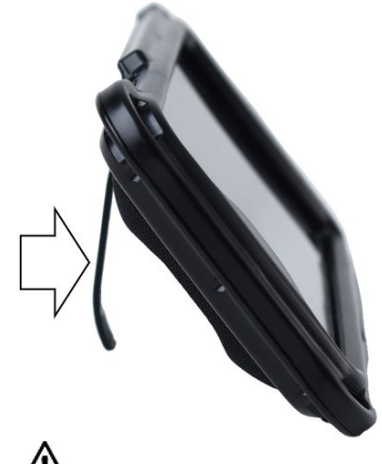

 $\sum_{i=1}^{n}$  De vinger van de gebruiker kan bekneld raken bij het sluiten van de steun.
# **De steun uitklappen: NovaChat 8**

De steun kan worden aangepast en blijft in elke positie staan waarin u de steun beweegt. Pak het gebolde deel van de onderzijde van de steun aan de achterkant van het apparaat vast en trek deze naar achteren om het hulpmiddel zo neer te zetten dat u het scherm gemakkelijk kunt zien.

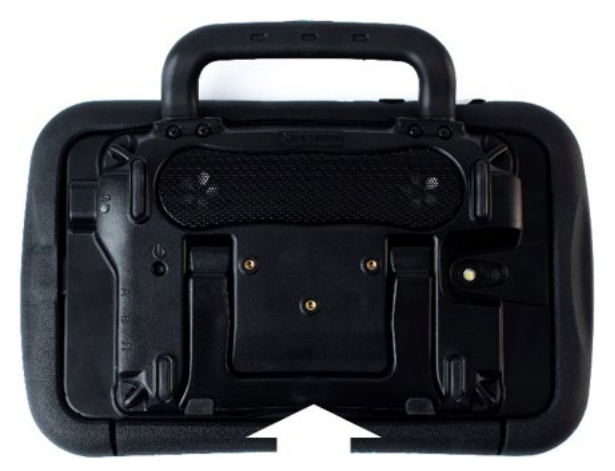

Laat de steun los als deze de gewenste positie heeft. De steun zal in deze positie blijven staan.

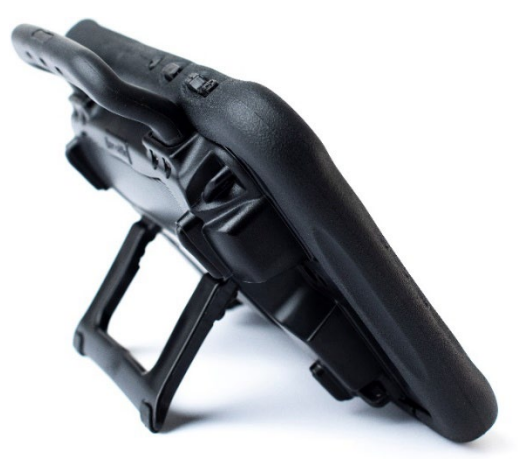

# **De steun uitklappen: NovaChat 10**

De steun kan worden aangepast en blijft in elke positie staan waarin u de steun beweegt. Pak het gebolde deel van de onderzijde van de steun aan de achterkant van het apparaat vast en trek deze naar achteren om het hulpmiddel zo neer te zetten dat u het scherm gemakkelijk kunt zien.

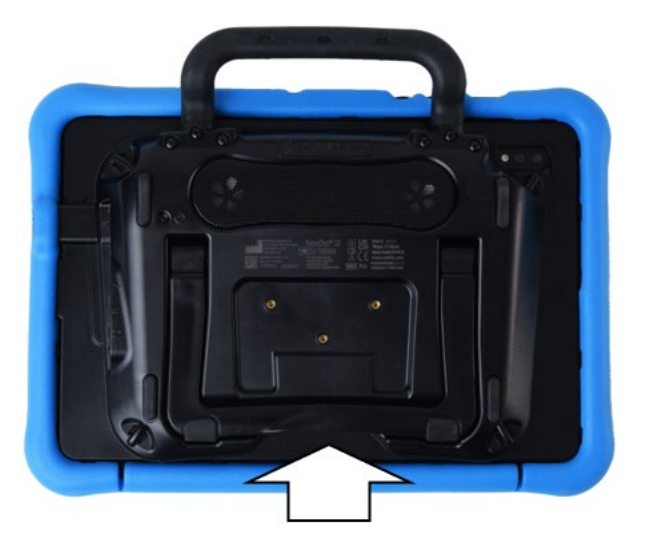

Laat de steun los als deze de gewenste positie heeft. De steun zal in deze positie blijven staan.

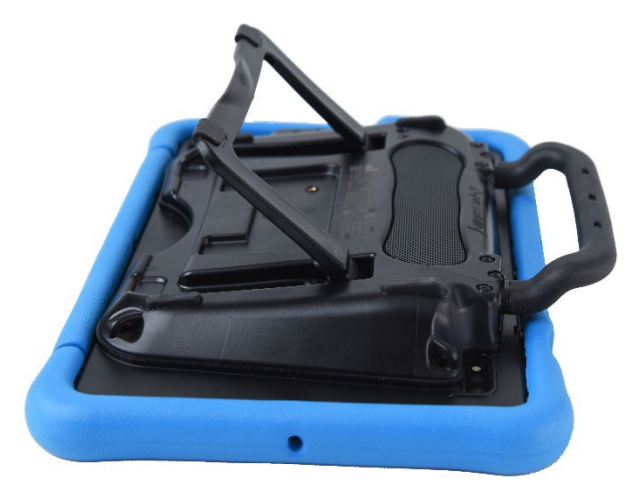

# **De steun uitklappen: NovaChat 12**

Op de volgende wijze kunt u het apparaat zo neerzetten dat u het scherm gemakkelijk kunt zien:

- 1. Leg het apparaat met het scherm naar beneden gericht op een vlak oppervlak.
- 2. Terwijl u uw duim op de rand van het apparaat aan de onderzijde van de steun houdt, drukt u met het puntje van uw wijsvinger (of meerdere vingers) op de *binnenzijde* van de steun en trekt u de steun *uit* de vergrendeling.

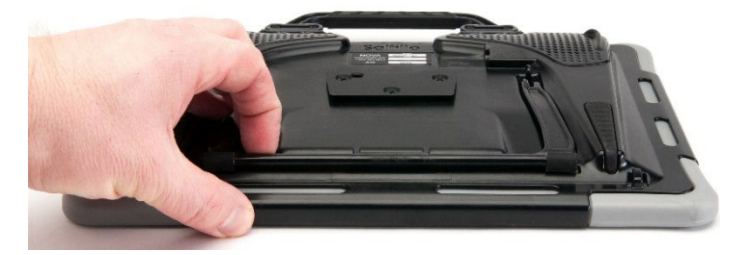

3. Trek de steun van de achterkant van het apparaat vandaan ...

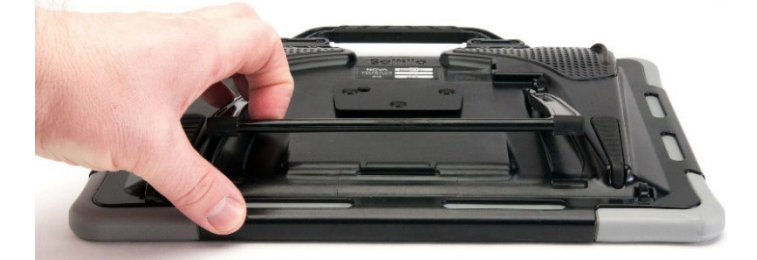

4. tot de poten op hun plaats in de vergrendeling vallen.

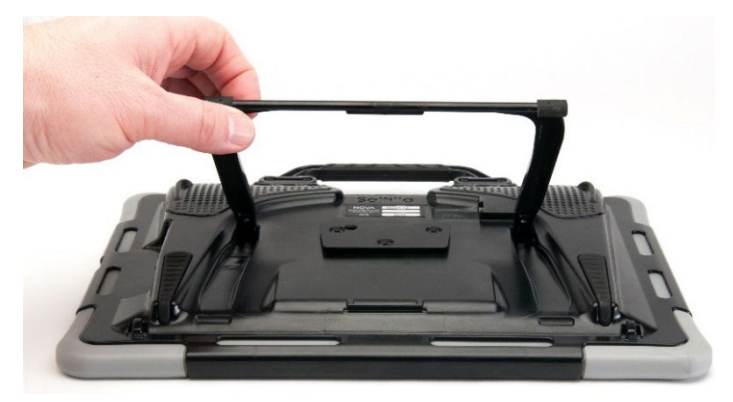

# **Het handvat verwijderen of vervangen**

Als u niet van plan bent om het handvat te gebruiken, kunt u het verwijderen door de schroeven los te draaien die het handvat op zijn plaats houden.

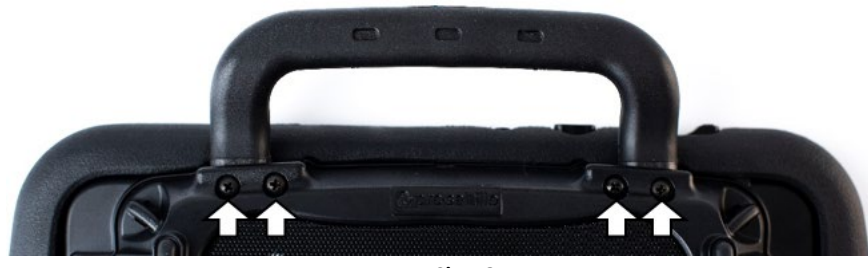

**NovaChat 8**

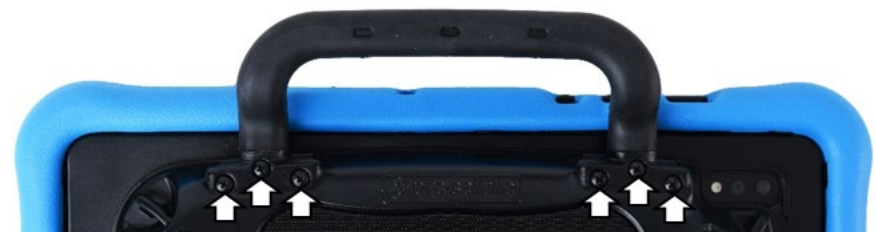

**NovaChat 10**

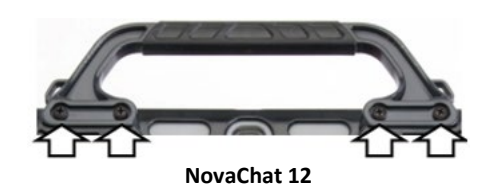

Als de schroeven losgedraaid zijn, kunnen de schroeven een gevaar voor verstikking vormen.

Als u het handvat vervangt, lijnt u de uiteinden van het nieuwe handvat met de schroefgaten aan de bovenzijde van het apparaat uit. Plaats de schroeven vervolgens in de schroefgaten op elk uiteinde en draai ze vast.

# **De rolstoelmontageplaat vervangen: NovaChat 12**

Uw NovaChat 12-apparaat wordt inclusief een gemonteerde rolstoelmontageplaat geleverd. Als u de plaat moet vervangen, volgt u deze instructies:

- 1. Leg het apparaat met het scherm naar beneden gericht op een vlak oppervlak. Let erop dat u geen krassen op het scherm maakt.
- 2. Draai de drie schroeven van de oude montageplaat los en verwijder de plaat van de achterzijde van het apparaat.
- 3. Zorg ervoor dat de drie taps toelopende openingen in de nieuwe montageplaat met de drie gaten met schroefdraad aan de achterzijde van het apparaat uitgelijnd zijn.

*Belangrijk!* Zorg ervoor dat de plaat zo georiënteerd is dat de extra opening voor de vergrendelpin zich linksboven bevindt.

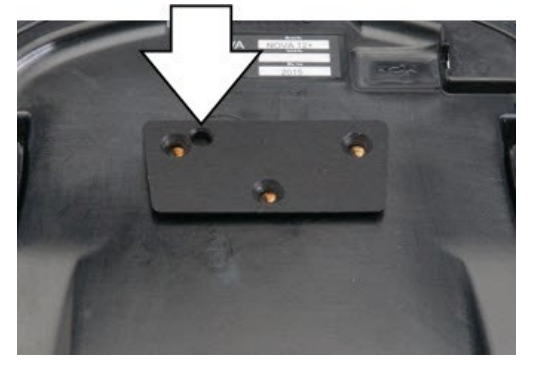

4. Plaats de schroeven in de gaten met schroefdraad en draai de schroeven vast.

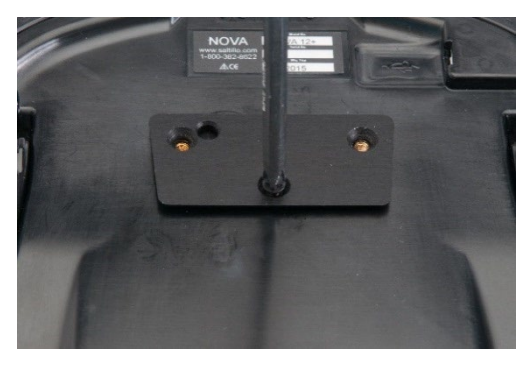

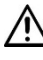

 $\sum$  Zorg ervoor dat de oude montageplaat en schroeven veilig worden bewaard of afgevoerd. Losse schroeven kunnen een gevaar voor verstikking vormen.

## **Een draagriem met lussen bevestigen**

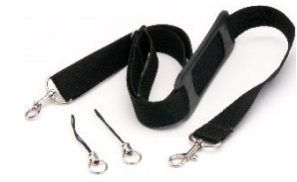

Bevestig een draagriem aan uw apparaat, zodat u het niet in uw handen hoeft te dragen. Voor uw gemak is het apparaat van vier draagriemhouders voorzien – één houder op elke hoek van het handvat, of twee houders op het handvat en de andere twee vlak bij de onderzijde van het apparaat.

Als er bij uw draagriem lussen meegeleverd zijn, maakt u deze aan de daarvoor bestemde houders vast. Bevestig de draagriem niet rechtstreeks aan de kunststof behuizing; dit kan het apparaat beschadigen.

 $\sum$  De lussen kunnen een gevaar voor verstikking vormen. Wees voorzichtig bij het gebruik ervan. Draagriemen kunnen een gevaar voor verstrikking of wurging vormen. Houd hier rekening mee bij het plaatsen van deze onderdelen bij gebruikers van het apparaat.

*Opmerking:* Als de draagriemhouders zich op de hoeken van uw apparaat bevinden, maakt u de lussen op de hieronder weergegeven manier vast.

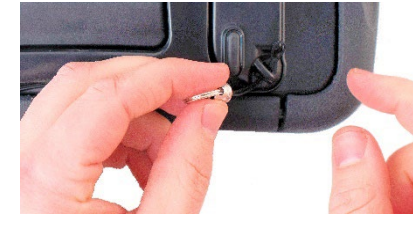

**Stap 1:** Haal het uiteinde van de lus door de opening in de behuizing.

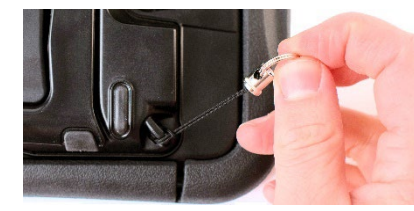

**Stap 3:** Trek aan de metalen ring om de lus aan te trekken. Herhaal stap 1-3 voor de andere lus.

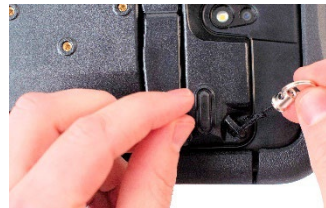

**Stap 2:** Haal de metalen ring door de lus.

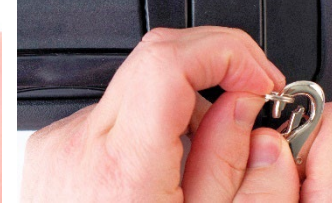

**Stap 4:** Klik de draagriem aan de metalen ringen vast.

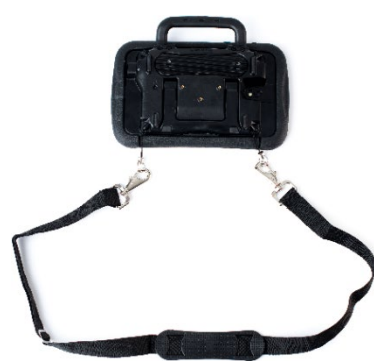

## **Een draagriem met metalen ringen bevestigen**

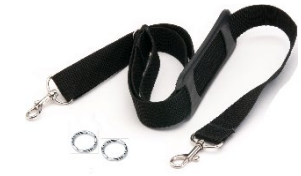

Bevestig een draagriem aan uw apparaat, zodat u het niet in uw handen hoeft te dragen. Voor uw gemak is het apparaat van vier draagriemhouders voorzien – één houder op elke hoek van het handvat, of twee houders op het handvat en de andere twee vlak bij de onderzijde van het apparaat.

Als er bij uw draagriem metalen ringen meegeleverd zijn, maakt u deze aan de daarvoor bestemde houders vast. Bevestig de draagriem niet rechtstreeks aan de kunststof behuizing; dit kan het apparaat beschadigen.

 $\bigwedge$  De metalen ringen kunnen een gevaar voor verstikking vormen. Wees voorzichtig bij het gebruik ervan. Draagriemen kunnen een gevaar voor verstrikking of wurging vormen. Houd hier rekening mee bij het plaatsen van deze onderdelen bij gebruikers van het apparaat.

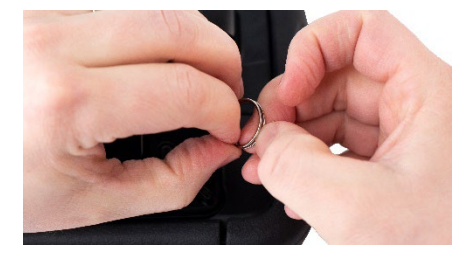

**Stap 1:** Open de ring zoals u een sleutelring zou openen. *Suggesties:* Gebruik uw vingernagel, een schroevendraaier of een muntje.

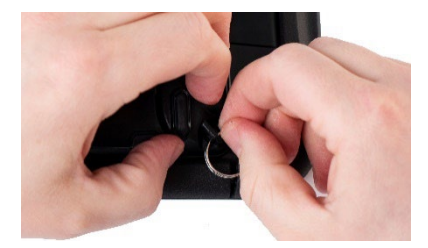

**Stap 2:** Haal de open ring om de houder in de behuizing.

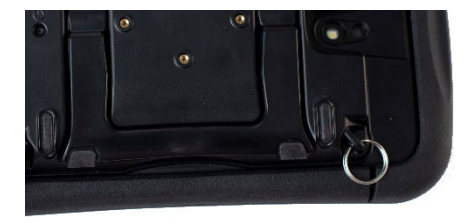

**Stap 3:** Zorg ervoor dat u de ring volledig om de houder haalt. Herhaal stap 1-3 voor de andere ring.

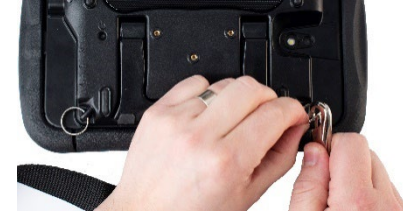

**Stap 4:** Klik de draagriem aan de ringen vast.

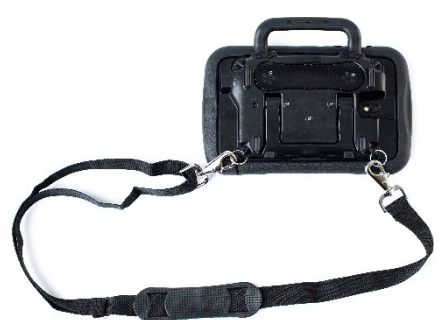

## **Het aanraakscherm gebruiken**

Bij uw apparaat wordt een capacitief aanraakscherm meegeleverd. Het aanraakscherm reageert het best op een lichte aanraking met uw vinger. U kunt ook van de eveneens bij uw apparaat meegeleverde stylus gebruikmaken. Raadpleeg ["De stylus gebruiken"](#page-43-0).

*Belangrijk!* Als u overmatige kracht uitoefent of een metalen object gebruikt om op het aanraakscherm te drukken, kan het oppervlak van gehard glas beschadigen, waardoor de garantie komt te vervallen.

*Opmerking:* Raadpleeg ["Routinereiniging en -desinfectie"](#page-44-0) op pagina [45](#page-44-0) voor informatie over u het aanraakscherm kunt reinigen. Als uw apparaat door meer dan een persoon wordt gebruikt, raadpleegt u ["Het apparaat desinfecteren bij gebruik door meer personen"](#page-44-1) op pagina [45.](#page-44-1)

## <span id="page-43-0"></span>**De stylus gebruiken**

Bij uw apparaat werd een compatibele stylus meegeleverd. Als u liever een andere stylus aanschaft, moet u controleren of deze met een capacitief aanraakscherm compatibel is.

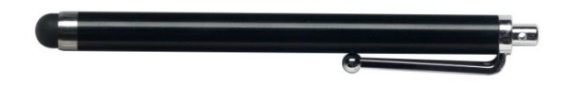

*Opmerking:* De meegeleverde stylus heeft een opening aan het uiteinde waarmee u de stylus aan uzelf of het apparaat kunt bevestigen met behulp van een kettinkje, touwtje of koord.

 $\Delta$  De stylus kan een steekgevaar voor de ogen vormen.

## **Uw apparaat reinigen en desinfecteren**

Houd het apparaat schoon en gedesinfecteerd om het optimale uit uw apparaat te halen. Als uw apparaat door één persoon wordt gebruikt, is een routinematige reinigings en -desinfectiebeurt voldoende. Als het apparaat echter door meerdere personen wordt gebruikt, moet u aanvullende maatregelen nemen om het apparaat na gebruik door een persoon te reinigen en desinfecteren alvorens de volgende persoon het kan gebruiken.

### <span id="page-44-0"></span>Routinereiniging en -desinfectie

Schakel het apparaat uit en gebruik een zachte, pluisvrije, vochtige doek om de behuizing en het scherm van uw apparaat schoon te vegen en een andere zachte, pluisvrije doek om te drogen. *Spat geen water rechtstreeks op het apparaat*. Bevochtig een schone doek met een oplossing van 1/4 kop azijn en 1 kop water om de behuizing te desinfecteren. *Breng azijn en water niet rechtstreeks op het scherm aan*.

### <span id="page-44-1"></span>**Het apparaat desinfecteren bij gebruik door meer personen**

*Opmerking:* Dit gedeelte is uitsluitend van toepassing als meerdere personen van hetzelfde apparaat gebruikmaken. In deze situatie is het belangrijk om het apparaat en de accessoires die door een persoon gebruikt zijn grondig te desinfecteren, voordat het apparaat door een ander persoon wordt vastgepakt en gebruikt.

### **Eerste stap: Beschermende handschoenen aantrekken**

#### **Volgende stap: Het apparaat en de accessoires reinigen**

- 1. Veeg het apparaat en de accessoires schoon met desinfectiedoekjes (Virucidal, Bactericidal, Pseudomonacidal, Tuberculocidal, Fungicidal) – Metrex CaviWipes™. Volg de desinfectie-instructies van de fabrikant met betrekking tot het *reinigen* van producten.
- 2. Neem een wattenstaafje waarop een reinigingsmiddel aangebracht is (bijvoorbeeld Windex<sup>®</sup> of een ander commercieel reinigingsmiddel) en reinig alle openingen en spleten. Een tandenborstel of vergelijkbare borstel kan hierbij een handig hulpmiddel zijn.
- 3. Blaas het apparaat met een luchtslang droog of veeg het droog. *Belangrijk! Zorg ervoor dat al het vuil van het apparaat en de accessoires verwijderd is. Dit is een belangrijke stap voordat u met de desinfectie van de apparatuur verdergaat.*

#### **Volgende stap: Het apparaat en de accessoires desinfecteren**

- 1. Veeg het apparaat en de accessoires schoon met een nieuw desinfectiedoekje (Virucidal, Bactericidal, Pseudomonacidal, Tuberculocidal, Fungicidal) – Metrex CaviWipes. Volg de desinfectieinstructies van de fabrikant met betrekking tot het *desinfecteren* van producten.
- 2. Zorg ervoor dat u in alle spleten en hoeken reinigt en veeg indien nodig herhaaldelijk met het doekje over het apparaat om het apparaat gedurende minimaal drie (3) minuten vochtig te houden.
- 3. Laat het apparaat en de accessoires drogen.

#### **Laatste stap: Het aanraakscherm schoonvegen**

- 1. Als het apparaat en de accessoires droog zijn, veegt u het weergavegebied (aanraakscherm, afdekraster enzovoorts) met een glasreiniger schoon, zodat het scherm niet verkleurt.
- 2. Laat de apparatuur drogen.

#### **Het apparaat voor reiniging demonteren**

Draai de schroeven aan de achterkant van het apparaat niet los; deze houden het harde kunststof frame en de achteromslag op hun plaats. Als u deze schroeven losdraait, wordt het apparaat vatbaar voor schade door stoten of opspattend water. Het verwijderen van de geïntegreerde versterker en luidsprekers heeft een afname van het volume tot gevolg. Op sommige apparaten legt u op deze manier kwetsbare bedradingen bloot. Zelfs als u het apparaat opnieuw in elkaar zet, kunnen essentiële onderdelen beschadigd raken en is het apparaat niet meer waterdicht.

## **Het thuisscherm gebruiken**

Middels het thuisscherm kunt u snelkoppelingen, widgets en andere onderdelen plaatsen en het apparaat aan uw wensen aanpassen. Kies **Home** (Thuis) om het thuisscherm weer te geven.

*Apparaten met een eigen systeem of apparaten waarop de Kiosk-modus ingeschakeld is:* Apparaten met een eigen systeem bieden geen toegang tot het thuisscherm. Tenzij anders aangegeven beginnen de instructies in deze gebruikershandleiding vanaf het moment dat het apparaat en de applicatie ingeschakeld zijn.

## **De statusbalk gebruiken**

De statusbalk aan de bovenkant van het thuisscherm bevat pictogrammen die meldingen en informatie over de accustatus en verbindingen weergeven.

Door de statusbalk naar beneden te vegen, worden opties voor het bekijken van meldingen en het snel in- en uitschakelen van enkele veelgebruikte Android-instellingen weergegeven.

### **Snelkoppelingen toevoegen**

Het thuisscherm bevat snelkoppelingen naar applicaties. U kunt desgewenst snelkoppelingen toevoegen.

### **Een snelkoppeling aan een app toevoegen:**

- 1. Tik op de snelkoppeling Apps.
- 2. Druk op de app, houd deze vast, en sleep de app naar het thuisscherm.

#### **Een snelkoppeling aan een widget toevoegen:**

- 1. Druk op een leeg gedeelte van het thuisscherm en houd dit met uw vinger ingedrukt. Er wordt een menu geopend.
- 2. Selecteer **Apps and Widgets** (Apps en widgets).
- 3. Selecteer het tabblad **Widgets**.
- 4. Druk op de widget, houd deze vast, en sleep de widget naar het thuisscherm.

#### **Een snelkoppeling verwijderen:**

- 1. Druk op de snelkoppeling en houd deze ingedrukt tot **Remove** (Verwijderen) verschijnt.
- 2. Sleep de snelkoppeling naar **Remove** (Verwijderen).

## *Apparaten zonder eigen systeem:* **De applicatie openen en sluiten**

Tik op de NovaChat-snelkoppeling vanuit het thuisscherm of de map Apps. Als de applicatie geopend is, kiest u **Home** (Thuis). Hierdoor wordt de applicatie geminimaliseerd en het thuisscherm van het besturingssysteem weergegeven.

Om de NovaChat-toepassing te sluiten, kies **Menu** en tik op **Afsluiten**.

Door de aan-/uitknop in te drukken om het apparaat uit te schakelen, worden ook de applicaties en alle geopende apps gesloten. Als het apparaat na een volledige uitschakeling wordt ingeschakeld, worden de applicaties automatisch opnieuw gestart.

*Opmerking:* Sluit op de achtergrond actieve apps af voor de beste prestatie van uw applicatie.

## **Het applicatiescherm gebruiken**

Dankjewel. × **zeggen.**Hulr

De spreekbalk (SB) geeft tekst weer door middel van een druk op de toets.

**Druk op vocabulairetoetsen om in te voeren wat u wilt** 

**Een kleine pijl in de bovenhoek van een toets betekent dat deze toets een koppeling naar een andere pagina bevat. Raadpleeg ["De pijlkoppeling van een toets wijzigen"](#page-94-0) op pagina [95](#page-94-0) voor informatie over hoe u het formaat van een pijlkoppeling kunt aanpassen, of hoe u deze kunt verbergen.**

# **Kiezen hoe toegang te krijgen tot de menu's**

Wanneer u uw apparaat naar de Chat-software versie 2,28 bijwerkt, zijn er nieuwe opties beschikbaar voor de toegang tot de menu's.

Op een NovaChat 5 of NovaChat 12, kunt u toegang krijgen tot de menu's zoals u dat altijd hebt gedaan. Zie "Menu, [Back \(Terug\) en Home \(Thuis\)"](#page-21-0) op pagin[a 22.](#page-21-0) Of u kunt de manier waarop u toegang krijgt tot de menu's wijzigen. Zie "Wijzigen van de Menu-toegangsmethode" hieronder.

De eerste keer dat u de software op een NovaChat 8 - 4<sup>e</sup> Generatie or NovaChat 10 - 7<sup>e</sup> Generatie opent, ziet u een toets aan de linkerkant van de SDB.

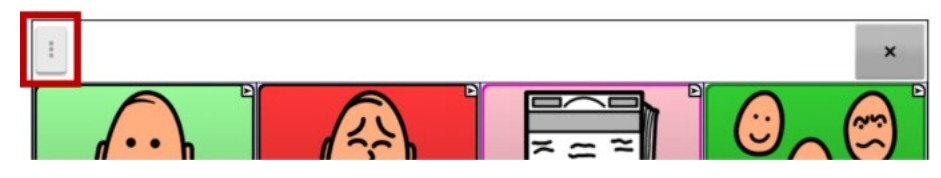

Als u de menu's niet via de toets in de SDB wilt openen, kunt u de toegangsmethode wijzigen. Zie "Wijzigen van de Menu-toegangsmethode" hieronder.

#### **Wijzigen van de Menu-toegangsmethode**

U kunt de locatie van de menutoets van de Chat-software op het scherm wijzigen. Kies **Instellingen** > **Stijl**. Ga naar de rubriek Diversen en selecteer **Menu-toegang**. In het venster Menu-toegang worden drie opties weergegeven. Selecteer een optie om de locatie van de Menu-knop in te stellen of te verbergen.

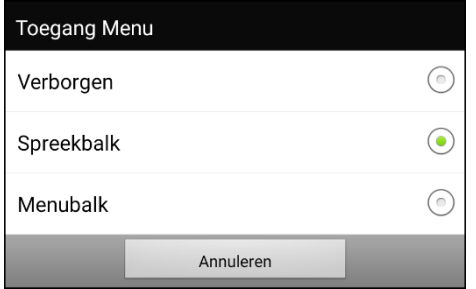

**Verborgen:** De Menu-knop wordt niet weergegeven.

**Spraakweergavebalk:** De Menu-knop verschijnt in de Spraakweergavebalk (SDB).

**Menu-balk:** De Menu-balk verschijnt bovenaan het scherm.

#### **Als u Verborgen selecteert vanuit het Menu-toegangsvenster:**

De Menu-knop wordt niet weergegeven. Wanneer u het menu moet gebruiken, houdt u **Terug** ingedrukt om het menu te openen. Als u de Menu-knop niet langer wilt verbergen, ga naar het Menutoegangsvenster en selecteer één van de andere opties.

#### **Als u de Spraakweergavebalk selecteert vanuit het Menu-toegangsvenster:**

De Menu-knop verschijnt in de Spraakweergavebalk (SDB).

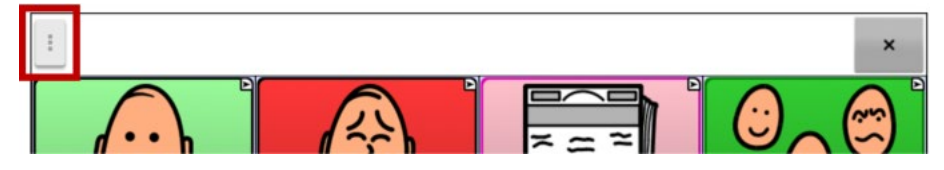

Wanneer u de **Menu-knop** selecteert, verschijnt het menu aan de linkerkant van het scherm. Selecteer een optie om de functie te openen.

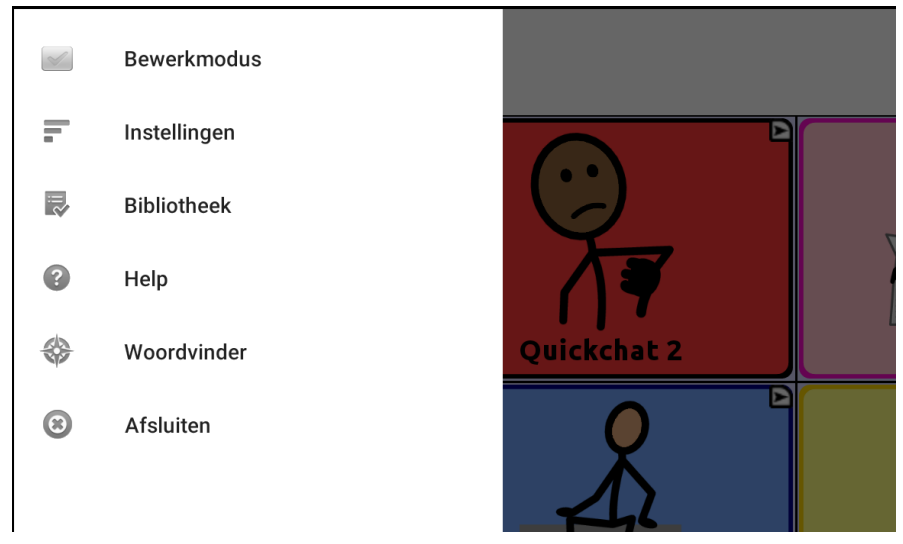

Wanneer u de **Bewerkingsmodus** selecteert, veranderen de menu-opties. Selecteer een optie om de functie te openen.

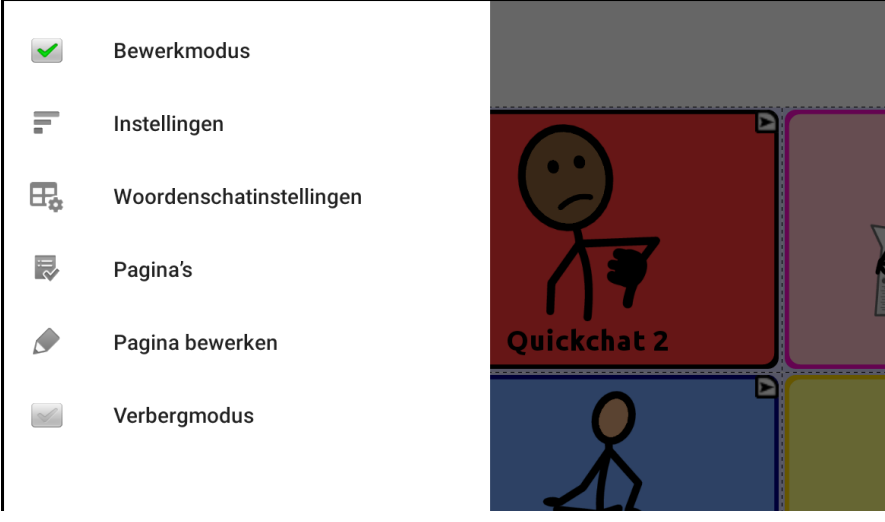

Om de Bewerkingsmodus af te sluiten, selecteer opnieuw de **Bewerkingsmodus** om het vinkje te verwijderen.

#### **Als u de Menu-balk selecteert vanuit het Menu-toegangsvenster:**

De Menu-balk met één enkele toets verschijnt bovenaan het scherm.

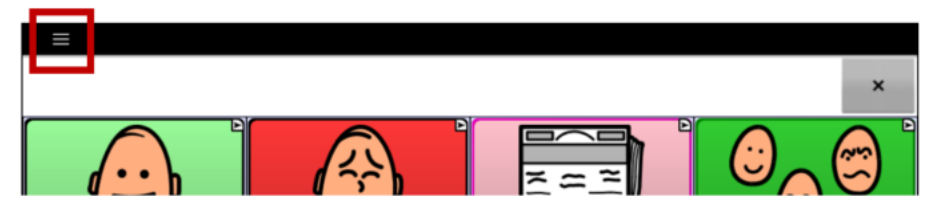

Selecteer de toets op de Menu-balk om het menu onder de Menu-balk te openen, langs de linkerkant van het scherm.

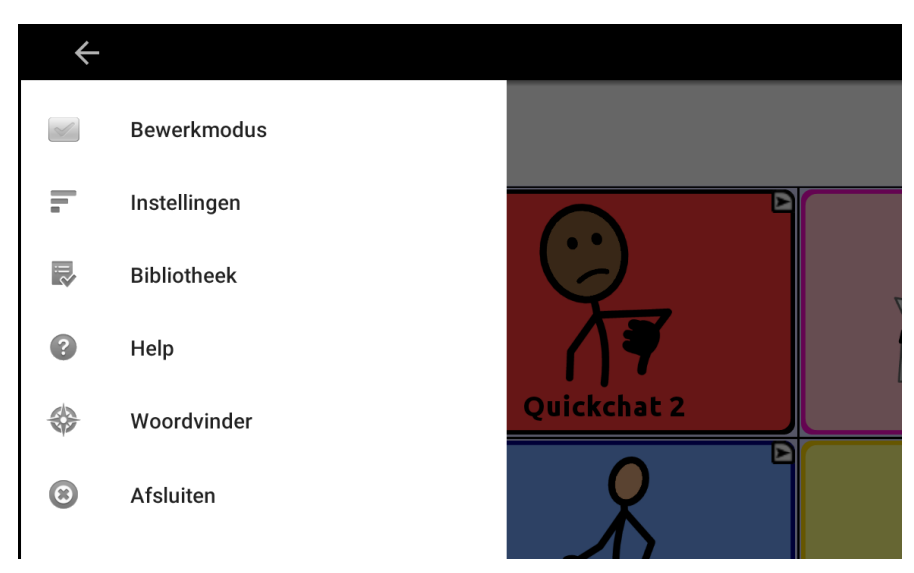

Selecteer een optie om de functie te openen. Gebruik het pijltje van de Menu-balk ← om het menu af te sluiten.

Wanneer u **Bewerkingsmodus** selecteert, veranderen de menu-opties.

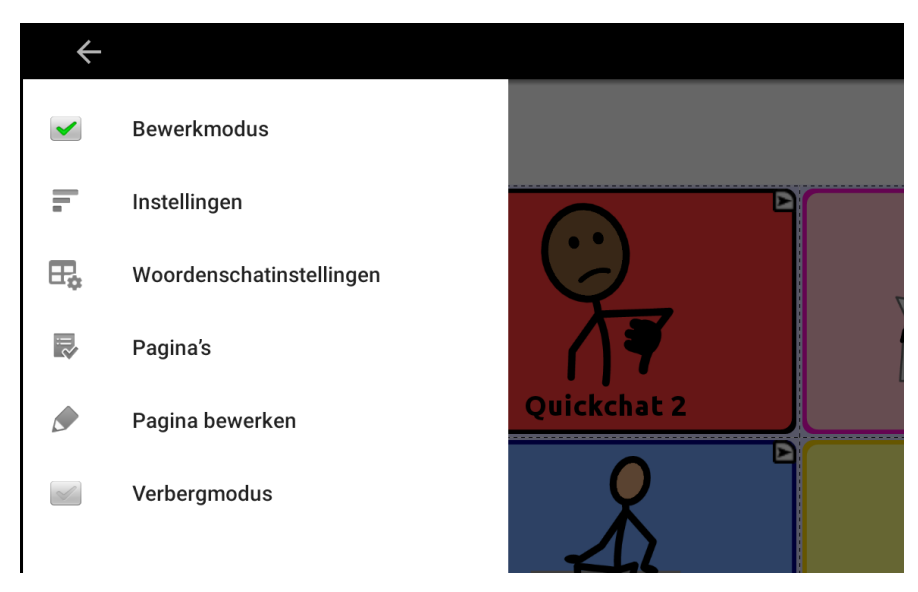

Selecteer een optie om de functie te openen. Gebruik het pijltje van de Menu-balk  $\Leftarrow$  om het menu af te sluiten.

# **Applicatiemenu's gebruiken**

Door **Menu** te kiezen, verschijnen diverse menu's. Deze menu's kunnen afhankelijk van andere instellingen in de applicatie verschillen.

In de Bewerkmodus zijn alle toetsen uitgelijnd. Dit betekent dat deze kunnen worden bewerkt. Als het menu verdwijnt, verschijnen het woord "Bewerkmodus", de naam van het vocabulairebestand en de naam van de huidige pagina in het rood onder in het scherm.

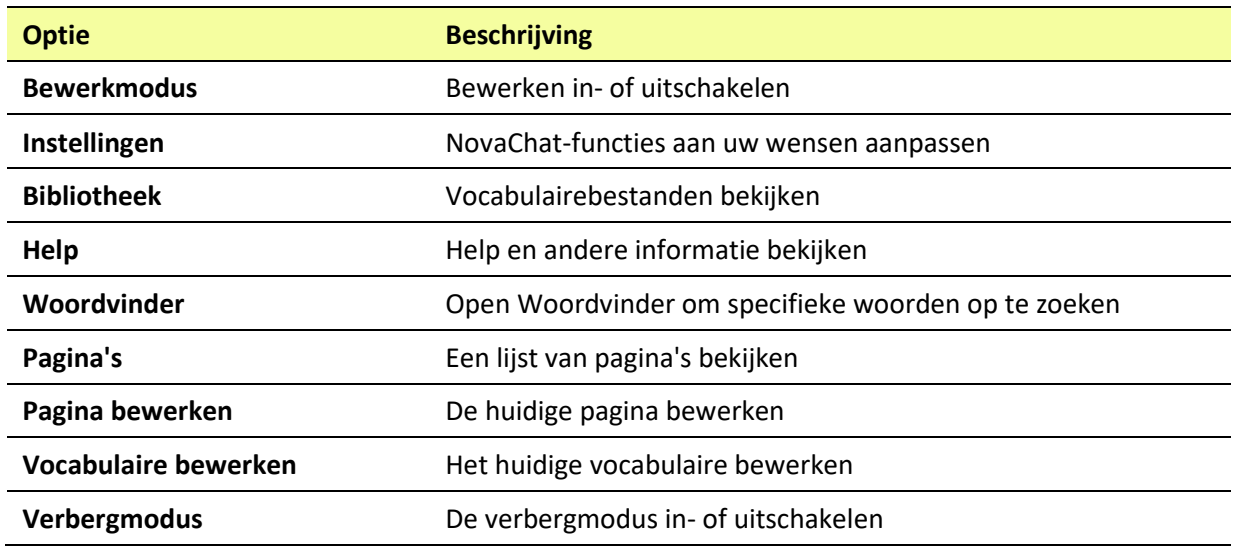

*Opmerking:* ChatEditor geeft de menu's boven in het scherm weer.

# **Instellingen wijzigen**

1. Kies de knop **Menu** om naar de **Instellingen** te gaan.

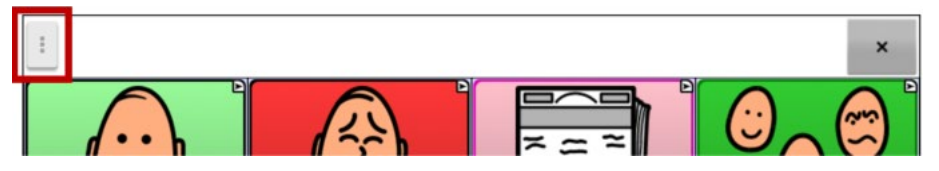

2. Het menu wordt links op het scherm geopend.

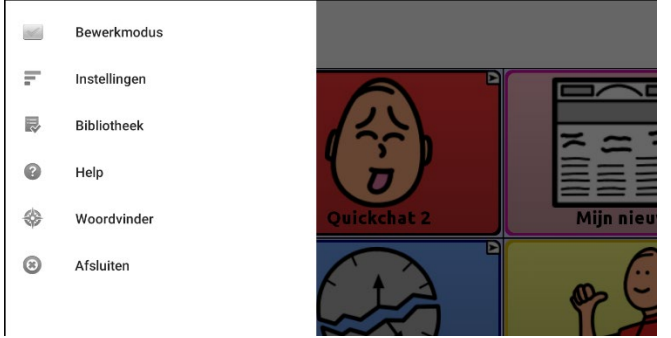

3. Selecteer **Instellingen** om een lijst van submenu's te openen.

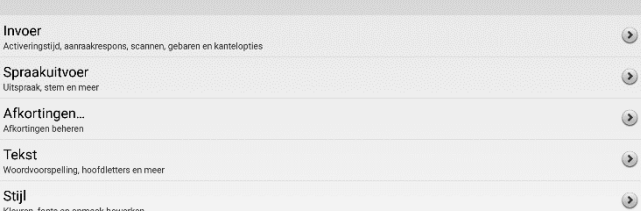

4. Selecteer een submenu om een lijst van instellingen te openen. Selecteer bijvoorbeeld **Spraakuitvoer** om de spraakinstellingen te tonen.

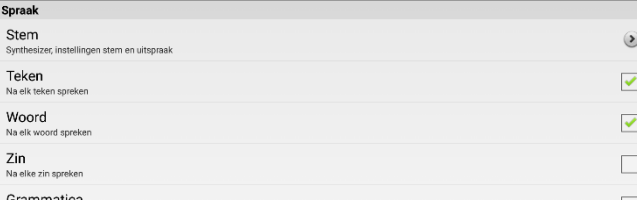

Scrol indien nodig om alle beschikbare instellingen op de pagina te zien.

5. Veel instellingen leiden naar bijkomende opties. In dit voorbeeld selecteren we **Stem** om een pagina met stemopties te openen. Selecteer volgens **Synthesizer** om de gewenste stemsynthesizer te kiezen.

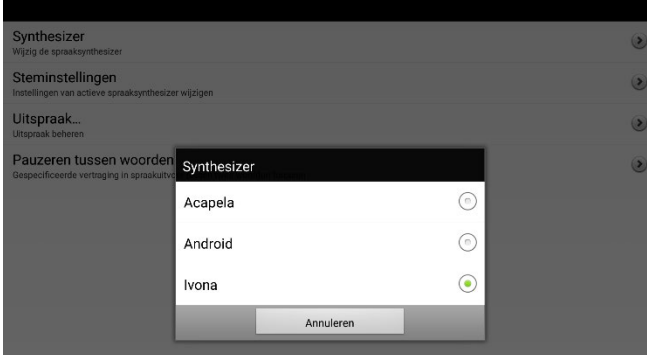

In deze gebruikersgids wordt de navigatie naar een instelling als volgt verkort: **Menu** > **Instellingen** > **Spraakuitvoer** > **Stem** > **Synthesizer**.

# **Uitleg over niet-beschikbare instellingen zien**

Wanneer een menu-item in **Instellingen** uitgeschakeld is, legt de tekst onder dat item uit waarom het uitgeschakeld is en hoe u het kunt inschakel. Een voorbeeld:

#### **Menu > Instellingen > Stijl**

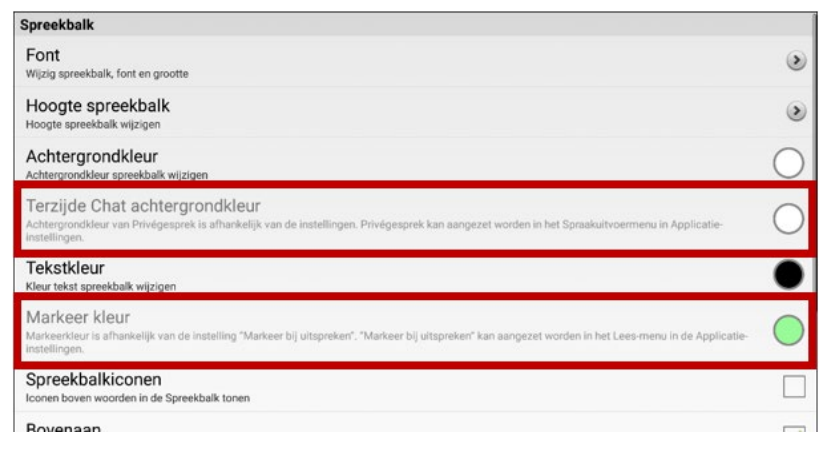

#### **Menu > Instellingen > Invoer > Visuele Effecten**

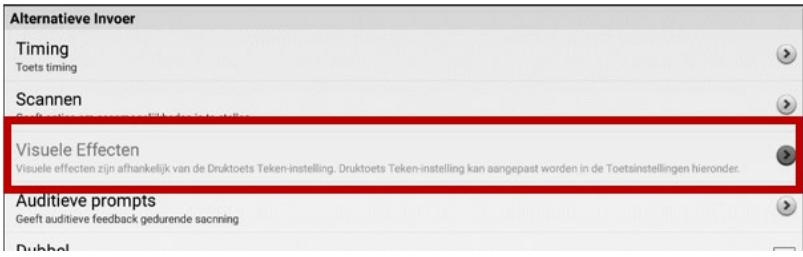

#### **Menu > Instellingen > Systeem > Gebruikersback-up/Systeemherstel**

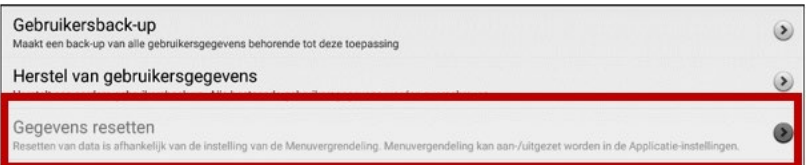

# **Een vocabulairebestand kiezen**

Om effectief van het apparaat gebruik te kunnen maken, is het belangrijk om het juiste vocabulairebestand te kiezen. Bij het besluitvormingsproces, op basis waarvan een vocabulairebestand wordt gekozen, zijn een gekwalificeerde logopedist, onderwijzers, ouders en de gebruikers zelf betrokken.

Houd bij het kiezen van een vocabulairebestand rekening met het volgende:

- De mogelijkheid van de gebruiker om toetsen te selecteren
- Het toegangsniveau van de gebruiker
- De huidige en potentiële cognitieve vermogens van de gebruiker
- Het vermogen van de gebruiker om beter met afbeeldingen of symbolen te kunnen werken
- De mogelijkheid om het vocabulaire naar wens aan te passen

### **Het vermogen van de gebruiker om toetsen te selecteren beoordelen**

Explore Access is een hulpmiddel waarmee zowel personen die van AAC-apparaten gebruikmaken als hun omgeving andere toegankelijkheidsmethoden kunnen uitproberen, zoals directe selectie, scanning en headtracking. Explore Access is *geen* vocabulaire. Het is een hulpmiddel dat u kunt gebruiken om een geschikt vocabulaire voor een persoon te kiezen.

Kies **Menu** > **Bibliotheek** om het hulpmiddel Explore Access te openen. Selecteer **Explore Access PCS** of **Explore Access SS**.

Dit hulpmiddel bestaat uit diverse onderdelen, waaronder eerste concepten, halfgevorderde concepten, gevorderde concepten en een oefenomgeving. Deze zijn speciaal ontworpen om aan de wensen van verschillende gebruikers tegemoet te komen. Elk onderdeel start met het oefenen van een vaardigheid op basisniveau en neemt toe in moeilijkheidsgraad.

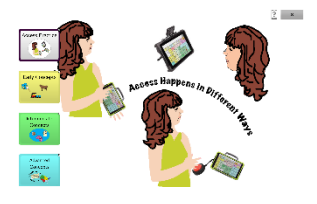

#### **Access Practice**

Access Practice helpt de gebruiker praktische ervaring op te doen met betrekking tot een specifieke bedieningsmethode, zoals een aanraakscherm, schakelaar of hoofdmuis. Aan de hand van praktische oefeningen oefent de gebruiker om het apparaat met behulp van de benodigde lichamelijke bewegingen te laten spreken, of een door de gebruiker te selecteren specifiek doel te behalen – het doel kan een door de gebruiker of door een ondersteunend persoon gekozen doel zijn.

Access Practice is gericht op drie verschillende leeftijdsgroepen: Practice Age Beginner (Oefenen; beginnersleeftijd; gele toets) is bestemd voor jongere leeftijdsgroepen; Practice Age Intermediate (Oefenen; halfgevorderde leeftijd; groene toets) is bestemd voor tussenliggende leeftijdsgroepen; Practice Age Advanced (Oefenen; gevorderde leeftijd; blauwe toets) is bestemd voor volwassenen of leesvaardige personen.

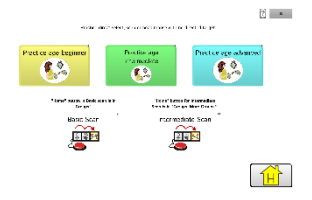

Basic Scan en Intermediate scan zijn bestanden van de Chat-softwarebibliotheek waarmee personen vocabulaire met behulp van scanning kunnen oefenen.

#### **Eerste, halfgevorderde en gevorderde concepten**

Early concepts (Eerste concepten; gele toets) is bestemd voor de jongste leeftijdsgroep; Intermediate concepts (Halfgevorderde concepten; groene toets) is bestemd voor leeftijden tussen circa 9 en 18 jaar; Advanced Concept (Gevorderde concepten; blauwe toets) is bestemd voor volwassenen of personen die over gevorderde leesvaardigheden beschikken.

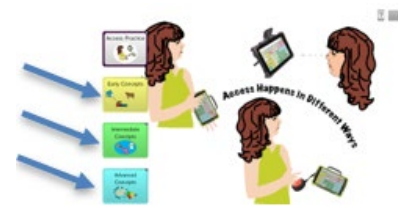

Elk van deze leeftijdsgroepen kan uit drie niveaus kiezen, op basis van de ervaring die de gebruiker met directe selectie, scanning of headtracking heeft: Early Concept (Eerste concept) maakt gebruik van activiteiten met dieren, vervoer en (zeep)bellen. Bij elk van deze activiteiten wordt middels een geluid een selectie aangegeven. Intermediate Concepts (Halfgevorderde concepten) maakt gebruik van activiteiten die gerelateerd zijn aan honden, bloemen en planeten. Bij Advanced Concepts (Gevorderde concepten) houden de activiteiten verband met landen, letters en woorden. Bij Intermediate Concepts (Halfgevorderde concepten) en Advanced Concepts (Gevorderde concepten) wordt een selectie niet middels een geluid aangegeven, maar wordt in plaats daarvan de naam van het geselecteerde item uitgesproken.

Hoewel deze drie concepten voor personen met verschillende leeftijden en ervaringsniveaus geschikt zijn, kan de gebruiker alle elementen van het Explore Accessbestand verkennen om aan zijn/haar behoeften te voldoen.

#### **Early Concepts (Eerste concepten)**

Early Concept Beginner (Eerste concept; beginner; gele toets) is bestemd voor personen die weinig of geen ervaring met het gebruik van dit apparaat hebben. Early Concepts Intermediate (Eerste concepten; halfgevorderde; groene toets) is bestemd voor personen die over enige ervaring met het omgaan met apparaten beschikken. Early Concepts Advanced (Eerste concepten; gevorderde; blauwe toets) is voor ervaren apparaatgebruikers bestemd.

Nadat het ervaringsniveau van het apparaat geselecteerd is, kan uit drie verschillende activiteiten een keuze worden gemaakt: een specifiek dier vinden, een specifiek vervoersmiddel vinden of bellen met een specifieke kleur vinden.

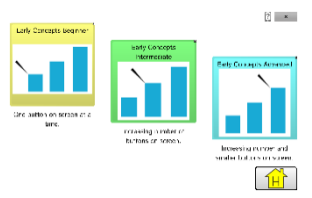

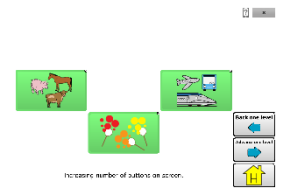

Bij de toets Early Concept Beginner (Eerste concept; beginner), bevat het scherm tijdens alle activiteiten één toets. Bij de variant Early Concepts Intermediate (Eerste concepten; halfgevorderd) bevat het scherm meer dan één toets. Bij Early Concepts Advanced (Eerste concepten; gevorderd) kunnen er meerdere toetsen op het scherm worden gebruikt, waaronder een reeks kleinere toetsen.

### **Intermediate Concepts (Halfgevorderde concepten)**

Intermediate Concept Beginner (Halfgevorderd concept; beginner; gele toets) is bestemd voor personen die weinig of geen ervaring met het gebruik van dit apparaat hebben. Intermediate Concepts Intermediate (Halfgevorderde concepten; halfgevorderde; groene toets) is bestemd voor personen die over enige ervaring met het omgaan met apparaten beschikken. Intermediate Concept Advanced (Halfgevorderd concept; gevorderde; blauwe toets) is voor ervaren apparaatgebruikers bestemd.

Nadat het ervaringsniveau van het apparaat geselecteerd is, kan uit drie verschillende activiteiten een keuze worden gemaakt: een hond van een specifiek hondenras vinden, een specifieke bloem vinden en een specifieke planeet vinden.

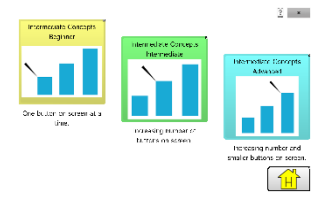

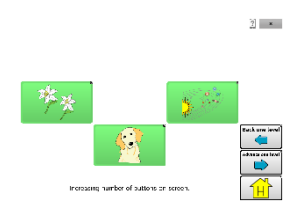

Bij de toets Intermediate Concept Beginner (Halfgevorderd concept; beginner), bevat het scherm tijdens alle activiteiten één toets. Bij de variant Intermediate Concepts Intermediate (Halfgevorderde concepten; halfgevorderd) bevat het scherm meer dan één toets. Bij Intermediate Concepts Advanced (Halfgevorderde concepten; gevorderd) kunnen er meerdere toetsen op het scherm worden gebruikt, waaronder een reeks kleinere toetsen.

### **Advanced Concepts (Gevorderde concepten)**

Advanced Concept Beginner (Gevorderd concept; beginner; gele toets) is bestemd voor personen die weinig of geen ervaring met het gebruik van dit apparaat hebben. Advanced Concepts Intermediate (Gevorderde concepten; halfgevorderde; groene toets) is bestemd voor personen die over enige ervaring met het omgaan met apparaten beschikken. Advanced Concept Advanced (Gevorderd concept; gevorderde; blauwe toets) is voor ervaren apparaatgebruikers bestemd.

Zodra het ervaringsniveau van het apparaat geselecteerd is, kan uit drie verschillende activiteiten een keuze worden gemaakt: een specifiek land vinden, een specifieke letter vinden en woorden spellen.

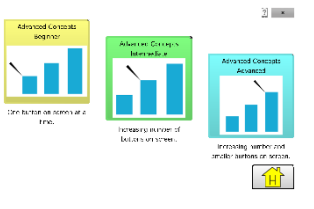

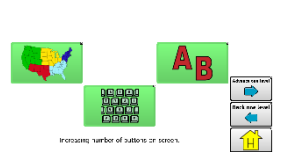

 $\mathcal{V} = \mathbf{x}$ 

Bij de toets Advanced Concept Beginner (Gevorderd concept; beginner) bevat het scherm tijdens alle activiteiten één toets. Bij de variant Advanced Concepts Intermediate (Gevorderde concepten; halfgevorderd) bevat het scherm meer dan één toets. Bij Advanced Concepts Advanced (Gevorderde concepten; gevorderd) bevat het scherm meerdere toetsen, waaronder een reeks kleinere toetsen. Bij het spellingsonderdeel is een toetsenbord beschikbaar.

### **Het toegangsniveau van de gebruiker beoordelen**

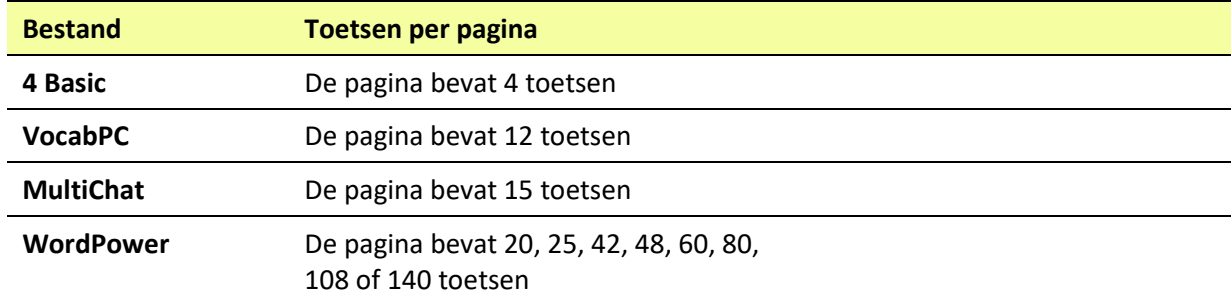

Het toegangsniveau van de gebruiker wordt bepaald door het aantal toetsen per pagina.

### **De cognitieve vermogens van de gebruiker beoordelen**

Het is belangrijk om een beoordeling te maken van de huidige en potentiële cognitieve vermogens van de gebruiker – zijn of haar huidige niveau van geletterdheid en het niveau van beginnende geletterdheid.

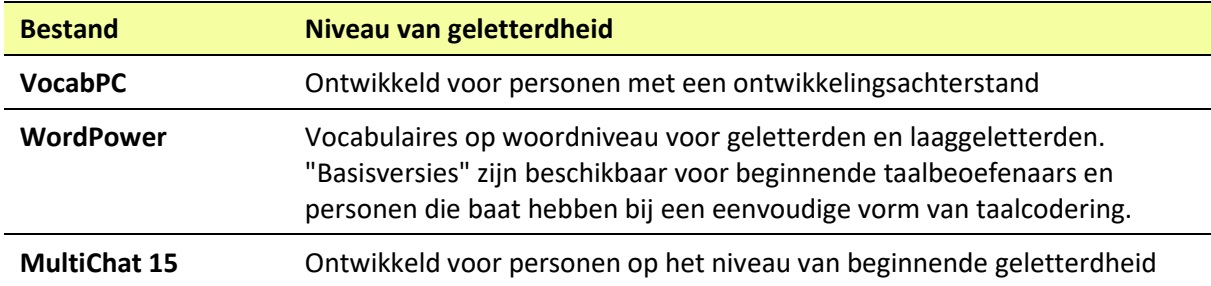

### **Aanvullende overwegingen**

Bij het kiezen van een vocabulaire is het belangrijk om de volgende aanvullende overwegingen in het oog te houden:

#### **Visuele kwesties**

Sommige mensen kunnen het best met symbolen overweg, anderen kunnen beter met afbeeldingen uit de voeten.

#### **Aanpassing**

Iedereen heeft unieke capaciteiten. U kunt toetsen, pagina's en instellingen volledig aan de gebruiker aanpassen om zijn/haar capaciteiten optimaal te benutten. Aanpassingen kunnen rechtstreeks op het apparaat of met behulp van de ChatEditor op een computer worden gemaakt.

# **Vocabulairebestanden verkennen**

De applicatie biedt verscheidene vocabulairebestanden. Kies **Menu > Bibliotheek** om deze bestanden te bekijken. Beschikbare vocabulairebestanden worden in een lijst weergegeven.

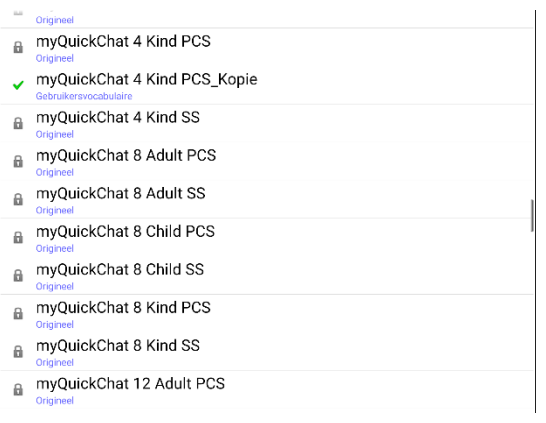

Het op dit moment geopende vocabulairebestand.  $\checkmark$ 

Een oorspronkelijk vocabulairebestand dat niet kan worden gewijzigd  $\theta$ of verwijderd. U kunt een vocabulairebestand aanpassen door er een kopie van te maken en de kopie naar wens aan te passen. Raadpleeg ["Een aangepast vocabulairebestand maken"](#page-79-0) voor informatie over hoe u een kopie maakt.

### *Belangrijk!*

Een vocabulairebestand dat u met gebruik van softwareversie 2.2 of hoger aangepast hebt, kan tussen ChatEditor en een NovaChat-apparaat, een ChatFusion™-apparaat of een TouchChat® -apparaat worden uitgewisseld.

Raadpleeg ["Vocabulairebestanden tussen uw apparaat en ChatEditor uitwisselen"](#page-177-0) op pagin[a 178](#page-177-0) voor informatie over het overzetten van vocabulairebestanden.

# **Beschikbare vocabulairebestanden**

Vanuit de lijst met beschikbare vocabulairebestanden tikt u op een bestandsnaam, kiest u **Openen** en verkent u het bestand. Neem de tijd om elk bestand te bekijken en te beoordelen of een bestand geschikt is voor de gebruiker van het apparaat, of bekijk de bestanden om ideeën voor een eigen vocabulaire op te doen.

Verken de pagina en rangschikking van de toetsen door op de toetsen te tikken. Met toetsen die een pijl in een hoek bevatten, wordt u naar nieuwe pagina's doorverwezen. Ga bij het bekijken van de paginalay-out na of een van de lay-outs geschikt is als beginpunt voor de beoogde gebruiker van het apparaat.

## **WordPower**

De WordPower-vocabulaires zijn vocabulaires op woordniveau ten behoeve van augmentatieve communicatie, samengesteld door Nancy Inman. Bekijk de WordPower-vocabulaire-opties op uw apparaat. Elke optie is voorzien van een cijfer dat het aantal cellen aanduidt.

## **WordPower20 Simply**

WordPower20 Simply integreert frasen met kernwoorden, waardoor het systeem kan worden gebruikt om op een snelle en gemakkelijke manier taal te bevorderen. De woordenlijst kan als een op woord- of zinsniveau gebaseerd systeem worden gebruikt. U kunt bijvoorbeeld met de frasen "I want...", "I like..." en "I need..." zinnen vormen. Ook kunt u gebruikmaken van de persoonlijke voornaamwoorden "I", "it" en "you", of van werkwoorden die frequent zinnen inluiden, zoals "can" en "do". Als het persoonlijk voornaamwoord geselecteerd is, wordt eveneens een pagina met veelvoorkomende (hulp)werkwoorden zichtbaar. U kunt snel een zin afmaken met een frase als "to eat…", "to play…", "to watch…" enzovoort. U kunt ook "to" selecteren en uit een uitgebreider aanbod aan werkwoorden kiezen.

## **WordPower25 Touch & Scan**

Het WordPower25 Touch & Scan-vocabulaire kan met behulp van directe selectie en scanning worden gebruikt. Dit stimuleert een snelle en gemakkelijke communicatie. Het vocabulaire integreert frasen met kernwoorden, waarmee vloeiend tussen de hoofdpagina en gerelateerde categorieën kan worden geschakeld. Dit robuuste vocabulaire is vooral geschikt voor personen die baat hebben bij een geavanceerd en efficiënt taalsysteem dat over een minimaal aantal cellen per pagina beschikt.

## **WordPower42**

WordPower42 is een vocabulaire op woordniveau dat een gemakkelijke en intuïtieve communicatie mogelijk maakt. WordPower42 is een generatief taalsysteem, waar sommige gebruikers mogelijk op andere systemen mee hebben gewerkt. Bovendien is het voor nieuwe gebruikers gemakkelijk te leren.

## **WordPower42 Basic**

WordPower42 Basic is een vereenvoudigde versie van WordPower42. Ook dit op woorden gebaseerd systeem is voorzien van een rijke woordenschat, en kan geschikt zijn voor beginnende gebruikers of personen die de voorkeur geven aan een eenvoudiger vocabulaire-ontwerp. Het systeem maakt communicatie snel en gemakkelijk.

### **WordPower48**

WordPower48 is vergelijkbaar met WordPower42, maar in de extra linkerkolom bevinden zich aanvullende opties voor het wissen van het scherm, het verwijderen van woorden, het toevoegen van punten en het maken van meervoudsvormen. Deze configuratie kan voor scannen worden ingesteld en met een afdekraster worden gebruikt.

## **WordPower60**

WordPower60 beschikt over een groot aantal veelvoorkomende woorden op de hoofdpagina, wat een snelle communicatie aan de hand van een klein aantal toetsaanslagen mogelijk maakt. Het systeem maakt gebruik van woordaanvulling en een functie waarbij het meest waarschijnlijke volgende woord wordt gegenereerd. Daarnaast voegt de grammaticafunctie morfologische uitgangen aan werkwoorden, zelfstandige en bijvoeglijke naamwoorden toe. Ook biedt dit vocabulaire ondersteuning voor een spelfunctie met woordvoorspelling en zijn op categorieën gebaseerde pagina's in alle versies van het vocabulaire beschikbaar. Dit vocabulaire is voor gebruik met een afdekraster geconfigureerd.

### **WordPower60-Basic**

Het WordPower60-Basic-vocabulaire is ontworpen voor beginnende taalverwervers en biedt ruimschoots mogelijkheden voor het faciliteren van een expressieve taalontwikkeling aan de hand van talrijke afbeeldingen en nieuwe structuren. Doordat het kernvocabulaire in categorieën en activiteitenpagina's ingebed is, wordt het eenvoudig genereren van taal vanuit zowel de hoofdkernpagina als de op specifieke onderwerpen gebaseerde pagina's mogelijk gemaakt. Kernwoorden blijven consistent in termen van plaatsing en toegang. Hierdoor ontstaat een natuurlijke brug tussen kern- en niet-kernwoorden. Vroege geletterdheid wordt gestimuleerd door pagina's beschikbaar te stellen die taal en kernwoorden met behulp van kinderboeken bijbrengen.

### **WordPower80**

WordPower80 is bestemd voor personen met zowel een goed gezichtsvermogen als goede motorischeen leesvaardigheden. WordPower80-vocabulairepagina's bestaan uit een kernvocabulaire in combinatie met diverse spellings- en woordvoorspellingsfuncties.

### **WordPower108**

WordPower108 beschikt over een groot aantal veelvoorkomende woorden op de hoofdpagina. Dit stimuleert een vlotte communicatie en biedt de gebruiker een snelle toegang tot kernwoorden. Het systeem maakt gebruik van woordaanvulling en een functie waarbij het meest waarschijnlijke volgende woord wordt gegenereerd. Daarnaast voegt de grammaticafunctie morfologische uitgangen aan werkwoorden, zelfstandige en bijvoeglijke naamwoorden toe.

### **WordPower108 with Keyboard**

WordPower108 with Keyboard is een vocabulaire dat uit hoogfrequente kernwoorden bestaat en over diverse spellings- en woordvoorspellingsfuncties beschikt. Met het toetsenbord op de hoofdpagina kan de gebruiker eenvoudig wisselen tussen diverse woorden en spellingswijzen. Hierdoor neemt het aantal toetsenaanslagen af en kan de gebruiker sneller door het vocabulaire navigeren. Sommige kernwoorden zijn in de categoriepagina's ingebed, waardoor de kloof tussen kern- en niet-kernvocabulaire wordt overbrugd.

### **WordPower140 Scan & Touch**

WordPower140 Scan & Touch is in eerste instantie ontworpen voor personen die van scanning met behulp van schakelaars gebruikmaken. Dit vocabulaire is echter ook geschikt voor personen die van directe selectie gebruikmaken en een goed gezichtsvermogen en goede motorische vaardigheden bezitten. Dankzij het grote aantal cellen is er minder navigatie tussen pagina's nodig. Dit maakt communicatie snel en gemakkelijk. De toetsenbord- en woordvoorspellingscellen zijn voor het gemak op de hoofdpagina beschikbaar. Frequent voorkomende kernwoorden zijn in de categoriepagina's ingebed, waardoor de kloof tussen kern- en niet-kernvocabulaire wordt overbrugd. Voorgestelde scaninstellingen voor NovaChat en ChatFusion worden op de pagina Groups (Groepen) vermeld.

### **4 Basic**

Een basisvocabulaire-optie met 4 toetsen per pagina.

## **Basic Scan**

Basic Scan is met name een op frasen gebaseerd vocabulaire voor beginnende taalbeoefenaars die middels auditieve en/of visuele scanning communiceren. Basic Scan is speciaal voor ChatFusion- en NovaChat-apparaten ontwikkeld door Lisa Nobel Martin, MA, CCC-SLP. Lisa werkt al jarenlang met pediatrische patiënten en heeft ervaring op het gebied van non-verbale communicatie in alle communicatiestadia opgedaan. Haar benadering met betrekking tot het aanleren van auditieve en visuele scanningtechnieken aan individuen is succesvol gebleken.

Het bestand Basic Scan beschikt over een groot aantal communicatieve functies (groeten, aanwijzingen geven, protesteren, opmerkingen geven, verzoeken doen, informatie delen). Aan de hand van paginanavigatie wordt het formuleren van taal ondersteund. Bovendien is een gedeelte van het vocabulaire verborgen. Dit kan geleidelijk toegankelijk worden gemaakt om het leerproces te bevorderen. Het bestand Basic Scan is bedoeld om een kader te bieden en als voorbeeld te dienen bij het starten met een beginnende taalbeoefenaar die middels auditieve en/of visuele scanning communiceert. Basic Scan beschikt niet over een uitvoerig vocabulaire. Specifieke onderdelen binnen elke categorie kunnen en moeten aan de unieke behoeften van ieder persoon worden aangepast.

### **Communication Journey: Aphasia**

"Communication Journey: Aphasia" is een vocabulairebestand dat functie en vocabulaire bevat ter ondersteuning van personen met afasie. Het vocabulaire is door Lois Turner (lopedist), Anne MacCallum (logopedist) en Sarah Gauthier (logopedie-assistent) ontwikkeld in samenwerking met een groep logopedisten die in het werken met personen met afasie en hersenletsel gespecialiseerd zijn. Alle deelnemers zijn bij CAYA (Communication Assistance for Youth and Adults) en de GF Strong Rehabilitation Centre in Vancouver in Canada werkzaam. Het kader voor het vocabulairebestand is gebaseerd op de aanpak 'Life Participation Approach to Aphasia' (LPAA) van het Aphasia Institute in Toronto in Canada. De pagina's zijn bedoeld om zowel deelname aan dagelijkse activiteiten als het onderhouden van sociale relaties te stimuleren.

Afasie is een stoornis die wordt veroorzaakt door hersenschade in de delen van het brein die voor taal verantwoordelijk zijn. Hierdoor kan het vermogen om taal te begrijpen, lezen, spellen en schrijven aangedaan zijn. Ook kan het voor personen met afasie moeilijk zijn om zichzelf uit te drukken. "Communication Journey: Aphasia" kan eenvoudig aan personen met verschillende vormen van afasie, cognitieve niveaus en graden van ernst worden aangepast.

Op de boodschap, het onderwerp en de scriptpagina's kunnen verschillende symbolen, afbeeldingen, visuele scènes en woorden worden toegepast. Bovendien bevat het bestand pagina's die ondersteunende communicatietechnieken stimuleren en personen helpen bij het behartigen van hun eigen belangen; weer andere pagina's zijn gericht op het bieden van zorg en het oplossen van communicatieproblemen. Diverse soorten informatiecategorieën die doorgaans in communicatieboeken worden belicht, zoals pijn- en emotieschalen, kaarten en sjablonen voor persoonlijke gegevens en levensverhalen, zijn eveneens in het vocabulairebestand opgenomen. Tot enkele specialistische functies behoren de variabelen "spreeksnelheid" en "pauzen tussen woorden". De grootte van het raster en vocabulaire kunnen gemakkelijk worden aangepast om de ervaringen van de persoon met afasie te ondersteunen.

Hoewel de vocabulaire in dit vocabulairebestand door volwassenen veelgebruikte woorden bevat en dusdanig als een handig startpunt voor personen met afasie kan dienen, is het belangrijk om het bestand *hoe dan ook* aan te passen. Ieder persoon heeft een uniek verleden. Het bestand moet een reflectie van zijn/haar leven, ervaringen en vaardigheden vormen.

## **Intermediate Scan**

Intermediate Scan is met name een op frasen gebaseerd vocabulaire voor taalbeoefenaars die middels auditieve en/of visuele scanning communiceren. Het bestand is bedoeld om als volgende stap na gebruik van het vocabulairebestand Basic Scan te dienen, en markeert de overgang naar het gebruik van kernwoorden. Intermediate Scan is specifiek voor ChatFusion- en NovaChat-apparaten ontwikkeld door Lisa Nobel Martin, MA, CCC-SLP. Lisa werkt al jarenlang met pediatrische patiënten en heeft ervaring op het gebied van non-verbale communicatie in alle communicatiestadia opgedaan. Haar benadering met betrekking tot het aanleren van auditieve en visuele scanningtechnieken aan individuen is succesvol gebleken.

## **MultiChat 15**

De lay-out van MultiChat 15 wordt gekenmerkt door 15 toetsen. Dit vocabulairebestand heeft drie versies voor drie verschillende doelgroepen: personen met een schoolgaande leeftijd bij wie de taalvaardigheden in ontwikkeling zijn, adolescenten en volwassenen. Het programma bevat verschillende vormen van taal: van zinnen, frasen en afzonderlijke woorden tot opnamefuncties voor het vertellen van verhalen en visuele scènes. Daarnaast biedt het vocabulaire ondersteuning voor interactieve pagina's die lezen stimuleren, sociale pagina's en een News-2-You nieuwsstartpagina voor een wekelijkse update van uit de kranten afkomstige vocabulaire. Elke toets bevat symbolen, met uitzondering van een aantal kernwoorden.

### **myCore**

myCore is een combinatie van een op kern en frasen gebaseerd vocabulaire gericht op personen die over leesvaardigheden beschikken.

## **myQuickChat**

myQuickChat is een inleidend communicatiesysteem gericht op kinderen en volwassenen die van AAC gebruikmaken en complexe communicatiebehoeften hebben. myQuickChat is voor kinderen en volwassenen beschikbaar in een uitvoering met 4, 8 en 12 toetsen en elk met een identieke 'Support Master'-thuispagina met 16 toetsen. myQuickChat is een op hoogfrequente woorden en frasen gebaseerd communicatiesysteem en is gemakkelijk en prettig in gebruik. Het progressieve systeem, dat talrijke onderwerpen gerelateerd aan alledaagse behoeften en gespreksvoering omvat, helpt AACgebruikers direct en effectief in allerlei omstandigheden te communiceren.

## **Spelling**

Spelling is een toetsenbordpagina die met vier woordvoorspellingstoetsen en enkele vooraf opgeslagen frasen uitgerust is.

### **VocabPC**

VocabPC is door Gail Van Tatenhove, PA, MS, CCC-SLP ontwikkeld ten behoeve van volwassenen en adolescenten met ontwikkelingsstoornissen. VocabPC is een vocabulaire op fraseniveau en richt zich op interactieve zinnen, activiteitswoordenschat en naamwoorden. VocabPC heeft een lay-out met 12 toetsen.

## **Een taal en stem kiezen**

Als u een taal selecteert, kunt u vervolgens een stem kiezen die u voor de geselecteerde taal wilt gebruiken. U kunt bijvoorbeeld voor Spaans een andere stem dan voor Engels kiezen. Als u van taal wisselt, is de bijbehorende stem nog steeds beschikbaar.

### <span id="page-62-0"></span>**Een taal kiezen**

- 1. Kies **Menu** > **Instellingen** > **Taal**.
- 2. Kies de gewenste taal.

### <span id="page-62-1"></span>**Een spraaksynthesizer en stem selecteren**

Nadat u een taal gekozen hebt, kiest u een spraaksynthesizer en stem voor de door u gekozen taal.

- 1. Kies **Menu** > **Instellingen** > **Spraakuitvoer** > **Stem** > **Synthesizer** om de beschikbare stemmen te bekijken.
- 2. Selecteer een spraaksynthesizer in het menu Synthesizer.
- 3. Kies **Steminstellingen** en selecteer een stem.

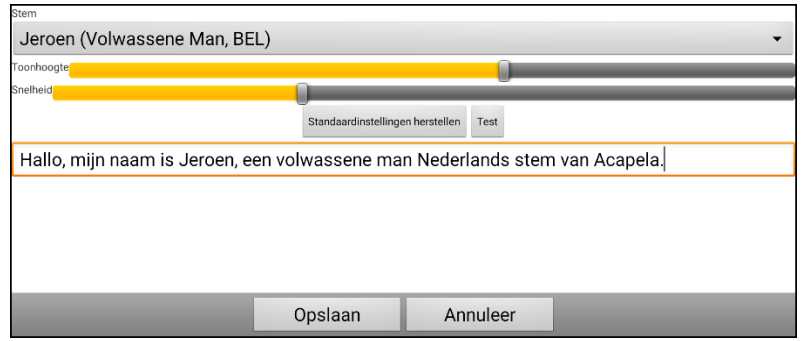

- 4. Kies de toets **Test** om een voorbeeld van de zojuist door u geselecteerde stem te horen.
- 5. Als u tevreden bent met de stem kiest u **Opslaan**.
- 6. Raadpleeg ["Spraak instellen"](#page-70-0) om de steminstellingen aan te passen.

#### **Als u een tweede taal en stem nodig hebt:**

Herhaal de stappen in ["Een taal kiezen"](#page-62-0) en ["Een spraaksynthesizer en stem selecteren"](#page-62-1) om een andere taal en stem te kiezen. Nadat u de tweede taal en stem ingesteld hebt, kunt u desgewenst tussen de talen wisselen. De stem verandert met de taal mee.

Raadpleeg ["Profielen maken en laden"](#page-165-0) op pagina [166](#page-165-0) voor aanvullende opties.

#### **Als u ChatEditor gebruikt:**

Bij gebruik van de ChatEditor hebt u geen toegang tot de synthetische stemmen. Bij het installeren van het programma op uw computer werden "SAPI"-stemmen toegevoegd. U kunt deze in het vervolgkeuzemenu Voice (Stem) selecteren.

*Opmerking:* ChatEditor is niet als spraakhulpmiddel ontworpen. Het is een hulpmiddel dat kan worden gebruikt om het vocabulaire van het apparaat aan te passen, zodat de gebruiker het apparaat kan blijven gebruiken terwijl de wijzigingen worden doorgevoerd.

### **Een Almagu-stem toevoegen**

- 1. Kies **Menu** > **Instellingen** > **Spraakuitvoer** > **Stem** > **Synthesizer**.
- 2. Selecteer **Almagu** in het menu Synthesizer.

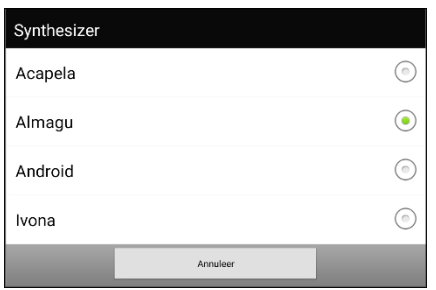

- 3. Je ziet het bericht 'Deze stem is nog niet gedownload. Zou je dat nu willen doen?"
- 4. Selecteer **Ja**.
- 5. Kies Steminstellingen, tik op de kleine pijl en selecteer een stem.

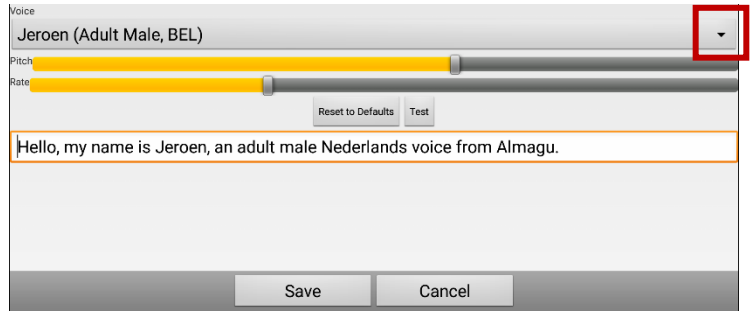

- 6. Kies de knop Test om een voorbeeld te horen van de stem die u hebt geselecteerd.
- 7. Als u tevreden bent met de stem, kiest u Opslaan.
- 8. Zie ["Spraak instellen"](#page-70-0) om in te stellen hoe de stem zich gedraagt.

### *Apparaten zonder eigen systeem:* **Een Android Voice Toevoegen**

- 1. Toetst u de ´Home´ knop van het apparaat in om NovaChat te verlaten. Gaat u naar de Google Play™ winkel. Downloadt u en installeert u de voice die u wilt van Google Play.
- 2. Selecteert u in Android **Instellingen** van het Apps menu.
- 3. Selecteert u **Toegankelijkheid**, dan **Tekst-naar-Spraak**. Stelt u de voice op de Preferred Engine in en verlaat u dan de Instellingen app.
- 4. Start u NovaChat, kiest u **Menu** > **Instellingen** > **Spraakuitvoer** > **Stem** > **Synthesizer** en kiest u **Android** als de synthesizer.
- 5. Toetst u de terug knop in tot u terug in het menu bent.

# **De spreekbalk gebruiken (SB)**

De spreekbalk (SB) geeft de door u ingevoerde of door de applicatie gegenereerde tekst weer. U kunt de tekstgrootte en het aantal tekstregels wijzigen dat in het venster verschijnt. Door op de SB te tikken, wordt alle gegenereerde tekst uitgesproken. Door op **X** te tikken, wordt het laatste woord verwijderd. Door op de toets **X** te tikken en deze ingedrukt te houden, wordt alle tekst in de spreekbalk gewist.

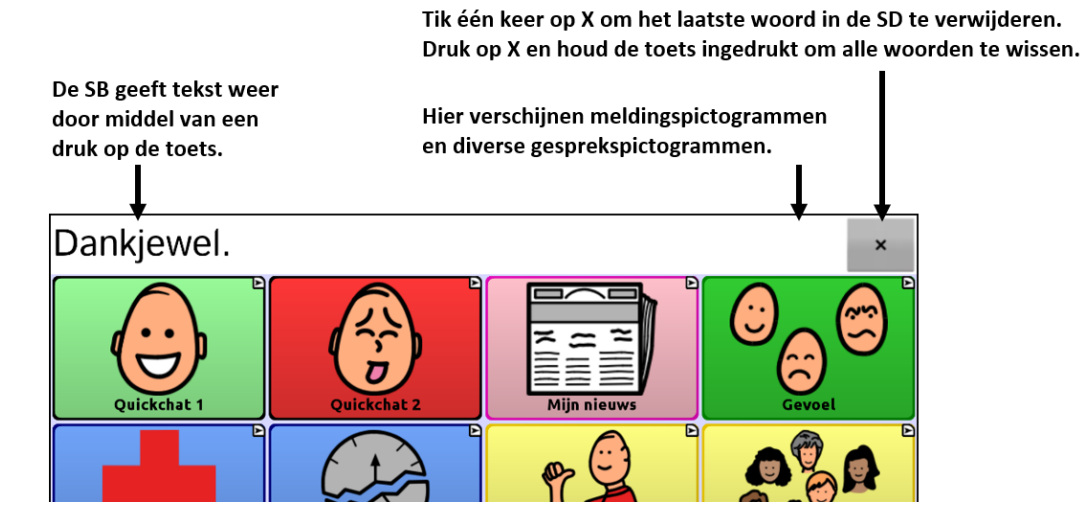

## **Functionele SB-instellingen wijzigen**

Kies **Menu** > **Instellingen** > **Invoer** om de opties voor het wijzigen van de spreekbalkinstellingen te openen.

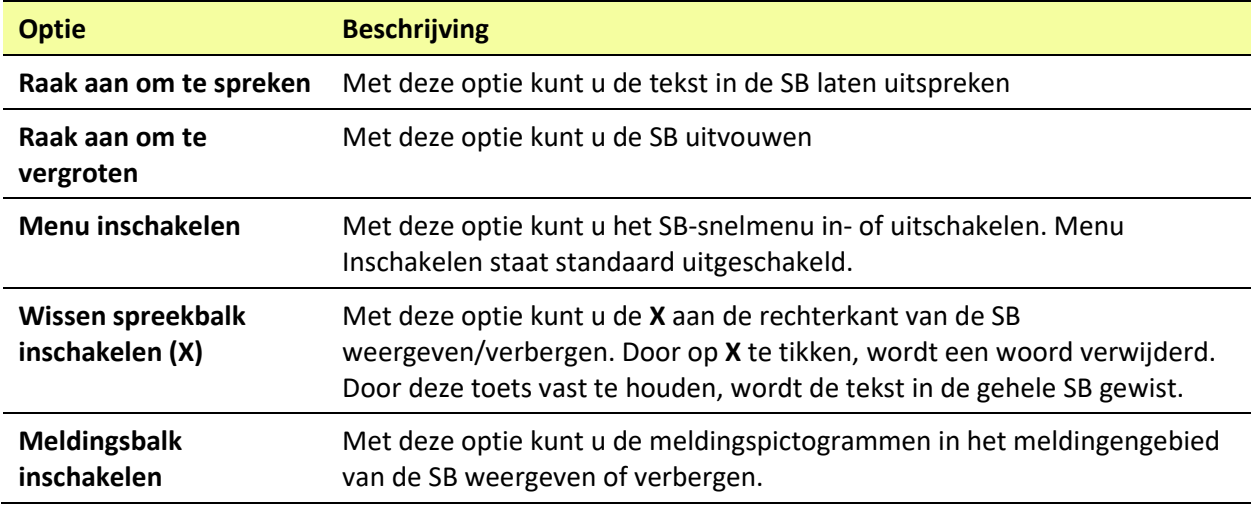

## **Tekst in de SB wissen**

Stel in wat er met de tekst in de spreekbalk (SB) gebeurt nadat de tekst uitgesproken is. Kies **Menu** > **Instellingen** > **Spraakuitvoer** > **Auto wissen**. De opties voor Auto Clear (Auto wissen) worden weergegeven.

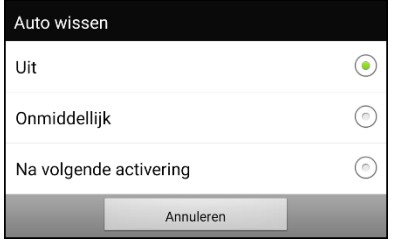

### **Uit**

De gesproken tekst blijft in de spreekbalk aanwezig tot deze door u wordt gewist.

### **Onmiddellijk**

Tekst wordt, zodra deze wordt uitgesproken, automatisch uit de spreekbalk gewist. "Onmiddellijk" is de standaardinstelling.

### **Na volgende activering**

Zodra u een toets in uw vocabulaire activeert, wordt de tekst automatisch uit de spreekbalk verwijderd.

### **Stijlinstellingen van de SB wijzigen**

Kies **Menu** > **Instellingen** > **Stijl** om de stijlinstellingen van de SB te wijzigen. Met de stijlopties kunt u voor de SB de volgende instellingen configureren:

- lettertype, lettergrootte en stijl (**vet** of *cursief*)
- hoogte (aantal rijen)
- achtergrondkleur
- tekstkleur

Daarnaast kunt u de SB zo instellen dat naast tekst ook pictogrammen worden weergegeven. Verder kunt u pictogrammen onder in plaats van boven in het scherm laten verschijnen.

#### **De SB instellen zodat naast tekst ook iconen worden weergegeven:**

- 1. Kies **Menu** > **Instellingen** > **Stijl**.
- 2. Vink **Spreekbalkiconen** aan door erop te tikken.

Tik op **Spreekbalkiconen** om het vinkje te verwijderen en in de SB uitsluitend tekst weer te geven.

#### **De SB instellen zodat deze onder in het scherm verschijnt:**

- 1. Kies **Menu** > **Instellingen** > **Stijl**.
- 2. Tik op **Bovenaan** om het vinkje te verwijderen.

Tik op **Bovenaan** om een vinkje toe te voegen en naar de SB bovenin het scherm te gaan.

# **Woorden in de Spraakweergavebalk (SDB) markeren wanneer ze worden uitgesproken**

Om met het lezen te helpen, markeert de instelling Highlight when Spoken de woorden in de SDB wanneer ze worden uitgesproken. Als u een kleur selecteert, worden de woorden in de SDB een na een in die kleur gemarkeerd wanneer ze worden uitgesproken.

- 1. Kies **Menu** > **Instellingen** > **Tekst**.
- 2. Selecteer **Markeer bij uitspreken** om het aan te vinken.

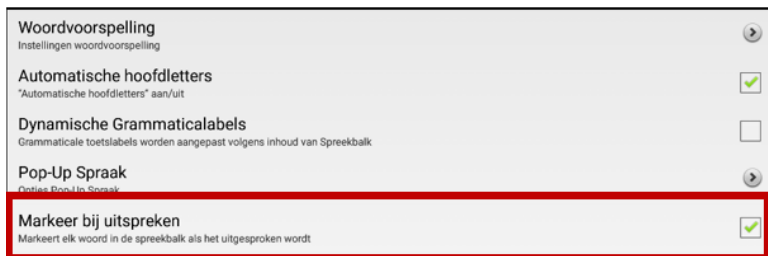

3. Om de kleur van de markering in te stellen, selecteert u de knop Terug om terug te keren naar de pagina Instellingen en selecteert u **Stijl**. In het vak Spraakweergavebalk ziet u de huidige kleur voor de markering.

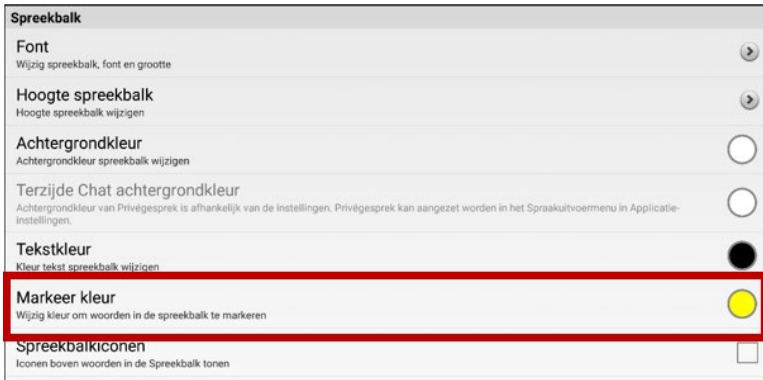

4. Selecteer **Markeer kleur**. Een venster waarin u de kleur kunt kiezen, wordt geopend. De standaardkleur is geel.

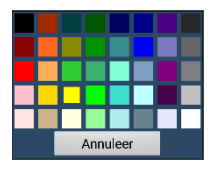

5. Selecteer de gewenst kleur. Ze verschijnt in het cirkeltje rechts van de optie Highlight Color.

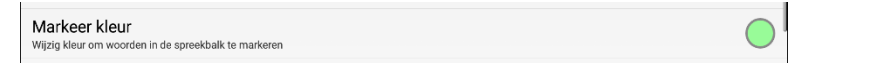

6. Keer terug naar uw woordenlijst. Wanneer het apparaat woorden in de SDB uitspreekt, worden ze telkens gemarkeerd in de kleur die u hebt geselecteerd.

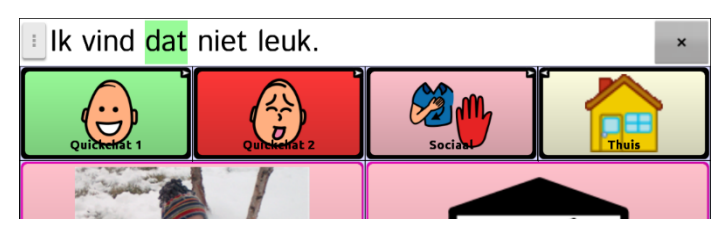

*Opmerking:* Om de markering uit te schakelen, kiest u **Menu** > **Instellingen** > **Tekst**. Selecteer vervolgens **Markeer bij uitspreken** om de optie uit te vinken.

## **Twee gesprekken tegelijk voeren**

Gebruik de functie Side Chat (Chat terzijde) om twee gesprekken tegelijk in te stellen en te voeren. Selecteer **Menu** > **Instellingen** > **Spraakuitvoer**. Zet **Chat terzijde** aan.

Als u naar de thuispagina terugkeert, verschijnt in de SB een pictogram met een **1**. Het pictogram blijft in de SB aanwezig terwijl u toetsen selecteert om een gesprek met iemand te voeren.

#### **Gesprek 1:**

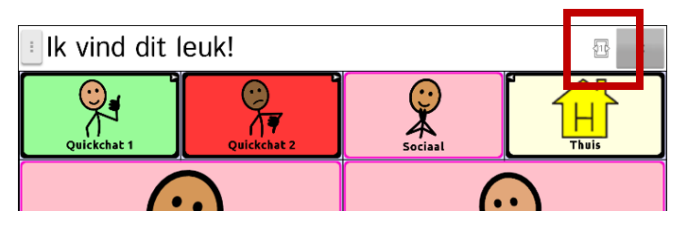

Selecteer  $\frac{\sqrt{116}}{20}$  om met iemand anders te spreken terwijl de instellingen voor het huidige gesprek behouden blijven. Er wordt een nieuwe SB met een pictogram met het cijfer **2** geopend. U kunt nu een gesprek met een tweede persoon starten.

#### **Gesprek 2:**

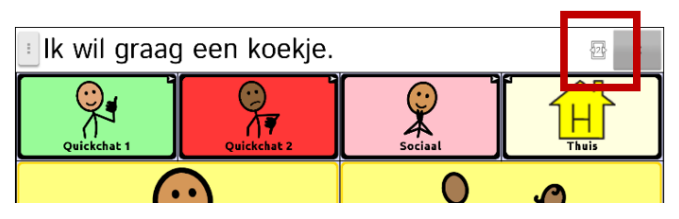

U kunt tussen gesprekken wisselen door de pictogrammen  $\overline{\mathbb{B}}$  en  $\overline{\mathbb{B}}$  te selecteren. U kunt in één gesprek tekst toevoegen of wissen, naar een andere pagina navigeren of zelfs van vocabulaire wisselen; dit heeft geen invloed op het andere gesprek. U kunt gewoon verdergaan waar u was gebleven.

*Opmerking:* Als u zich in het tweede gesprek bevindt en Side Chat (Chat terzijde) uitschakelt, wordt het eerste gesprek zonder het gesprekspictogram weergegeven.

*Opmerking:* Chat terzijde-gesprekken gebruiken altijd hetzelfde vocabulaire. Als het vocabulaire verandert terwijl u een chat terzijde gebruikt, zal het tweede gesprek worden gewist.

## **Het wijzigen van de SDB en de achtergrondkleuren van de zij-chat-SDB**

U kunt de achtergrondkleur van de SDB en de achtergrondkleur van de zij-chat-SDB wijzigen. Als u tussen gesprekken schakelt, kunt u gemakkelijker zien welk gesprek wordt weergegeven.

**Gesprek 1:**

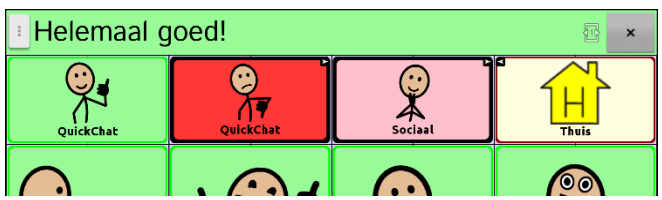

**Gesprek 2:**

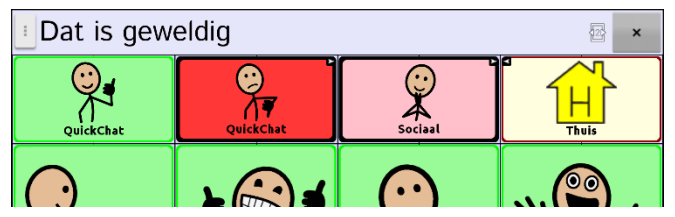

**Wijzigen van de achtergrondkleur van de SDB:**

1. Kies **Menu** > **Instellingen** > **Stijl** > **Achtergrondkleur**. Er verschijnt een kleurselectievenster. Wit is de standaardkleur.

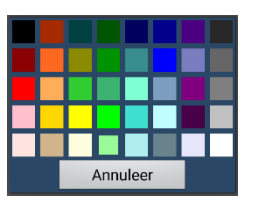

2. Selecteer de kleur die u wenst. De kleur die u selecteert, verschijnt in de cirkel rechts van de optie Achtergrondkleur.

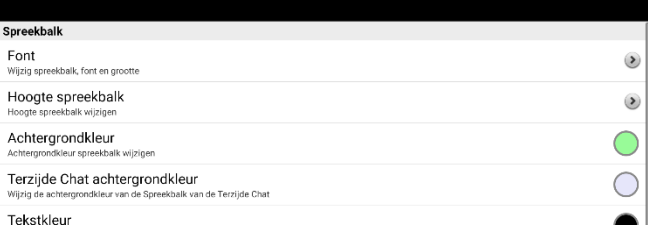

3. De achtergrond van de SDB zal die kleur tonen.

#### **Wijzigen van de achtergrondkleur van de zij-chat-SDB:**

1. Kies **Menu** > **Instellingen** > **Stijl** > **Achtergrondkleur van de zij-chat**. Er verschijnt een kleurselectievenster. Wit is de standaardkleur.

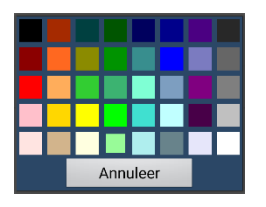

2. Selecteer de kleur die u wenst. De kleur die u selecteert, verschijnt in de cirkel rechts van de optie Achtergrondkleur.

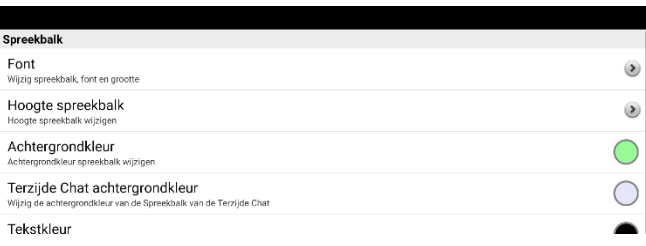

3. De achtergrond van de zij-chat-SDB zal die kleur tonen.

# <span id="page-70-0"></span>**Spraak instellen**

De stem die u selecteert spreekt afzonderlijke tekens, woorden, frasen of zinnen uit. U kunt selecteren wat u wilt zeggen en hoe u dit wilt zeggen.

### **Een pauze tussen woorden toevoegen**

U kunt een door u gespecificeerde pauze tussen afzonderlijke woorden instellen.

Kies daarvoor **Menu** > **Instellingen** > **Spraakuitvoer** > **Stem** > **Pauzeren tussen woorden**. De huidige pauze tussen woorden wordt weergegeven.

- 1. Tik op **+** (het plusteken) of typ een hoger cijfer in om de pauze te verlengen.
- 2. Tik op **–** (het minteken) of typ een lager cijfer in om de pauze te verkorten.
- 3. Kies **Done** (Gereed) en kies **OK**.

### <span id="page-70-1"></span>**Woorden aan de uitspraakwoordenlijst toevoegen**

Elke synthesizer spreekt woorden op een andere manier uit. U kunt voor elke synthesizer uitspraakuitzonderingen aan een woordenlijst toevoegen. De synthesizer van de Editor is niet hetzelfde als de synthesizer van het apparaat. De uitspraak van stemmen verschilt dus van elkaar. Op de Editor aangebrachte wijzigingen aan de uitspraak hebben geen invloed op de manier waarop woorden op het NovaChat-apparaat worden uitgesproken.

### **Woorden aan de uitspraakwoordenlijst toevoegen:**

- 1. Kies **Menu** > **Instellingen** > **Spraakuitvoer** > **Stem** > **Uitspraak**.
- 2. Kies **Menu** > **Nieuw**.
- 3. Typ het woord in het vak Pronounce (Uitspraak) in.
- 4. Tik op **Next** (Volgende).
- 5. Typ de fonetische spelling van het woord in het vak Pronounce As (Uitspreken als) in.
- 6. Controleer de uitspraak van het woord door op **Spreek uit** te drukken.
- 7. Kies **Opslaan**.

U kunt een woord in de woordenlijst bewerken of verwijderen door op het betreffende woord te drukken en dit vast te houden. Vervolgens kiest u de gewenste optie.

*Opmerking:* voor informatie om te bepalen hoe een woord met meerdere uitspraken uitgesproken wordt voor een specifieke knop, zie ["Bepalen hoe een woord met meerdere uitspraken uitgesproken](#page-71-0)  [wordt"](#page-71-0).

## <span id="page-71-0"></span>**Bepalen hoe een woord met meerdere uitspraken uitgesproken wordt**

Gebruik de knop uitspraakfunctie om te bepalen hoe een woord met meerdere uitspraken uitgesproken wordt voor een specifieke knop. Dit heeft geen invloed op andere knoppen in het vocabulaire of in andere vocabulairen. Als U de uitspraak van alle voorkomens van het woord in de toepassing moet wijzigen, vindt U die methode in Toepassingsinstellingen. Zie ["Woorden aan de uitspraakwoordenlijst toevoegen"](#page-70-1).

- 1. Kies **Menu** > **Bewerkmodus**.
- 2. Houd de knop ingedrukt. Er verschijnt een lijst met knopopties.
- 3. Kies toets bewerken om de knopeigenschappen weer te geven.

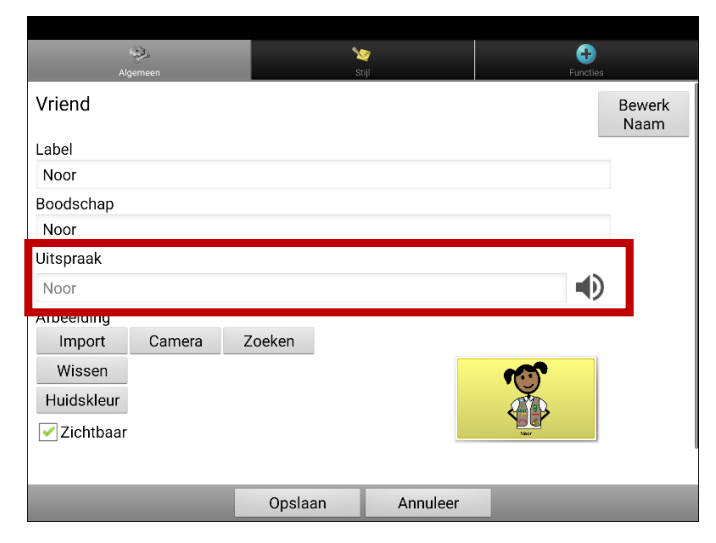

- 4. Tik in het vak onder **Uitspraak**. Er wordt een toetsenbord geopend.
- 5. Voer de gewenste uitspraak in.
- 6. Tik op het luidsprekerpictogram  $\Box$  om te horen hoe de uitspraak, die je hebt ingevoerd, klinkt.
- 7. Pas de uitspraak zo vaak als nodig aan totdat het woord wordt uitgesproken zoals U het wilt.
- 8. Tik op **Opslaa**n om de uitspraak op te slaan.
- 9. Kies **Menu** > **Bewerkmodus** om Bewerkmodus te verlaten. Wanneer U die knop kiest, wordt het woord of de naam uitgesproken zoals U deze hebt ingevoerd.

### **Na elk teken, woord of zin spreken**

U kunt de NovaChat na elk teken, woord of zin of een combinatie hiervan laten spreken. Kies **Menu** > **Instellingen** > **Spraakuitvoer**. Vink een of meerdere opties aan.

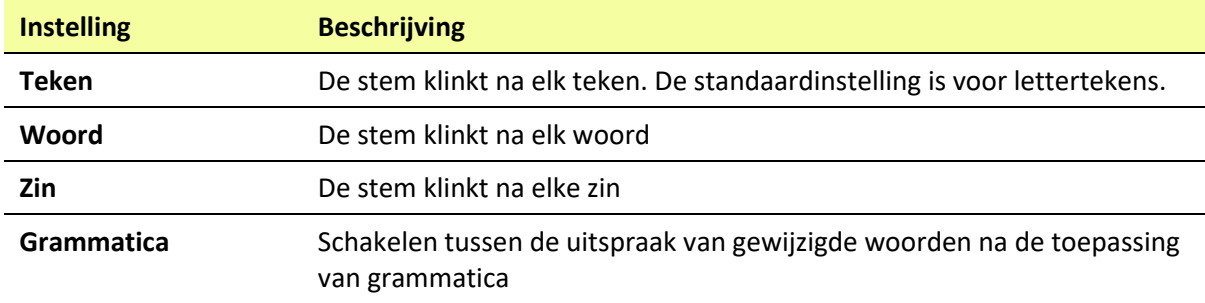

#### **Berichten geluidloos voorbereiden:**

Vink alle opties uit en spreek de boodschap uit door op de spreekbalk te klikken of kies een toets met een spreekfunctie om berichten geluidloos te genereren.

### **Spraak in- of uitschakelen:**

Kies **Menu** > **Instellingen** > **Spraakuitvoer** om spraak in- of uit te schakelen. Selecteer **Spraak uit** om de optie aan- of uit te vinken.
# **ChatEditor installeren, configureren en gebruiken**

ChatEditor is een aanvullend programma dat op een bureaublad of laptop met Microsoft® Windows® wordt uitgevoerd. Hiermee kunt u vocabulairebestanden aan uw wensen aanpassen. Hoewel vocabulairebestanden ook op het apparaat zelf kunnen worden aangepast, kunnen dankzij ChatEditor gezinsleden en/of professionals het vocabulairebestand aanpassen als het apparaat niet in de buurt is.

*Opmerking:* Het wordt aanbevolen om een back-up van een aangepast vocabulaire op een computer te maken.

*Belangrijk!* **Als u problemen met het installeren of instellen van de ChatEditor ervaart, neemt u contact op met de technische ondersteuning van Saltillo via 1-800-382-8622 of [service@saltillo.com.](mailto:service@saltillo.com)**

# **ChatEditor installeren**

Aan de hand van de volgende stappen installeert u ChatEditor op uw computer.

- 1. Download ChatEditor van de website van Saltillo:
	- Ga naar Ga naar<https://saltillo.com/support/downloads>
	- Scrol op de webpagina naar beneden naar het gedeelte over de ChatEditor en klik op **All** Downloads (Alle downloads).
	- Klik op **I agree to the End User License Agreement** (Ik ga akkoord met de licentieovereenkomst voor eindgebruikers).
	- Scrol op de pagina naar beneden en klik op de ChatEditor-versie die met de op uw apparaat geïnstalleerde Chat-softwareversie overeenkomt.
	- Klik op het bestand **setup.exe**
- 2. Kies uw taal in het venster Select Setup Language (Installatietaal kiezen) en klik op **OK**.
- 3. Klik op **Next** (Volgende) in het welkomstvenster van de ChatEditor-installatiewizard.
- 4. Klik op **accept the agreement** (ik ga akkoord met deze overeenkomst) in het venster waarin de gebruikersrechtovereenkomst wordt weergegeven en klik op **Next** (Volgende).
- 5. Klik op **Install** (Installeren) in het venster Ready to Install (Gereed voor installatie).
- 6. Wacht terwijl de bestanden worden geëxtraheerd en geïnstalleerd.
- 7. Klik op **Finish** (Voltooien) in het venster Completing the ChatEditor Setup Wizard (De ChatEditorinstallatiewizard voltooien).

# **ChatEditor configureren**

De eerste keer dat u ChatEditor opent nadat u het programma geïnstalleerd hebt, wordt u gevraagd om een configuratie in te stellen.

- 1. In het venster Choose Product (Product kiezen) klikt u op **NovaChat/ChatFusion** en vervolgens op **OK**.
- 2. Kies uw taal in het venster Choose Language (Installatietaal kiezen) en klik op **OK**.
- 3. Selecteer een of meerdere symbolen in het venster Choose Symbol Sets (Symboolsets kiezen).

*Belangrijk!* Deze symboolset moet overeenkomen met de symboolset op uw apparaat.

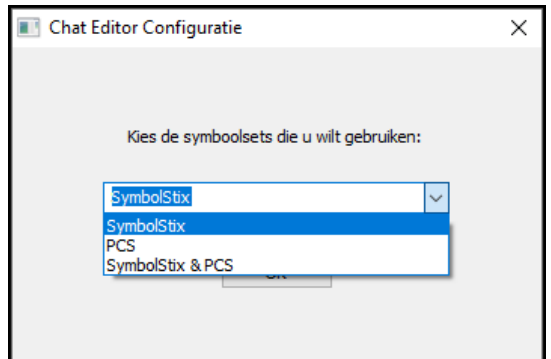

- 4. Klik op **OK**.
- 5. Typ een beschrijving voor de configuratie in het veld Enter Name (Naam invoeren) in en klik op **OK**.
- 6. ChatEditor wordt geopend.

*Opmerking:* Mogelijk moet u meerdere configuraties instellen als u voor meer dan één client de ChatEditor configureert. Bijvoorbeeld: Tommy heeft uitsluitend SymbolStix® -afbeeldingen, en Sarah zowel SymbolStix- als PCS™- symbolen.

## **Spraak en symbolen in ChatEditor inschakelen**

Als u ChatEditor installeert, worden met hieronder vergelijkbare berichten weergegeven:

```
U moet een voor PCS geconfigureerd NovaChat-apparaat aansluiten om PCD-symbolen in te schakelen en weer te geven. 
Klik op OK om verder te gaan.
```
Spraak is momenteel uitgeschakeld. Sluit een NovaChat/ChatFusion-apparaat op deze computer aan om spraak in te schakelen.

Klik op **OK** om het bericht te sluiten.

Sluit uw apparaat op uw computer met een USB-kabel aan om spraak of symbolen in de ChatEditor in te schakelen.

*Opmerking:* Als een melding wordt weergegeven waarin u om toegang wordt gevraagd, tikt u op **Allow**  (Toestaan) om door te gaan. Raadpleeg ["Appendix A: Uw apparaat voor het eerst op een computer](#page-211-0)  [aansluiten"](#page-211-0) op pagin[a 212](#page-211-0) voor meer informatie.

Test de Editor om te controleren of spraak goed functioneert en/of symbolen worden weergegeven. Koppel de kabel los. Nu worden spraak en symbolen telkens als u de Editor gebruikt, ingeschakeld. U hoeft de kabel niet opnieuw aan te sluiten.

*Belangrijk!* **Als ChatEditor geen verbinding met uw computer maakt of als er geen stemmen beschikbaar zijn, neemt u contact op met de technische ondersteuning van Saltillo via 1-800-382-8622 of [service@saltillo.com.](mailto:service@saltillo.com)**

# **ChatEditor openen**

Klik op de ChatEditor-snelkoppeling op het bureaublad van uw computer om de Editor voor normaal gebruik na het instellen van de configuratie te openen. De Editor wordt op uw computer geopend.

# **Vocabulairebestanden met ChatEditor gebruiken**

De ChatEditor-bibliotheek bevat dezelfde vocabulairebestanden als het apparaat. Raadpleeg ["Beschikbare vocabulairebestanden"](#page-58-0).

Klik op **Bibliotheek** om bestanden met behulp van ChatEditor te verkennen. In My Resources (Mijn resources) worden alle aangepaste bestanden opgeslagen. Alle standaardbestanden worden opgeslagen in de map die de gegevens over de symboolset en de weergavetaal bevat.

U kunt alle bestanden verkennen door één ervan te markeren en te openen. Verken de pagina en rangschikking van de toetsen door op de toetsen te tikken. Met toetsen die een pijl in een hoek bevatten, wordt u naar nieuwe pagina's doorverwezen. Ga bij het bekijken van de paginalay-out na of een van de lay-outs geschikt is als beginpunt voor de beoogde gebruiker van het apparaat.

U kunt de "oorspronkelijke" vocabulairebestanden niet wijzigen. Als een bestand voor de gebruiker van het apparaat geschikt is, kopieert u het en past u de kopie aan. Raadpleeg ["Een aangepast](#page-79-0)  [vocabulairebestand maken"](#page-79-0).

Het vocabulairebestand van de apparaatgebruiker kan met behulp van de ChatEditor worden gemaakt en naar het apparaat voor gebruik worden geëxporteerd.

## **Het importeren van een woordenschatbestand op uw computer in ChatEditor**

Als u een woordenschatbestand op een USB-stick of als bijlage bij een e-mail hebt ontvangen en op uw computer hebt opgeslagen, gebruikt u deze procedure om het in ChatEditor te importeren.

1. Kies in ChatEditor **Bibliotheek** > **Dataoverdracht** > **Vocabs from File...**

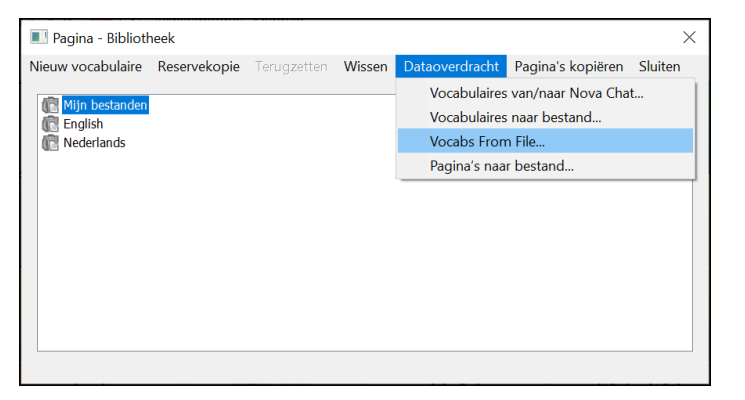

- 2. Navigeer naar de map die het woordenschatbestand bevat.
- 3. Selecteer het bestand.

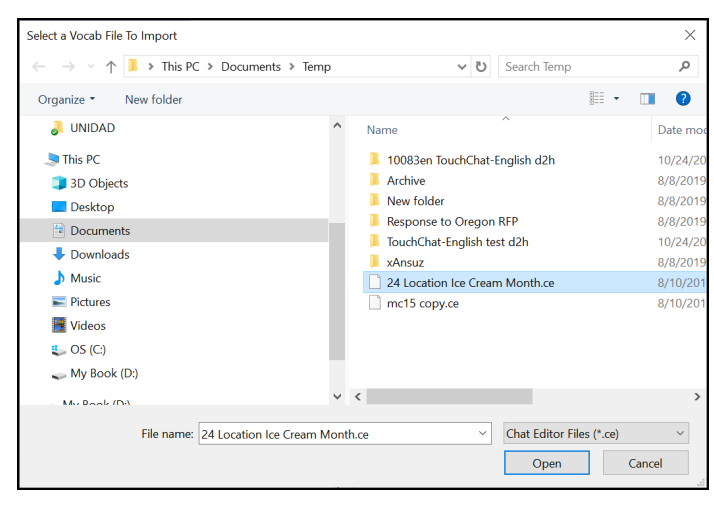

4. Kies **Openen**. Een venster toont de voortgang van de import.

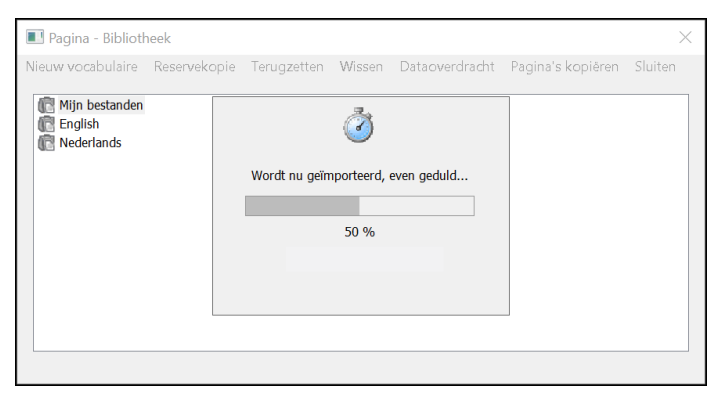

5. Wanneer de import voltooid is, wordt het bestand toegevoegd aan de map Mijn bestanden in ChatEditor.

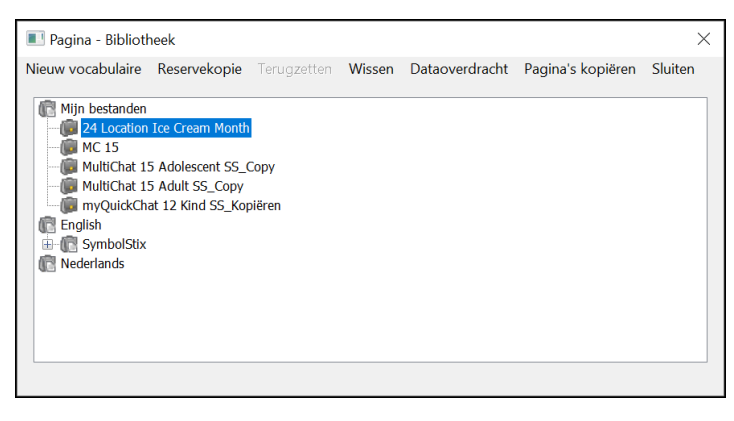

# **Verschillen tussen de Editor en het apparaat**

*Opmerking:* ChatEditor is niet als spraakhulpmiddel ontworpen. Het is een hulpmiddel dat kan worden gebruikt om het vocabulaire van het apparaat aan te passen, zodat de gebruiker het apparaat kan blijven gebruiken terwijl de wijzigingen worden doorgevoerd.

Dialoogvensters zien er iets anders uit en een aantal opties zijn aan gebruik op de computer aangepast.

Als u een bewerking op het apparaat uitvoert, opent u contextmenu's door op een onderdeel op het scherm te drukken en ingedrukt te houden. In de ChatEditor klikt u met de rechtermuisknop op het vocabulairevenster om contextmenu's te openen en bewerkingen uit te voeren.

# **Instructiemateriaal samenstellen met ChatEditor**

Leg toetsenreeksen voor schermen in ChatEditor vast en plak ze in door u samengesteld instructiemateriaal, zoals Word-documenten, PowerPoint™-presentaties, flash-kaarten enzovoort.

- 1. Klik in ChatEditor boven in het Editor-venster op **Knippen**. Het venster Kniptoets wordt geopend.
- 2. Met de optie **Selecties knippen** kunt u toetsen selecteren om in uw document te plaatsen. Elke door u geselecteerde toets wordt in het venster Kniptoets weergegeven.

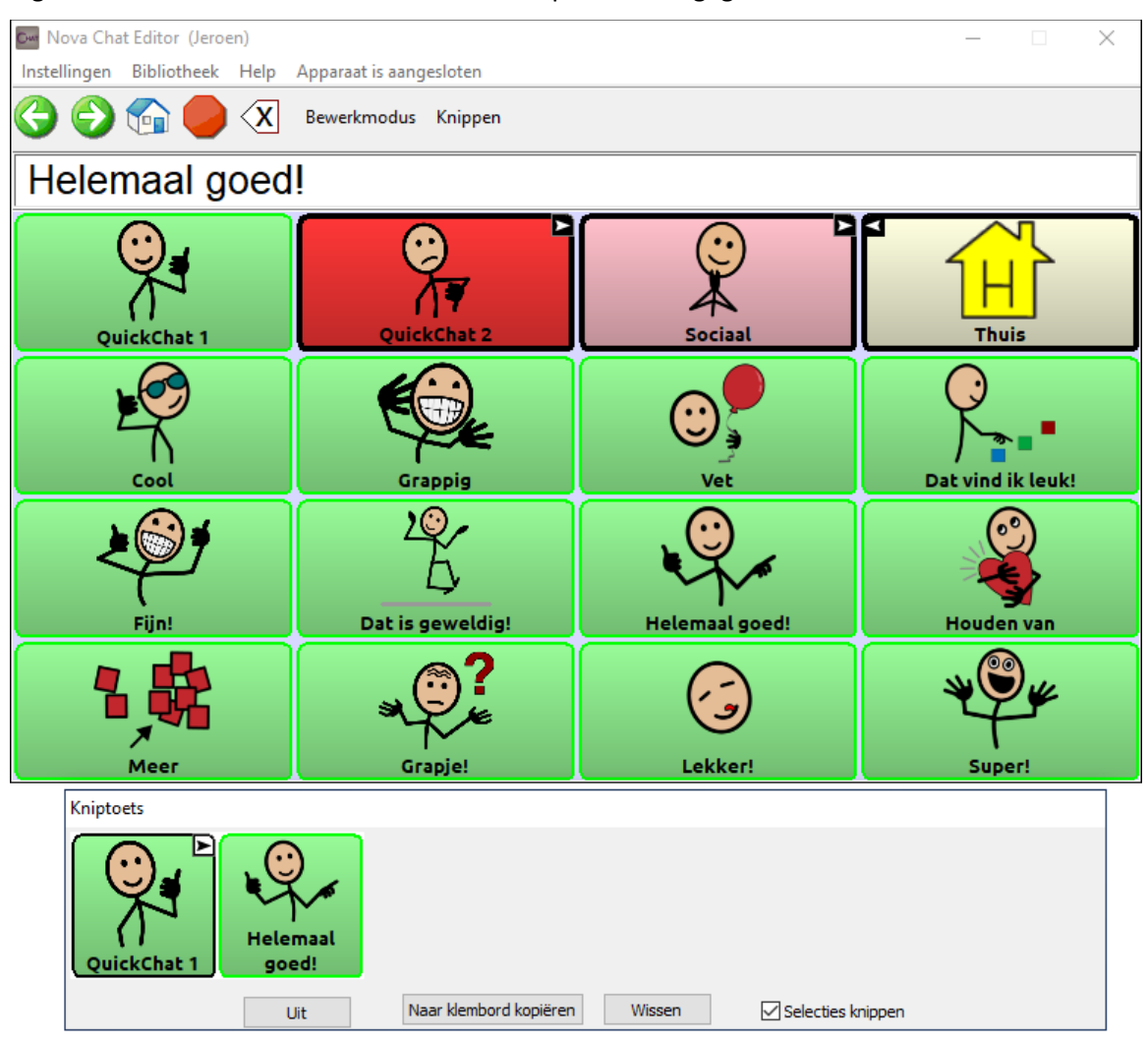

- 3. Als u een reeks toetsen vastgelegd hebt, klikt u op **Naar klembord kopiëren**. De reeks wordt uit het venster Kniptoets gewist.
- 4. Plaats de cursor in uw document en selecteer **Plakken**. De reeks wordt in het document geplakt.
- 5. Leg de volgende reeks vast.
- 6. Als u het vastleggen van reeksen voltooid hebt, selecteert u **Uit** om het venster Kniptoets te sluiten.

#### **Opmerkingen bij het vastleggen van toetsreeksen**

Schakel Selecties knippen uit als u diverse reeksen moet uitproberen om de gewenste reeks te vinden. Zodra u weet welke reeks u wilt vastleggen, schakelt u Selecties knippen opnieuw in.

Als u een fout hebt gemaakt, selecteert u **Wissen** en gaat u verder met het vastleggen van reeksen. Houd in gedachten dat met Wissen **alle** vastgelegde inhoud uit het venster Kniptoets wordt verwijderd.

# **Bewerkmodus inschakelen**

Activeer de Bewerkmodus om een vocabulairebestand of aan dit bestand gekoppelde elementen (pagina's, toetsen enzovoort) te bewerken. U kunt een vocabulairebestand op het apparaat of met behulp van de ChatEditor bewerken.

**Apparaat:** Kies **Menu** > **Bewerkmodus**. Alle toetsen worden omlijnd en het woord "Bewerkmodus", de naam van het huidige vocabulairebestand en de paginanaam verschijnen in rode letters onder in het scherm, over de onderste rij toetsen.

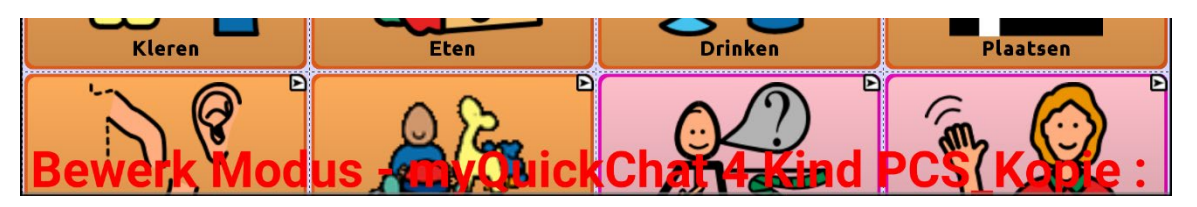

**Editor:** Klik vanuit de menubalk op **Bewerkmodus**. Alle toetsen worden omlijnd en "Bewerkmodus" is actief.

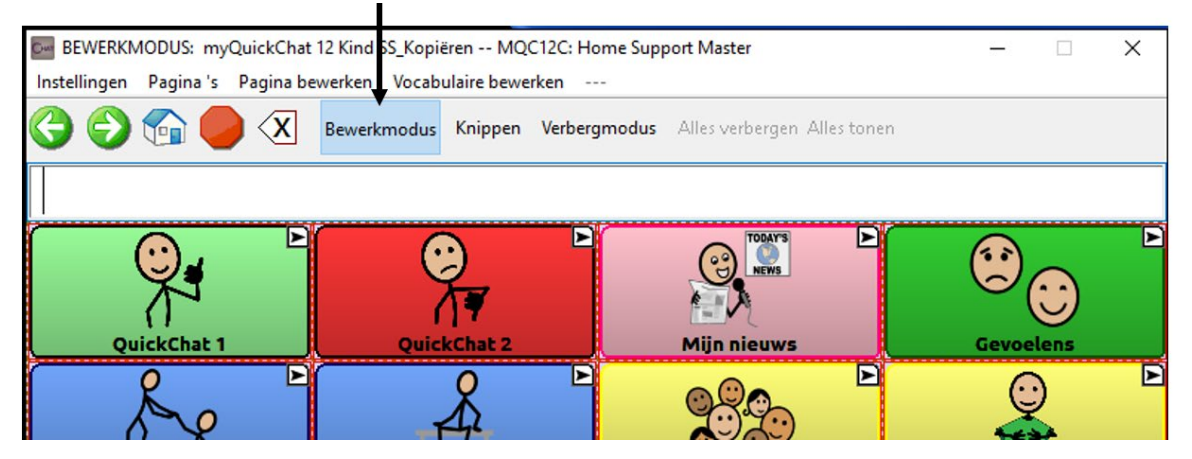

#### *Belangrijk!* **Voordat u met het bewerken van een vocabulairebestand begint:**

Door een bestand van het ene platform naar het andere te kopiëren wordt het bestaande bestand overgeschreven. Om te voorkomen dat u door anderen doorgevoerde wijzigingen overschrijft, kunt u het best onderling afspreken wie wijzigingen aan vocabulairebestanden doorvoert. Zo bent u er zeker van dat u met de huidige kopie werkt.

Zorg ervoor dat u het gewijzigde bestand altijd naar het andere platform kopieert. Dit zorgt ervoor dat het apparaat en de Editor altijd geactualiseerd zijn.

# <span id="page-79-0"></span>**Een aangepast vocabulairebestand maken**

Een oorspronkelijk vocabulairebestand kan worden gewijzigd. Zo worden de oorspronkelijke standaard vocabulaires behouden, voor het geval ze op een later moment nodig zijn.

Op de volgende wijze kunt u uw eigen aangepast vocabulairebestand maken:

- 1. Stel vast welk oorspronkelijk vocabulairebestand u als startpunt kunt gebruiken.
- 2. Maak van het oorspronkelijke bestand een kopie.
- 3. Pas de kopie naar wens aan.

## **Een kopie in de Bewerkmodus op het apparaat maken**

- 1. Open het vocabulairebestand.
- 2. Kies **Menu > Bewerkmodus**.
- 3. Kies **Ja**.
- 4. Typ een naam voor het bestand in.
- 5. Kies **Opslaan**.

# **Een kopie in de bibliotheek van het apparaat maken**

- 1. Kies **Menu** > **Bibliotheek**.
- 2. Kies het bestand dat u wilt kopiëren.
- 3. Kies **Kopiëren**.
- 4. Typ een naam voor het bestand in.
- 5. Kies **Opslaan**.

## **Een kopie in ChatEditor maken**

- 1. Kies **Bibliotheek**.
- 2. Kies het bestand dat u wilt dupliceren.
- 3. Kies **Kopiëren**.
- 4. Typ een naam voor het bestand in.
- 5. Kies **Opslaan**.

# **De tekst op een toets wijzigen**

U kunt van alle toetsen de tekst of boodschap wijzigen. Ook kunt ook de tekst verwijderen en door een afbeelding vervangen.

### **De tekst op een toets weergeven om te wijzigen**

Kies **Menu** > **Bewerkmodus**. Druk vervolgens op de toets en houd deze ingedrukt. (Klik met de rechtermuisknop op de toets als u de Editor gebruikt.) Er wordt een menu geopend. Kies **Toets bewerken** om Toetseigenschappen weer te geven.

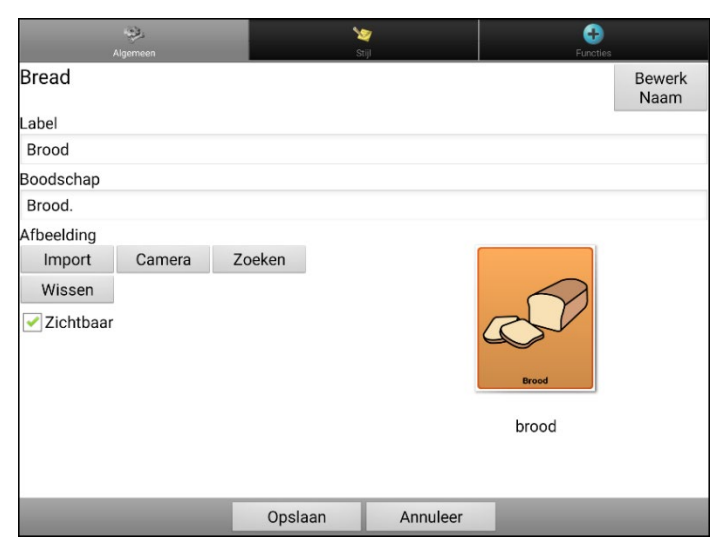

### **De tekst op een toets bewerken**

Klik in de ChatEditor in het vak Label of Boodschap en voer uw nieuwe tekst in. Tik in de applicatie in het vak Label of Boodschap om het toetsenbord weer te geven.

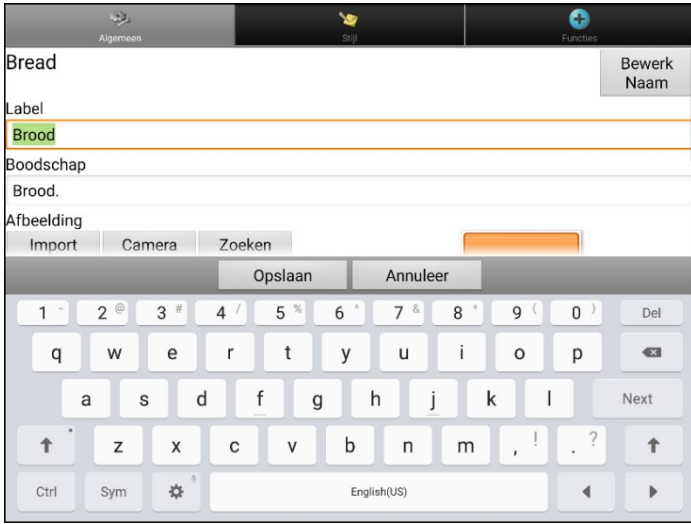

Voer uw nieuwe tekst in. Tik in het vak Label en kies **Volgende** om naar het vak Boodschap te gaan. Kies **Gereed** en kies vervolgens **Opslaan** om uw wijzigingen op de toets toe te passen.

## **Afbeeldingen zonder tekst gebruiken**

Als u niet van labels gebruik wilt maken, raden we u aan om de toets volledig met de afbeelding te vullen. Kies hiervoor **Menu** > **Instellingen** > **Stijl** > **Vullen**. Raadpleeg ["Een toetsafbeelding toevoegen of](#page-81-0)  [wijzigen"](#page-81-0) voor meer informatie over hoe u afbeeldingen aan toetsen kunt toevoegen.

# <span id="page-81-0"></span>**Een toetsafbeelding toevoegen of wijzigen**

Kies **Menu** > **Bewerkmodus**. Druk vervolgens op de toets en houd deze ingedrukt. (Klik met de rechtermuisknop op de toets als u de Editor gebruikt.) Er wordt een menu geopend. Kies **Toets bewerken** om Toetseigenschappen weer te geven.

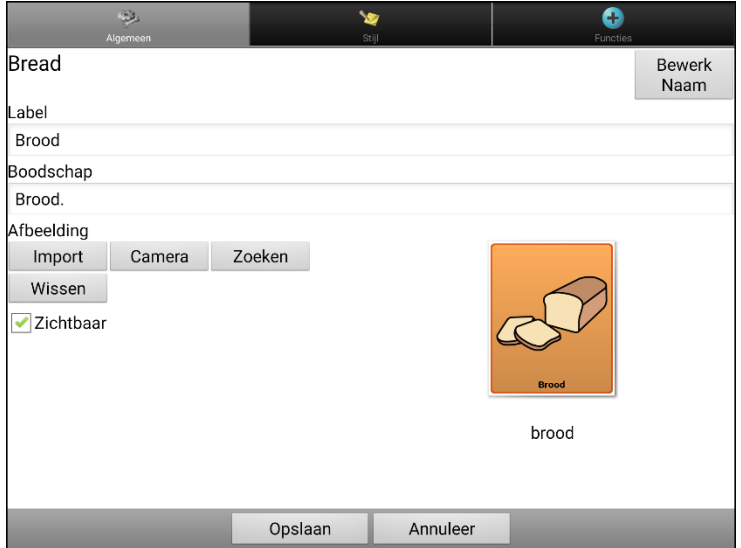

Kies de afbeelding die u wilt gebruiken. Kies Import (Importeren) of Zoeken en kies de gewenste afbeelding. U kunt ook aan de hand van de camerafunctie uw eigen afbeelding maken.

## **Een afbeelding in de bibliotheek van het apparaat vinden**

Kies **Import** (Importeren) in Toetseigenschappen om een lijst met categorieën te openen.

Kies een categorie om een lijst met afbeeldingen te openen. Kies vervolgens de gewenste afbeelding. De afbeelding wordt in Toetseigenschappen weergegeven. Kies **Opslaan**.

## **Een afbeelding in de bibliotheek van het apparaat zoeken**

Kies **Zoeken** vanuit Toetseigenschappen in de Editor om afbeeldingen met een specifieke labelnaam te zoeken.

Kies de gewenste afbeelding. De afbeelding wordt in Toetseigenschappen weergegeven. Kies **Opslaan**.

*Opmerking:* Als u de betreffende afbeelding niet kunt vinden, voert u een ander trefwoord in het tekstvak in, kiest u **Zoeken** en selecteert u een andere afbeelding.

### **Uw eigen afbeelding maken**

- 1. Kies **Menu** > **Bewerkmodus**.
- 2. Druk op de toets en houd deze ingedrukt. Er wordt een menu geopend.
- 3. Kies **Toets bewerken** om Toetseigenschappen weer te geven.
- 4. Kies **Camera** in Toetseigenschappen.

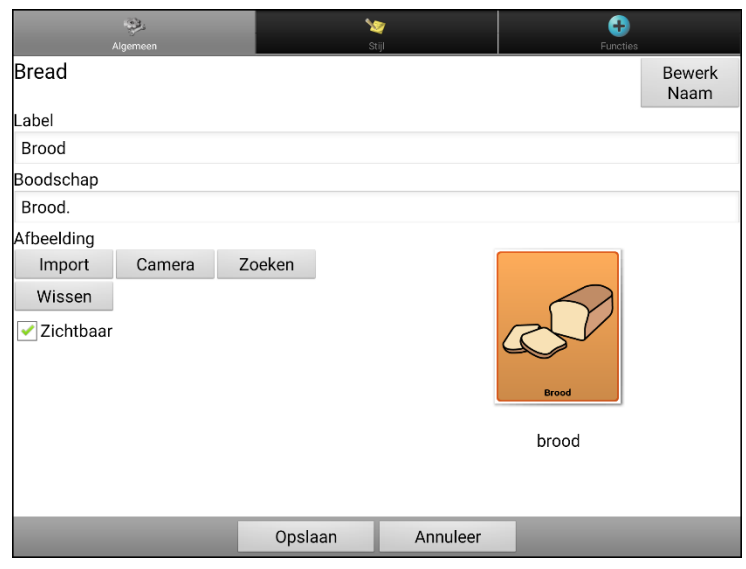

5. Tik op de cameratoets.

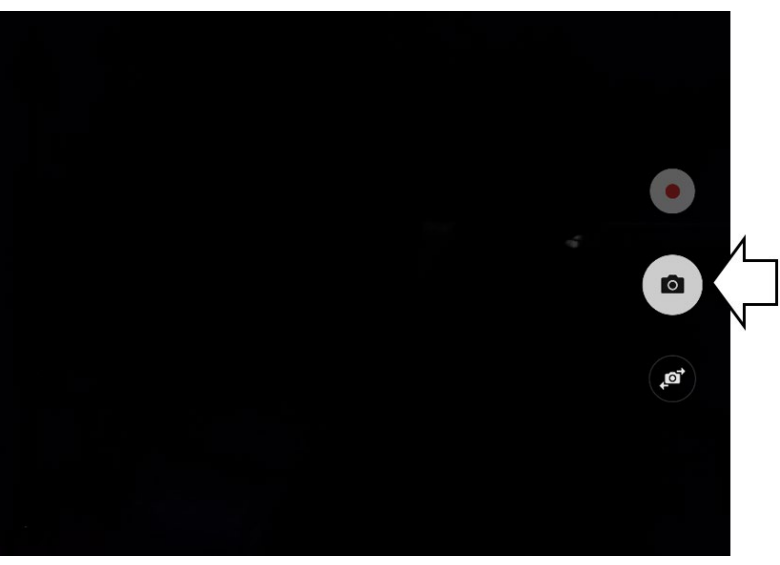

*Opmerking:* De cameratoets kan er op uw apparaat anders uitzien.

Op sommige apparaten wordt boven de cameratoets een vinkje weergegeven. Tik op het vinkje om een toetsenbord te openen. Op andere apparaten kunnen de opties "OK", Retry (Opnieuw proberen) of Opslaan en Discard (Verwijderen) worden weergegeven. Tik op de toetsen OK of Opslaan om een toetsenbord te openen.

6. Voer een naam voor de afbeelding in en kies **Opslaan**.

# **Een bestaande afbeelding gebruiken**

Als de afbeelding die u nodig hebt niet in de bibliotheek van het apparaat beschikbaar is, kunt u uw eigen digitale, gescande, gedownloade of zelfgemaakte afbeelding gebruiken en naar de toets importeren.

*Opmerking:* Als u van de Editor gebruikmaakt, moet de afbeelding op dezelfde computer staan. Als u rechtstreeks vanuit het apparaat importeert, moet de afbeelding reeds op het apparaat opgeslagen zijn.

#### **Een afbeelding importeren:**

- 1. Kies **Import** (Importeren) in Button Properties (Toetseigenschappen).
- 2. Selecteer een afbeelding.
- 3. Kies **Opslaan** als u een afbeelding geselecteerd hebt. De afbeelding wordt op de toets weergegeven.

## **Afbeeldingen overzetten**

Als u afbeeldingen van uw computer naar uw apparaat of van uw apparaat naar uw computer wilt overzetten:

1. Sluit het apparaat met behulp van de meegeleverde USB-kabel op uw computer aan.

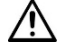

 $\sqrt{!}$  Snoeren en kabels kunnen een gevaar voor verstrikking of wurging vormen. Houd hier rekening mee bij het plaatsen van deze onderdelen bij gebruikers van het apparaat.

*Opmerking:* Als een melding wordt weergegeven waarin u om toegang wordt gevraagd, tikt u op **Allow (Toestaan)** om door te gaan. Raadpleeg ["Appendix A: Uw apparaat voor het eerst op een](#page-211-0)  [computer aansluiten"](#page-211-0) op pagina [212](#page-211-0) voor meer informatie.

- 2. Wacht tot het apparaat een verbinding met de computer tot stand brengt. Het scherm van het apparaat geeft "Transfer Mode" (Transfermodus) weer, en de computer geeft een scherm met verschillende opties weer.
- 3. Klik op **"Open device to view files"** (Open apparaat om bestanden te bekijken). De computer beschouwt het apparaat als een extern station.
- 4. Kopieer de betreffende afbeeldingen van uw computer naar de map **Pictures** (Afbeeldingen) op uw apparaat of vanuit het apparaat naar de betreffende map op uw computer.
- 5. Koppel de USB-kabel los.

# **Huidskleuren wijzigen**

U kunt de huidskleuren wijzigen die op knoppen verschijnen.

- Pas een specifieke huidskleur toe op een heel vocabulaire
- Pas willekeurige huidskleuren toe op een vocabulaire
- Pas een huidskleur toe op een specifieke knop

## <span id="page-84-0"></span>**Een huidskleur voor een heel vocabulairebestand instellen**

Gebruik de functie Huidskleur om een specifieke huidskleur op knoppen toe te passen in het huidige vocabulaire.

*Opmerking:* Deze functie werkt uitsluitend met SymbolStix-afbeeldingen.

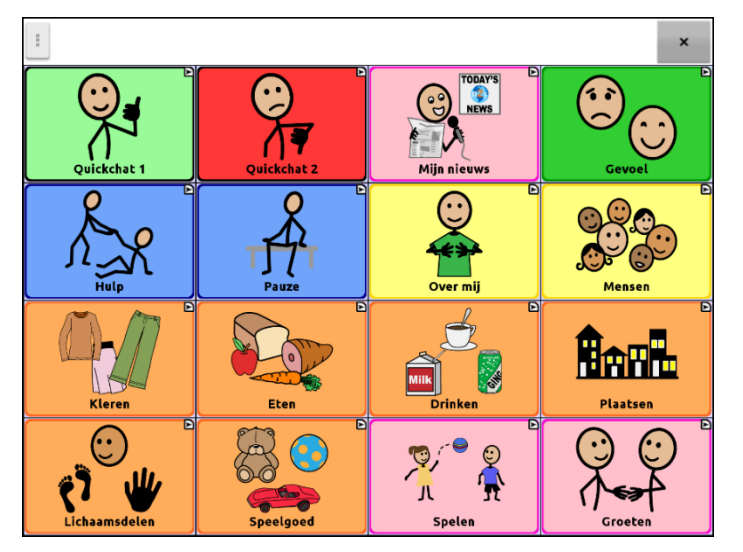

- 1. Kies **Menu** > **Bewerkmodus** > **Menu** > **Woordenschatinstellingen**.
- 2. Selecteer **Instellingen SymbolStix**.
- 3. Selecteer **Kleur Skin**. Er worden verschillende huidtinten weergegeven.

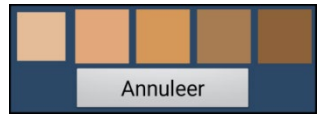

- 4. Selecteer de gewenste huidtint. Uw selectie verschijnt in de cirkel achter Kleur Skin.
- 5. Sluit de vocabulaire-instellingen en verlaat de bewerkmodus. Als u door uw vocabulaire navigeert, ziet u dat de afgebeelde personen de door u geselecteerde huidtint hebben.

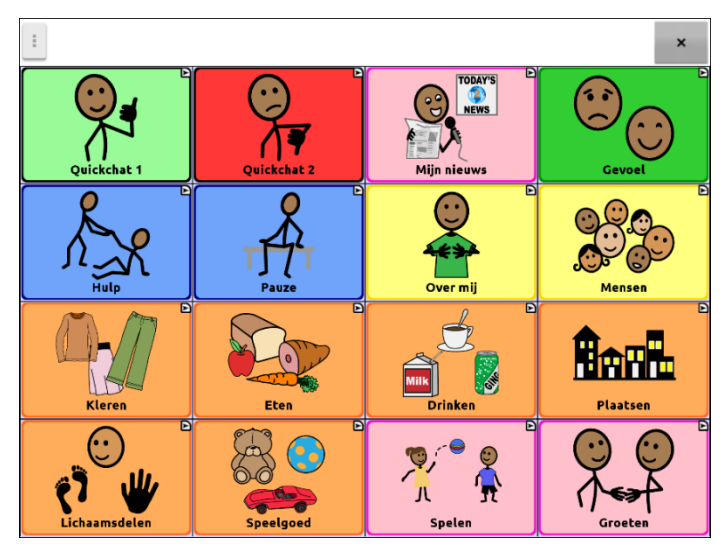

# <span id="page-85-0"></span>**Willekeurige huidskleuren op knoppen in een woordenlijst toepassen**

Gebruik de functie Huidskleur om willekeurige huidskleuren toe te passen op knoppen in een vocabulaire. Het willekeurige huidskleurpatroon is alleen van toepassing op het huidige vocabulaire. *Opmerking:* Deze functie werkt uitsluitend met SymbolStix-afbeeldingen.

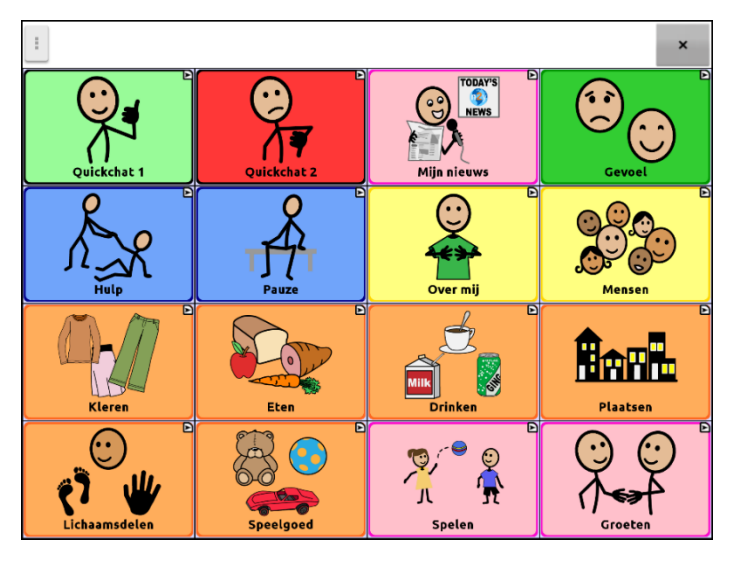

- 1. Kies **Menu** > **Bewerkmodus** > **Menu** > **Woordenschatinstellingen**.
- 2. Selecteer **Instellingen SymbolStix**.
- 3. Selecteer **Willekeurige huidskleur gebruiken**. Er zal een vinkje verschijnen.
- 4. Sluit de Woordenschatinstellingen en verlaat de bewerkmodus. Als u door uw vocabulairebestand navigeert, zult u zien dat alle afbeeldingen nu een willekeurige huidtint hebben.

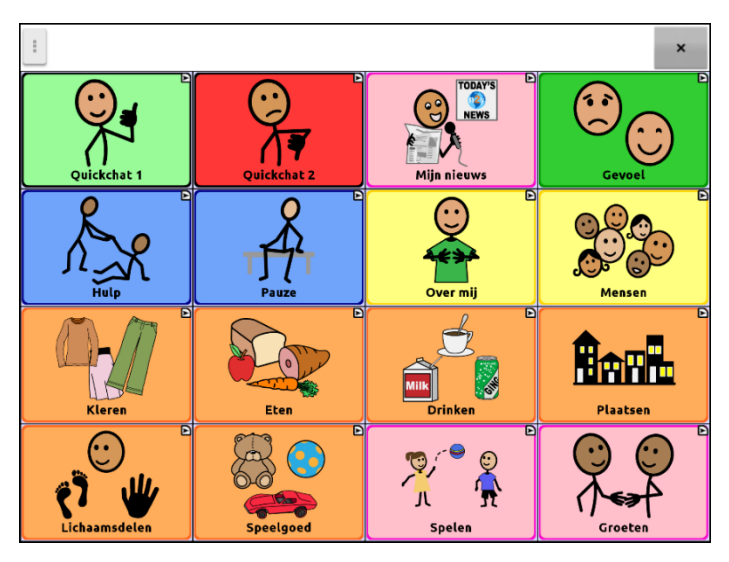

- 5. Als het uiterlijk van de afbeeldingen u niet bevalt, kunt u ervoor kiezen om de opnieuw willekeurige huidtinten toe te wijzen.
- 6. Kies **Menu** > **Bewerkmodus** > **Menu** > **Woordenschatinstellingen** en selecteer **Instellingen SymbolStix**.

7. Selecteer **Willekeurige huidskleur gebruiken**. Het volgende bericht wordt weergegeven.

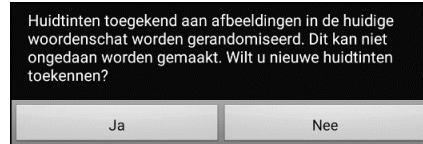

- 8. Selecteer **Ja**. Even verschijnt het bericht: "Er zijn willekeurige huidtinten toegewezen".
- 9. Sluit de vocabulaire-instellingen en verlaat de bewerkmodus. Als u door uw vocabulaire navigeert, zult u zien dat het patroon van willekeurige huidtinten is gewijzigd.

*Opmerking:* U kunt zo vaak als u wilt opnieuw een willekeurige huidtint toewijzen, maar als u ervoor kiest om opnieuw een willekeurige huidtint toe te wijzen, kunt u niet meer terugkeren naar het vorige patroon.

# **De huidskleur van het symbool van een specifieke knop wijzigen**

Gebruik de knop Huidskleur om de huidskleur van een specifieke knop te wijzigen. Hierdoor wordt de huidskleur voor de knop alleen op die locatie gewijzigd. Het heeft geen invloed op andere knoppen in het vocabulaire.

Voor informatie over het wijzigen van de huidskleur voor een volledig vocabulaire, zie ["Een huidskleur](#page-84-0)  [voor een heel vocabulairebestand instellen"](#page-84-0). Zie ["Willekeurige huidskleuren op knoppen in een](#page-85-0)  [woordenlijst toepassen"](#page-85-0) voor informatie over het toepassen van willekeurige huidskleuren op een vocabulaire.

Opmerking: deze functie is momenteel alleen van toepassing op symbolen uit de SymbolStixsymbolenset waarmee de huidskleur kan worden gewijzigd.

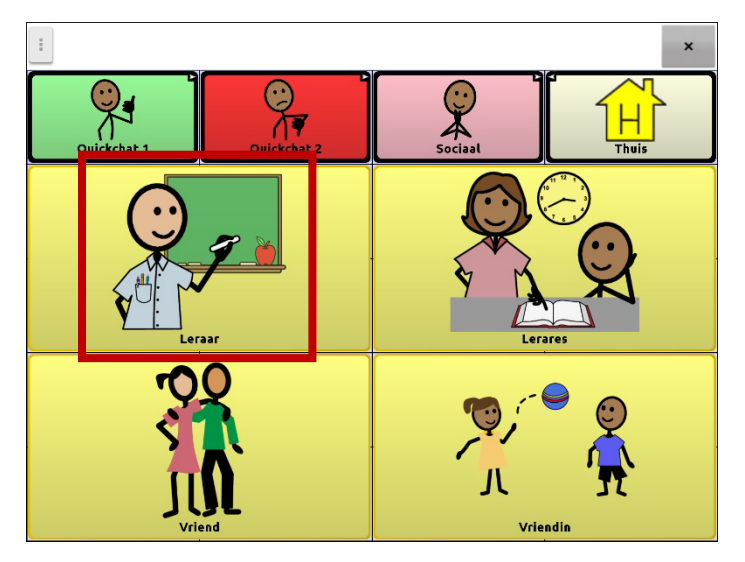

- 1. Kies **Menu** > Bewerkmodus.
- 2. Houd de knop ingedrukt. Er verschijnt een lijst met knopopties.
- 3. Kies **Toets bewerken** om de knopeigenschappen weer te geven.

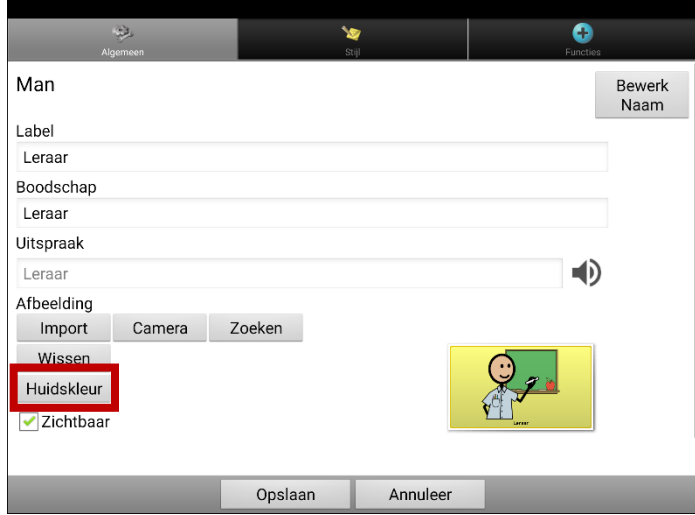

4. Kies **Huidskleur**. De huidskleuropties worden weergegeven.

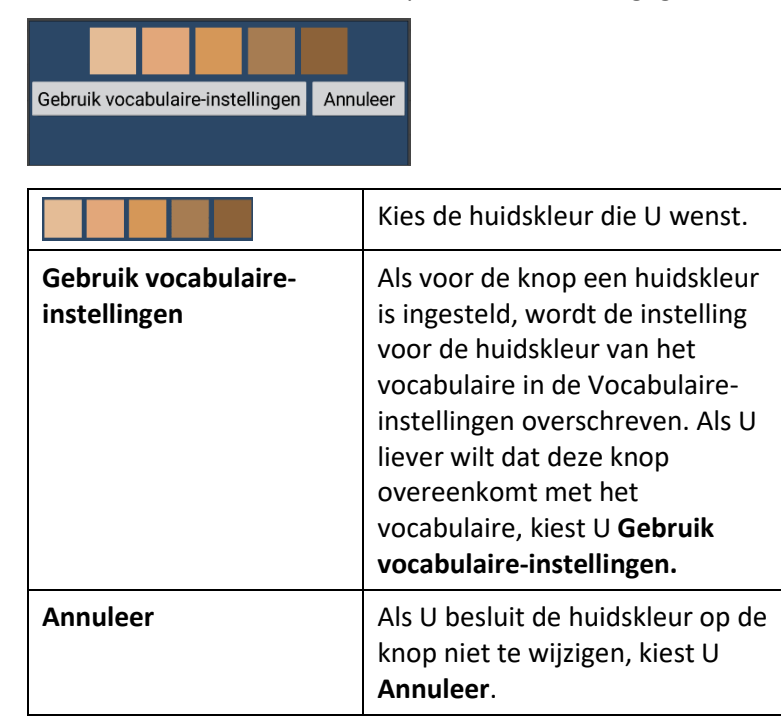

5. Kies de huidskleur die U wenst. De gekiesde huidskleur verschijnt in het voorbeeld van de knop.

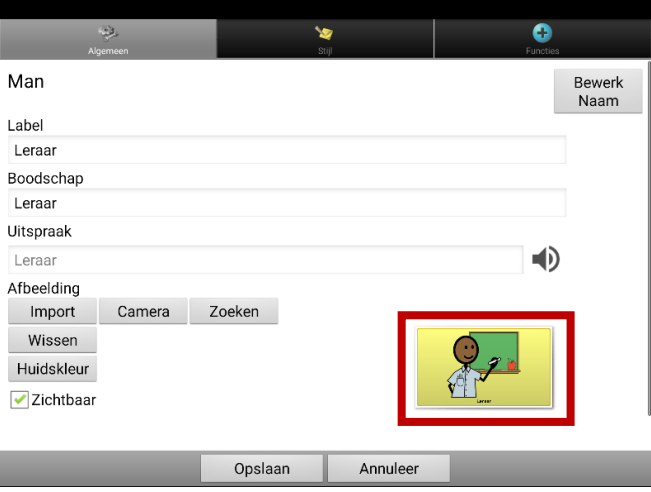

- 6. Kies **Opslaan**.
- 7. Kies **Menu** > **Bewerkmodus** om Bewerkmodus te verlaten. De knop toont de nieuwe huidskleur.

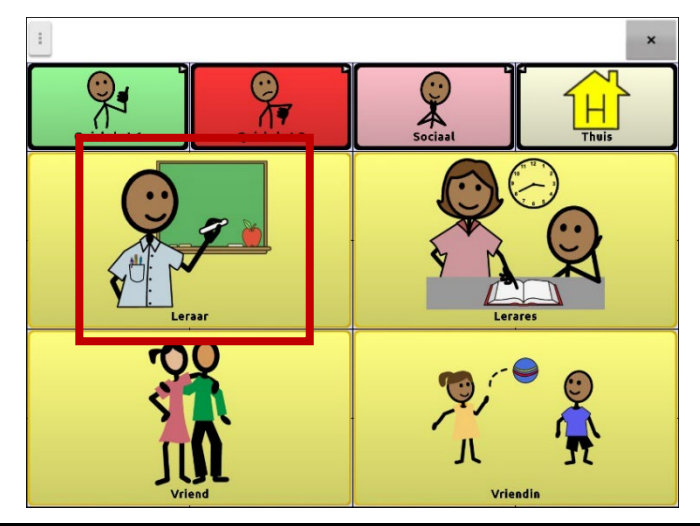

# **Toetsen verbergen**

Het kan handig zijn om sommige toetsen te verbergen als u een vocabulaire voor de eerste keer aan een gebruiker voorlegt.

Het kan voor de gebruiker overweldigend zijn om alle toetsen in één keer voorgelegd te krijgen. Door sommige toetsen te verbergen kan de gebruiker zich gemakkelijker op het overige vocabulaire richten.

Door een toets te verwijderen, wordt de eraan gekoppelde informatie niet verwijderd. De informatie kan indien gewenst opnieuw worden bekeken.

U kunt een enkele of meerdere toetsen verbergen.

# **Een toets verbergen**

Een enkele toets op uw apparaat verwijderen:

- 1. Kies **Menu** > **Bewerkmodus**.
- 2. Druk op de toets en houd deze ingedrukt om deze te verbergen.
- 3. Kies **Toets bewerken** om Button Properties (Toetseigenschappen) weer te geven.
- 4. Vink het vakje **Zichtbaar** uit.

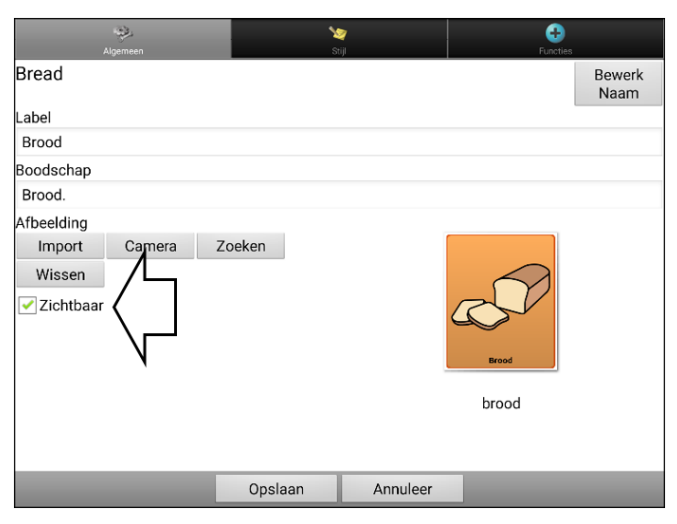

*Opmerking:* Door het vakje Toets bewerken uit te vinken, wordt een toets in de standaardmodus onzichtbaar en wordt de bijbehorende toetsactie automatisch uitgeschakeld.

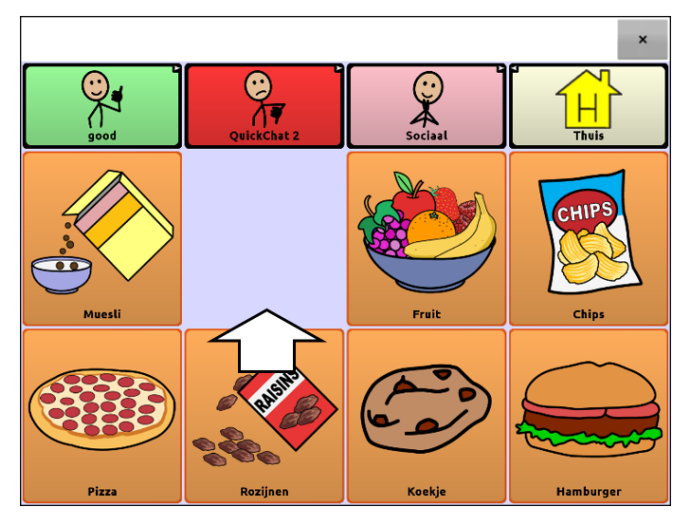

#### 5. Kies **Opslaan**.

Als u met behulp van de Editor een enkele toets wilt verwijderen, klikt u met de rechtermuisknop, kiest u het tabblad **Stijl**, en vinkt u het vakje **Zichtbaar** uit.

# **Meerdere toetsen verbergen of weergeven**

Kies één voor één toetsen die u wilt verbergen of weergeven.

- 1. Kies **Menu** > **Bewerkmodus** > **Menu** > **Verbergmodus**.
- 2. Selecteer de toetsen die u wilt verbergen. Deze worden grijs weergegeven.
- 3. Kies **Menu** > **Verbergmodus** om de verbergmodus te verlaten.
- 4. Kies **Menu** > **Bewerkmodus** om de bewerkmodus te verlaten en de toetsen te *verbergen*.

#### *Toetsen opnieuw weergeven:*

- 1. Kies **Menu** > **Bewerkmodus** > **Menu** > **Verbergmodus**.
- 2. Selecteer één of meer grijze toetsen die u opnieuw wilt weergeven.
- 3. Kies **Menu** > **Verbergmodus** > om de verbergmodus te verlaten.
- 4. Kies **Menu** > **Bewerkmodus** om de bewerkmodus te verlaten en de toetsen weer *in beeld te brengen*.

## **Alle toetsen verbergen of weergeven**

Kies **Menu** > **Bewerkmodus** > **Menu** > **Verbergmodus** > **Menu** > **Alles verbergen**. Kies vervolgens **Menu** > **Verbergmodus** > **Menu** > **Bewerkmodus**.

Om alle toetsen die eerder werden verborgen weer in beeld te brengen, kiest u **Menu** > **Bewerkmodus** > **Menu** > **Verbergmodus** > **Menu** > **Alles tonen**. Kies vervolgens **Menu** > **Verbergmodus** > **Menu** > **Bewerkmodus**.

# **Instellingen voor verborgen toetsen opslaan**

Als u toetsen verbergt om aan een bepaald leerplan te werken en deze instellingen voor uw volgende sessie wilt opslaan, kiest u **Menu > Instellingen > Invoer** en vinkt u **Verborgen toetsen tonen** aan. Het apparaat of de Editor onthoudt alle op het moment verborgen toetsen.

Mocht u vergeten dat u eerder items hebt verborgen, dan toont de chatsoftware een bericht als de instelling Verborgen toetsen weergeven wordt geactiveerd en u **Menu** > **Bewerkmodus** > **Menu** > **Verbergmodus** kiest

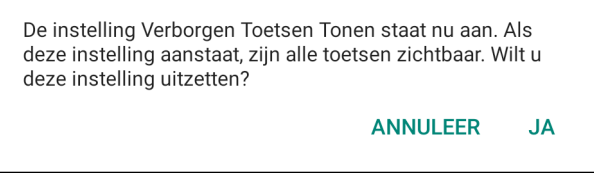

- Om de instelling Verborgen toetsen weergeven te deactiveren, selecteert u **Ja**. Verbergmodus woordt ingeschakeld. Momenteel verborgene knoppen zullen met een donkergrauwe toon in Bewerkmodus weergegeven worden, en dan toen u Bewerkmodus afsluitet, worden zij verborgen.
- Om het bericht te sluiten zonder uw instellingen te wijzigen, selecteert u **Annuleer**. Verborgene toetsen tonen zullen inscheschakeld blijven, Verbergmodus zal uitgeschakeld blijven, en eerder verborgene knoppen zullen weergegeven worden.

Om daar verder te gaan waar u tijdens uw laatste sessie bent gestopt, kiest u **Menu > Instellingen > Invoer >** en vinkt u **Verborgen toetsen tonen** uit.

# **Toetsafbeeldingen verbergen en weergeven**

Als u wilt dat op de toetsen uitsluitend tekstlabels en geen afbeeldingen worden weergegeven, kiest u **Menu** > **Instellingen** > **Stijl**. Hef vervolgens de selectie van **Afbeeldingen van toetsen tonen** op. Toetsen die zowel labels als afbeeldingen bevatten geven nu uitsluitend de labels weer.

Bij sommige vocabulaires worden de afbeeldingen van toetsen die uitsluitend afbeeldingen bevatten (zoals Home [Thuis] en de pijlen Volgende en Terug) behouden. Bijvoorbeeld:

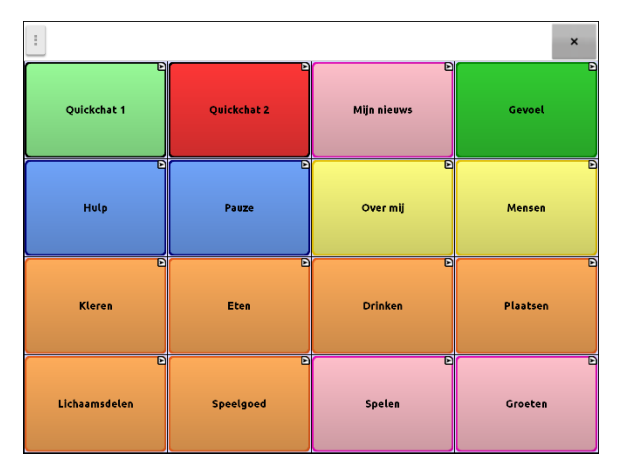

**Vocabulairepagina's met labels en zonder afbeeldingen, met uitzondering van Home (Thuis) en de pijl Volgende**

Bij andere vocabulaires is het mogelijk dat de afbeeldingen van toetsen die uitsluitend afbeeldingen bevatten (zoals Home [Thuis] en de pijlen Volgende en Terug) niet worden behouden. Bewerk de toets en voeg een spatie aan het label toe om de afbeelding te behouden.

Kies **Menu** > **Instellingen** > **Stijl** om alle toetsafbeeldingen weer te geven. Selecteer vervolgens **Afbeeldingen van toetsen tonen**.

# **De stijl van toetsen wijzigen**

U kunt de stijl en kleurverzadiging van afzonderlijke toetsen, alle toetsen op een pagina of alle toetsen in een vocabulairebestand aanpassen. U kunt ook de voor pagina's en vocabulairebestanden ingestelde stijl van een afzonderlijke toets overschrijven.

### **De stijl van een toets wijzigen**

U kunt de stijl van een toets uitsluitend in de Bewerkmodus wijzigen.

- 1. Kies **Menu** > **Bewerkmodus**.
- 2. Druk op een toets en houd deze ingedrukt. (Klik met de rechtermuisknop op de toets als u de Editor gebruikt.) Er wordt een lijst met toetsopties weergegeven.
- 3. Kies **Toets bewerken** om Toetseigenschappen weer te geven.
- 4. Kies het tabblad **Stijl**. De stijleigenschappen voor toetsen worden weergegeven.

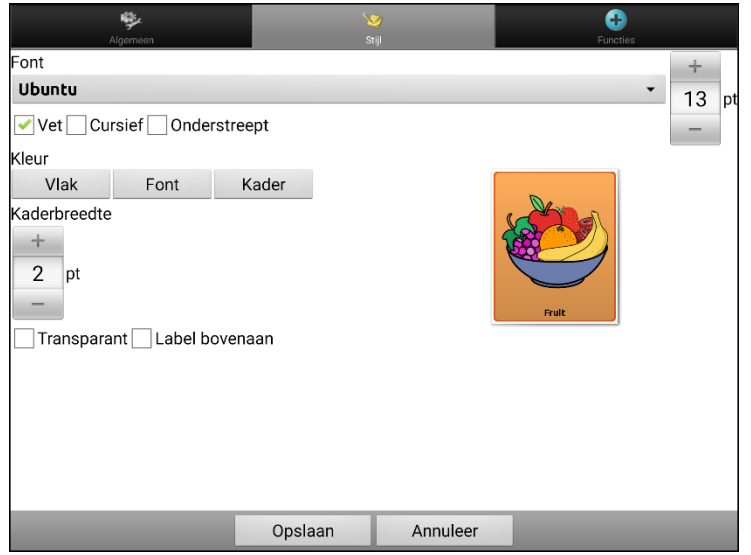

*Opmerking:* Het voorbeeldvak geeft de doorgevoerde wijzigingen weer.

- 5. Wijzig het font, de kleur van de toets, de letters, het kader, de lettergrootte of de kaderbreedte.
	- $\bullet$  Tik of klik op de pijl onder Font  $\bullet$  om een lijst met beschikbare fonts te openen.
	- Tik of klik op **Vlak**, **Font**, of **Kader** en selecteer een kleur.
	- Selecteer de lettergrootte of kaderbreedte.

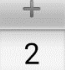

In de Chat-software tikt u op + of – om de grootte aan te passen. U kunt ook op het cijfer tikken. Hiermee wordt een toetsenbord geopend en kunt u een grootte invoeren.

 $|pt$ De lettergrootten liggen tussen 6 en 150 pt. De standaard lettergrootte is 20 pt.

De kaderbreedten liggen tussen 0 en 200 pt.

- 6. Selecteer **Vet**, **Cursief** of **Onderstreept** om de labeltekst te wijzigen.
- 7. Vink **Label bovenaan** aan om de plaatsing van het label te bepalen.
- 8. Als u een visuele scène wilt maken waarin de locatie wordt weergegeven maar de toets zelf niet, kiest u **Transparant**.
- 9. Kies **Opslaan** als u met het aanbrengen van wijzigingen klaar bent.

# **Kleursaturatie van toetsen wijzigen**

Een hogere verzadiging (kleurverloop) verhoogt de kleurintensiteit van een toets. De kleursaturatie op het apparaat aanpassen:

#### Kies **Menu** > **Instellingen** > **Stijl** > **Inschakelen**. Kies vervolgens **Verzadiging**.

De huidige kleurverzadigingsinstelling wordt weergegeven. Bij een lagere verzadiging bevatten de toetsen meer achtergrondkleuren.

- 1. Tik op **+** (het plusteken) om de verzadiging te verhogen.
- 2. Tik op **–** (het minteken) om de verzadiging te verlagen.
- 3. Kies **OK**.

Kies **Instellingen** > **Stijl** > **Toetsstijl** om de kleurverzadiging in de Editor aan te passen. Controleer onder "Kleurverloop" of Verzadiging geselecteerd is en klik op de pijl in het vak om een lijst met verzadigingspercentages te openen. Selecteer een lager of hoger percentage. Klik vervolgens op **OK**.

## **De stijl van een toets in een vocabulaire overschrijven**

U kunt de stijl van alle toetsen in een vocabulairebestand in één keer wijzigen.

- 1. Open het vocabulairebestand dat u wilt wijzigen.
- 2. Kies **Menu** > **Bewerkmodus**.
- 3. Druk op een willekeurige plek op de pagina. (Klik met de rechtermuisknop op de toets als u de Editor gebruikt.) Er wordt een lijst met toetsopties weergegeven.
- 4. Kies **Toetsstijl aanpassen**. Via het scherm Toetseigenschappen wordt het tabblad Toets geopend.
- 5. Kies het tabblad **Vocabulaire**.
- 6. Selecteer de stijlopties die u wilt aanpassen, wijzig de instelling voor elke geselecteerde optie en kies **Opslaan**.

Als u de Editor gebruikt, selecteert u een optie die u wilt aanpassen, selecteert u de bijbehorende toets **Edit** (Bewerken), wijzigt u de instelling, en selecteert u **Done** (Gereed). Volg dezelfde stappen voor de andere opties die u wilt wijzigen. Kies **OK** als u met het aanbrengen van wijzigingen klaar bent.

## **De stijl van een toets op een pagina overschrijven**

U kunt de stijl van alle toetsen op een pagina in één keer wijzigen.

- 1. Open de pagina die u wilt wijzigen.
- 2. Kies **Menu** > **Bewerkmodus**.
- 3. Druk op een willekeurige plek op de pagina. (Klik met de rechtermuisknop op de toets als u de Editor gebruikt.) Er wordt een lijst met toetsopties weergegeven.
- 4. Kies **Toetsstijl aanpassen**. Via het scherm Toetseigenschappen wordt het tabblad Toets geopend.
- 5. Kies het tabblad **Pagina**.
- 6. Selecteer de stijlopties die u wilt aanpassen, wijzig de instelling voor elke geselecteerde optie en kies **Opslaan**.

Als u de Editor gebruikt, selecteert u een optie die u wilt aanpassen, selecteert u de bijbehorende toets **Edit** (Bewerken), wijzigt u de instelling, en selecteert u **Done** (Gereed). Volg dezelfde stappen voor de andere opties die u wilt wijzigen. Kies **OK** als u met het aanbrengen van wijzigingen klaar bent.

# **De stijl van een specifieke toets overschrijven**

U kunt de stijl van een pagina of vocabulairebestand overschrijven door een of meer eigenschappen van een specifieke toets te wijzigen.

- 1. Kies **Menu** > **Bewerkmodus**.
- 2. Druk op de toets waaraan u wijzigingen wilt aanbrengen en houd deze ingedrukt. (Klik met de rechtermuisknop op de toets als u de Editor gebruikt.) Er wordt een lijst met toetsopties weergegeven.
- 3. Kies **Toetsstijl aanpassen**. Via het scherm Toetseigenschappen wordt het tabblad Button (Toets) geopend.
- 4. Selecteer de stijlopties die u wilt wijzigen en breng de wijzigingen aan. U kunt bijvoorbeeld **Fontkleur** en vervolgens **Font** kiezen en een nieuwe kleur selecteren.
- 5. Kies **Opslaan**.

# **De stijl van een toets kopiëren en plakken**

U kunt de weergave van een toets (kleur, lettertype enzovoort) als volgt kopiëren:

- 1. Druk op de oorspronkelijke toets en houd deze ingedrukt. Kies **Toets kopiëren**.
- 2. Druk op de doeltoets en houd deze ingedrukt. Kies **Toetsstijl plakken**.

# **De pijlkoppeling van een toets wijzigen**

Toetsen met een koppeling bevatten een pijl in de rechterbovenhoek. De pijl geeft aan dat u met de toets naar een andere pagina kunt navigeren. U kunt de grootte van de koppelingspijl aanpassen, of de pijl verbergen.

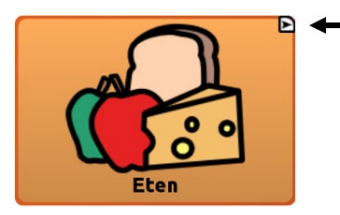

#### **De grootte van een koppelingspijl aanpassen:**

- 1. Kies **Menu** > **Instellingen** > **Stijl**.
- 2. Kies bij Modificatoren de optie **Grootte**. Het menu Grootte kiezen wordt geopend.

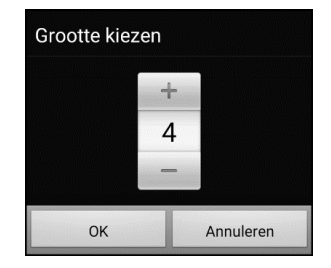

3. Tik op **+** om te vergroten. Tik op **–** om te verkleinen.

*Opmerking:* Als u 0 selecteert, worden er geen koppelingspijlen op toetsen weergegeven.

4. Kies **OK**.

#### **Als u ChatEditor gebruikt:**

*Om de grootte van een koppelingspijltoets te wijzigen*, kiest u **Instellingen** > **Stijl** > **Toetsstijl**. Het venster voor de stijl van toetsen wordt geopend. Select de gewenste grootte onder "Navigatie-icoon" en selecteer **OK**.

*Om de koppelingspijltoets te verbergen*, kiest u **Instellingen** > **Stijl** > **Toetsstijl**. Het venster voor de stijl van toetsen wordt geopend. Selecteer bij "Navigatie-icoon" **Geen weergave** en selecteer dan **OK**.

# **Een toetsactie toevoegen of wijzigen**

Eén toets kan verschillende acties uitvoeren; zo kan een toets verschillende spreekopties bevatten, achtervoegsels aan woorden toevoegen, het scherm wissen of aan de hand van een backspace-functie tekens verwijderen.

#### **Een toetsactie toevoegen of wijzigen:**

- 1. Kies **Menu** > **Bewerkmodus**.
- 2. Druk op de toets waaraan u wijzigingen wilt aanbrengen en houd deze ingedrukt. (Klik met de rechtermuisknop op de toets als u de Editor gebruikt.) Er wordt een lijst met toetsopties geopend.
- 3. Kies **Toets bewerken***.* De Button Properties (Toetseigenschappen) worden weergegeven.
- 4. Kies het tabblad **Functies**.
- 5. Tik of klik op de pijl  $\bullet$  om een lijst met acties te openen.

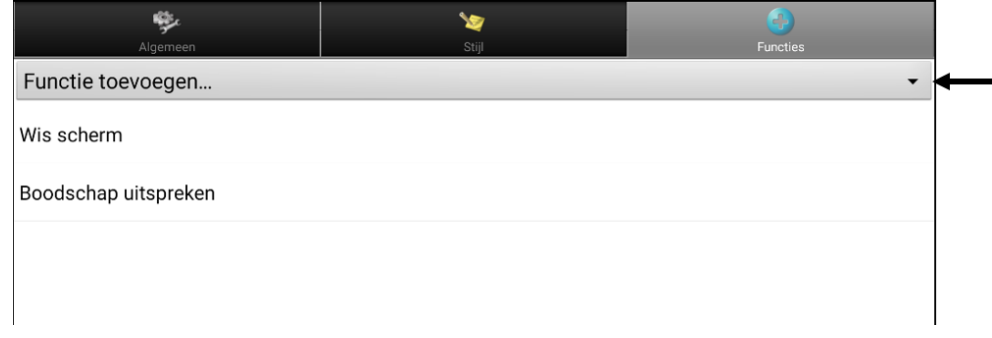

- 6. Kies een actie.
- 7. Kies **Opslaan**.

#### **Aanvullende informatie over het gebruik van acties**

Om een niet-geschikte actie te verwijderen, selecteert u de actie. Er wordt een menu geopend. Selecteer vervolgens **Wissen**. Om de volgorde van acties te wijzigen, selecteert u een actie. Er wordt een menu geopend. Selecteer vervolgens **Omhoog** of **Omlaag**.

Voor sommige acties wordt u gevraagd om aanvullende stappen uit te voeren. Als u bijvoorbeeld een koppelingsactie kiest, zoals **Navigeren** of **Navigeer 1 Selectie**, wordt u gevraagd om de pagina te kiezen waar de toets u naartoe brengt. Verwijder alle acties van de toets om ervoor te zorgen dat er geen acties worden uitgevoerd.

# **Beschikbare toetsacties**

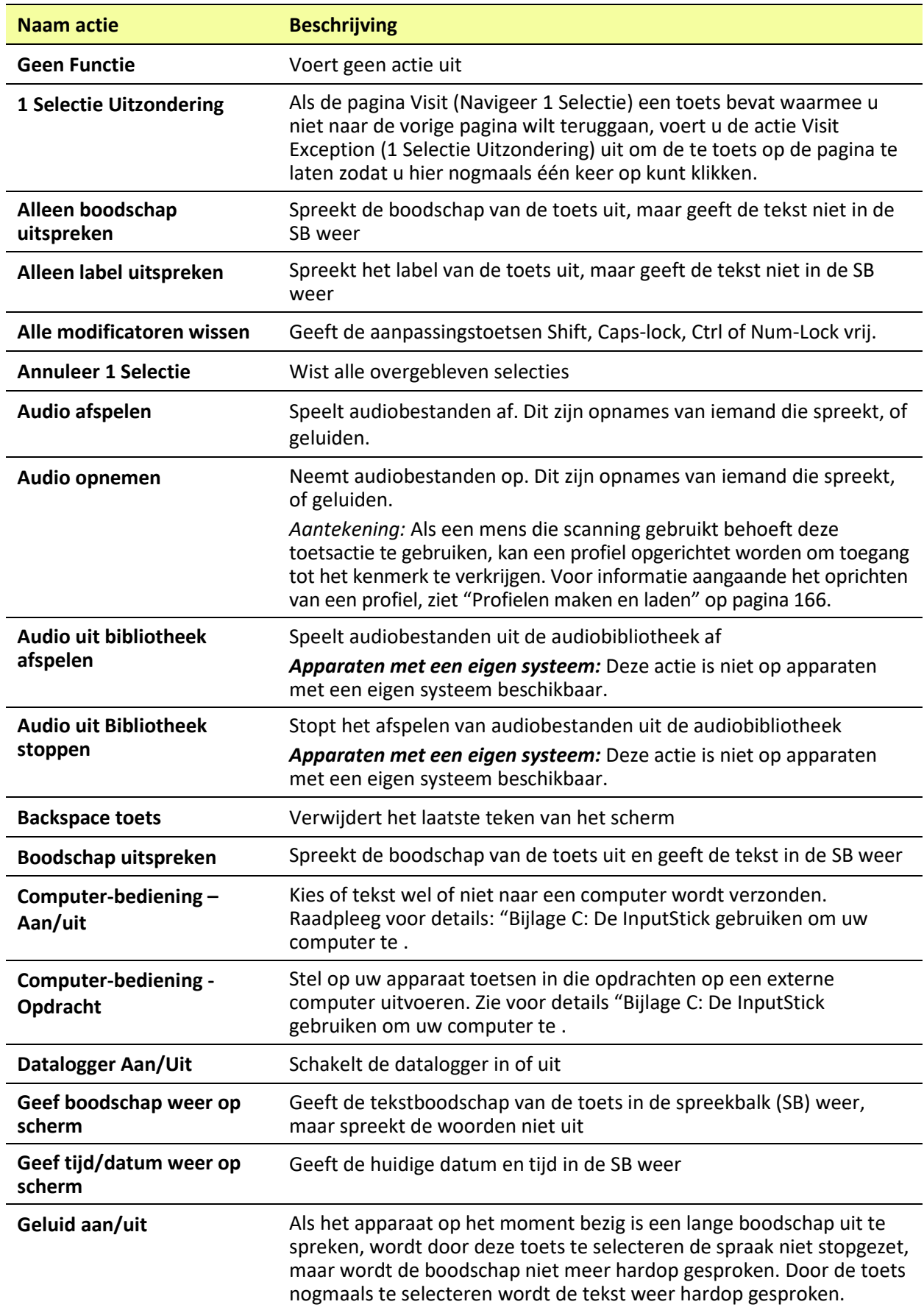

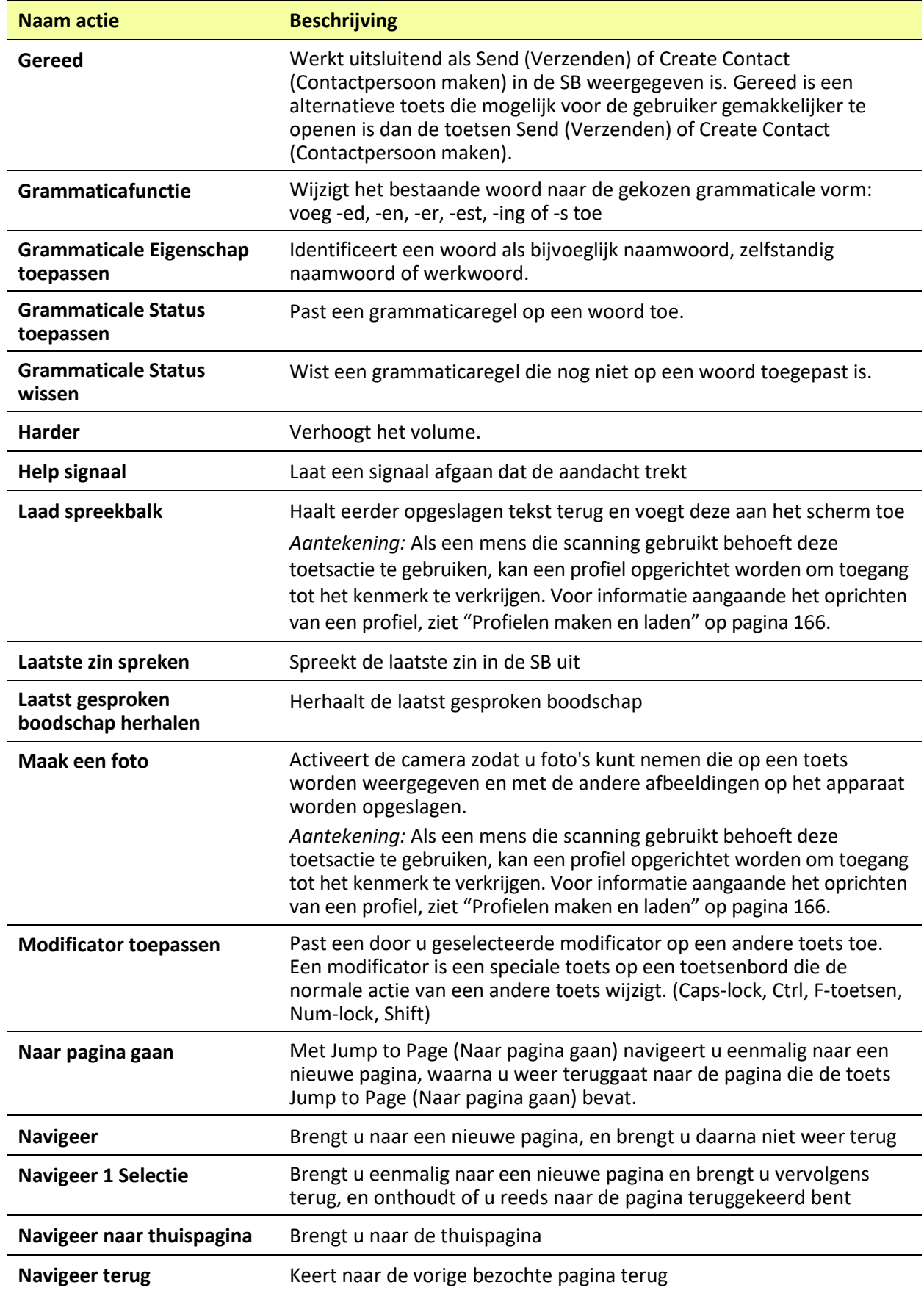

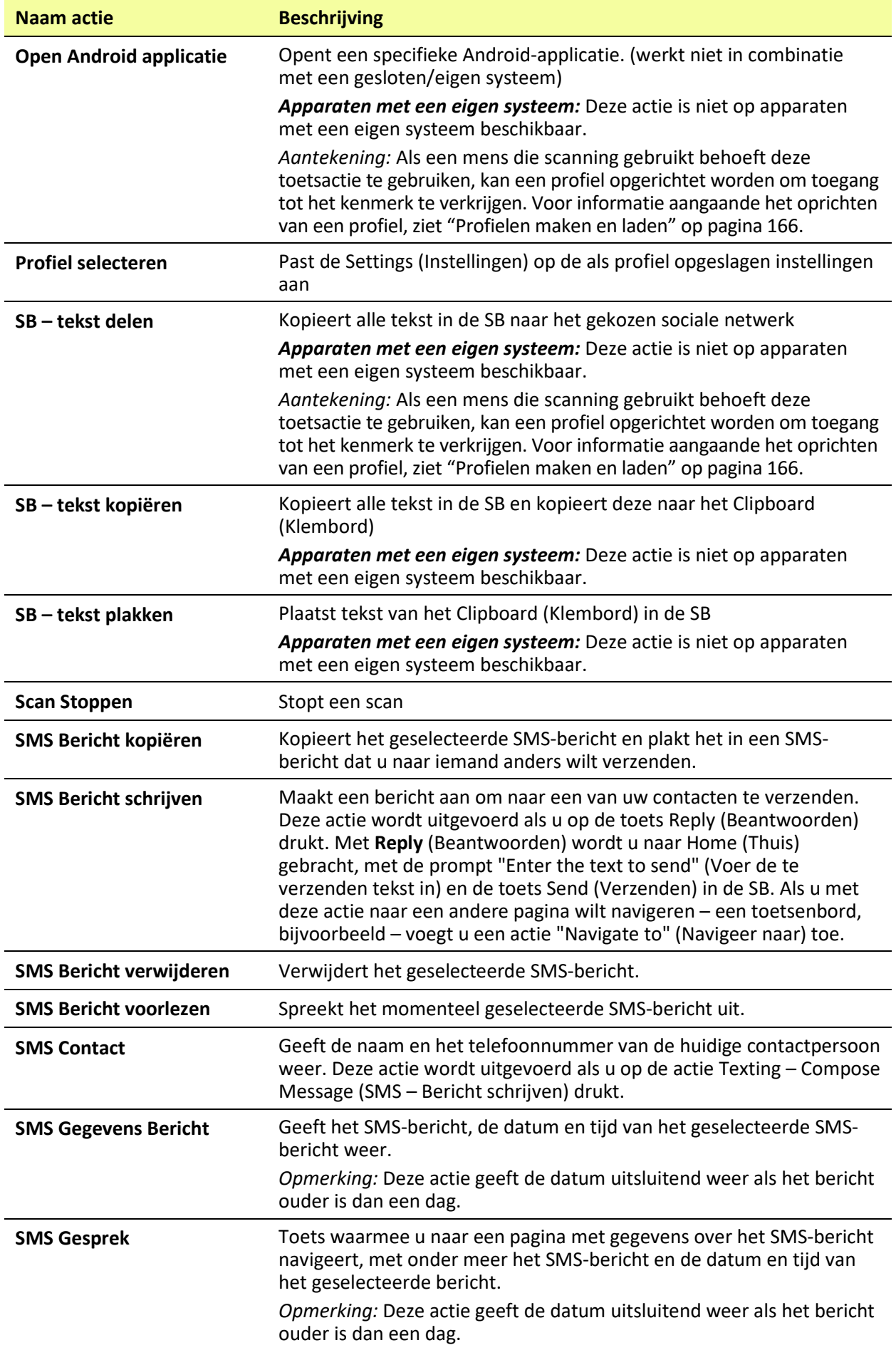

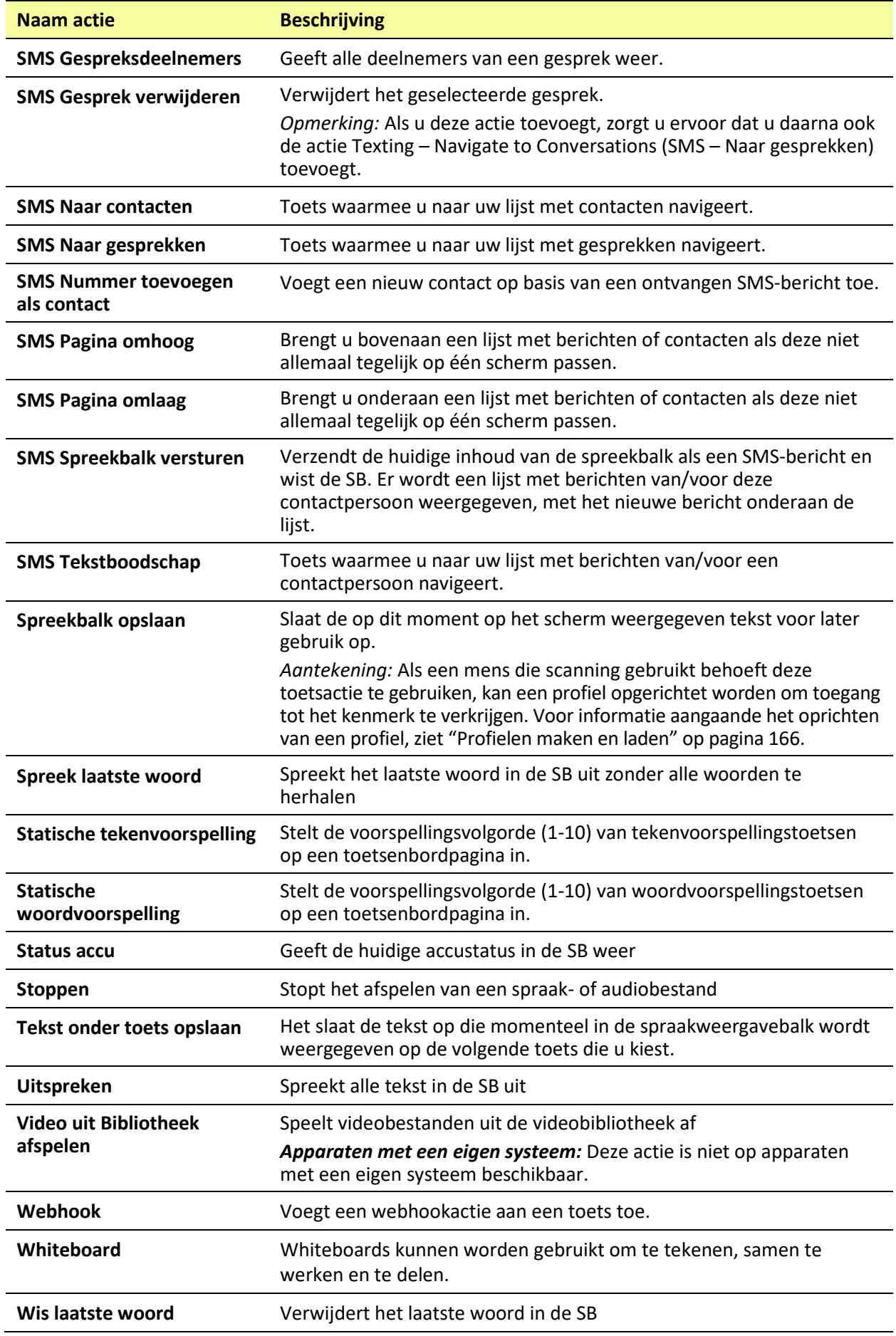

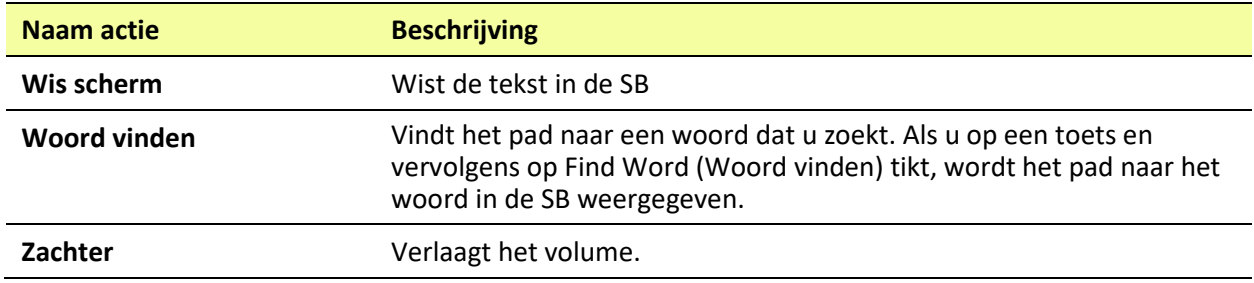

# **Navigeer, Navigeer 1 Selectie en Naar pagina gaan gebruiken**

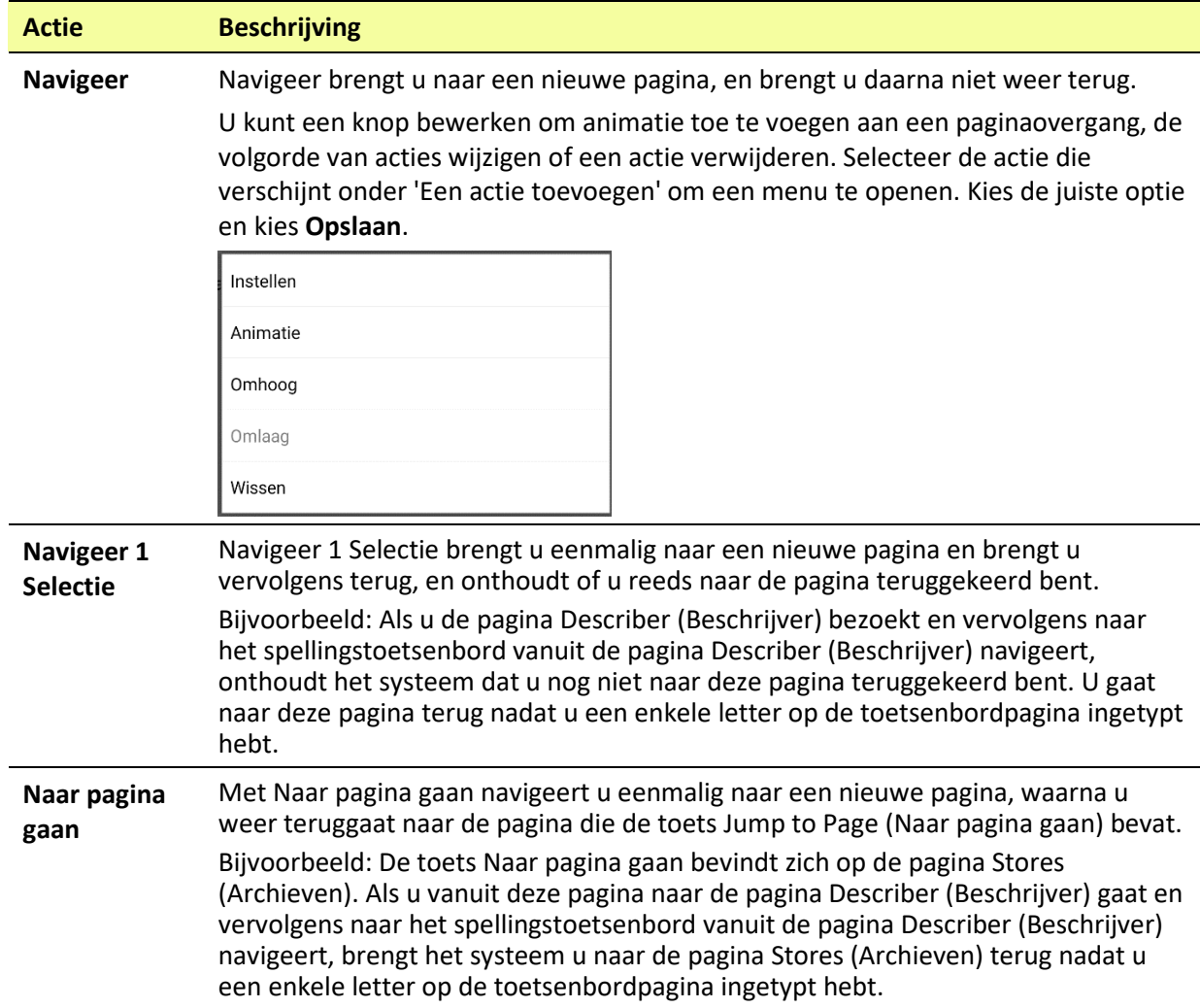

# **Het opslaan van tekst van de SDB op een Knop**

De knopactie **Tekst opslaan naar Knop** slaat de tekst, die momenteel wordt weergegeven in de Spraakweergavebalk, op naar de volgende knop die u kiest. Dit kan een goed alternatief zijn voor het kiezen van de Bewerkmodus en het gebruik van de Eigenschappen van de Bewerkmodus om tekst aan een knop toe te voegen.

## **Opzetten en gebruiken van Tekst opslaan naar Knopactie**

Gebruik deze procedure als u een woordenschat gebruikt die geen knoppen bevat die al zijn ingesteld met de Tekst opslaan naar Knopactie.

#### **Toevoegen van een actie naar een knop:**

- 1. Navigeer naar de knop waaraan u de actie wilt toevoegen.
- 2. Kies **Menu** > **Bewerkmodus.**
- 3. Druk op de knop en houd deze ingedrukt. Er wordt een lijst met knopopties geopend.
- 4. Kies **Knop bewerken**. De Knopeigenschappen worden weergegeven.
- 5. Kies de tab **Acties**.
- 6. Tik of klik op de lijstpijl  $\bullet$  om een lijst met acties te openen.
- 7. Kies de actie **Tekst opslaan naar Knop.**
- 8. Kies **Opslaan**.

#### **Teks opslaan van de SDB naar een knop:**

- 1. Voer uw tekst in de SDB in.
- 2. Navigeer naar de pagina die de knop bevat waaraan u de actie heeft toegevoegd.
- 3. Selecteer de knop. De tekst in de SDB wordt opgeslagen en 'SDB-tekst gekopieerd' verschijnt snel nadien.
- 4. Kies de knop waarop u de tekst wilt opslaan. Er verschijnt een bevestigingsprompt:

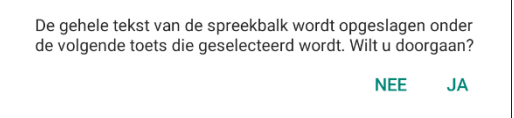

*Opmerking:* De bevestigingsprompt waarschuwt dat de tekst op de knop zal worden opgeslagen, zodat u niet per ongeluk tekst overschrijft die u wilt behouden. Als u de tekst op deze knop niet wilt plakken, selecteert u **Nee**.

*Opmerking:* Toen scanning ingeschakeld is, zal de bevestiging niet verschijnen, en de tekst zal automatisch opgeslagen worden.

5. Als u **Ja** selecteert, wordt de tekst op de knop geplakt.

# **Toetsen kopiëren**

Met de Chat-software kunt u een toets kopiëren, maar ook dezelfde toets kopiëren en opnieuw gebruiken, de stijl van een toets kopiëren en een toets op verschillende locaties gebruiken.

# **Een toets kopiëren en plakken**

Toetsen kunnen naar nieuwe locaties worden gekopieerd en geplakt. Als u de kopie van een toets wijzigt, wordt uitsluitend de kopie gewijzigd.

- 1. Navigeer naar de pagina die de toets bevat die u wilt kopiëren.
- 2. Kies **Menu** > **Bewerkmodus**.
- 3. Druk op de toets die u wilt kopiëren en houd deze ingedrukt.
- 4. Kies **Toets kopiëren**.
- 5. Druk op de locatie voor de nieuwe toets en houd deze ingedrukt.
- 6. Kies **Toets plakken**.
- 7. Kies **Menu** > **Bewerkmodus** om de bewerkmodus te verlaten.

### **Dezelfde toets kopiëren en opnieuw gebruiken**

Als u een toets wijzigt die op meerdere locaties wordt gebruikt, wordt deze toets op de andere locaties automatisch ook aangepast. Het kan handig zijn om deze techniek toe te passen bij toetsen die hulpmiddelen bevatten die op elke pagina worden gebruikt.

- 1. Navigeer naar de pagina die de toets bevat die u wilt kopiëren.
- 2. Kies **Menu** > **Bewerkmodus**.
- 3. Druk op de toets die u wilt kopiëren en houd deze ingedrukt.
- 4. Kies **Toets kopiëren**.
- 5. Druk op de nieuwe locatie en houd deze ingedrukt.
- 6. Kies **Dezelfde toets gebruiken**.
- 7. Kies **Menu** > **Bewerkmodus** om de bewerkmodus te verlaten.

Als u deze toets later in een of meer gevallen moet aanpassen, raadpleeg dan ["Wijzigen van een toets](#page-103-0)  [die op meerdere pagina´s wordt gebruikt"](#page-103-0).

# <span id="page-103-0"></span>**Wijzigen van een toets die op meerdere pagina´s wordt gebruikt**

Als u een toets wilt aanpassen die met behulp van de optie "Dezelfde toets gebruiken" is gekopieerd, kunt u ervoor kiezen om een specifiek gebruik van de toets aan te passen of de toets globaal aan te passen.

- 1. Navigeer naar de pagina die de toets bevat die u wilt aanpassen.
- 2. Kies **Menu** > **Bewerkmodus.**
- 3. Druk op de toets die u wilt aanpassen en houd deze ingedrukt.
- 4. Kies **Toets bewerken**.
- 5. Er verschijnt een verzoek van de volgende strekking.

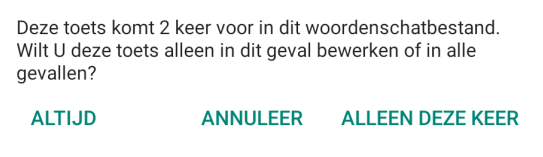

6. Kies een optie.

**Alleen deze keer:** De wijzigingen die u aanbrengt gelden alleen voor die specifieke toets.

**Annuleer:** Er wordt geen enkele toets gewijzigd.

**Altijd:** De wijzigingen die u aanbrengt worden op al deze toetsen in het huidige vocabulaire toegepast.

- 7. Via het venster Toetseigenschappen wordt het tabblad Algemeen geopend.
- 8. Selecteer de gewenste pagina en kies **Opslaan**.
- 9. Kies **Menu** > **Bewerkmodus** om de bewerkmodus te verlaten.

### **Een toets op meerdere locaties gebruiken**

Een toets kan op meerdere pagina's worden gebruikt.

- 1. Navigeer naar de pagina die de lege locatie bevat die u wilt gebruiken.
- 2. Kies **Menu** > **Bewerkmodus**.
- 3. Druk op een lege locatie en houd deze ingedrukt.
- 4. Kies **Toets uit bibliotheek toevoegen**.
- 5. Kies de pagina waarop de toets zich bevindt.
- 6. Kies de toets die u wilt gebruiken. Deze verschijnt nu op de door u gekozen locatie.
- 7. Kies **Menu** > **Bewerkmodus** om de bewerkmodus te verlaten.

# **Toetsen prioriteit geven**

Toetsen kunnen op basis van hun positie op de pagina of hun grootte prioriteit worden gegeven. Deze procedures worden uitgevoerd als de Bewerkmodus ingeschakeld is.

# **Toetsen herschikken**

U kunt de lay-out van toetsen op een pagina met behulp van "slepen, neerzetten en verwisselen" snel herschikken. Met behulp van deze procedure kunt u de inhoud van twee toetsen verwisselen. Sleep de eerste toets over de tweede toets. Til vervolgens uw vinger van het scherm. De inhoud van de twee toetsen wordt onmiddellijk verwisseld.

### **De grootte van een toets aanpassen**

U kunt een toets opvallender maken door deze groter dan de andere toetsen op een pagina te maken.

Als u een toets vergroot, breidt de toets zich naar rechts of beneden uit. De toets wordt over de toetsen die zich rechts of eronder bevinden weergegeven. De andere toetsen worden zo nodig herschikt. Als de toets zich al in de meest linkse of rechtse kolom of in de onderste rij bevindt, verplaatst u de toets naar links of omhoog om meer ruimte te maken.

- 1. Kies **Menu** > **Bewerkmodus**.
- 2. Druk op de toets waarvan u de grootte wilt aanpassen en houd deze ingedrukt.
- 3. Kies **Toetsgrootte wijzigen**.
- 4. Stel in hoeveel cellen de toets in verticale en horizontale richting moet bedekken.
- 5. Kies **Opslaan**.

# **Toetssets instellen**

Een toetsset is een groep toetsen die zich op dezelfde locatie bevindt. Denk bijvoorbeeld aan de werking van een toetsenbord. Door het indrukken van de Shift-toets worden hoofdletters op dezelfde toetslocaties (of 'bovenop') kleine letters beschikbaar. Dit werkt bij een toetsset hetzelfde.

Om een uitvoerig voorbeeld te geven: het Word Finder-toetsenbord geeft eerst de kleine lettertoetsen weer.

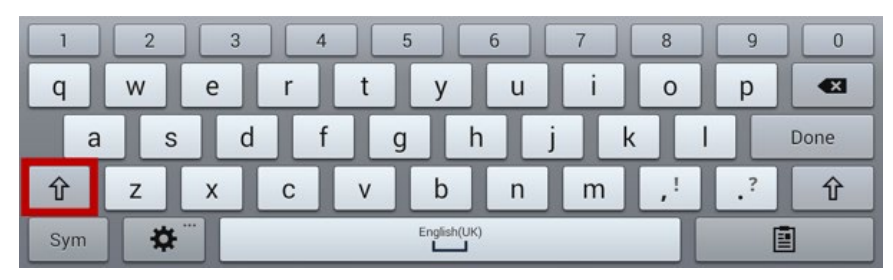

Als u op de toets met de pijl  $\mathbf{\hat{T}}$  drukt, worden hoofdlettertoetsen op dezelfde toetslocaties, of 'bovenop', de kleine lettertoetsen beschikbaar.

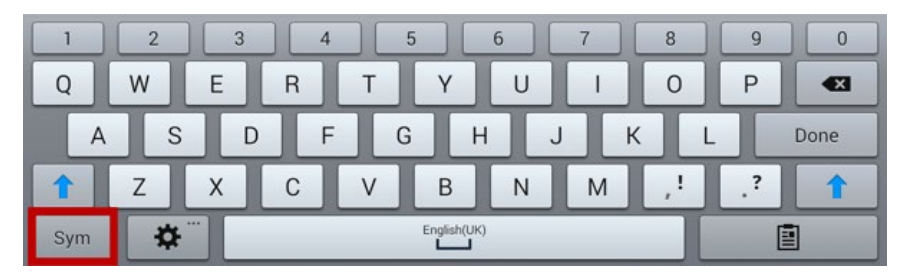

Als u op de toets **Sym** drukt, worden symbolen op dezelfde locaties, of 'bovenop', de lettertoetsen beschikbaar.

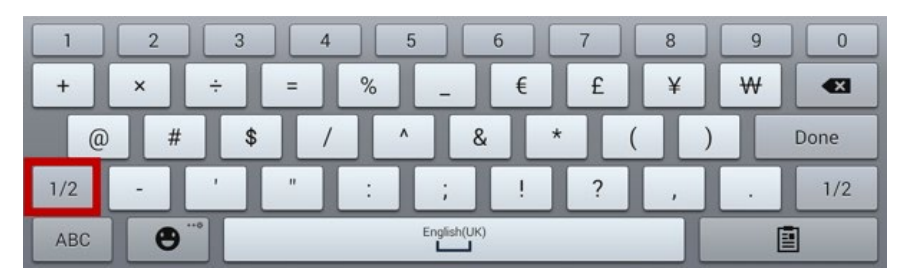

Als u op de toets 1/2 drukt, worden andere symbolen op dezelfde locaties, of 'bovenop', de symbooltoetsen beschikbaar.

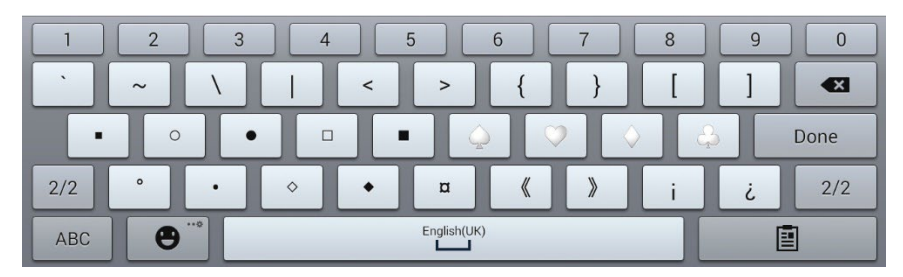

Op één toets bevinden zowel een kleine letter, een hoofdletter, een symbool als een ander symbool. Dit is een toetsset. Toetssets op vocabulairepagina's werken op dezelfde manier.

Als u de Bewerkmodus inschakelt en op de eerste toets van een toetsset drukt en deze ingedrukt houdt, wordt een menu met de volgende opties voor toetssets geopend.

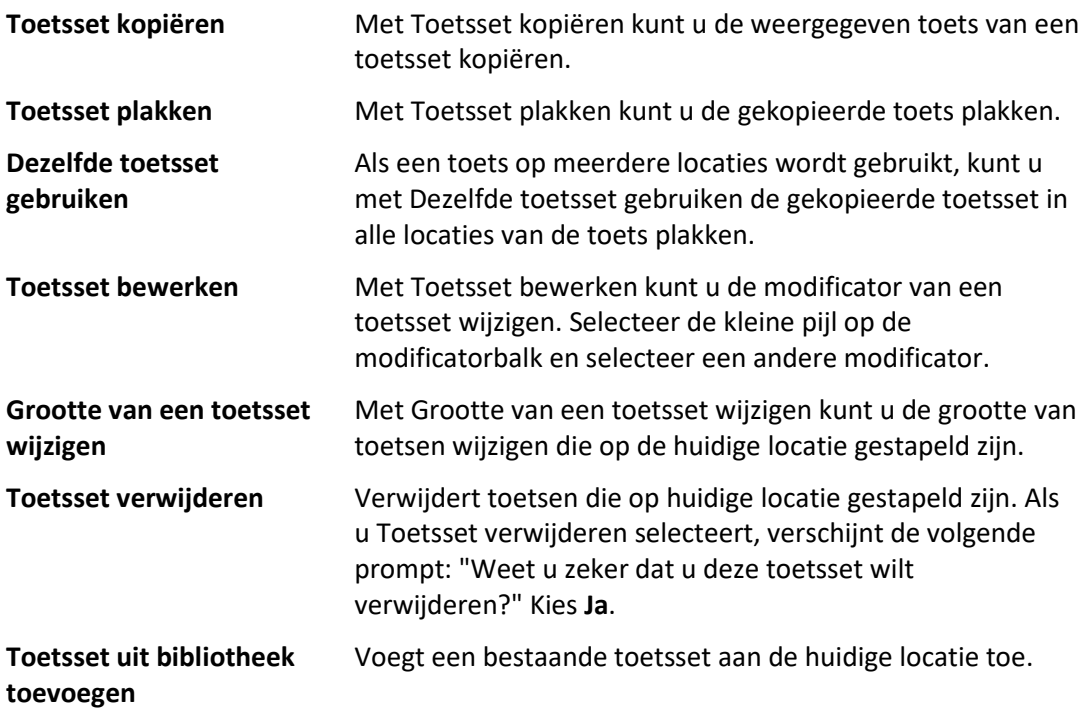

# **Een pagina maken**

Pagina's bestaan uit diverse niveaus van aan elkaar gekoppelde specifieke vocabulaire-elementen die een op de gebruiker aangepast vocabulairebestand vormen. Op de volgende wijzen kunt u een pagina maken: U kunt een nieuwe pagina maken, een kopie van een pagina maken, een pagina op basis van een sjabloon maken of een kopie van een ander vocabulairebestand maken.

### **Een nieuwe pagina maken**

- 1. Kies **Menu** > **Bewerkmodus** > **Pagina's**.
- 2. Kies **Menu** > **Nieuwe pagina**.
- 3. Geef de pagina een beschrijvende naam.
- 4. Selecteer het aantal benodigde rijen en kolommen.
- 5. Kies **Instellen** en selecteer vervolgens een kleur uit het palet om de achtergrondkleur van de pagina te wijzigen.
- 6. Om een achtergrondafbeelding aan uw pagina toe te voegen, kiest u **Import** (Importeren) om een op het apparaat opgeslagen afbeelding te gebruiken, of kies **Find** (Zoeken) om een in de NovaChatbibliotheek opgeslagen afbeelding te zoeken.
- 7. Selecteer een uitlijningsoptie. Selecteer **Center** (Centreren) om een afbeelding te centreren. Selecteer **Fit** (Passend maken) om de afbeelding uit te rekken en de pagina met de afbeelding op te vullen. (Als u de afbeelding uitrekt, verandert de hoogte-breedteverhouding niet. Hierdoor is het mogelijk dat niet de gehele pagina door de afbeelding wordt opgevuld.)
- 8. Kies **Opslaan**. Er wordt een lege pagina in uw vocabulairebestand gemaakt waar u toetsen in kunt plaatsen.

### **Een kopie van een pagina maken**

- 1. Kies **Menu** > **Bewerkmodus** > **Pagina's**.
- 2. Kies de pagina die u wilt dupliceren. (Klik op de pagina met de rechtermuisknop als u de Editor gebruikt.)
- 3. Kies **Dupliceren**.
- 4. Geef de pagina een nieuwe naam en kies **Opslaan**.

### **Een pagina op basis van een sjabloon maken**

- 1. Selecteer **Menu** > **Bewerkmodus** > **Pagina's** > **Menu** > **Nieuw van sjabloon**.
- 2. Selecteer de door u gemaakte speciale pagina die u als sjabloon wilt gebruiken.\* Er wordt een toetsenbord geopend.
- 3. Voer een geschikte naam voor de pagina in en selecteer **Opslaan**.
- 4. Voer de gewenste wijzigingen door.

\* Voor informatie over hoe u speciale pagina's op basis van een sjabloon kunt maken, raadpleegt u ["Een speciale pagina als sjabloon gebruiken"](#page-112-0) op pagina [113.](#page-112-0)

### **Een pagina van een ander vocabulairebestand kopiëren**

U kunt een of meer pagina's van een ander vocabulairebestand kopiëren en in het huidige vocabulairebestand gebruiken.

- 1. Kies **Menu** > **Pagina's** > **Menu** > **Import (Importeren)**.
- 2. Kies het vocabulairebestand dat de pagina bevat die u wilt kopiëren.
- 3. Vink de gewenste pagina aan. Vink alle gewenste pagina's aan om meerdere pagina's te importeren.
- 4. Kies **Import (Importeren)**.
- 5. Maak een toets die u aan de nieuwe pagina(s) wilt koppelen.
### **Paginaovergangen animeren**

Kies **Menu** > **Instellingen** > **Stijl** > **Altijd/overal animaties** en plaats een vinkje om een animatie toe te voegen als u van de ene pagina naar de ander gaat. Vink **Altijd/overal animaties** uit om de animatie te verwijderen.

### **Een rooster aan pagina's toevoegen**

Kies **Menu** > **Instellingen** > **Stijl** > **Rooster tonen** om een draadrooster aan pagina's toe te voegen. Vink **Rooster tonen** uit om het rooster te verwijderen.

## **De stijl van een pagina overschrijven**

U kunt de stijl van pagina's van een vocabulaire overschrijven door de afbeeldingsuitlijning of de achtergrond van een specifieke pagina te wijzigen.

- 1. Kies **Menu** > **Bewerkmodus**.
- 2. Druk op een toets op de pagina waaraan u wijzigingen wilt aanbrengen en houd deze ingedrukt. (Klik met de rechtermuisknop op de toets als u de Editor gebruikt.) Er wordt een lijst met toets- en paginaopties weergegeven.
- 3. Kies **Paginastijl aanpassen**. Het tabblad Page (Pagina) geeft opties voor Image Alignment (Afbeeldingsuitlijning) en Background Color (Achtergrondkleur) weer.
- 4. Selecteer de stijlopties die u wilt wijzigen en breng de wijzigingen aan. U kunt bijvoorbeeld **Achtergrondkleur** selecteren en vervolgens **Kleur** kiezen en een nieuwe kleur selecteren.
- 5. Kies **Opslaan**.

# **Speciale pagina's instellen**

U kunt een vocabulairepagina als speciale pagina instellen. Uw thuispagina en SMS-pagina's zijn speciale pagina's. Met speciale pagina's kunt u:

- een vocabulairepagina als uw thuispagina instellen
- een geïmporteerde berichtenpagina als een speciale pagina instellen
- een speciale berichtenpagina als uw thuispagina instellen
- een willekeurige vocabulairepagina als sjabloon gebruiken

### **Uw thuispagina wijzigen**

- 1. Kies **Menu** > **Bewerkmodus** > **Pagina's** om een lijst met beschikbare pagina's te openen.
- 2. Scrol naar de pagina die u als thuispagina wilt gebruiken.
- 3. Druk op de paginanaam en houd deze ingedrukt. Er wordt een lijst met opties weergegeven.

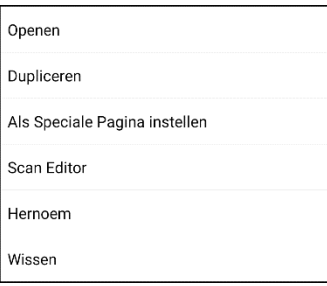

4. Selecteer **Als Speciale Pagina Instellen**. Er wordt een lijst opties voor speciale pagina's weergegeven.

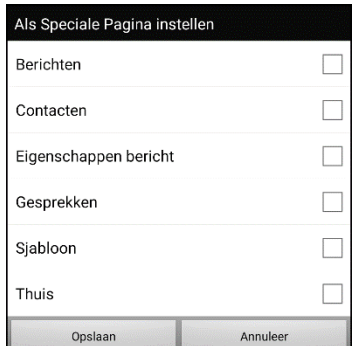

- 5. Selecteer **Thuis**.
- 6. Kies **Opslaan**. Er wordt een thuispictogram **a**voor de paginanaam weergegeven.
- 7. Kies **Back** (Terug) om de lijst met pagina's af te sluiten.
- 8. Kies **Menu** > **Bewerkmodus** om de Bewerkmodus af te sluiten.

### **Een geïmporteerde berichtenpagina als speciale pagina instellen**

- 1. Kies **Menu** > **Bewerkmodus** > **Pagina's** om een lijst met beschikbare pagina's te openen.
- 2. Scrol naar de paginanaam.
- 3. Druk op de paginanaam en houd deze ingedrukt. Er wordt een lijst met opties weergegeven.

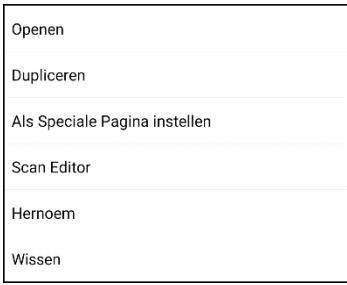

4. Selecteer **Als Speciale Pagina Instellen**. Er wordt een lijst opties voor speciale pagina's weergegeven.

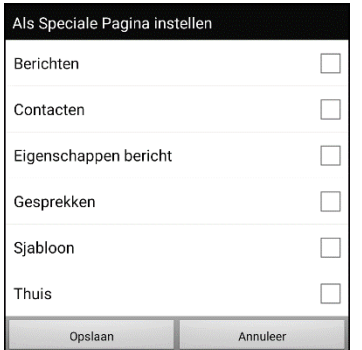

- 5. Selecteer de gewenste aanduiding voor de speciale pagina. Als de paginanaam bijvoorbeeld "Texting Conversations" (SMS-gesprekken) is, selecteert u **Gesprekken**.
- 6. Kies Opslaan. Er wordt een pictogram voor speciale SMS-pagina's voor de naam van de SMSpagina weergegeven.
- 7. Kies **Back** (Terug) om de lijst met pagina's af te sluiten.
- 8. Kies **Menu** > **Bewerkmodus** om de Bewerkmodus af te sluiten.

### **Een speciale pagina als uw thuispagina instellen**

Dit voorbeeld geeft weer hoe u een speciale SMS-pagina, Texting Conversations (SMS-gesprekken) als uw thuispagina kunt instellen.

1. Kies **Menu** > **Bewerkmodus** > **Pagina's** om een lijst met beschikbare pagina's te openen. Voor elke speciale pagina in de lijst wordt een pictogram weergegeven.

*Opmerking:* Het vinkje ✔ duidt aan dat deze pagina momenteel in de applicatie geopend is.

2. Scrol door de lijst met pagina's, druk op de naam van de pagina die u wilt gebruiken en houd deze ingedrukt. Er wordt een lijst met opties weergegeven.

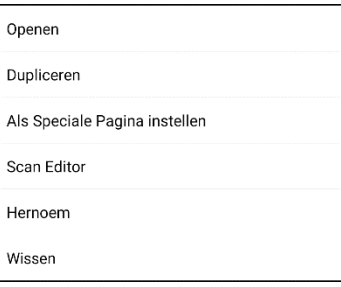

3. Selecteer **Als Speciale Pagina Instellen**. Er wordt een lijst opties voor speciale pagina's weergegeven.

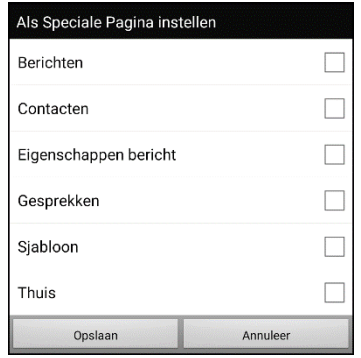

- 4. Selecteer **Thuis** en vervolgens **Gesprekken**.
- 5. Selecteer **Opslaan**.
- 6. Als een speciale pagina als uw thuispagina instelt, verschijnen er twee pictogrammen voor de paginanaam. Als de pagina momenteel geopend is, verschijnt er eveneens een vinkje ✔.
- 7. Kies **Back** (Terug) om de lijst met pagina's af te sluiten.
- 8. Kies **Menu** > **Bewerkmodus** om de Bewerkmodus af te sluiten.

## **Een speciale pagina als sjabloon gebruiken**

U kunt een kopie van een bestaande vocabulairepagina als sjabloon gebruiken en snel nieuwe pagina's maken.

- 1. Selecteer **Menu** > **Bewerkmodus** > **Pagina's** om een lijst met beschikbare pagina's te openen.
- 2. Scrol naar de pagina die u als sjabloon wilt gebruiken.
- 3. Druk op de paginanaam en houd deze ingedrukt. Er wordt een lijst met opties weergegeven.

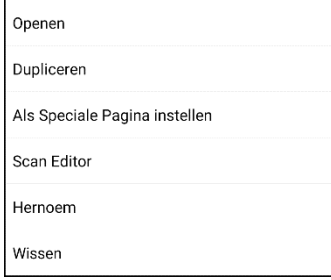

4. Selecteer **Als Speciale Pagina Instellen**. Er wordt een lijst opties voor speciale pagina's weergegeven.

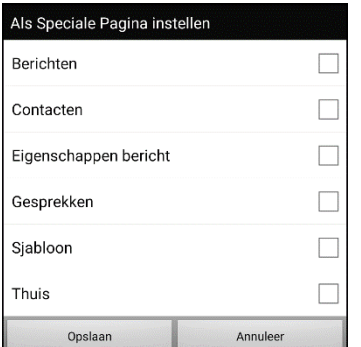

- 5. Selecteer **Sjabloon**.
- 6. Selecteer **Opslaan**. Er wordt een pictogram voor de paginanaam weergegeven.
- 7. Selecteer **Back** (Terug) om de lijst met pagina's te sluiten.

#### **Op de volgende wijze kunt u een speciale pagina als sjabloon gebruiken:**

- 1. Selecteer **Menu** > **Bewerkmodus** > **Pagina's** > **Menu** > **Nieuw van sjabloon**.
- 2. Selecteer de door u gemaakte speciale pagina die u als sjabloon wilt gebruiken. Er wordt een toetsenbord geopend.
- 3. Voer een geschikte naam voor de pagina in en selecteer **Opslaan**.
- 4. Voer de gewenste wijzigingen door.
- 5. Selecteer **Menu** > **Bewerkmodus** als u klaar bent om de Bewerkmodus te sluiten.

# **Een whiteboard-pagina aanmaken**

Whiteboards kunnen worden gebruikt om te tekenen, samen te werken en te delen. Om een whiteboard-pagina aan te maken, maakt u een nieuwe pagina met een grote knop en selecteert u de actieknop Whiteboard.

Ga als volgt te werk om een nieuwe whiteboard-pagina aan te maken.

- 1. Ga naar de pagina die u aan uw whiteboard-pagina wilt koppelen.
- 2. Kies **Menu** > **Bewerkmodus**.
- 3. Houd de knop die u aan het whiteboard wilt koppelen ingedrukt en kies **Toets bewerken**. De knop Toetseigenschappen wordt nu weergeven.
- 4. Selecteer een afbeelding voor de knop.
- 5. Voor een label in voor de knop.
- 6. Kies de tab **Functies** en tik op de lijstpijl om een lijst van acties te openen.
- 7. Kies **Navigeer**.
- 8. Kies **Sjabloon** onderaan op het scherm.
- 9. Voer een naam in voor de nieuwe pagina. Bijvoorbeeld: Mijn whiteboard.
- 10. Kies **Opslaan**. "Navigeer (Mijn whiteboard, Geen animatie)" wordt getoond onder "Functie toevoegen".

*Opmerking:* Boodschap uitspreken kan eveneens in de lijst van functies voorkomen. Als u niet wenst dat de aan het whiteboard gekoppelde knop spreekt, kiest u **Boodschap uitspreken** en vervolgens **Wissen**.

- 11. Kies opnieuw **Opslaan**.
- 12. Ga naar uw nieuwe Mijn Whiteboard-pagina.
- 13. Houd de lege knop linksboven ingedrukt en kies **Toetsgrootte wijzigen** om de knop naar wens te vergroten door er het gepaste aantal verticale en horizontale cellen aan toe te voegen.

*Opmerking:* Zorg ervoor dat u de kolom met knoppen die de knoppen Home en Terug bevat niet overschrijft.

- 14. Kies **Opslaan**.
- 15. Houd de grote knop ingedrukt, kies de tab **Functies** en tik op de lijstpijl om een lijst van acties te openen.
- 16. Scrol naar omlaag in de lijst en selecteer **Whiteboard**. U krijgt een waarschuwing dat de whiteboardactie alle andere acties op de knop zal verwijderen.
- 17. Kies **Ja** om de waarschuwing te sluiten. Onder "Functie toevoegen" zult u Whiteboard zien.
- 18. Kies **Opslaan**.
- 19. Verlaat de **Bewerkmodus**.

20. Uw whiteboard is klaar voor gebruik.

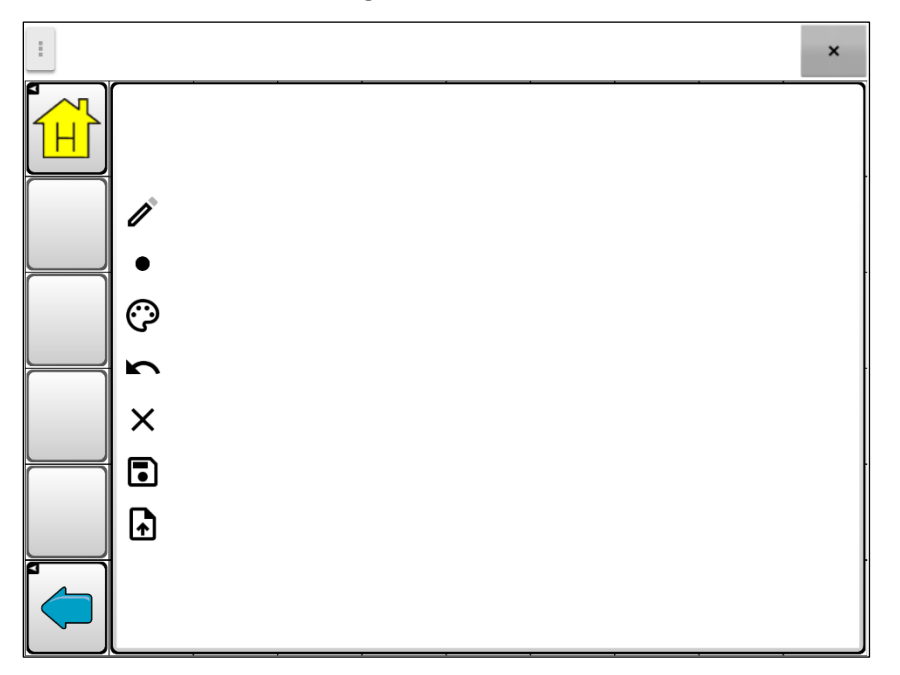

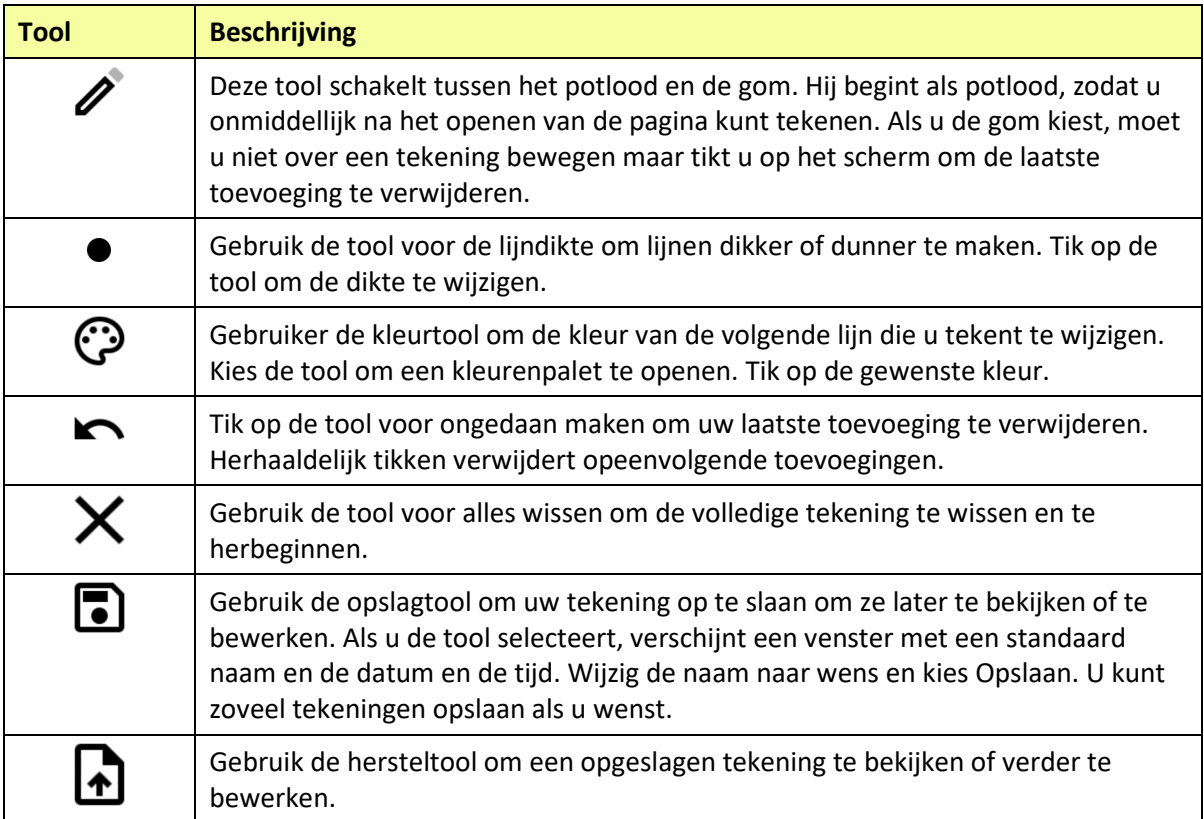

# **Een visuele scène maken**

U kunt visuele scènes maken die de volgende elementen kunnen bevatten:

- hotspots op de afbeelding die spreken
- hotspots op de afbeelding die geluiden voortbrengen
- hotspots op de afbeelding die een koppeling naar andere vocabulairepagina's bevatten
- toetsen die een afbeelding omringen en spreken, of waarmee u naar andere pagina's kunt navigeren

In dit gedeelte wordt uitgelegd hoe u een toets kunt maken die u naar een visuele scène brengt, hoe u een achtergrondafbeelding voor de scène kunt maken en hoe u hotspots en andere toetsen kunt toevoegen. U kunt een visuele scène op uw apparaat maken of met ChatEditor de scène maken en naar uw apparaat overzetten.

*Voordat u begint:* Zorg ervoor dat de afbeelding die u voor de scène wilt gebruiken op uw apparaat is opgeslagen. U kunt een afbeelding uit de Chat-bibliotheek gebruiken, met de camera van het apparaat een foto nemen, of een afbeelding van uw computer naar het apparaat kopiëren. Als u een geluidsfragment wilt gebruiken dat niet op het apparaat beschikbaar is, zoekt u op het internet naar het geschikte geluid in wav.-indeling, downloadt u het bestand naar uw computer en kopieert u het bestand naar uw apparaat.

*Opmerking:* Raadpleeg ["Afbeeldingen overzetten"](#page-83-0) op pagina [84](#page-83-0) voor informatie over hoe u bestanden van uw computer naar het apparaat kunt kopiëren.

### <span id="page-116-0"></span>**Een toets met een koppeling maken**

- 1. Ga naar de pagina die u aan uw nieuwe scène wilt koppelen.
- 2. Kies **Menu** > **Bewerkmodus**.
- 3. Druk op de toets die u aan de visuele scène wilt koppelen en houd deze ingedrukt. Kies **Toets bewerken**. De Button Properties (Toetseigenschappen) worden weergegeven
- 4. Om een afbeelding voor de toets te selecteren, kiest u of **Import** (Importeren) om een op het apparaat opgeslagen afbeelding te gebruiken, of **Zoeken** om een in de Chat-bibliotheek opgeslagen afbeelding te zoeken.

*Opmerking:* Deze afbeelding kan dezelfde zijn als de afbeelding die u voor de pagina met visuele scène wilt gebruiken. Hierdoor wordt voor de gebruiker duidelijk naar welk pagina de toets een koppeling bevat. In dit voorbeeld werd een eenvoudige afbeelding van een park geïmporteerd. Dezelfde afbeelding wordt voor de achtergrond van de pagina met visuele scène gebruikt.

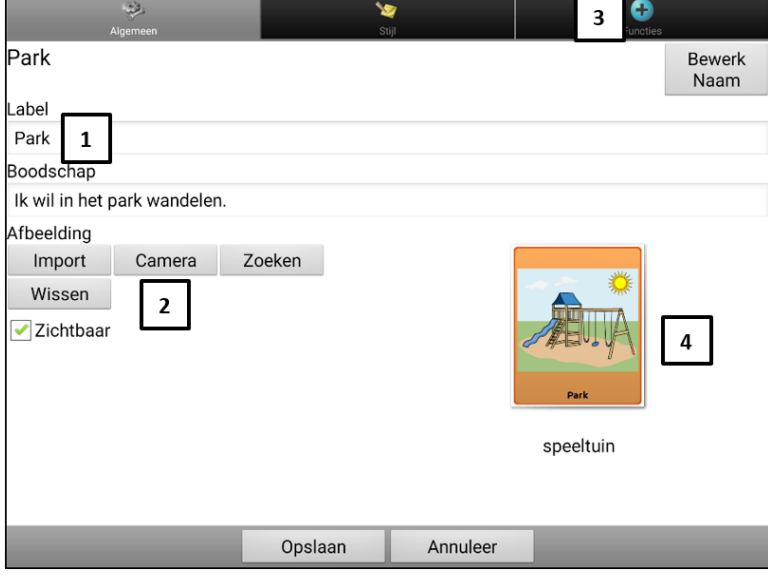

- **1** Voer een label voor de toets in
- **2** Kies **Import** (Importeren) of **Zoeken** om een afbeelding voor de toets te selecteren
- **3** Kies het tabblad **Functies**
- **4** Voorbeeldweergave van de toets
- 5. Voer een label voor de toets in. In dit voorbeeld kreeg de toets de naam Park.
- 6. Nu bent u klaar om een visuele scène te maken. Laat het venster Toetseigenschappen geopend en ga naar ["Een pagina met visuele scène maken"](#page-117-0).

### <span id="page-117-0"></span>**Een pagina met visuele scène maken**

- 1. Kies het tabblad **Functies** in Toetseigenschappen en tik op de pijl  $\rightarrow$  om een lijst met acties te openen.
- 2. Kies **Navigeer**. Er wordt een lijst met pagina's geopend. Hieruit kunt u een pagina selecteren waarnaar u wilt navigeren.
- 3. Omdat u nog de nieuwe pagina nog niet gemaakt hebt, kiest u **Nieuw** onder in het scherm.
- 4. Voer een nieuwe naam voor de pagina in.
- 5. Pas het aantal rijen en kolommen aan en stel beide op het maximum aantal (19) in. Hiermee wordt het gemakkelijker om toetsen te maken waar elementen aan afbeeldingen kunnen worden toegevoegd.
- 6. Kies **Import** (Importeren) of **Zoeken** en selecteer de achtergrondafbeelding van uw pagina.
- 7. Selecteer **Centreren** of **Spreiden** onder "Alignment" (Uitlijnen). Met Spreiden wordt de afbeelding uitgerekt en de pagina opgevuld. Als u de afbeelding uitrekt, verandert de hoogtebreedteverhouding niet. Hierdoor is het mogelijk dat de afbeelding niet de gehele pagina opvult.

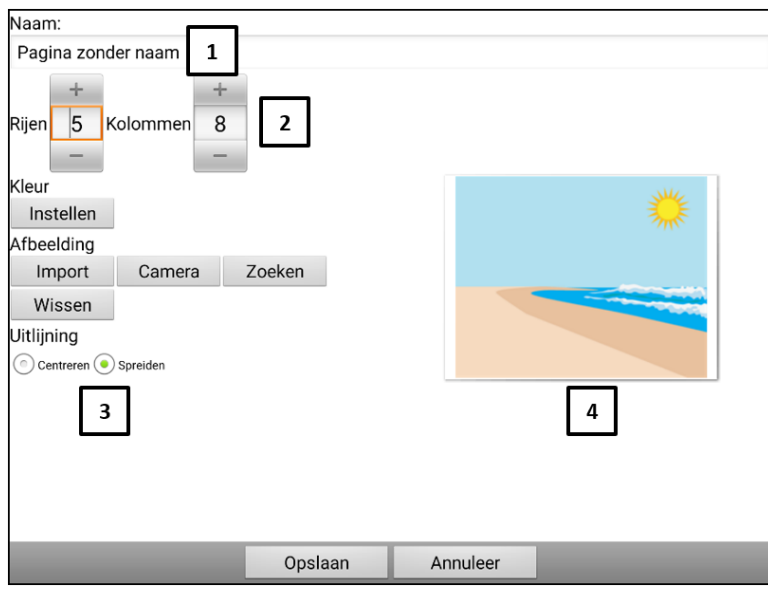

- **1** Voer een nieuwe naam voor de scène in
- **2** Stel Rijen en Kolommen op het maximum (19) in
- **3** Selecteer **Spreiden**
- **4** Bekijk een voorbeeld van de achtergrondafbeelding van de scène
- 8. Kies **Opslaan**.
- 9. Kies opnieuw **Opslaan**.
- 10. Nu bent u klaar om uw eerste transparante toets aan de afbeelding toe te voegen.

### <span id="page-118-0"></span>**Een transparante toets aan de pagina met visuele scène toevoegen**

In de Bewerkmodus wordt de pagina weergegeven die u in het gedeelte "Een pagina met visuele scène maken" hebt gemaakt.

- 1. Druk op de cel boven en links van de plek waar u de toets wilt toevoegen. Er wordt een lijst met toetsopties weergegeven.
- 2. Kies **Toets maken** om de Toetseigenschappen weer te geven.
- 3. Voer een bericht in het vak Message (Boodschap) in.

*Opmerking:* Voer *geen* label in als u wilt dat boven de afbeelding niets wordt weergegeven.

- 4. Kies het tabblad **Stijl**. De Eigenschappen voor toetsstijlen worden weergegeven.
- 5. Kies **Transparant**. Met deze functie wordt de afbeelding door de toets heen zichtbaar. De voorbeeldafbeelding geeft een schaakpatroon weer om transparantie aan te duiden.
- 6. Kies het tabblad **Functies** en selecteer **Audio afspelen**. Er wordt een lijst met opties weergegeven. Selecteer **Importer bestand** of **Kies bestaande opname**.
- 7. Selecteer **Navigeer** uit de lijst met acties om een koppeling naar een andere pagina toe te voegen. Er wordt een lijst met pagina's weergegeven. Selecteer de gewenste pagina en kies **OK**.
- 8. Kies **Opslaan**.
- 9. Kies opnieuw **Opslaan**. Het transparantie aanduidende schaakbordpatroon verschijnt in de door u geselecteerde cel.
- 10. Druk op de transparante toets en houd deze ingedrukt. Kies **Toetsgrootte wijzigen** en pas de verticale en horizontale cellen aan.
- 11. Kies **Opslaan**. Het transparantiepatroon krijgt de door u gespecificeerde grootte en geeft weer welk gebied door de toets zal worden bedekt.

*Opmerking:* Het kan nodig zijn om de toetsgrootte diverse keren te wijzigen, totdat de toets het door u gekozen gebied bedekt. Druk elke keer op de toets en houd deze ingedrukt. Kies **Toetsgrootte wijzigen** en pas de verticale en horizontale cellen aan.

- 12. Maak aanvullende transparante toetsen op andere gebieden in de afbeelding, pas de grootte aan en sla ze op.
- 13. Kies **Menu** > **Bewerkmodus** als u klaar bent om de Bewerkmodus af te sluiten.
- 14. U kunt op elk dier tikken. Het apparaat identificeert het dier onmiddellijk en produceert het bijbehorende geluid.

### **De actie van een toets wijzigen**

#### **De actie Navigeren verwijderen:**

- 1. Kies **Toets bewerken** in de Bewerkmodus en kies het tabblad **Functies** om de voor een toets ingestelde lijst met acties weer te geven.
- 2. Selecteer **Navigeer** om een menu te openen.
- 3. Kies **Wissen**.
- 4. Kies **Opslaan**.

#### **Een actie toevoegen en de volgorde van acties wijzigen:**

- 1. Kies **Toets bewerken** in de Bewerkmodus en kies het tabblad **Functies**.
- 2. Selecteer **Wis scherm**. Wis scherm wordt onderaan de lijst met voor de toets ingestelde acties toegevoegd.
- 3. Selecteer de actie **Wis scherm** om een menu te openen.

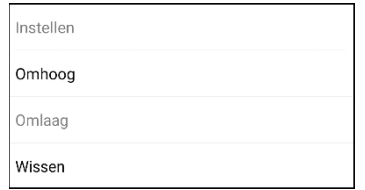

- 4. Kies **Omhoog**. Wis scherm verschuift een positie omhoog.
- 5. Kies **Wis scherm** en **Omhoog** opnieuw, zodat Wis scherm als de eerste actie wordt weergegeven.
- 6. Kies **Opslaan**.

### **Alternatief: Eerst de scène en vervolgens de toets met een koppeling maken**

Als u liever eerst uw visuele scène en vervolgens de toets met een koppeling maakt, doet u het volgende:

- 1. Kies **Menu** > **Bewerkmodus** > **Pagina's**.
- 2. Kies **Menu** > **Nieuwe pagina**.
- 3. Voer een naam voor de pagina in.
- 4. Selecteer het maximale aantal benodigde rijen en kolommen (beide 19).
- 5. Kies **Import** (Importeren) of **Zoeken** om een afbeelding aan de pagina toe te voegen.
- 6. Selecteer **Centreren** of **Spreiden**. Met Fit (Passend maken) wordt de afbeelding uitgerekt en de pagina geheel of gedeeltelijk opgevuld.
- 7. Kies **Opslaan**.
- 8. Voeg toetsen aan de pagina toe. Raadpleeg ["Een transparante toets aan de pagina met visuele scène](#page-118-0)  [toevoegen"](#page-118-0) om toetsen toe te voegen die de functie van een hotspot hebben.
- 9. Als u met het toevoegen van toetsen klaar bent en de pagina opgeslagen hebt, gaat u naar de pagina die u naar uw nieuwe scene wilt koppelen en volgt u de onder ["Een toets met een koppeling maken"](#page-116-0) beschreven procedure.

### **Een visuele scène maken met toetsen die de afbeelding omringen**

Het is mogelijk dat u liever een visuele scène maakt waarbij de toetsen zich aan de buitenkant van de afbeelding bevinden, in plaats van toetsen met een hotspotfunctie die op de afbeelding geplaatst zijn.

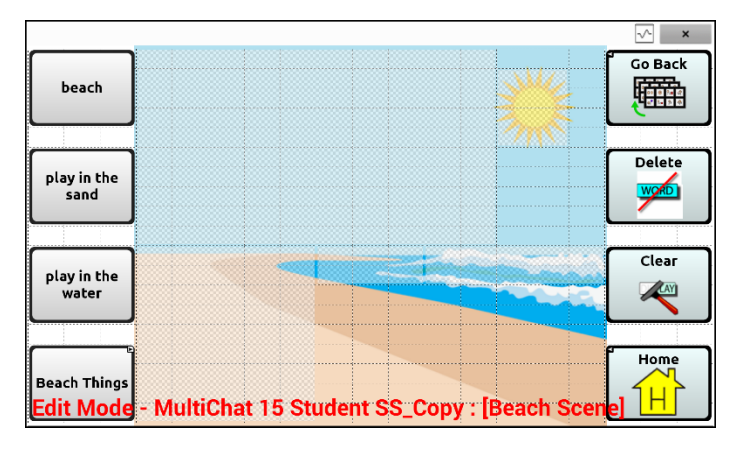

Kopieer toetsen met basisfuncties van andere pagina's en plak ze naar uw pagina met de visuele scène. In het bovenstaande voorbeeld zijn de toetsen Home (Thuis), Clear (Wissen), Delete (Verwijderen) en Go Back (Ga terug) gekopieerd. Een toets kopiëren en plakken:

- 1. Kies **Menu** > **Bewerkmodus**.
- 2. Navigeer naar een pagina die een toets bevat die u wilt kopiëren.
- 3. Druk op de toets en houd deze ingedrukt. Kies **Toets Kopiëren**.
- 4. Navigeer naar uw pagina met visuele scène.
- 5. Druk op de locatie waarnaar u de toets wilt kopiëren en houd deze ingedrukt.
- 6. Kies **Toets Plakken**.

Maak extra toetsen waarmee de gebruiker een verhaal over de scène kan vertellen.

# **Toetsenborden gebruiken**

Er zijn een aantal toetsenborden op verschillende plekken in het systeem beschikbaar. WordPowerbestanden bieden bijvoorbeeld ondersteuning voor ABC- en QWERTY-toetsenborden, MultiChat 15 biedt een toetsenbordoptie voor gebruikers van een afdekraster, en elk standaardbestand beschikt over verschillende toetsenbordvarianten waaruit een keuze kan worden gemaakt.

U kunt een specifiek toetsenbord selecteren, of een koppeling naar een toetsenbord maken.

### **Een ander toetsenbord kiezen**

Als het door u gewenste toetsenbord niet in de huidige vocabulairelijst wordt vermeld, kunt u ook een toetsenbord uit de sjablonenopties kiezen.

Als het door u gewenste toetsenbord niet in de lijst met pagina's of sjablonenopties wordt vermeld, raadpleegt u ["Een pagina van een ander vocabulairebestand kopiëren"](#page-107-0) op pagin[a 108.](#page-107-0)

Raadpleeg ["Een toets aan een toetsenbord koppelen"](#page-121-0) als u een toets met een snelle toegang naar een ander toetsenbord wilt instellen.

### <span id="page-121-0"></span>**Een toets aan een toetsenbord koppelen**

- 1. Bewerk de toets om deze aan het nieuwe toetsenbord te koppelen.
- 2. Kies het tabblad **Functies**.
- 3. Druk op de bestaande navigeeractie (of markeer deze, als u de Editor gebruikt) en kies **Instellen**. Als er geen navigeeractie gekozen is, kiest u **Navigeer** in het vervolgkeuzemenu.
- 4. Kies het nieuwe toetsenbord uit de lijst.
- 5. Kies **OK**. De toets is nu aan het nieuwe toetsenbord gekoppeld.

# **Vocale Acapela-emoticons toevoegen**

Acapela-Group biedt de mogelijkheid om stemgeluiden en uitroepen te gebruiken.

### **Een geluid toevoegen**

Geluiden kunnen door de stem van de spreker worden geproduceerd om gelach, geadem, genies, gehoest en andere geluiden na te bootsen die onze stemmen in ons dagelijks leven kunnen voortbrengen. Geluiden staan altijd tussen twee hekjes, bijvoorbeeld: **#LAUGH02#** (#LACH02#) in hoofdletters, soms gevolgd door cijfers als u meer geluiden van dezelfde categorie heeft. Er zijn meer geluiden voor kinderstemmen dan voor volwassen stemmen beschikbaar.

### **Een uitroep toevoegen**

Uitroepen bestaan uit verschillende letters en symbolen. Typ precies wat u ziet staan.

### **Een vocale emoticon zoeken**

U kunt als volgt de lijst met opdrachten voor vocale Acapela-emoticons vinden:

- 1. Ga naar<http://www.acapela-group.com/doc/Vocal%20smileys/excla.html>
- 2. Klik op de link naar de gewenste taal.

*Belangrijk!* De taal die u selecteert moet overeenkomen met de taal van de stem die u gebruikt.

3. Selecteer de gewenste specifieke vocale emoticon.

### **Voorbeeld: Een lachende emoticon en lachgeluid aan een toets toevoegen**

Een toets kan aan de hand van een opdracht in het bericht worden ingesteld. Als u echter de actie "speech message" (spraakbericht) gebruikt, verschijnt de opdracht in de spreekbalk (SB). Dit is niet ideaal. Het kan handiger zijn om een toets met een emoticon in het bericht in te stellen.

U kunt bijvoorbeeld een lachende emoticon gebruiken. Mogelijk moet u naar **Settings** (Instellingen) > **Keyboards** (Toetsenborden) gaan en het Emoji-toetsenbord toevoegen zodat u emoticons in kunt typen. Zodra de toets met de emoticon en het spraakbericht ingesteld is, gaat u naar Pronunciations (Uitspraken) en voegt u een uitspraak voor de lachende emoticon toe. Voeg een opdracht als **#LACH02#** voor de uitspraak in.

De Pronunciation Editor (Uitspraakeditor) vindt u via **Menu** > **Instellingen** > **Spraakuitvoer** > **Stem** > **Uitspraak**. Kies **Nieuw**, voeg dezelfde emoticon toe die u voor de toets in het vak Pronounce (Uitspraak) gebruikt hebt en voeg de opdracht, bijvoorbeeld **#LACH02#**, aan het vak Pronounce As (Uitspreken als) toe.

Als u nu de toets aanraakt, verschijnt de emoticon in de spreekbalk en hoort u het lachende geluid.

#### **Opmerking over het gebruik van emoticons op een NovaChat 5-apparaat:**

Zorg dat het toetsenbord wordt weergegeven en druk op de toets Return (Terug) om emoticons op een NovaChat 5-apparaat te gebruiken.

# **Toegangsopties instellen**

Voor sommigen kan de selectie van specifieke knoppen of toetsen door tremoren of een gebrek aan fijne motorische controle worden bemoeilijkt. Voor deze personen biedt de Chat-software verschillende methoden om de input van gebruikers te "filteren". Hierdoor kunnen de gebruikers knoppen of toetsen gemakkelijker selecteren.

Kies **Menu** > **Instellingen** > **Invoer**. De toegangsinstellingen worden bovenaan het scherm weergegeven. Bekijk de invoerinstellingen om te bepalen welke combinatie van toegangsopties het handigst is.

## **De timing-instellingen gebruiken**

Kies **Menu** > **Instellingen** > **Invoer** > **Timing**. Er zijn drie opties beschikbaar: Acceptatietijd, Vrijgavetijd en Bij loslaten activeren.

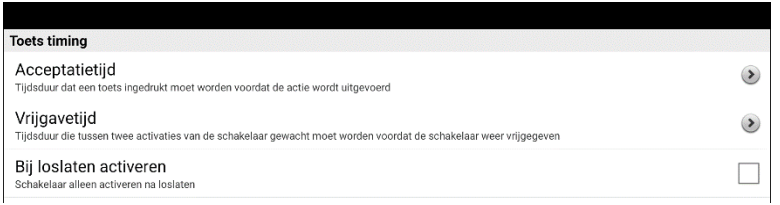

*Opmerking:* Vanaf Chatsoftware versie 2.26 hebben Acceptatietijd en Vrijgavetijd invloed op de spreekbalk (SB) en de knoppen.

## **Toetsen bij aanraking of loslating activeren**

Als u **Bij loslaten activeren** instelt, kunt u op elke plek het scherm aanraken en met uw vinger (of stylus) over het scherm heen en weer bewegen totdat u uw vinger of stylus op de gewenste toets geplaatst hebt. Door de toets los te laten wordt deze geselecteerd.

Met **Bij loslaten activeren** kunt u ervoor zorgen dat het scherm direct na aanraking of bij loslating wordt geactiveerd. U kunt de activatie van toetsen bij loslating als volgt instellen:

Kies **Menu** > **Instellingen** > **Invoer** > **Timing** > **Bij loslaten activeren**. Een groen vinkje betekent dat de optie geselecteerd is.

Tik op **Bij loslaten activeren** om ervoor te zorgen dat toetsen bij een eerste aanraking van het scherm worden geactiveerd. Het groene vinkje verdwijnt. Dit betekent dat de optie niet geselecteerd is.

### **Een tijd voor een toetsactivatie instellen**

*Opmerking:* Vanaf Chatsoftware versie 2.26 heeft Acceptatietijd een invloed op de SB en de knoppen.

Onder acceptatietijd wordt de tijd verstaan gedurende welke u een knop of schakelaar ingedrukt moet houden om een knop te activeren. De acceptatietijd varieert van 0 tot 3 seconden. Als de acceptatietijd bijvoorbeeld is ingesteld op 0,5 seconden, moet u de knop of schakelaar een halve seconde ingedrukt houden om een selectie te maken.

Als u de optie **Acceptatietijd** instelt, wordt een toets pas geselecteerd als u uw vinger gedurende een bepaalde periode op de toets houdt. U kunt de **Acceptatietijd** instellen door de numerieke waarde in het dialoogvenster aan te passen.

- 1. Kies **Menu** > **Instellingen** > **Invoer** > **Timing**.
- 2. Kies **Acceptatietijd**.

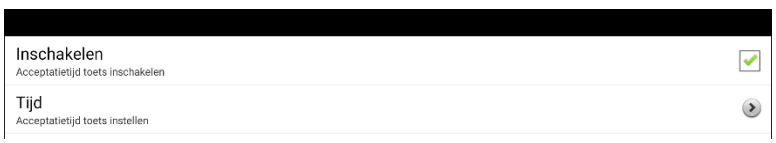

- 3. Kies **Inschakelen**.
- 4. Kies **Tijd** en stel een tijdswaarde in.

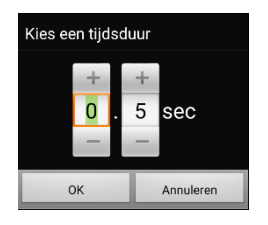

Tik op **+** om de tijdswaarde te verhogen. Tik op **–** om de tijdswaarde te verlagen. U kunt ook het toetsenbord gebruiken om de gewenste tijdswaarde invoeren. Kies **OK**.

### **Een tijd instellen om te voorkomen dat een toets tweemaal wordt geselecteerd**

*Opmerking:* Vanaf Chatsoftware versie 2.26 heeft Vrijgavetijd een invloed op de SB en de knoppen.

Door een **Vrijgavetijd** in te stellen wordt voorkomen dat dezelfde toets tweemaal wordt geselecteerd. Nadat u een toets hebt geselecteerd, kan een andere toets niet worden geselecteerd totdat de vrijgavetijd verstreken is.

- 1. Kies **Menu** > **Instellingen** > **Invoer** > **Timing**.
- 2. Kies **Vrijgavetijd**.

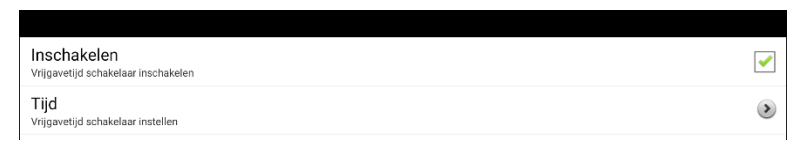

- 3. Kies **Inschakelen**.
- 4. Kies **Tijd** en stel een tijdswaarde in.

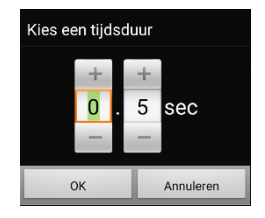

Tik op **+** om de tijdswaarde te verhogen. Tik op **–** om de tijdswaarde te verlagen. U kunt ook het toetsenbord gebruiken om de gewenste tijdswaarde invoeren. Kies **OK**.

### **Een visueel signaal geven als een toets wordt ingedrukt**

Sommige personen hebben baat bij een visueel signaal als een toets wordt ingedrukt. Met de instelling Weergave bij indrukken toets kunt u een visueel signaal instellen.

Kies **Menu** > **Instellingen** > **Invoer** > **Weergave bij indrukken toets**. Het venster Weergave-effect biedt drie opties: Geen, Normaal, en Visueel effect.

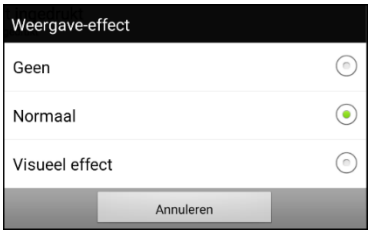

#### **Geen**

Als u **Geen** selecteert, wordt er bij selectie van een toets geen visueel signaal gegeven.

#### **Normaal**

Als u **Normaal** selecteert, kunt u een kleurverloop in- of uitschakelen om als visueel signaal bij selectie van een toets te gebruiken.

- 1. Selecteer **Normaal**.
- 2. Kies **Menu** > **Instellingen** > **Stijl**.
- 3. Selecteer **Inschakelen** om Kleurverloop in te schakelen.
- 4. Selecteer **Verzadiging**, pas de kleurverzadiging (kleurverloop) aan en selecteer **OK**.

*Opmerking:* Een hogere verzadiging verhoogt de kleurintensiteit van een toets.

#### **Visueel effect**

Als u **Visueel effect** selecteert, kunt u uit diverse visuele effecten kiezen om als visueel signaal bij selectie van een toets te gebruiken.

- 1. Selecteer **Visueel effect**.
- 2. Kies **Menu** > **Instellingen** > **Visuele Effecten**.
- 3. Selecteer het visuele effect dat u wilt gebruiken.

#### **Een piepje instellen als een toets wordt ingedrukt**

Sommige personen hebben baat bij een auditief signaal als een toets wordt ingedrukt. Het menu Invoer bevat een optie waarmee piepjes bij het selecteren van een toets kunnen worden in- en uitgeschakeld.

- 1. Kies **Menu** > **Instellingen** > **Invoer**.
- 2. Schakel **Piepje wanneer toets wordt ingedrukt** in of uit.

### **Visuele effecten gebruiken**

*Opmerking:* Voordat u een visueel effect voor aanraaktoegang kunt selecteren, gaat u naar **Menu** > **Instellingen** > **Invoer** > **Weergave bij indrukken toets**. Selecteer **Visueel effect** vanuit het venster Weergave-effect.

Visuele effecten helpen de gebruiker bij het identificeren van geselecteerde items. Ze bieden feedback als een toets geselecteerd is. Hierdoor wordt het voor de gebruiker gemakkelijker om de relatie tussen toetsen en de bijbehorende acties te begrijpen. Kies **Menu** > **Instellingen** > **Invoer** > **Visuele Effecten** om de instellingen voor visuele effecten te openen.

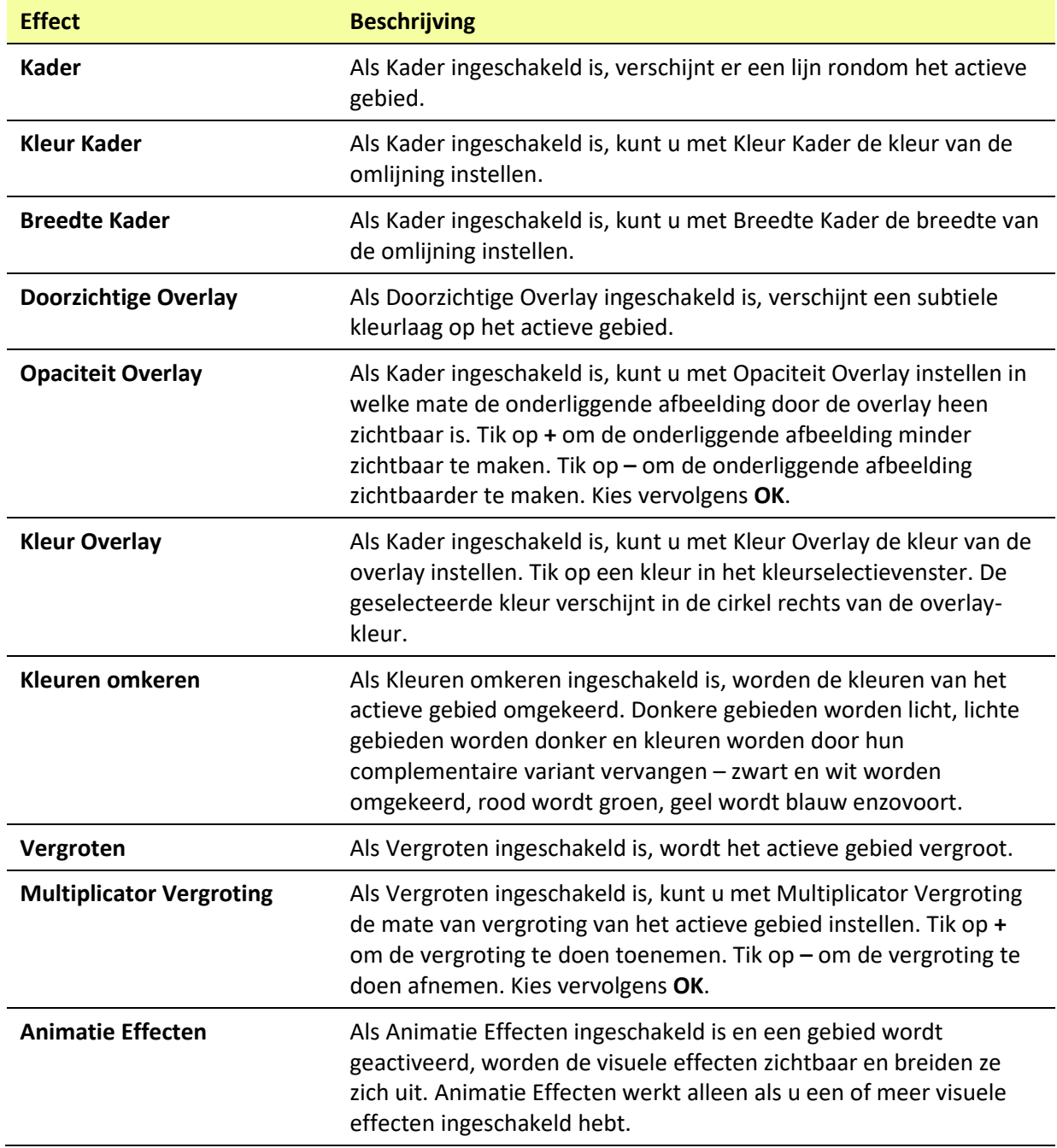

## **Auditieve effecten gebruiken**

Auditieve effecten worden gebruikt om de gebruiker te helpen bij het herkennen van geselecteerde items. Ze geven feedback als een toets is geselecteerd. Hierdoor wordt het voor de gebruiker gemakkelijker om de relatie tussen toetsen en de bijbehorende acties te begrijpen.

Om toegang te krijgen tot de instellingen voor auditieve effecten, kiest u: **Menu** > **Instellingen** > **Invoer** > **Auditieve effecten**. Selecteer **Auditieve effecten inschakelen** om deze optie aan te vinken.

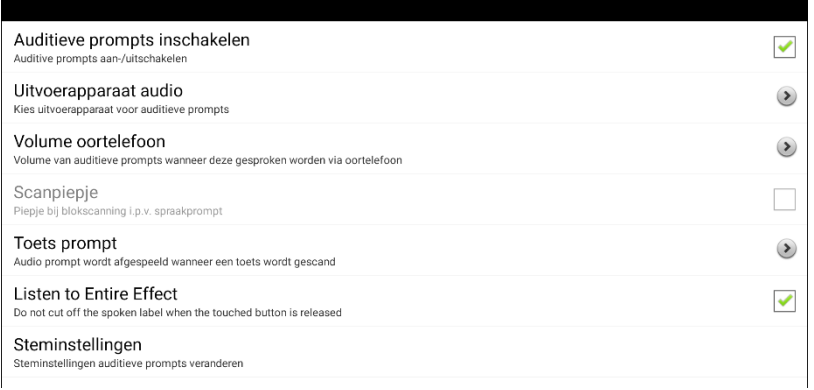

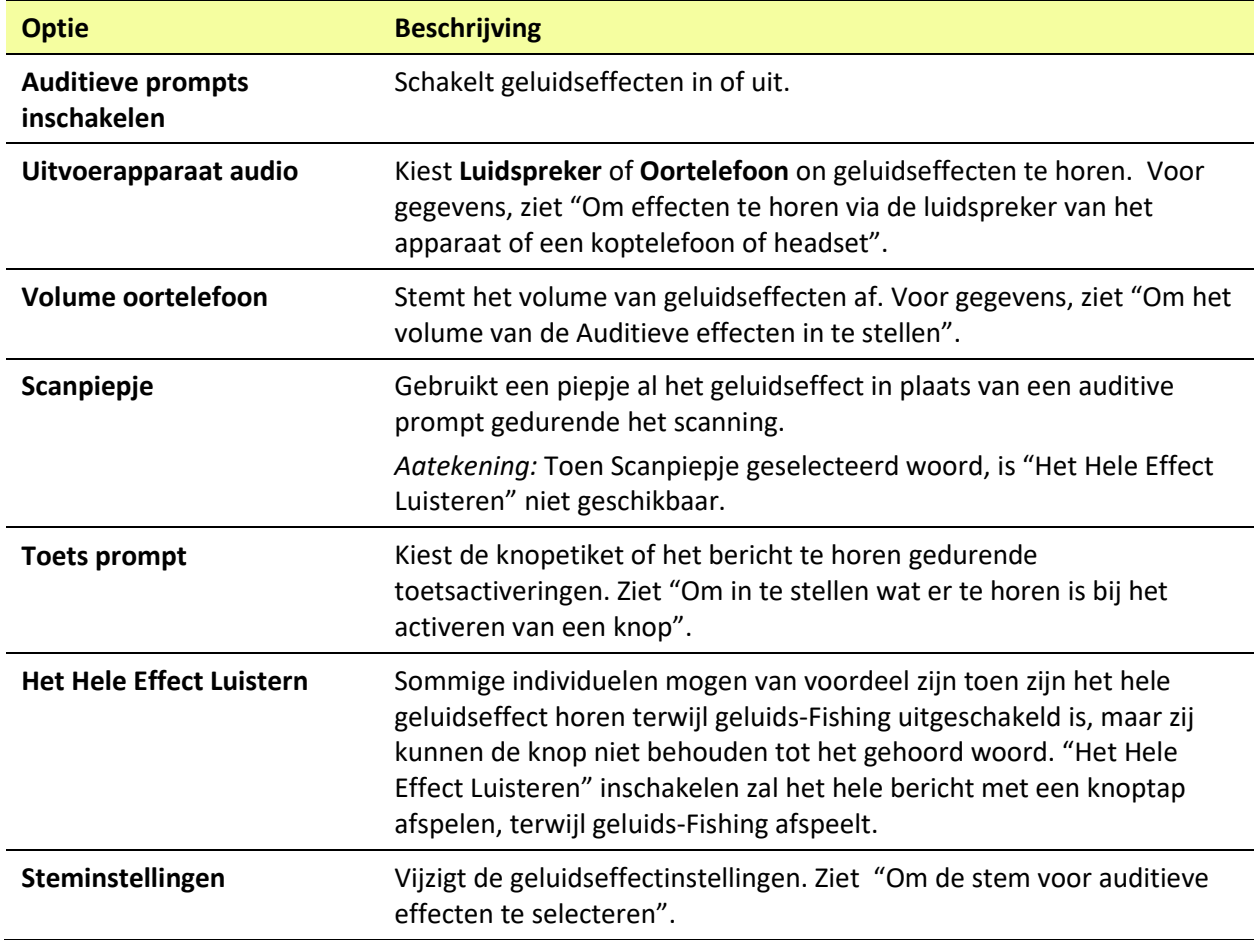

#### **Om effecten te horen via de luidspreker van het apparaat of een koptelefoon of headset:**

Kies **Audio-uitvoerapparaat** om een selectievenster te openen. Selecteer **Luidspreker** of **Oortelefoon**. Kies de optie **Oortelefoon** als u van een hoofdtelefoon gebruikmaakt.

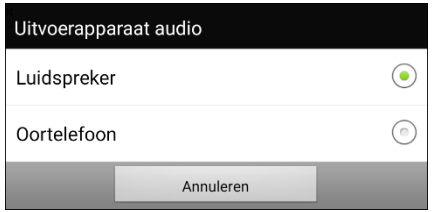

#### **Om het volume van de Auditieve effecten in te stellen:**

Met de optie Volume oortelefoon kunt u bij het gebruik van de luidspreker van het apparaat of een oortelefoon of headset het volume van de prompt instellen. Hierdoor is het mogelijk om het volume van prompts op een ander niveau dan het volume van spraak in te stellen. Kies **Volume oortelefoon**. Het venster Volume oortelefoon wordt geopend.

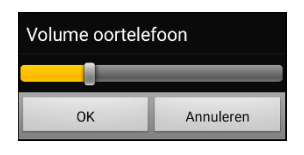

Veeg met uw vinger over de balk Volume oortelefoon of tik op een specifieke plek op de balk om het volume te wijzigen. Kies vervolgens **OK**.

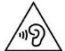

Een te hoog volume of geluidsdrukniveau bij het beluisteren via een oor- of hoofdtelefoon kan langdurig gehoorverlies tot gevolg hebben.

#### *Alleen om te scannen***: Scanpiepje**

Kies **Scanpiepje** als u bij het scannen van een toets liever een piepje dan een auditieve prompt hoort.

#### **Om in te stellen wat er te horen is bij het activeren van een knop:**

*Opmerking:* Als Scanpiepje is geselecteerd, is Toets prompt (Knop auditief effect) niet beschikbaar. Om Toets prompt (Knop auditief effect) in te schakelen, deselecteert u Scanpiepje.

Als Auditieve effecten inschakelen is geselecteerd, kiest u **Toets prompt (Knop auditief effect)** om een selectievenster te openen. Selecteer **Spreek label** of **Spreek boodschap**.

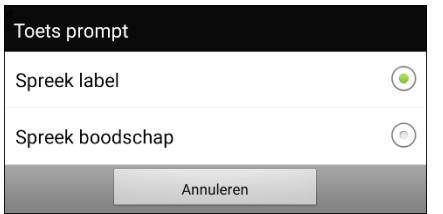

- Als **Spreek boodschap** is geselecteerd en u een knop activeert die geen bericht bevat, hoort u het label.
- Als **Spreek label** is geselecteerd en u een knop activeert die geen label heeft, hoort u het bericht.
- Als u een knop activeert die geen bericht of label heeft, hoort u een pieptoon.

#### **Om de stem voor auditieve effecten te selecteren:**

Als Auditieve effecten inschakelen is geselecteerd, kiest u **Steminstellingen**. Het venster Stem wordt geopend.

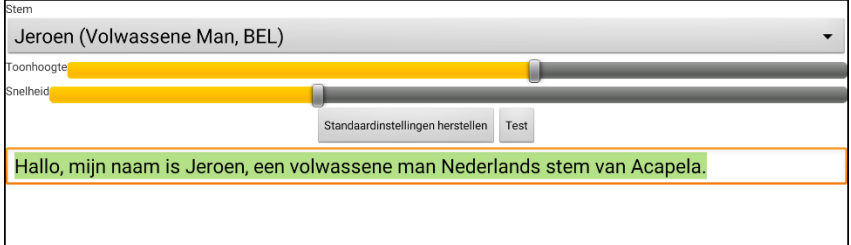

Tik op de pijl  $\overline{\phantom{a}}$  rechts van de momenteel geselecteerde stem om een lijst met stemmen te openen. Kies de gewenste stem. Pas indien nodig de stemhoogte of spreeksnelheid aan:

- 1. Veeg met uw vinger over de balk waarmee u de stemhoogte en spreeksnelheid kunt instellen of tik op een bepaalde locatie op de balk.
- 2. Tik op **Test** om de gewenste stemhoogte en spreeksnelheid te selecteren.
- 3. Tik nogmaals op **Test** als u niet de gewenste instelling geselecteerd hebt.
- 4. Als de stem op de gewenste manier ingesteld is, tikt u op **Opslaan**.

### **Visuele en auditieve effecten gebruiken om een knop te lokaliseren**

Personen met een visuele of cognitieve beperking of een aandachtsstoornis kunnen baat hebben bij het gebruik van visuele en/of auditieve effecten om te bepalen welke knop op een vocabulairepagina moet worden geselecteerd. Deze effecten bieden aanwijzingen om de gebruiker te helpen bij het identificeren van knoppen.

Gebruik uw toegangsmethode om de knoppen één voor één te doorlopen om visuele of auditieve signalen te zien of te horen.

#### **Voor personen die geen toetsenblok gebruiken:**

Visueel gehandicapten die geen toetsenblok gebruiken, activeren **Visuele effecten** of **Auditieve effecten** (afhankelijk van hun gezichtsvermogen) in de toegangsinstellingen en schakelen **Bij loslaten activeren** in bij de tijdsinstellingen. Deze personen kunnen dan met een vinger over het scherm gaan totdat er een visueel of auditief signaal wordt afgegeven voor de gewenste knop. Zodra de vinger wordt weggenomen, wordt de knop geactiveerd.

Om visuele effecten of auditieve effecten in te schakelen, kiest u **Menu** > **Instellingen** > **Invoer** en selecteert u Visuele Effecten of Auditieve Effecten. Om activeren bij loslaten in te schakelen, kiest u **Menu** > **Instellingen** > **Invoer** > **Timing** en selecteert u **Bij loslaten activeren**.

Met een vinger over het scherm gaan om items te selecteren, zou niet mogelijk zijn voor iemand die een toetsenblok nodig heeft en daarom hebben we Fishing toegevoegd.

#### **Voor personen die een toetsenblok gebruiken:**

Iemand die een toetsenblok gebruikt, geeft er wellicht de voorkeur aan om Fishing aan te zetten. Fishing is bedoeld ter ondersteuning van visueel gehandicapten die een toetsenblok moeten gebruiken. Wanneer Fishing is ingeschakeld, wordt een knop geactiveerd als hij nog een keer wordt geselecteerd nadat het bijbehorende visuele of auditieve signaal is afgegeven.

Om Fishing in te schakelen, kiest u **Menu** > **Instellingen** > **Invoer** en selecteert u **Fishing**.

Fishing werd oorspronkelijk beschouwd als ondersteuning voor personen met een visuele beperking die een toetsenblok gebruiken. We hopen dat onze implementatie van Fishing ondersteuning biedt aan personen met een visuele of cognitieve beperking of een aandachtsstoornis die mogelijk een toetsenblok gebruiken.

# **Gebaren instellen**

Een gebaar is een beweging die op het scherm kan worden gemaakt om een specifieke actie teweeg te brengen. Een voorbeeld van een gebaar is op het scherm "naar beneden vegen", zodat de tekst uit de spreekbalk wordt verwijderd. Een gebaar kan op een bepaalde pagina (raadpleeg ["Een gebaar voor een](#page-132-0)  [pagina maken"](#page-132-0)) of op alle pagina's in een vocabulairebestand worden toegepast (raadpleeg ["Een gebaar](#page-132-1)  [voor alle pagina's maken"](#page-132-1)).

*Belangrijk!* Als u een gebaar voor een of alle pagina's hebt gemaakt, kunt u de mate waarin het gebaar op pagina's van toepassing is uitsluitend wijzigen door het gebaar te verwijderen en een nieuw gebaar te maken. Bijvoorbeeld: Als u een gebaar voor een specifieke pagina op alle pagina's in een vocabulairebestand wilt toepassen, moet u het bestaande gebaar verwijderen en vervolgens een nieuw gebaar voor alle pagina's maken.

### **Gebaren in- en uitschakelen**

We begrijpen dat niet alle gebruikers baat hebben bij het gebruik van gebaren. Daarom kunt in het menu Settings (Instellingen) de optie in- of uitschakelen.

*Belangrijk!* Timing is niet actief als gebaren ingeschakeld zijn. Als het voor toegang voor de gebruiker van het apparaat nodig is een Dwell Time (Tijdsinterval) in te stellen, wordt het niet aanbevolen om gebaren te gebruiken.

#### **Gebaren in- en uitschakelen:**

- 1. Kies **Menu** > **Instellingen** > **Invoer** > **Gebaren**.
- 2. Vink de optie **Gebaren** aan of uit.

### <span id="page-132-0"></span>**Een gebaar voor een pagina maken**

Op de volgende wijze kunt u een gebaar voor een enkele pagina maken:

- 1. Open de pagina waarop u het gebaar wilt aanmaken.
- 2. Kies **Menu > Bewerkmodus** > **Pagina bewerken**.
- 3. Kies het tabblad **Gebaren** bovenaan de pagina.
- 4. Kies **Menu** > **Nieuw**.
- 5. Kies het soort gebaar uit de lijst in het vak boven in het scherm.
- 6. Geef uw gebaar een label.
- 7. Tik op **Functie toevoegen** en kies een actie in het vervolgkeuzemenu.
- 8. Kies **Opslaan** tweemaal.
- 9. Probeer het gebaar uit op de pagina waarop u het gebaar geplaatst hebt.

## <span id="page-132-1"></span>**Een gebaar voor alle pagina's maken**

U kunt als volgt een gebaar voor alle pagina's in een vocabulairebestand maken:

- 1. Open het vocabulairebestand.
- 2. Kies **Menu > Bewerkmodus** > **Vocabulaire bewerken** > **Gebaren**.
- 3. Kies het gebaar uit de lijst of selecteer Nieuw.
- 4. Kies **Edit** (Bewerken).
- 5. Geef uw gebaar een label.
- 6. Tik op **Functie toevoegen** en kies een actie in het vervolgkeuzemenu. Bijvoorbeeld: Wis scherm.
- 7. Kies **Opslaan** tweemaal.
- 8. Probeer het gebaar op een willekeurige pagina in het vocabulairebestand uit.

# **Scanning instellen**

In plaats van elke toets op het scherm middels directe selectie te selecteren, biedt de applicatie ook ondersteuning voor een scanfunctie met gebruik van één of twee schakelaars. U kunt ervoor kiezen om scanning automatisch te activeren, maar u kunt ook ervoor kiezen om een schakelaar te gebruiken of stap voor stap de locaties te doorlopen. Als Autoscan uitgeschakeld is, is een schakelaar nodig om één voor één de toetsen te doorlopen.

Om toegang te krijgen tot de opties voor het aanpassen van een scantechniek, kiest u: **Menu** > **Instellingen** > **Invoer**. De instellingen voor "Access" (Toegang) worden bovenaan het scherm weergegeven.

Selecteer **Scannen**. De scaninstellingen worden weergegeven.

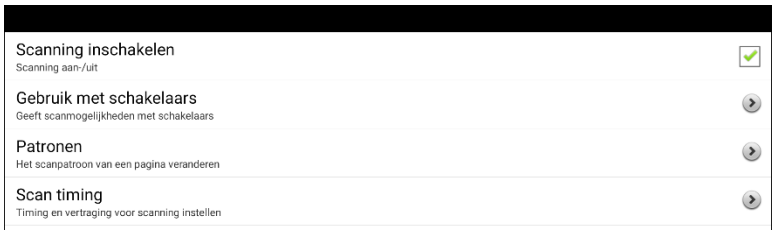

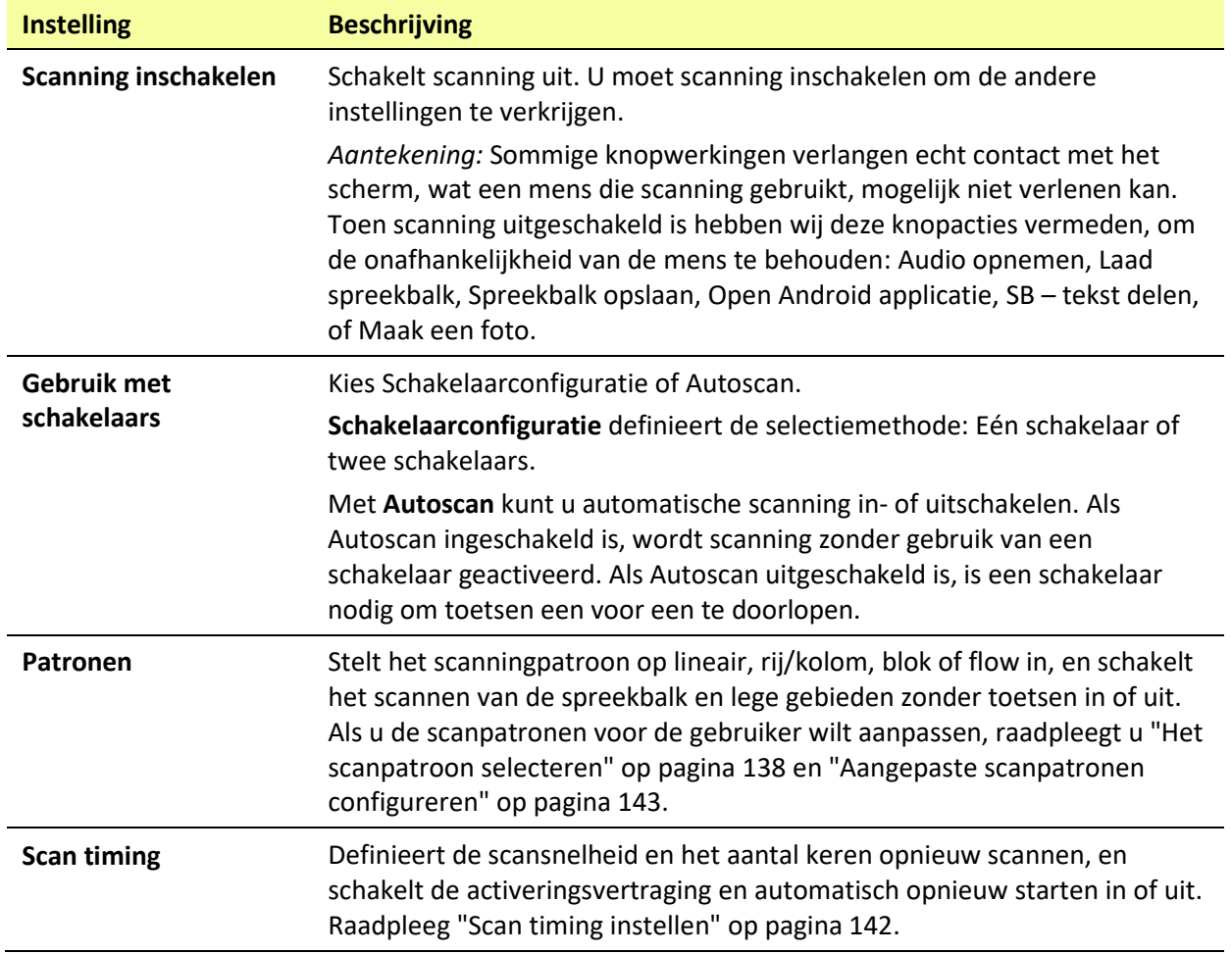

Kies **Menu** > **Instellingen** > **Invoer** > **Scannen** > **Scanning inschakelen** om scanning zonder gebruik van een schakelaar te activeren. Kies vervolgens **Gebruik met schakelaars** > **Autoscan**.

### **Bedrade schakelaars instellen**

1. Sluit de schakelaar op schakelaaraansluiting A of schakelaaraansluiting B op het apparaat aan. Als u van twee schakelaars gebruikmaakt, sluit u op iedere aansluiting een schakelaar aan.

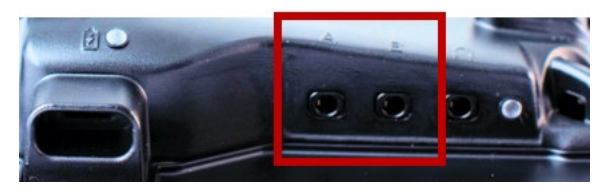

Snoeren en kabels kunnen een gevaar voor verstrikking of wurging vormen. Houd hier rekening mee bij het plaatsen van deze onderdelen bij gebruikers van het apparaat.

- 2. Kies **Menu** > **Instellingen** > **Invoer** > **Scannen** > **Scanning inschakelen** om scanning in te schakelen.
- 3. Selecteer **Gebruik met schakelaars** om de op de aansluitingen aangesloten schakelaar(s) in te stellen. De schakelaarinstellingen worden weergegeven.

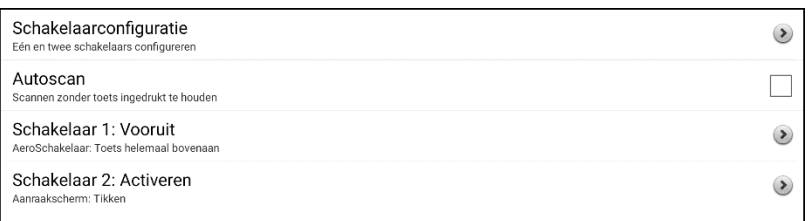

4. Kies **Schakelaarconfiguratie** en kies het aantal schakelaars dat u wilt gebruiken.

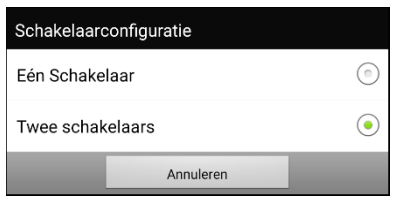

Als u in het venster Switch Configuration (Schakelaarconfiguratie) **Eén Schakelaar** geselecteerd hebt, wordt Switch 1 (Schakelaar 1) actief, en wordt Switch 2 (Schakelaar 2) grijs weergegeven. Als u **Twee Schakelaars**, geselecteerd hebt, wordt zowel Switch 1 (Schakelaar 1) als Switch 2 (Schakelaar 2) actief.

*Opmerking:* Mogelijk wordt "(Left)" (Links) of "(Right)" (Rechts) in een instelling voor Switch 1 (Schakelaar 1) of Switch 2 (Schakelaar 2) weergegeven. Dit heeft geen invloed op de manier waarop u de schakelaar dient in te instellen. Het refereert uitsluitend aan de interne technologische configuratie van de schakelaar. U kunt het negeren.

- 5. Om Schakelaar 1 in te stellen, tikt u op **Schakelaar 1: ….** De prompt "Press any switch" (Druk op een knop van een willekeurige schakelaar) verschijnt. Druk op een knop van de schakelaar waarmee de gebruiker de scan kan starten en stoppen.
- 6. Om Schakelaar 2 in te stellen, tikt u op **Schakelaar 2: ….** De prompt "Press any switch" (Druk op een knop van een willekeurige schakelaar) verschijnt. Druk op de schakelaar waarmee de gebruiker een keuze kan maken.

*Opmerking:* U kunt het aanraakscherm als Switch 1 (Schakelaar 1) of Switch 2 (Schakelaar 2) gebruiken door op het aanraakscherm te tikken als de prompt "Press any switch" (Druk op een knop van een willekeurige schakelaar) verschijnt.

7. Stel indien nodig aanvullende instellingen voor scanning in. Raadpleeg de overige gedeelten met betrekking tot scanning van deze gebruikershandleiding voor meer informatie.

## **(Draadloze) Bluetooth-schakelaars instellen op een apparaat met Android 10 of lager**

Bluetooth-schakelaars zijn doorgaans op dezelfde manier als een toetsenbord ingesteld. PRC-Saltillo heeft een AeroSwitch® ontwikkeld, dat over een bedrijfseigen Broadcast mode (Uitzendmodus) beschikt. Raadpleeg de instructies voor de schakelaarinstellingen om te controleren welke modus met uw apparaat compatibel is. Als u de Broadcast mode (Uitzendmodus) gebruikt, slaat u de stap waarin de koppeling wordt gemaakt over en gaat u rechtstreeks naar stap 2.

1. Koppel de draadloze schakelaar aan uw apparaat.

Activeer de toets op de schakelaar waarmee de koppeling tot stand wordt gebracht. Op het apparaat kiest u **Menu** > **Instellingen** > **Systeem** > **Bluetoothinstellingen** > **Met schakelaar verbinden**. Selecteer vervolgens de naam van de schakelaar.

*Opmerking:* Het kan even duren voordat een koppeling tot stand gebracht is. Selecteer snel de naam van uw schakelaar zodra deze verschenen is (gewoonlijk binnen 10 seconden). Als u de schakelaar niet snel genoeg selecteert, moet u mogelijk een menu teruggaan en opnieuw **Met schakelaar verbinden** kiezen en opnieuw de naam van de schakelaar selecteren.

- 2. Kies **Menu** > **Instellingen** > **Invoer** > **Scannen** > **Scanning inschakelen** om scanning in te schakelen.
- 3. Selecteer **Gebruik met schakelaars** om een of twee schakelaars in te stellen. De schakelaarinstellingen worden weergegeven.

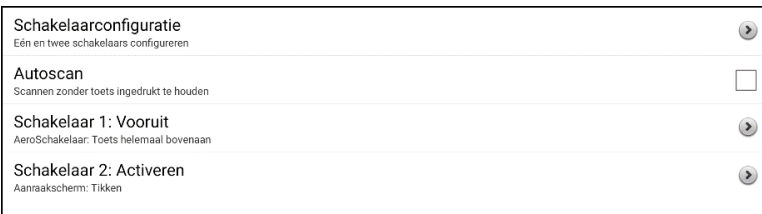

4. Kies **Schakelaarconfiguratie** en kies het aantal schakelaars dat u wilt gebruiken.

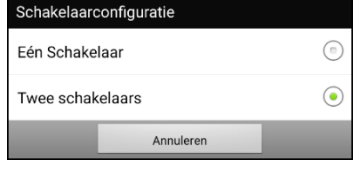

Als u in het venster Schakelaarconfiguratie **Eén Schakelaar** selecteert, wordt Switch 1 (Schakelaar 1) actief en wordt Switch 2 (Schakelaar 2) grijs weergegeven. Als u **Twee Schakelaars** selecteert, wordt zowel Switch 1 (Schakelaar 1) als Switch 2 (Schakelaar 2) actief.

*Opmerking:* Mogelijk wordt "(Left)" (Links) of "(Right)" (Rechts) in een instelling voor Switch 1 (Schakelaar 1) of Switch 2 (Schakelaar 2) weergegeven. Dit heeft geen invloed op de manier waarop u de schakelaar dient in te instellen. Het refereert uitsluitend aan de interne technologische configuratie van de schakelaar. U kunt het negeren.

- 5. Om Schakelaar 1 in te stellen, tikt u op **Schakelaar 1: ….** De prompt "Press any switch" (Druk op een knop van een willekeurige schakelaar) verschijnt. Druk op een knop van de schakelaar waarmee de gebruiker de scan kan starten en stoppen.
- 6. Om Schakelaar 2 in te stellen, tikt u op **Schakelaar 2: ….** De prompt "Press any switch" (Druk op een knop van een willekeurige schakelaar) verschijnt. Druk op de schakelaar waarmee de gebruiker een keuze kan maken.
- 7. Stel indien nodig aanvullende instellingen voor scanning in. Raadpleeg de overige gedeelten met betrekking tot scanning van deze gebruikershandleiding voor meer informatie.

#### **De verbinding van de schakelaar verbreken (ontkoppelen):**

- 1. Selecteer **Menu** > **Instellingen** > **Systeem** > **Bluetoothinstellingen** > **Met schakelaar verbinden**.
- 2. Selecteer de naam van de schakelaar.

*Opmerking:* Als het apparaat niet meer aanwezig is, raadpleegt u de instructies van de schakelaar om eventuele koppelingen te verwijderen.

## **(Draadloze) Bluetooth-schakelaars instellen op een apparaat met Android 11 of hoger**

Bluetooth-schakelaars zijn doorgaans op dezelfde manier als een toetsenbord ingesteld. PRC-Saltillo heeft een AeroSwitch® ontwikkeld, dat over een bedrijfseigen Broadcast mode (Uitzendmodus) beschikt. Raadpleeg de instructies voor de schakelaarinstellingen om te controleren welke modus met uw apparaat compatibel is. Als u de Broadcast mode (Uitzendmodus) gebruikt, slaat u de stap waarin de koppeling wordt gemaakt over en gaat u rechtstreeks naar stap 2.

1. Koppel de draadloze schakelaar aan uw apparaat.

- Verzeker u ervan dat de schakelaar uitgeschakeld is.
- Selecteer de toetsenbordmodus die u wilt gebruiken en zet de schakelaar aan.
- Druk op de knop voor het koppelen van de schakelaar en laat los*.*
- Ga naar de Android-instellingen en selecteer **Verbinding** > **Bluetooth**.
- Selecteer de naam van de schakelaar.
- Selecteer **Koppelen**.

*Opmerking:* Het kan even duren voordat een koppeling tot stand gebracht is. Selecteer snel de naam van uw schakelaar zodra deze verschenen is (gewoonlijk binnen 10 seconden). Als u de naam niet snel genoeg selecteert, is het mogelijk dat u naar het vorige menu moet terugkeren om opnieuw **Verbinding** > **Bluetooth** en de naam van de schakelaar te selecteren.

- 2. Kies **Menu** > **Instellingen** > **Invoer** > **Scannen** > **Scanning inschakelen** om scanning in te schakelen.
- 3. Selecteer **Gebruik met schakelaars** om een of twee schakelaars in te stellen. De schakelaarinstellingen worden weergegeven.

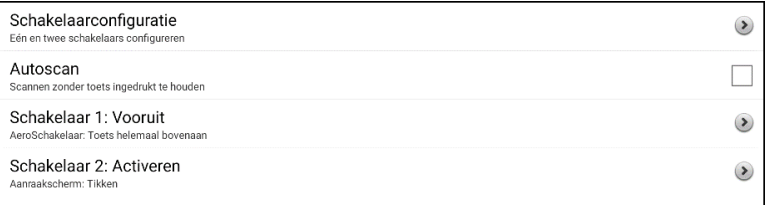

4. Kies **Schakelaarconfiguratie** en kies het aantal schakelaars dat u wilt gebruiken.

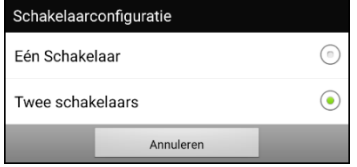

Als u in het venster Schakelaarconfiguratie **Eén Schakelaar** selecteert, wordt Switch 1 (Schakelaar 1) actief en wordt Switch 2 (Schakelaar 2) grijs weergegeven. Als u **Twee Schakelaars** selecteert, wordt zowel Switch 1 (Schakelaar 1) als Switch 2 (Schakelaar 2) actief.

*Opmerking:* Mogelijk wordt "(Left)" (Links) of "(Right)" (Rechts) in een instelling voor Switch 1 (Schakelaar 1) of Switch 2 (Schakelaar 2) weergegeven. Dit heeft geen invloed op de manier waarop u de schakelaar dient in te instellen. Het refereert uitsluitend aan de interne technologische configuratie van de schakelaar. U kunt het negeren.

- 5. Om Schakelaar 1 in te stellen, tikt u op **Schakelaar 1: ….** De prompt "Press any switch" (Druk op een knop van een willekeurige schakelaar) verschijnt. Druk op een knop van de schakelaar waarmee de gebruiker de scan kan starten en stoppen.
- 6. Om Schakelaar 2 in te stellen, tikt u op **Schakelaar 2: ….** De prompt "Press any switch" (Druk op een knop van een willekeurige schakelaar) verschijnt. Druk op de schakelaar waarmee de gebruiker een keuze kan maken.
- 7. Stel indien nodig aanvullende instellingen voor scanning in. Raadpleeg de overige gedeelten met betrekking tot scanning van deze gebruikershandleiding voor meer informatie.

#### **Om de verbinding met de toetsenbordschakelaar te verbreken (ontkoppelen):**

- 1. Ga naar de Android-instellingen en selecteer **Verbinding** > **Bluetooth**.
- 2. Selecteer het tandwielpictogram rechts van de naam van de schakelaar.
- 3. Selecteer **Ontkoppelen**.

### <span id="page-137-0"></span>**Het scanpatroon selecteren**

Op de volgende wijze kunt u de scanmodus selecteren:

- 1. Kies **Menu** > **Instellingen** > **Invoer** > **Scannen > Patronen > Modus**. Het venster Moduswordt weergegeven.
- 2. Tik op de pijl rechts van de momenteel geselecteerde modus. Er wordt een lijst met modusopties weergegeven.

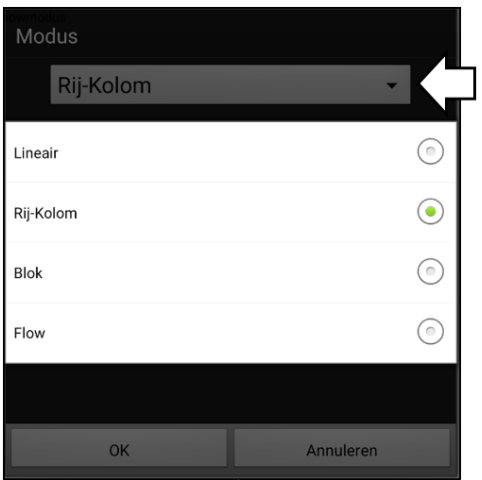

- 3. Maak een keuze uit Lineair, Rij-Kolom, Blok of Flow.
- 4. Als u Blok of Flow selecteert, raadpleegt u "Blok-sca[nmodus gebruiken"](#page-138-0) op pagina [139](#page-138-0) of ["Flow](#page-139-0)[scanmodus gebruiken"](#page-139-0) op pagina [140](#page-139-0) voor meer informatie.
- 5. Kies **OK**.

### **Modus 'lineaire scan' gebruiken**

Een lineaire scan doorloopt de toetsen van links naar rechts, te beginnen met de eerste rij. Zodra de gewenste toets gemarkeerd is, activeert u de schakelaar.

Kies **Menu** > **Instellingen** > **Invoer** > **Scannen > Patronen > Modus** om de lineaire modus te selecteren. Selecteer **Lineair** uit het venster Modus.

### **Modus voor lineaire stepscanning met één schakelaar gebruiken**

- 1. Controleer of Enable Scanning (Scanning inschakelen) geselecteerd is. Kies **Menu** > **Instellingen** > **Invoer** > **Scannen**. Er verschijnt een vinkje in het selectievakje voor Scanning inschakelen.
- 2. Schakel Autoscan uit. Kies **Gebruik met schakelaars** en controleer of Autoscan niet geselecteerd is. Als Autoscan uitgeschakeld is, is een schakelaar nodig om de toetsen een voor een te doorlopen.
- 3. Stel Activeringsvertraging op de gewenste instelling in. Bijvoorbeeld 2.0 seconden. Kies **Scan timing** > **Activeringsvertraging**. Dit bepaalt hoe lang u de schakelaar niet mag selecteren voordat de activatie in werking wordt gezet.
- 4. Stel de scanmodus op Lineair in. Kies **Patronen > Modus** > **Lineair** en kies **OK**.
- 5. Ga naar uw vocabulaire en doorloop elke toets door de schakelaar bij elke stap in te drukken en vervolgens de schakelaar los te laten als u op de te activeren toets gekomen bent.

### **Modus voor lineaire scanning met twee schakelaars gebruiken**

- 1. Controleer of Enable Scanning (Scanning inschakelen) geselecteerd is. Kies **Menu** > **Instellingen** > **Invoer** > **Scannen**. Er verschijnt een vinkje in het selectievakje voor Scanning inschakelen.
- 2. Schakel Autoscan in of uit, afhankelijk van de voor de gebruiker geschikte optie. Kies **Gebruik met schakelaars** en vink het selectievakje voor Autoscan aan of uit.

*Opmerking:* Als Autoscan ingeschakeld is, wordt scanning zonder gebruik van een schakelaar geactiveerd. Als Autoscan uitgeschakeld is, is een schakelaar nodig om toetsen een voor een te doorlopen.

- 3. Stel de scanmodus op Lineair in. Kies **Patronen > Modus** > **Lineair** en kies **OK**.
- 4. Ga naar uw vocabulaire en kies schakelaar A voor het stap voor doorlopen van de toetsen. Selecteer schakelaar B voor het maken van een selectie.

## **De rij/kolom-scanmodus gebruiken**

Bij een rij/kolom-scan wordt elke rij toetsen gemarkeerd, te beginnen met de bovenste rij, van boven naar beneden op het scherm. Zodra de rij met de gewenste toets gemarkeerd is, activeert u de schakelaar.

De scan doorloopt vervolgens de toetsen op deze rij van links naar rechts. Zodra de gewenste toets gemarkeerd is, activeert u de schakelaar.

Kies **Menu** > **Instellingen** > **Invoer** > **Scannen > Patronen > Modus** om de rij/kolom-scanmodus te selecteren. Selecteer **Rij/Kolom** in het venster Modus.

## <span id="page-138-0"></span>**Blok-scanmodus gebruiken**

Bij een blokscan worden blokken met toetsen gemarkeerd. De blokken kunnen aan de hand van de instellingen in het venster Modus worden gespecificeerd. Zodra het blok met de gewenste toets gemarkeerd is, activeert u de schakelaar.

De scan markeert vervolgens kleinere blokken, rijen of kolommen binnen het blok, afhankelijk van uw instellingen. Zodra de gewenste toets gemarkeerd is, activeert u de schakelaar.

Kies **Menu** > **Instellingen** > **Invoer** > **Scannen > Patronen > Modus** om de blokmodus te selecteren. Selecteer **Blok** in het venster Modus. Er wordt een nieuw venster Modus geopend.

U kunt het aantal kolommen of rijen in een blok als volgt wijzigen: tik op **+** om het aantal te verhogen, op **–** om het aantal te verlagen of selecteer "Zoveel als mogelijk".

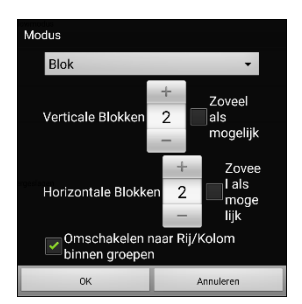

Als u naar de rij/kolom-modus wilt overschakelen nadat een blok geselecteerd is, kiest u "Omschakelen naar Rij/Kolom binnen groepen". Als u uitsluitend blok voor blok wilt scannen, moet u "Omschakelen naar Rij/Kolom binnen groepen" niet selecteren.

Kies **OK** als u met het instellen van blokopties klaar bent.

### <span id="page-139-0"></span>**Flow-scanmodus gebruiken**

Bij een flow-scan worden groepen van toetsen geselecteerd die van de ene rij op de andere rij overgaan. De 'flows' (stromingen) kunnen aan de hand van de instellingen in het venster Modus worden gespecificeerd. Zodra de gewenste toets zich in de gemarkeerde 'flow' (stroming) bevindt, activeert u de schakelaar. Flow-scanning wordt als scanoptie geboden voor personen die geen continuïteit in een scanpatroon nodig hebben.

Kies **Menu** > **Instellingen** > **Invoer** > **Scannen > Patronen > Modus** om de flow-scanmodus te selecteren. Selecteer **Flow** (Stroming) in het venster Modus. Er wordt een nieuw modusvenster geopend.

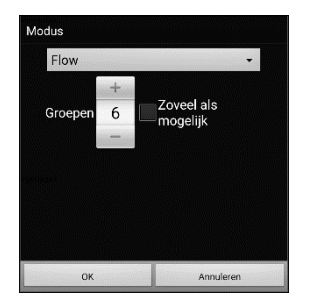

Tik op **+** om het aantal groepen in een 'flow' (stroming) te vergroten.

Tik op **–** om het aantal groepen in een 'flow' (stroming) te verlagen,

of selecteer "As many as possible" (Zoveel als mogelijk).

Kies **OK** als u met het instellen van de flow-opties klaar bent.

### **Blok- en flowscans optimaliseren**

Scan Optimization (Scan Optimaliseren) werkt uitsluitend in de blokscanmodus en flowscanmodus. Kies **Menu** > **Instellingen** > **Invoer** > **Scannen > Patronen** om blok- en flowscans te optimaliseren. Schakel vervolgens **Scan Optimaliseren** in.

Als Scan Optimaliseren ingeschakeld is, worden blokken en 'flows' (stromingen) op elke pagina op de meest efficiënte manier gescand.

Als Scan Optimaliseren uitgeschakeld is, worden blokken en scans op alle pagina's op dezelfde manier gescand.

*Als Scan Optimaliseren ingeschakeld is:* De optie 'flow' (stroming) zoekt per pagina het laagste gemiddelde aantal scanningstappen voor elke toets. Visualiseer de pagina-lay-out in een rechte lijn. Als u bijvoorbeeld de toetsen op een pagina in 6 gelijke groepen verdeelt, zijn er 5 scanningstappen nodig om bij de 6e groep te komen. De optie 'flow' (stroming) past de groepen zodanig aan dat de eerste groep groter is. Op deze manier worden de groepen over de pagina verspreid en wordt het aantal scanningstappen gelijkmatiger over de volledige pagina verdeeld.

*Als Scan Optimaliseren uitgeschakeld is:* De optie 'flow' scant op elke pagina groepen van gelijke grootte. Visualiseer de pagina-lay-out in een rechte lijn. Als u bijvoorbeeld de toetsen op een pagina in gelijke groepen verdeelt, wordt in elke groep hetzelfde aantal toetsen gescand.

## **Scans van de spreekbalk (SB) configureren**

#### **De SB in scans opnemen:**

Door de SB te selecteren, wordt de huidige tekst uitgesproken. Schakel het scannen van de spreekbalk in of uit door **Menu** > **Instellingen** > **Invoer** > **Scannen > Patronen** > **Scan spreekbalk** te kiezen.

#### **De toets SDB Clear (SB wissen) ( ) in scans opnemen:**

Schakel het scannen van de toets Wissen (**X**) van de spreekbalk in of uit door **Menu** > Instellingen > **Invoer** > **Scannen > Patronen > Toets Wissen scannen** te kiezen.

Als Toets Wissen scannen ingeschakeld is, wordt de SB als volgt gescand:

1. Zodra de scan de SB bereikt, wordt de volledige SB gemarkeerd.

Leuk je te ontmoeten.

2. *Als de SB gemarkeerd is:* Als de gebruiker de schakelaar indrukt, wordt de tekst gemarkeerd en uitgesproken.

×

Leuk je te ontmoeten.

3. *Als de SB gemarkeerd is:* Als de gebruiker niets doet, wordt de toets Clear (Wissen) gemarkeerd.

Leuk je te ontmoeten.

4. *Als de toets Clear (Wissen) ingeschakeld is:* Als de gebruiker de schakelaar indrukt, wordt het laatste woord in de balk gewist. Als de gebruiker niets doet, verandert  $\blacktriangleright$  op de toets Clear (Wissen) automatisch in  $\blacksquare$ .

 $\mathbf{x}$ 

5. Als de toets Clear (Wissen) zichtbaar is  $\blacktriangleleft$ : Als de gebruiker de schakelaar indrukt, wordt alle tekst in de balk gewist. Dit is een equivalent van het drukken op en ingedrukt houden van de toets Clear (Wissen).

### **Het scannen van meldingen configureren**

Schakel het scannen van meldingen in de SB in of uit door **Menu** > **Instellingen** > **Invoer** > **Scannen > Patronen > Meldingen scannen** te kiezen.

Als Meldingen scannen ingeschakeld is en een meldingsbericht wordt gescand en geselecteerd, wordt de gesprekkenlijst geopend.

### **Het scannen van lege gebieden configureren**

Schakel het scannen van lege gebieden in of uit door **Menu** > **Instellingen** > **Invoer** > **Scannen > Patronen > Sla lege toetsen over** te kiezen. Tijdens het scannen wordt een leeg gebied overgeslagen dat geen toets bevat, of een toets die uitsluitend een tekstberichtactie maar geen tekst bevat.

## <span id="page-141-0"></span>**Scan-timing instellen**

Scansnelheid refereert aan de tijd die uw apparaat tijdens een scan nodig heeft om naar de volgende toets, rij of kolom te gaan. De scansnelheid is standaard op één seconde ingesteld. Met deze instelling is elke toets gedurende een seconde gemarkeerd, tot de volgende toets wordt gemarkeerd.

Kies **Menu** > **Instellingen** > **Invoer** > **Scannen** > **Scan timing** > **Scansnelheid** om de scansnelheid te wijzigen. Het venster Scansnelheid wordt geopend.

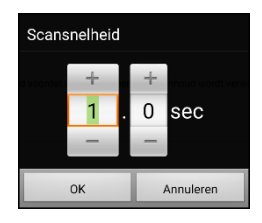

Tik op **+** om de tijdswaarde te verhogen. Tik op **–** om de tijdswaarde te verlagen.

U kunt ook met het toetsenbord de gewenste waarde invoeren.

Kies **OK**.

### **Herscans configureren**

Selecteer het aantal keren dat uw apparaat de pagina automatisch moet scannen. Zodra het maximale aantal herscans bereikt is, wordt het scannen gestopt totdat u een schakelaar opnieuw activeert.

Kies de opties **Menu** > **Instellingen** > **Invoer** > **Scannen** > **Scan timing** > **Aantal herscans** om het aantal herscans in te stellen. Het venster Aantal herscans wordt geopend.

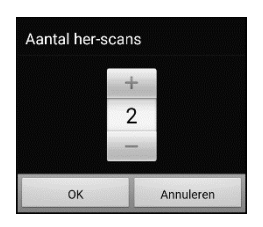

Tik op **+** om het aantal herscans te verhogen. Tik op **–** om het aantal herscans te verlagen.

U kunt ook met het toetsenbord en de gewenste waarde invoeren.

Kies **OK**.

*Opmerking:* U kunt het aantal herscans instellen, ongeacht of Auto Scan (Autoscan) in- of uitgeschakeld is.

## **Activeringsvertraging instellen**

Dankzij deze optie is het mogelijk om van gedachten te veranderen als u reeds een toets geselecteerd hebt. De optie is automatisch op uw ingestelde scansnelheid ingesteld.

Uw activeringsvertraging is bijvoorbeeld op één seconde ingesteld (1,0). U scant naar een toets en selecteert deze. Vervolgens realiseert u zich dat dit niet de toets is die u wilde selecteren. U hebt een seconde de tijd om uw schakelaar te activeren, de selectie van de toets ongedaan te maken en vervolgens naar een nieuwe toets te gaan.

Kies **Menu** > **Instellingen** > **Invoer** > **Scannen** > **Scan timing** > **Activeringsvertraging** om de activeringsvertraging te wijzigen. Het venster Activeringsvertraging wordt geopend.

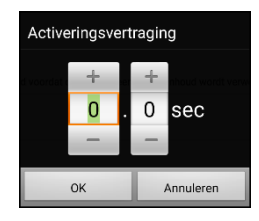

Tik op **+** om de waarde voor activeringsvertraging te verhogen. Tik op **–** om de waarde voor activeringsvertraging te verlagen.

U kunt ook met het toetsenbord en de gewenste waarde invoeren.

Kies **OK**.

## **Auto herstart inschakelen**

Met deze optie kunt u een scancyclus na een activatie automatisch herstarten. Kies **Menu** > **Instellingen** > **Invoer** > **Scannen** > **Scan timing** > **Auto herstart** om Auto herstart in te schakelen.

# <span id="page-142-0"></span>**Aangepaste scanpatronen configureren**

Gebruik de Scan Editor om aangepaste scanpatronen voor de gebruiker te maken en op te slaan. U kunt een scanpatroon voor alle pagina's in een vocabulaire en verschillende patronen voor specifieke pagina's instellen, zoals toetsenbordpagina's.

### **De Scan Editor openen**

Op de volgende wijze kunt u de Scan Editor openen:

- 1. Ga naar een vocabulairepagina.
- 2. Kies **Menu** > **Bewerkmodus** > **Pagina's**.
- 3. Kies een pagina. Het volgende menu wordt geopend:

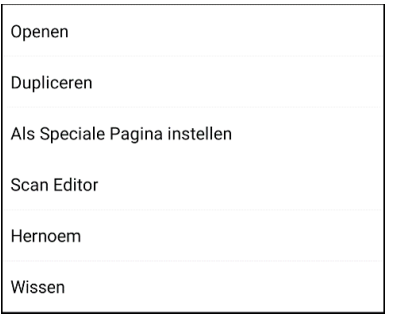

4. Kies **Scan Editor**. De volgende prompt wordt weergegeven:

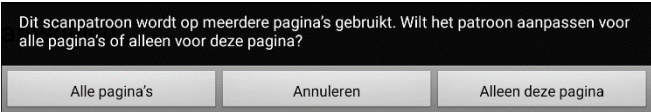

- 5. Selecteer **Alle pagina's** of **Alleen deze pagina**. De Scan Editor wordt standaard op het hoogste niveau geopend.
- 6. **Topniveau (Standaard)** is geselecteerd en het menu Scan Editor verschijnt in de linker benedenhoek.

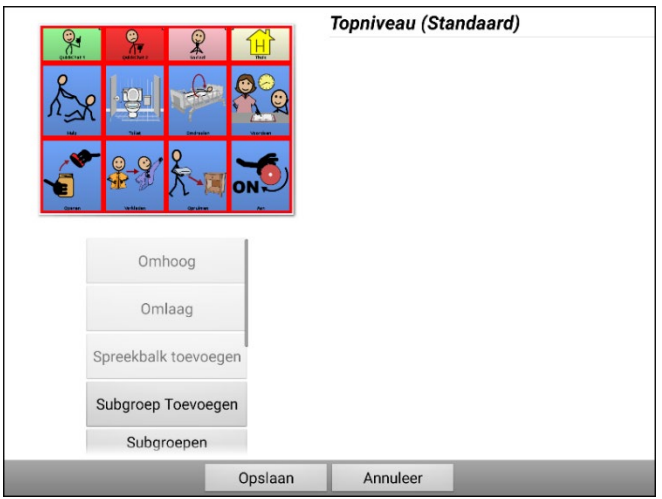

### **Groepen en subgroepen instellen**

Met de Scan Editor kunt u groepen en subgroepen van toetsen vormen om scanpatronen op een pagina in te stellen. Een groep kan bijvoorbeeld een verzameling van drie rijen toetsen van elk acht kolommen breed zijn. Binnen die groep kan een subgroep van twee rijen toetsen van vier kolommen breed worden gevormd. Binnen die subgroep kan weer een subgroep van een rij toetsen van twee kolommen breed worden ingesteld.

### **Menu-opties van de Scan Editor instellen**

Selecteer **Subgroepen Automatisch** of **Alle Automatisch Subgroepen** en ga hier op een eenvoudige manier mee aan de slag. Een lijst met groepen verschijnt onder "Topniveau".

Selecteer de groep die u in de scan wilt opnemen uit de lijst met groepen. Als u een groep selecteert, verschijnt de naam van de groep in vetgedrukte letters en wordt de corresponderende groep toetsen in de voorbeeldweergave gemarkeerd.

*Opmerking:* Het aantal groepen in de lijst wordt bepaald door de scanmodusinstelling: **Menu** > **Instellingen** > **Invoer** > **Scannen > Patronen > Modus**.

#### **Naam Bewerken & Scanmodus**

De auditieve prompt spreekt de naam uit. U kunt de naam en de scanmodus van de geselecteerde groep of subgroep wijzigen.

- 1. Selecteer **Naam Bewerken & Scan Modus**.
- 2. Tik in het veld Naam en voer de nieuwe naam in.

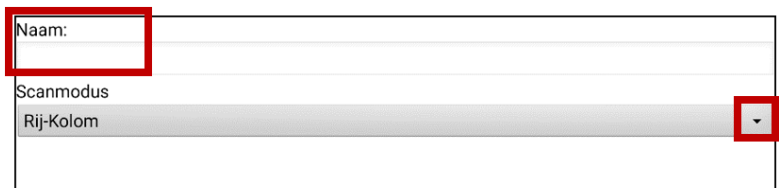

3. Tik op de pijl  $\div$  en selecteer de gewenste modus om de scanmodus te wijzigen: Standaard, lineair, rij/kolom, blok of flow.

*Opmerking:* De standaard geselecteerde scanmodus is ingesteld in **Menu** > **Instellingen** > **Invoer** > **Scannen > Patronen > Modus**.

4. Kies **Opslaan**.

#### **Omhoog/Omlaag**

Herschik uw scangroepen door groepen en subgroepen te selecteren en deze omhoog of omlaag in de lijst met groepen te verplaatsen.

- 1. Selecteer de (sub)groep die u wilt verplaatsen.
- 2. Tik op **Omhoog** of **Omlaag**.
- 3. De geselecteerde (sub)groep wordt een positie in de lijst omhoog of omlaag verplaatst.
- 4. Herhaal stap 1 t/m 3 voor andere (sub)groepen die u wilt verplaatsen.

#### **Spreekbalk toevoegen**

Voeg de spreekbalk (SB) aan de groepslijst toe.

- 1. Tik op **Topniveau**.
- 2. Tik op **Spreekbalk toevoegen**.
- 3. Onder aan uw groepslijst verschijnt "Speech Display Bar" (spreekbalk).
- 4. Laat "Speech Display Bar" (spreekbalk) op de huidige positie staan of tik het benodigde aantal keren op **Omhoog** om de SB bovenaan de lijst of elders te plaatsen.

#### **Subgroep Toevoegen**

Voeg een subgroep aan de geselecteerde groep toe.

- 1. Tik op de groep.
- 2. Selecteer **Subgroep Toevoegen**.
- 3. De subgroep verschijnt onder de (sub)groep.
## **Subgroepen Automatisch**

Voeg automatisch subgroepen aan de geselecteerde (sub)groep toe. Met deze optie maakt u één subgroepniveau. Het aantal subgroepen in de lijst wordt bepaald door de scanmodusinstelling: **Menu** > **Instellingen** > **Invoer** > **Scannen > Patronen > Modus**.

- 1. Tik op de groep die u wilt uitvouwen.
- 2. Selecteer **Subgroepen Automatisch**.
- 3. De subgroepen worden onder de (sub)groep in een lijst weergegeven.

## **Alle Automatisch Subgroepen**

Voeg automatisch het maximale aantal subgroepen aan de geselecteerde (sub)groep toe. Met deze optie maakt u meerdere subgroepniveaus. Het aantal subgroepen in de lijst wordt bepaald door de scanmodusinstelling: **Menu** > **Instellingen** > **Invoer** > **Scannen > Patronen > Modus**.

- 1. Tik op de groep die u wilt uitvouwen.
- 2. Selecteer **Alle Automatisch Subgroepen**.
- 3. De subgroepen worden onder de (sub)groep in een lijst weergegeven.

### **Subgroepen Verwijderen**

Verwijdert alle subgroepen van de geselecteerde groep.

- 1. Tik op de groep die u wilt verwijderen.
- 2. Selecteer **Subgroepen Verwijderen**.
- 3. Alle subgroepen van een groep worden verwijderd.

### **Groep en Subgroepen Verwijderen**

Verwijder de geselecteerde groep en alle bijbehorende subgroepen of verwijder de geselecteerde subgroep en alle bijbehorende subgroepen.

- 1. Tik op de groep die u wilt verwijderen.
- 2. Selecteer **Groep en Subgroepen Verwijderen**.
- 3. De groep en de bijbehorende subgroepen of de subgroep en de bijbehorende subgroepen worden verwijderd.

## **Een aangepast scanpatroon maken**

- 1. Ga naar een vocabulairepagina.
- 2. Kies **Menu** > **Bewerkmodus** > **Pagina's**.
- 3. Kies een pagina. Het volgende menu wordt geopend:

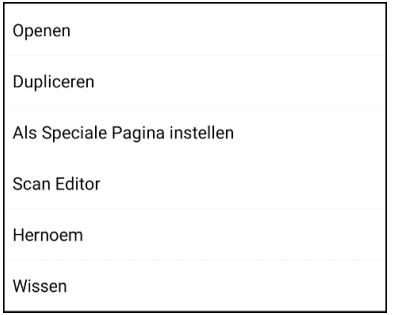

4. Kies **Scan Editor**. De volgende prompt wordt weergegeven:

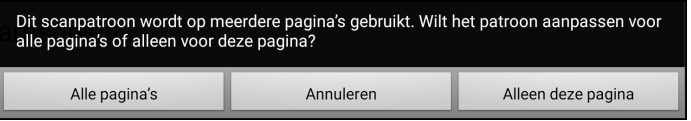

- 5. Selecteer **Alle pagina's** of **Alleen deze pagina**. De Scan Editor wordt standaard op het hoogste niveau geopend.
- 6. **Topniveau (Standaard)** is geselecteerd en het menu Scan Editor verschijnt in de linker benedenhoek.
- 7. Kies **Subgroepen Automatisch**. Een lijst met groepen verschijnt onder "Topniveau".

*Opmerking:* Het aantal groepen in de lijst wordt bepaald door de scanmodusinstelling: **Menu** > **Instellingen** > **Invoer** > **Scannen > Patronen > Modus**.

- 8. Selecteer de groep die u in de scan wilt opnemen uit de lijst met groepen. Als u een groep selecteert, verschijnt de naam van de groep in vetgedrukte letters en wordt de corresponderende groep toetsen in de voorbeeldweergave gemarkeerd.
- 9. Selecteer de gewenste menu-optie. U kunt bijvoorbeeld de naam van de groep en de scanmodus wijzigen, of een of meer subgroepen toevoegen.
- 10. Als u een basisscanpatroon naar keuze maakt, kunt u deze verfijnen.

*Voorbeeld:* U kunt op een gemarkeerde toets in de voorbeeldweergave tikken om deze uit het scanpatroon te verwijderen. Door op een niet-gemarkeerde toets te tikken, wordt deze aan het scanpatroon toegevoegd.

- 11. Kies **Menu**. Er worden twee menu-opties weergegeven: Als Standaard Instellen en Scanpatroon Verwijderen & Beëindigen.
- 12. Kies **Als Standaard Instellen**. De volgende prompt wordt weergegeven:

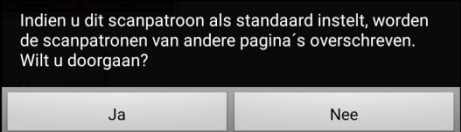

- 13. Kies **Ja** om te bevestigen dat u dit patroon wilt gebruiken.
- 14. Kies **Nee**. Het door u gemaakte scanpatroon wordt op alle pagina's in het vocabulaire toegepast.

# **Een aangepast scanpatroon van een pagina verwijderen**

Als u een aangepast scanpatroon op een pagina hebt toegepast en u hebt het niet meer nodig, volgt u deze stappen om het scanpatroon te verwijderen:

- 1. Kies **Menu** > **Bewerkmodus** > **Pagina's**.
- 2. Kies de pagina die het aangepaste scanpatroon bevat. Het volgende menu wordt geopend:

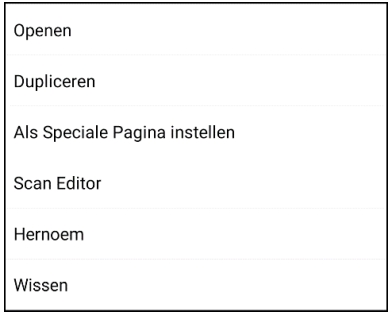

- 3. Kies **Scan Editor**. Het aangepaste scanpatroon wordt weergegeven.
- 4. Kies **Menu**. Er wordt een aanvullend menu geopend.
- 5. Kies **Scanpatroon Verwijderen & Beëindigen**. Er wordt een bevestigingsprompt weergegeven.

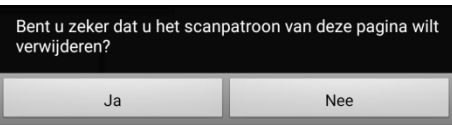

6. Kies **Ja**.

# **Een aangepast scanpatroon van alle pagina's verwijderen**

Als u een aangepast scanpatroon op alle pagina's hebt toegepast en u hebt het niet meer nodig, kunt u het scanpatroon als volgt verwijderen:

- 1. Kies **Menu** > **Bewerkmodus** > **Pagina's**.
- 2. Kies een willekeurige pagina in het vocabulaire die het aangepaste scanpatroon bevat. Het volgende menu wordt geopend:

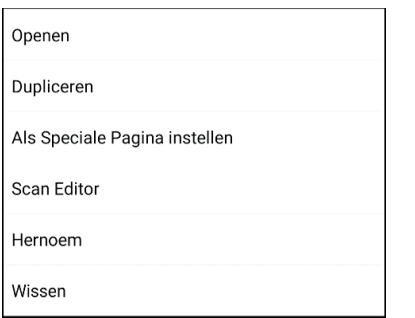

3. Kies **Scan Editor**. De volgende prompt wordt weergegeven.

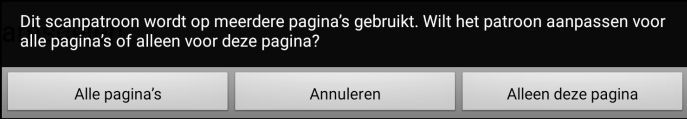

- 4. Kies **Alle pagina's**. Het aangepaste scanpatroon wordt weergegeven.
- 5. Kies **Menu**. Er wordt een aanvullend menu geopend.
- 6. Kies Scanpatroon Verwijderen & Beëindigen. Er wordt een bevestigingsprompt weergegeven.

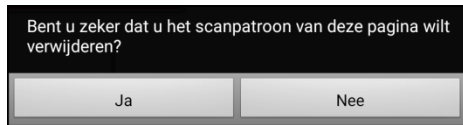

7. Kies **Ja**.

# **Het instellen van bericht-pop-ups met knoppen om lees- en schrijfvaardigheid te ontwikkelen**

Wanneer de functie Bericht-pop-up is ingeschakeld, zal bij het selecteren van een knop die spreekt, een pop-up van het gesproken woord of de gesproken zin worden weergegeven.

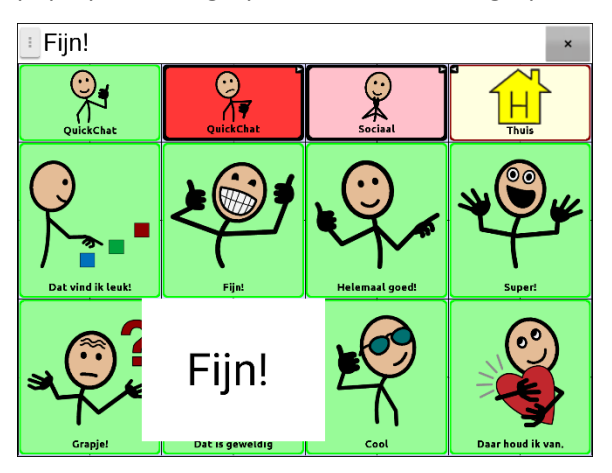

Sommige mensen kunnen baat hebben bij de weergave van een geanimeerd woord samen met het gesproken woord wanneer een knop wordt geselecteerd. Een bewegend woord vestigt de visuele aandacht van de gebruiker op het woord dat door de knop wordt uitgesproken. Wanneer een knop een afbeelding weergeeft, helpt het geanimeerde woord de gebruiker het woord met de afbeelding te associëren. Het combineren van geanimeerde woorden met spraak bevordert het begrip en de ontwikkeling van lees- en schrijfvaardigheid.

Een Bericht-pop-Up met knop ondersteunt de overgang van grafische symbolen naar geletterdheid - een functie voor de overgang naar geletterdheid (T2L). Gelieve Jessica Caron, Janice Light, Christine Holyfield en David McNaughton na te lezen (2018) "Effects of dynamic text in an AAC app on sight word reading for individuals with autism spectrum disorder", *Augmentative and Alternative Communication*, 34:2, 143-154, DOI: [10.1080/07434618.2018.1457715](https://doi.org/10.1080/07434618.2018.1457715)

Het menu Geletterheid biedt opties voor het instellen en activeren van bericht-pop-ups met knoppen. Kies **Menu** > **Instellingen** > **Tekst** (Geletterdheid) > **Pop-Up Spraak** (Bericht-pop-up met knop). De bericht-pop-upopties met knop worden weergegeven.

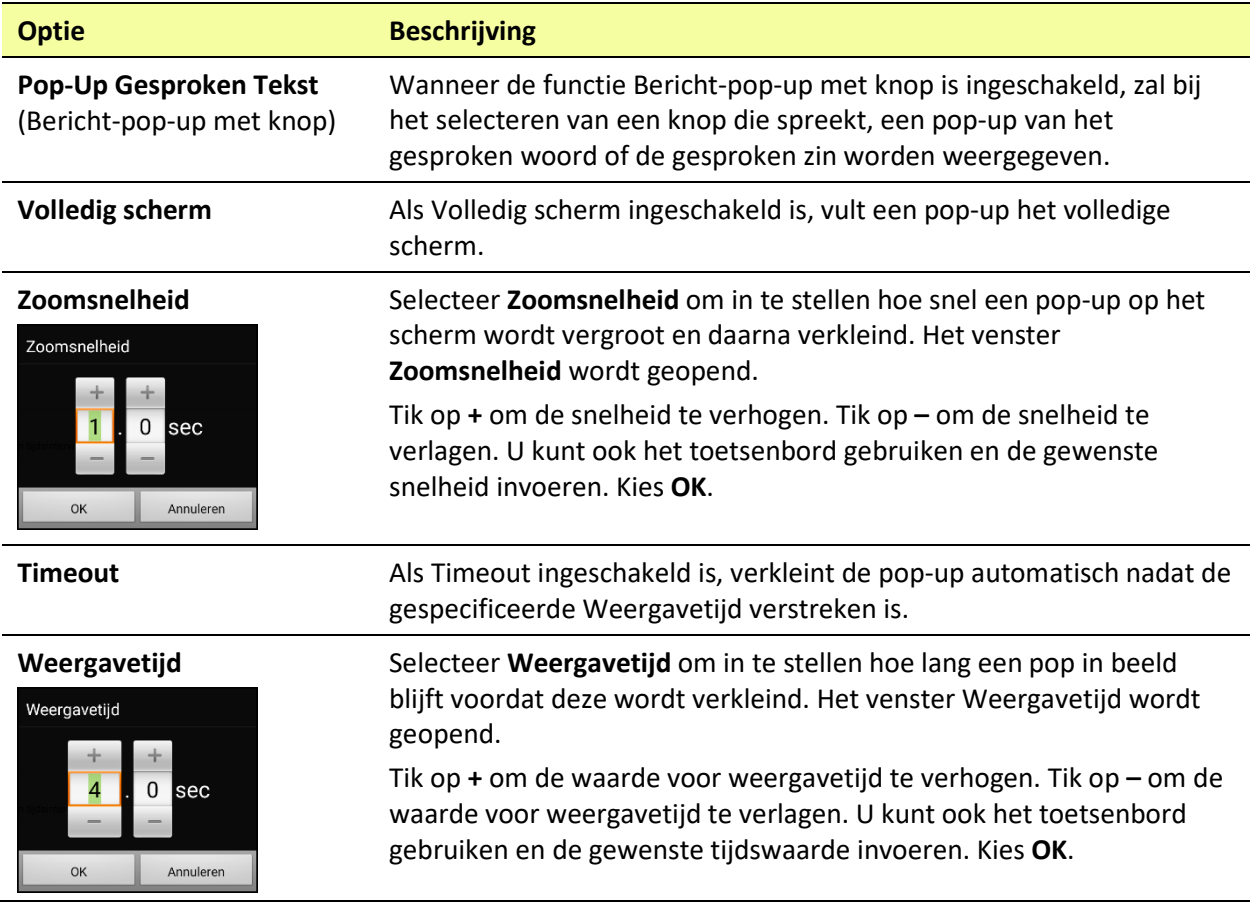

# **De schermstand van het apparaat wijzigen**

Het scherm van het NovaChat-apparaat kan automatisch roteren zodra het scherm wordt gekanteld. Dit is voor sommige gebruikers handig, voor anderen niet. Met de applicatie is het mogelijk om de stand van het scherm en de spreekbalk (SB) te wijzigen.

## **De schermstand wijzigen**

Afhankelijk van de lay-out van de toetsen is de ene schermstand handiger dan de andere. WordPower42 lijkt bijvoorbeeld beter te werken met een liggende schermstand, terwijl WordPower24 beter werkt met een staande schermstand.

## **Schermstand draaien bij kantelen van het apparaat toestaan:**

Kies **Menu** > **Instellingen > Input** (Invoer) **> Tilt** (Kantelen) > **Actie**. Kies vervolgens **Auto Change Orientation** (Schermstand automatisch draaien).

## **De schermstand vergrendelen:**

De ingestelde schermstand kan worden vergrendeld om ervoor te zorgen dat het scherm niet automatisch draait wanneer u het scherm kantelt. Kies **Menu** > **Instellingen > Invoer > Kanteling** > **Actie** > **Geen Functie** > **Voorkeursrichting**. Selecteer vervolgens **Staand** of **Liggend**.

## **De stand van de SB wijzigen**

We weten dat er momenten zijn waarop het gebruik van de spraakuitvoer wellicht niet gepast is, maar waarop communicatie nog steeds belangrijk is. Dit kan bijvoorbeeld in een bibliotheek of kerk van toepassing zijn. De kanteloptie beschikt over een optie Expand (Uitvouwen), waarmee de spreekbalk kan worden uitgevouwen. Op deze manier beschikt de communicatiepartner over een vergrote versie van de tekst. Dit kan ook in een bijzonder luidruchtige omgeving handig zijn. Kies **Menu** > **Instellingen** > **Invoer** > **Kanteling** > **Actie** om de kantelopties in te stellen.

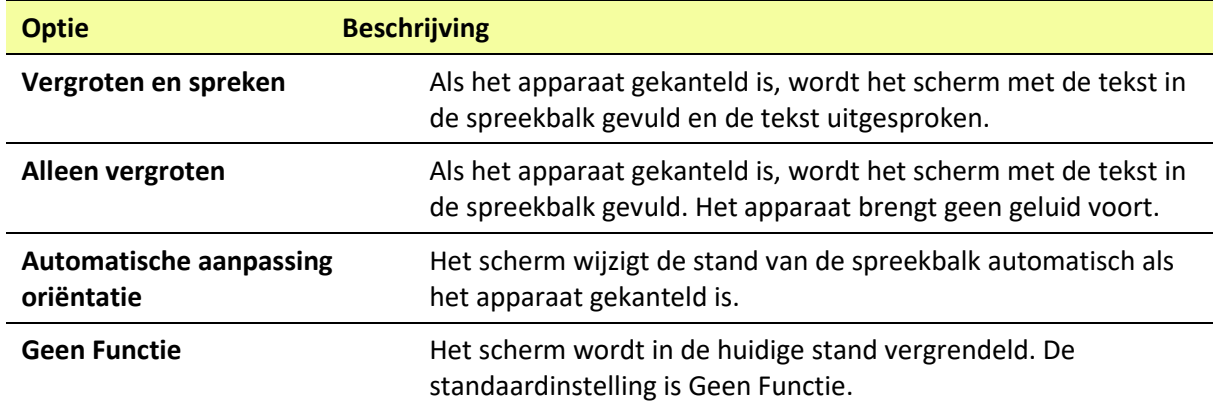

Als u **Vergroten en spreken** of **Alleen vergroten** selecteert, kunt u de spreekbalk voor het gemak uitvouwen door het apparaat te kantelen. Door het apparaat terug te kantelen wordt de vocabulairepagina opnieuw weergegeven.

# **Woordvinder gebruiken**

Gebruik de functie Woordvinder om specifieke woorden op te zoeken. Als u wilt weten of een bepaald woord is opgenomen, kunt u met deze functie zoeken waar het woord is opgeslagen. U kunt deze functie op twee manieren gebruiken: gebruik het menuonderdeel Woordvinder of stel een toets in met de actie Woordvinder.

#### **Gebruik van het menuonderdeel Woordvinder**

Woordvinder is standaard ingeschakeld en verschijnt als menuonderdeel. Om het menuonderdeel te gebruiken, kies eenvoudigweg **Menu** en selecteer **Woordvinder**.

#### **Woordvinder als een Menuonderdeel verwijderen**

Als u er de voorkeur aan geeft om Woordvinder niet in het menu te laten verschijnen, is er onder Instellingen een optie om het menuonderdeel Woordvinder uit te schakelen.

Kies **Menu > Instellingen > Woordvinder > Menu item tonen**. Er verschijnt een groen vinkje dat aangeeft dat de optie is ingeschakeld.

- Om Woordvinder als menuonderdeel te verwijderen, selecteer **Menu item tonen** om het vinkje te verwijderen. Woordvinder zal niet meer in het menu verschijnen.
- Om het menuonderdeel opnieuw in te schakelen, kies **Menu > Instellingen > Woordvinder > Menu item tonen** en vink het vakje aan. Er zal een groen vinkje verschijnen.

**Wanneer Menu item tonen is ingeschakeld, verschijnt Woordvinder als menuonderdeel.**

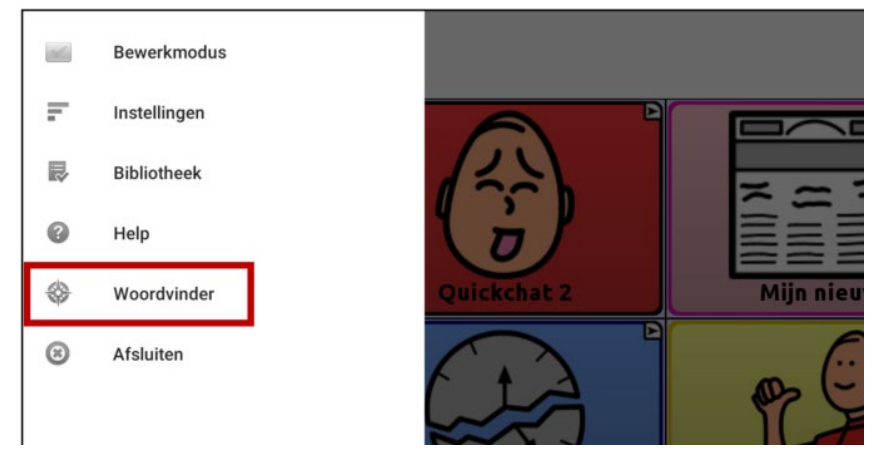

**Wanneer Menu item tonen is uitgeschakeld, verschijnt Woordvinder niet als menuonderdeel.**

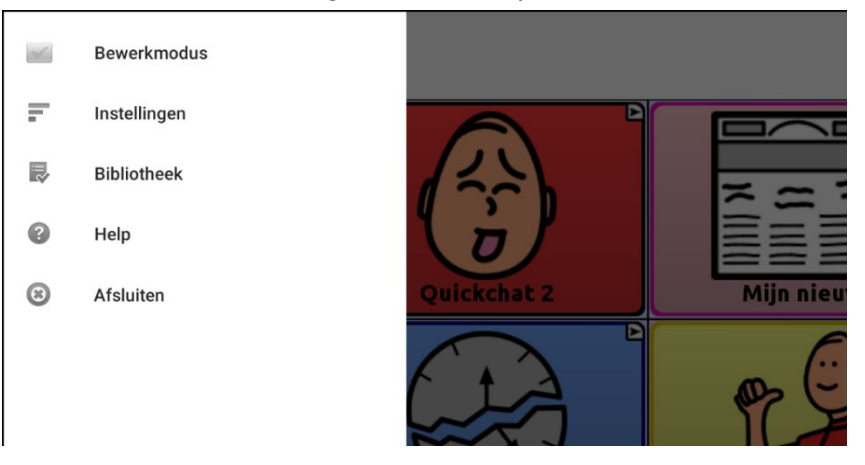

#### **Een Toets instellen voor de Actie Woordvinder**

U kunt een toets instellen waarmee u een woord op kunt zoeken.

- 1. Kies **Menu** > **Bewerkingsmodus.**
- 2. Druk op de toets die u wilt aanpassen en houd deze ingedrukt. (Klik met de rechtermuisknop op de toets als u de Editor gebruikt.) Er wordt een lijst met toetsopties weergegeven.
- 3. Kies **Toets bewerken**. Het scherm voor de **Toetseigenschappen** verschijnt.
- 4. Kies de tab **Functies.**
- 5. Tik of klik op de pijl voor de lijst  $\pm$  om een lijst met acties te openen.
- 6. Kies de actie **Woord vinden**.
- 7. Kies **Opslaan**.

*Opmerking:* Nadat u op de toets hebt getikt en naar een woord hebt gezocht, tik nogmaals op de toets om de Woordvinder te stoppen.

### **De Weergavetijd voor de Resultaten van de Woordvinder instellen in de SDB**

Om de tijdsduur voor de tijd dat elk resultaat van de Woordvinder in de Spraakweergavebalk wordt weergegeven, kiest u **Menu > Instellingen > Woordvinder > Bladerinterval.** Het huidige interval wordt weergegeven. Het standaard flipinterval is 6 seconden.

- 1. Tik op **+** (het plusteken) of toets een hoger cijfer in om het interval te verlengen.
- 2. Tik op **–** (het minteken) of toets een lager cijfer in om het interval te verkorten.
- 3. Kies **Gereed** en kies vervolgens **OK**.

# **Specifieke woorden zoeken**

Op de volgende wijze kunt u zoeken waar een woord gebruikt is:

- 1. Tik op de zojuist gemaakte toets **Woordvinder** of kies het menu-item **Woordvinder**. Er wordt een toetsenbord geopend.
- 2. Voer het woord in het gekleurde vak in. Gevallen waarin het woord wordt gebruikt, verschijnen boven het vak. Een of meer paden naar het woord verschijnen eronder.

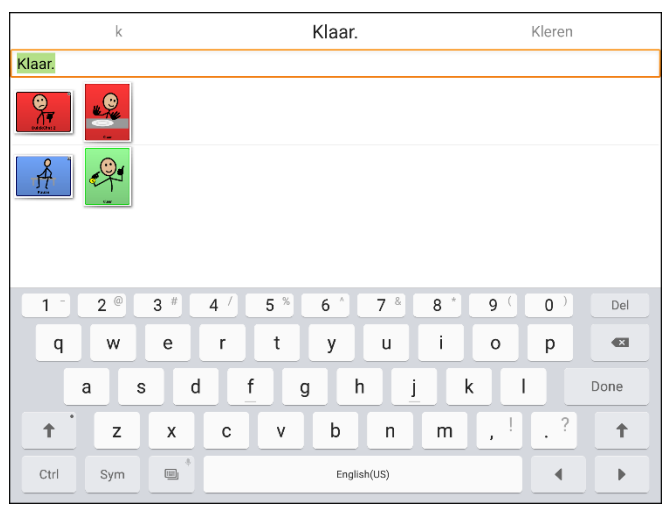

3. Tik op **Gereed** om het toetsenbord te sluiten en de paden naar het woord te bekijken.

*Opmerking:* Tik op het woord om het pad naar een ander woord te bekijken dat boven het gekleurde vak wordt weergegeven. Het pad naar dat woord verschijnt onder het gekleurde vak.

# **Woordvoorspelling instellen en gebruiken**

Woordvoorspelling verbetert communicatie door woorden die u wilt uitspreken te 'voorspellen'. Dit zorgt ervoor dat u minder letters hoeft in te voeren. Zodra u de eerste letter op het toetsenbord invoert, geeft de Chat-software een lijst met woorden met deze beginletter weer. Naarmate u meer letters invoert, wordt de lijst bijgewerkt. Als het woord dat u zoekt wordt weergegeven, kunt u het met een enkele tik selecteren en verschijnt het woord in de spraakbalk (SB). Vervolgens voorspelt de Chatsoftware het volgende woord dat u wilt invoeren.

Er bestaan twee typen woordvoorspelling, namelijk statische en lerende woordvoorspelling. Bij statische woordvoorspelling worden woorden op basis van het standaardwoord in het woordvoorspellingswoordenboek voorspeld. Dit maakt een individuele consistente motorische planning mogelijk. Bij lerende woordvoorspelling worden voorspellingen op herhaaldelijk geselecteerde woorden gebaseerd. Hierdoor kan het woordvoorspellingswoordenboek ze 'leren'. De woorden die worden voorspeld, zijn niet uitsluitend woorden die uit het woordenboek afkomstig zijn. Ook door u toegevoegde nieuwe woorden worden in de voorspelling opgenomen.

## **Het type woordvoorspelling selecteren**

Er zijn drie typen woordvoorspelling beschikbaar: Statisch, Lerend en Lerend + Statisch. U kunt het gewenste type woordvoorspelling selecteren of woordvoorspelling uitschakelen. Kies **Menu** > **Instellingen** > **Tekst** (Geletterdheid) > **Woordvoorspelling** > **Type**. Het venster Type Woordvoorspelling wordt geopend.

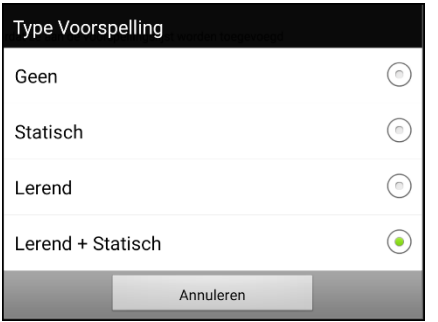

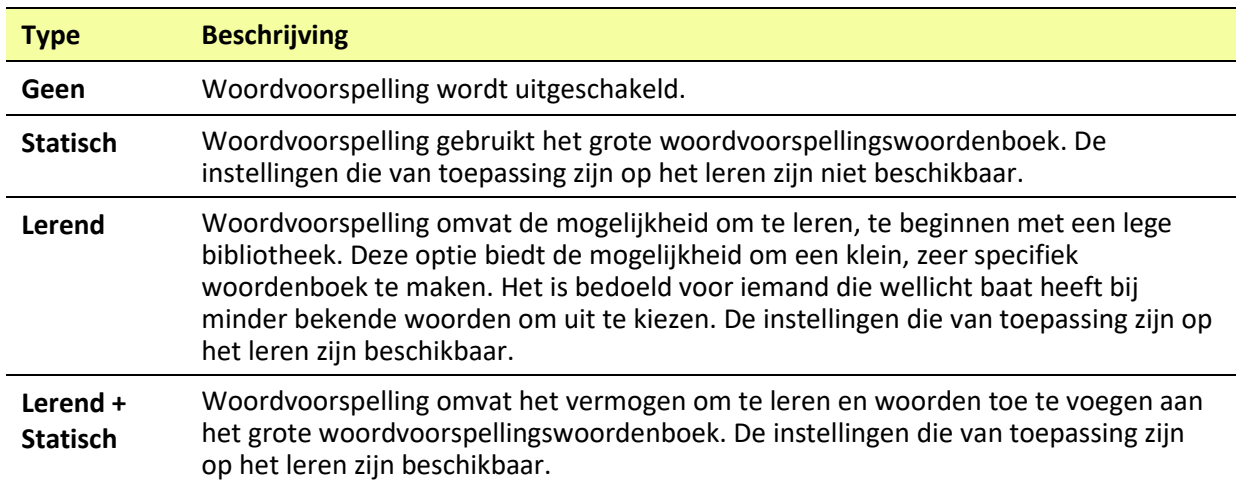

# **Het standaardwoordenboek kiezen**

Het standaardwoordenboek is het woordvoorspellingswoordenboek dat als basis wordt genomen voor de voorspelling van woorden. Bij statische woordvoorspelling komen alle woorden uit het woordenboek. Dit maakt een individuele, consistente motorische planning mogelijk. Bij lerende + statische woordvoorspelling worden door u geselecteerde woorden aan dit woordenboek toegevoegd.

Kies **Menu** > **Instellingen** > **Tekst** (Geletterdheid) > **Woordvoorspelling** > **Woordenboek**. Het venster Woordenboek wordt geopend. **Nederlands** is als standaardtaal geselecteerd.

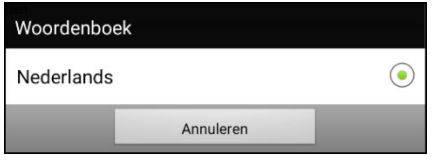

## **Woorden toevoegen met behulp van het scherm Geleerde woorden toevoegen**

Gebruik het scherm Geleerde woorden toevoegen om woorden direct aan het lerende woordvoorspellingswoordenboek toe te voegen.

Dit scherm toont een alfabetische lijst met alle woorden die u vanuit alle bronnen toegevoegd hebt: een vocabulairetoetsenbord, het scherm Geleerde woorden toevoegen of een geïmporteerd tekstbestand. Achter elk woord volgt een vermelding van het aantal keren dat het woord werd ingevoerd en op lerende woordvoorspelling werd toegepast. Met deze lijst kunt u uw woordenboek voor lerende woordvoorspelling gemakkelijk beoordelen.

#### **Een woord toevoegen:**

1. Kies **Menu** > **Instellingen** > **Tekst** (Geletterdheid) > **Woordvoorspelling** > **Woorden toevoegen**. De pagina Geleerde woorden toevoegen wordt geopend.

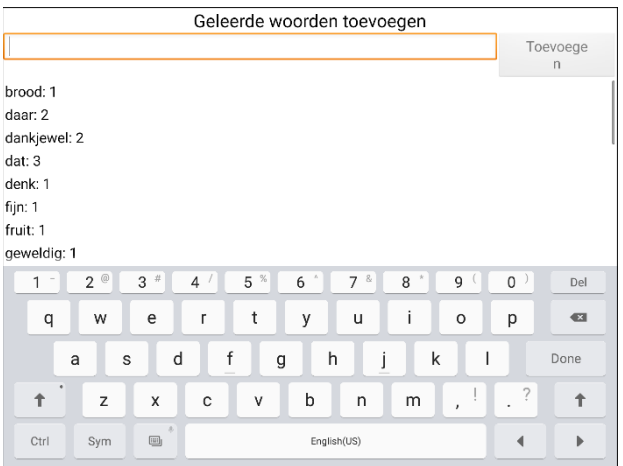

2. Voer het woord dat u wilt toevoegen in.

*Opmerking:* Bij het invoeren van letters of andere tekens laat het scherm uitsluitend woorden zien die met deze letters of tekens beginnen.

- 3. Kies **Toevoegen**. Het woord wordt aan de lijst toegevoegd.
- 4. Herhaal stap 2 en 3 voor elk woord dat u wilt toevoegen.

*Opmerking:* Raadpleeg ["Voorspellingen importeren"](#page-157-0) over hoe u een groot aantal woorden in één keer kunt toevoegen.

### **Uw woordenboek voor lerende woordvoorspelling beoordelen:**

Kies **Menu** > **Instellingen** > **Tekst** (Geletterdheid) > **Woordvoorspelling** > **Woorden toevoegen**. De pagina Geleerde woorden toevoegen wordt geopend. Scrol door de lijst of voer letters in het tekstveld in om naar specifieke locaties in de lijst te gaan.

# **Woorden toevoegen door deze in het vocabulaire in te voeren**

Kies in uw vocabulaire de toets waarmee het toetsenbord wordt weergegeven. Voer een woord in dat u aan het voorspellingswoordenboek wilt toevoegen, gevolgd door een spatie of een leesteken. Herhaal deze stappen voor elk woord dat u wilt toevoegen.

*Als Review Required (Beoordeling vereist) uitgeschakeld is:* De woorden die u hebt ingevoerd, kunnen nu worden voorspeld.

*Als Review Required (Beoordeling vereist) ingeschakeld is:* Ga naar ["Nieuwe woorden voor voorspelling](#page-155-0)  [beoordelen"](#page-155-0).

*Opmerking:* Raadpleeg ["Voorspellingen importeren"](#page-157-0) over hoe u een groot aantal woorden in één keer kunt toevoegen.

# **Beoordeling van nieuwe voorspellingswoorden noodzakelijk**

U kunt ervoor zorgen dat nieuwe woorden die vanuit het toetsenbord in een vocabulaire ingevoerd zijn, moeten worden beoordeeld voordat deze aan het woordvoorspellingswoordenboek worden toegevoegd.

- 1. Kies **Menu** > **Instellingen** > **Tekst** (Geletterdheid) > **Woordvoorspelling**.
- 2. Vink **Beoordeling noodzakelijk** aan.

Vink **Beoordeling noodzakelijk** uit om noodzakelijke beoordeling van nieuwe woorden uit te schakelen.

## <span id="page-155-0"></span>**Nieuwe woorden voor voorspelling beoordelen**

Aan de hand van de instelling Review Words (Woorden beoordelen) wordt een scherm geopend waarin u woorden kunt beoordelen voordat deze aan het woordvoorspellingswoordenboek worden toegevoegd. Er worden uitsluitend woorden beoordeeld die vanuit het toetsenbord in een vocabulaire ingevoerd zijn. Woorden die vanuit het scherm Add Learned Words (Geleerde woorden toevoegen) of een geïmporteerd tekstbestand toegevoegd zijn, worden *niet* beoordeeld.

Kies **Menu** > **Instellingen** > **Tekst** (Geletterdheid) > **Woordvoorspelling** > **Woorden beoordelen**. De pagina Woordvoorspelling beoordelen geeft een overzicht van nieuwe woorden die gereed zijn voor beoordeling.

Achter elk woord wordt het aantal keren vermeld dat het woord werd ingevoerd en op woordvoorspelling werd toegepast.

Scrol door de lijst of voer letters in het tekstveld in om naar specifieke locaties in de lijst te gaan. Selecteer **Ordenen volgens frequentie** om woorden op volgorde van gebruiksfrequentie in een lijst te plaatsen.

Kies het selectievakje om een woord aan het woordvoorspellingswoordenboek toe te voegen. Als u geen woord aan het woordvoorspellingswoordenboek wilt toevoegen, kiest u het X-pictogram.

# **Woorden van voorspelling uitsluiten**

Plaats woorden in de lijst met taboewoorden om te voorkomen dat bepaalde worden in de voorspelling worden opgenomen.

### **Woorden aan de lijst met taboewoorden toevoegen:**

- 1. Kies **Menu** > **Instellingen** > **Tekst** (Geletterdheid) > **Woordvoorspelling** > **Taboewoorden**.
- 2. Het scherm Prediction Banned Words (Voorspelling taboewoorden) wordt geopend.
- 3. Voer een woord in dat u aan de lijst wilt toevoegen.

*Opmerking:* Bij het invoeren van tekens laat het scherm uitsluitend woorden zien die met deze tekens beginnen. Hierdoor kunt u geen woord toevoegen dat al in de lijst staat.

4. Kies **Toevoegen**. Het woord wordt aan de lijst toegevoegd. Achter het woord wordt een X-pictogram weergegeven.

Als de lijst met woorden lang is, kunt u door de lijst scrollen of letters in het tekstveld invoeren om naar specifieke locaties in de lijst te gaan.

## **Een woord uit de lijst met taboewoorden verwijderen:**

Kies het X-pictogram achter het woord dat u wilt verwijderen.

# <span id="page-157-0"></span>**Voorspellingen importeren**

U kunt woorden vanuit een tekstbestand (txt.) importeren die u aan de lerende woordvoorspelling wilt toevoegen. De tekst kan uit individuele woorden, zinnen of paragrafen bestaan.

1. Maak als volgt een tekstbestand aan:

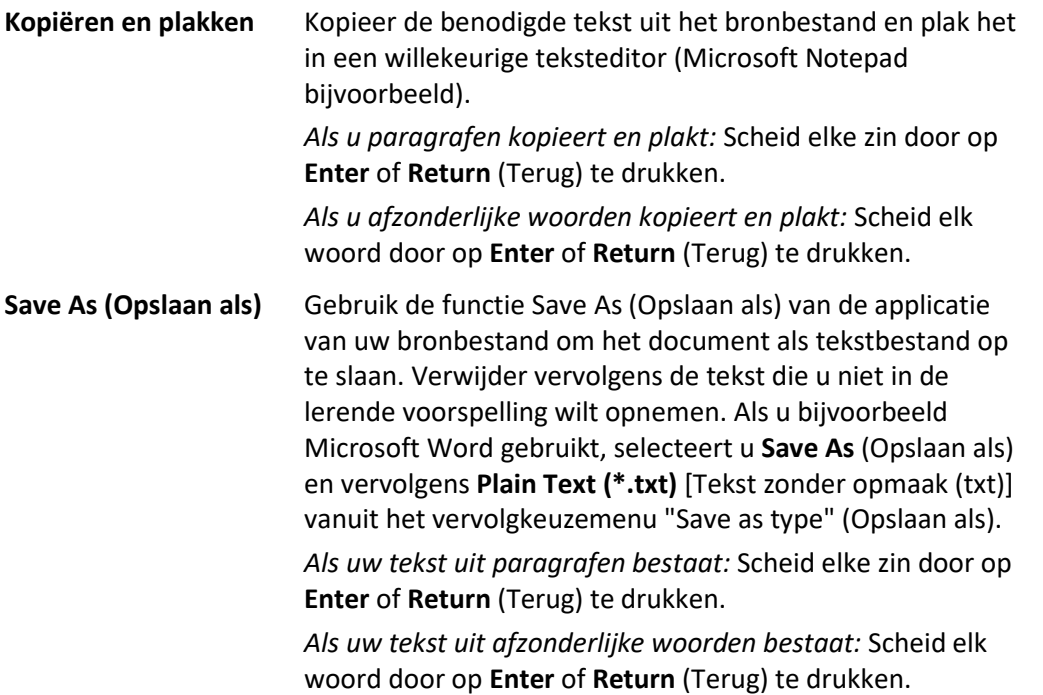

2. Sluit een USB-kabel op uw apparaat en de computer aan.

*Opmerking:* Als een melding wordt weergegeven waarin u om toegang wordt gevraagd, tikt u op **Allow** (Toestaan) om door te gaan. Raadpleeg ["Appendix A: Uw apparaat voor het eerst op een](#page-211-0)  [computer aansluiten"](#page-211-0) op pagina [212](#page-211-0) voor meer informatie.

- 3. Kopieer het tekstbestand vanuit Explorer op uw computer naar **My Files** (Mijn bestanden) > **ChatPC** > **prediction** (voorspelling) > **import** (importeren).
- 4. Nadat u het bestand gekopieerd hebt, gaat u terug naar de Chat-software en kiest u **Menu** > **Instellingen** > **Tekst** (Geletterdheid) > **Woordvoorspelling** > **Voorspellingen importeren**. Het scherm Prediction Import (Voorspellingen importeren) geeft het door u gemaakte tekstbestand met een  $v$ inkje  $\checkmark$  aan de rechterkant weer.

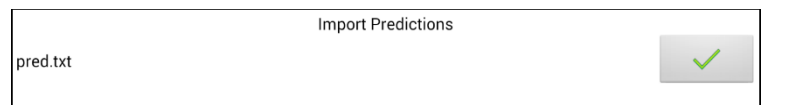

- 5. Selecteer het vinkje . De bestandsnaam verdwijnt van het scherm, en de woorden in het bestand worden aan het woordvoorspellingswoordenboek toegevoegd.
- 6. Kies **Menu** > **Instellingen** > **Tekst** (Geletterdheid) > **Woordvoorspelling** > **Woorden toevoegen** om snel te controleren of de woorden toegevoegd zijn. De woorden in het bestand zouden in een lijst op het scherm Add Learned Words (Geleerde woorden toevoegen) moeten worden weergegeven.

# **Voorspellingswoorden verwijderen**

U kunt afzonderlijk geleerde woorden of alle geleerde woorden uit het woordvoorspellingswoordenboek verwijderen.

Kies **Menu** > **Instellingen** > **Tekst** (Geletterdheid) > **Woordvoorspelling** > **Geleerde woorden verwijderen**. Er worden twee opties weergegeven om woorden te verwijderen.

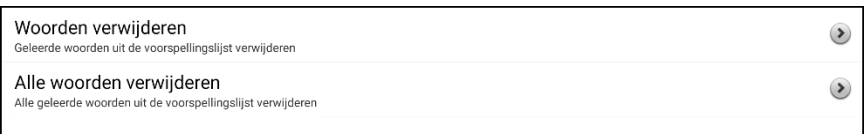

- Kies **Woorden verwijderen** om afzonderlijk geleerde woorden te verwijderen.
- Kies **Alle woorden verwijderen** om alle geleerde worden te verwijderen.

#### **Afzonderlijk geleerde woorden verwijderen:**

Kies **Woorden verwijderen**. Het scherm Geleerde woorden verwijderen geeft een lijst met woorden die kunnen worden verwijderd weer. Als de lijst met woorden lang is, kunt u door de lijst scrollen of letters in het tekstveld invoeren om naar specifieke locaties in de lijst te gaan. Selecteer **Ordenen volgens frequentie** om woorden op volgorde van gebruiksfrequentie in een lijst te plaatsen.

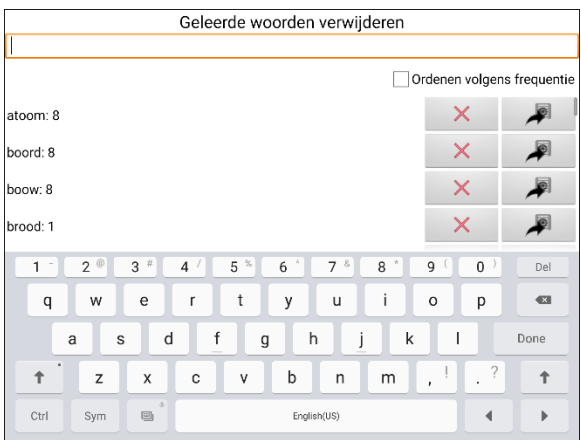

Kies het X-pictogram bij elk woord dat u uit het woordvoorspellingswoordenboek wilt verwijderen.

Kies het pictogram  $\blacktriangleright$  om een woord naar de lijst met taboewoorden te verplaatsen.

#### **Alle geleerde woorden verwijderen:**

*Belangrijk!* Met deze optie worden *alle* door u toegevoegde voorspellingswoorden verwijderd.

1. Kies **Alle woorden verwijderen**. Het volgende bericht wordt weergegeven.

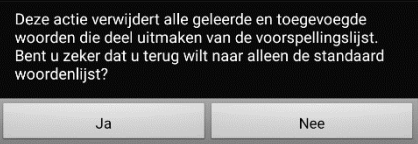

2. Kies **Ja**. Alle door u toegevoegde voorspellingswoorden worden verwijderd. Uitsluitend het standaardwoordenboek is voor woordvoorspelling beschikbaar.

# **Afkortingen toevoegen, wijzigen en verwijderen**

U kunt ook afkortingen gebruiken in plaats van volledige woorden te typen. Sommige afkortingen zijn in de applicatie opgenomen. Deze afkortingen kunnen niet worden gewijzigd of verwijderd.

## **De bestaande afkortingenbibliotheek bekijken:**

Kies **Menu** > **Instellingen** > **Afkortingen**.

## **Een nieuwe afkorting toevoegen:**

- 1. Kies **Menu** > **Instellingen** > **Afkortingen** > **Menu** > **Nieuw**.
- 2. Voer de afkorting in die u wilt gebruiken.
- 3. Tik op **Next (Volgende)**.
- 4. Voer de tekst in die wordt weergegeven en uitgesproken.
- 5. Kies **Opslaan**.

Als u een afkorting wilt gebruiken, opent u de toetsenbordpagina en voert u de afkorting in, gevolgd door een punt. De afkorting wordt automatisch uitgevouwen.

### **Een afkorting wijzigen:**

- 1. Druk op de afkorting en houd deze ingedrukt.
- 2. Kies **Bewerken** en breng de nodige wijzigingen aan.
- 3. Kies **Opslaan**.

## **Een afkorting verwijderen:**

- 1. Druk op de afkorting en houd deze ingedrukt.
- 2. Kies **Wissen**.
- 3. Kies **Ja** om te bevestigen.

# **Automatische hoofdletters inschakelen**

Schakel automatische hoofdletters als volgt in:

- 1. Kies **Menu** > **Instellingen** > **Tekst** (Geletterdheid).
- 2. Vink **Automatische hoofdletters** aan.

Vink **Automatische hoofdletters** uit om automatische hoofdletters uit te schakelen.

# <span id="page-160-0"></span>*Apparaten zonder eigen systeem:* **Toegang beperken**

*Belangrijk!* Dit gedeelte is uitsluitend op apparaten zonder eigen systeem van toepassing. Voor informatie over hoe u de toegang op een apparaat met een eigen systeem kunt beperken, raadpleegt u "*[Apparaten met een eigen systeem:](#page-163-0)* [Toegang beperken"](#page-163-0).

Als u wilt voorkomen dat de gebruiker de applicatie-instellingen kan wijzigen, toegang tot besturingssysteemfuncties heeft of van apps gebruikmaakt, kunt u het volgende doen: De toegang tot applicatie-instellingen blokkeren; toegang tot het besturingssysteem en apps blokkeren; toegang tot applicatie-instellingen EN het besturingssysteem en apps blokkeren.

- Schakel de Menuvergrendeling in om de toegang van de gebruiker tot applicatie-instellingen te blokkeren.
- Schakel de Kioskmodus in om de toegang van de gebruiker tot het besturingssysteem en apps te blokkeren.
- Schakel de Menuvergrendeling en de Kioskmodus in om de toegang van de gebruiker tot applicatie-instellingen, het besturingssysteem en apps te blokkeren.

# **Menuvergrendeling inschakelen**

Schakel de Menuvergrendeling in om de toegang van de gebruiker tot de menubalk te blokkeren.

- 1. Kies **Menu** > **Instellingen > Menuvergrendeling**.
- 2. Schakel **Menuvergrendeling** in. Er wordt een melding met een toetsenbord weergegeven, waarin om een wachtwoord wordt gevraagd.
- 3. Voer een wachtwoord in, bevestig het wachtwoord en kies **Opslaan**.

# **Het apparaat blokkeren**

Kies **Menu** > **Lock** (Vergrendelen). De volgende prompt wordt weergegeven: Kiosk ook inschakelen?

- Kies **Ja** om het apparaat te vergrendelen en de Kioskmodus in te schakelen.
- Kies **Nee** om het apparaat te vergrendelen zonder de Kioskmodus in te schakelen.

# **Het apparaat ontgrendelen**

*Als de Kioskmodus niet ingeschakeld is:*

- 1. Kies **Menu** > **Unlock** (Ontgrendelen). Er wordt een prompt met een toetsenbord weergegeven, waarin om een wachtwoord wordt gevraagd.
- 2. Voer het wachtwoord voor Menuvergrendeling in en kies **OK**.

## *Als de Kioskmodus ook ingeschakeld is:*

- 1. Kies **Menu** > **Unlock** (Ontgrendelen). Er wordt een prompt met een toetsenbord weergegeven, waarin om een wachtwoord wordt gevraagd.
- 2. Voer het wachtwoord voor Menuvergrendeling in en kies **OK**. De volgende prompt wordt weergegeven: Kiosk ook uitschakelen?
	- Kies **Yes** (Ja) om het apparaat te ontgrendelen en de Kioskmodus uit te schakelen. U wordt gevraagd om uw wachtwoord voor de Kiosk-modus in te voeren.
	- Kies **No** (Nee) om het apparaat te ontgrendelen en de Kioskmodus ingeschakeld te houden.

# **Toegang tot het besturingssysteem en apps blokkeren**

Niet iedereen heeft voordeel bij toegang tot het besturingssysteem en apps. Schakel de Kioskmodus in om het systeem van uw NovaChat-apparaat "gesloten" te maken, zodat uitsluitend de eindgebruiker toegang tot de applicatie heeft.

*Belangrijk!* Als de Kioskmodusoptie niet beschikbaar is, hebt u een eigen systeem met een besturingssysteem hoger dan Android 5. U moet een sleutel aanschaffen om het systeem te ontgrendelen. Neemt contact op met de technische ondersteuning van Saltillo voor meer informatie.

# **Een wachtwoord voor de Kioskmodus instellen**

Als u een wachtwoord nodig hebt om de Kioskmodus uit te schakelen, doet u *voordat* u de Kioskmodus inschakelt, het volgende:

- 1. Kies **Menu** > **Instellingen** > **Systeem > Kioskmodus**.
- 2. Schakel **Kioskmodus** in.
- 3. Kies **Vraag om wachtwoord**. Er wordt een melding met een toetsenbord weergegeven, waarin om een wachtwoord wordt gevraagd.
- 4. Voer een wachtwoord in, bevestig het wachtwoord en kies **Opslaan**.

## **Kioskmodus inschakelen**

Schakel de Kioskmodus in om de toegang van de gebruiker tot het besturingssysteem en apps te blokkeren.

- 1. Kies **Menu** > **Instellingen** > **Systeem > Kioskmodus**.
- 2. Schakel **Kioskmodus** in. De volgende prompt wordt weergegeven: Menu ook vergrendelen?
	- Kies **Ja** om de Kioskmodus en Menuvergrendeling in te schakelen.
	- Kies **Nee** om de Kioskmodus in te schakelen en de Menuvergrendeling uitgeschakeld te houden.

# **Kioskmodus uitschakelen**

*Als Menuvergrendeling niet ingeschakeld is:*

- 1. Kies **Menu** > **Instellingen** > **Systeem > Kioskmodus**.
- 2. Schakel **Kioskmodus** uit.

*Als Menuvergrendeling ook ingeschakeld is:*

- 1. Kies **Menu**. De menu-optie Unlock (Vergrendelen) wordt weergegeven.
- 2. Kies **Unlock** (Vergrendelen).
- 3. Voer het wachtwoord voor Menuvergrendeling in. De volgende prompt wordt weergegeven: Kiosk ook uitschakelen?
- 4. Kies **Ja** om de Menuvergrendeling en Kioskmodus uit te schakelen.

*Opmerking:* Als u een wachtwoord voor de Kioskmodus instelt, wordt u gevraagd om een wachtwoord in te voeren.

## **Uw wachtwoorden opnieuw instellen**

Als u uw wachtwoord voor Menuvergrendeling vergeet, voert u **BOSCO** in om het bestaande wachtwoord over te schrijven.

Als u uw wachtwoord voor de Kioskmodus vergeet, voert u **bazinga** in om het bestaande wachtwoord over te schrijven.

# **De aan-/uitknop en de volumeknop uitschakelen**

Als u de aan-/uitknop en/of de volumeknop van het toestel moet uitschakelen, gebruikt u het Androidbesturingssysteem om de regeling van de interactie te wijzigen.

- 1. Open de Android-instellingen en ga naar **Accessibility** > **Interaction and Dexterity** > **Interaction control** > **Interaction control shortcut**.
- 2. Schakel **Interaction control shortcut** in en selecteer de actie die u voor de interactie wilt gebruiken. Bijvoorbeeld: Zijknop en Volume hoger-knop.
- 3. Open de Chat-software en druk snel op de **Zijknop** en de knop **Volume hoger**. U krijgt de volgende melding: "Zijknop en Volume hoger-knop voor toegankelijkheid gebruiken? Gebruiken of Niet gebruiken".
- 4. Selecteer **Use**.
- 5. Druk, terwijl de Chat-software actief is, kort op de **Zijknop** en de **Volume hoge**r-knop.
- 6. Kies **Done**.

De Zijknop zal niet langer werken en de app is in NovaChat vergrendeld.

## **Om de Interactieregeling te verlaten, of te wijzigen welke knoppen beschikbaar zijn:**

- 1. Druk op de **Zijknop** en de **Volume hoger**-knop.
- 2. Kies **Options** in de hoek rechts boven.
- 3. Schakel bijvoorbeeld de volumeknoppen in.
- 4. Tik op de pijl terug naast **Options**.
- 5. Kies **Done**.

# <span id="page-163-0"></span>*Apparaten met een eigen systeem:* **Toegang beperken**

*Belangrijk!* Dit gedeelte is uitsluitend op apparaten met een eigen systeem van toepassing. Voor informatie over hoe u de toegang op een apparaat zonder eigen systeem kunt beperken, raadpleegt u "*[Apparaten zonder eigen](#page-160-0) systeem:* Toegang beperken".

De gebruiker heeft standaard toegang tot de applicatie-instellingen en geavanceerde systeeminstellingen, maar heeft geen toegang tot apps.

- Schakel de Menuvergrendeling in om de toegang van de gebruiker tot applicatie-instellingen te blokkeren.
- Schakel de Kioskmodus in om de toegang van de gebruiker tot de geavanceerde systeeminstellingen te blokkeren.
- Schakel de Menuvergrendeling en de Kioskmodus in om de toegang van de gebruiker tot applicatie-instellingen en geavanceerde systeeminstellingen te blokkeren.

## **Menuvergrendeling op een apparaat met een eigen systeem inschakelen**

Schakel de Menuvergrendeling in om de toegang van de gebruiker tot de menubalk te blokkeren.

- 1. Kies **Menu** > **Instellingen > Menuvergrendeling**.
- 2. Schakel **Menuvergrendeling** in. Er wordt een melding met een toetsenbord weergegeven, waarin om een wachtwoord wordt gevraagd.
- 3. Voer een wachtwoord in, bevestig het wachtwoord en kies **Opslaan**.

## **Het apparaat blokkeren**

Kies **Menu** > **Lock** (Vergrendelen). De volgende prompt wordt weergegeven: Kiosk ook inschakelen?

- Kies **Ja** om het apparaat te vergrendelen en de Kioskmodus in te schakelen.
- Kies **Nee** om het apparaat te vergrendelen zonder de Kioskmodus in te schakelen.

## **Het apparaat ontgrendelen**

*Als de Kioskmodus niet ingeschakeld is:*

- 1. Kies **Menu** > **Unlock** (Ontgrendelen). Er wordt een prompt met een toetsenbord weergegeven, waarin om een wachtwoord wordt gevraagd.
- 2. Voer het wachtwoord voor Menuvergrendeling in en kies **OK**.

*Als de Kioskmodus ook ingeschakeld is:*

- 1. Kies **Menu** > **Unlock** (Ontgrendelen). Er wordt een prompt met een toetsenbord weergegeven, waarin om een wachtwoord wordt gevraagd.
- 2. Voer het wachtwoord voor Menuvergrendeling in en kies **OK**. De volgende prompt wordt weergegeven: Kiosk ook uitschakelen?
	- Kies **Yes** (Ja) om het apparaat te ontgrendelen en de Kioskmodus uit te schakelen. U wordt gevraagd om uw wachtwoord voor de Kiosk-modus in te voeren. (Raadpleeg ["Een wachtwoord](#page-163-1)  [voor de Kioskmodus instellen"](#page-163-1).)
	- Kies **Nee** om het apparaat te ontgrendelen en de Kioskmodus ingeschakeld te houden.

# <span id="page-163-1"></span>**Een wachtwoord voor de Kioskmodus instellen**

Als u een wachtwoord nodig hebt om de Kioskmodus uit te schakelen, doet u *voordat* u de Kioskmodus inschakelt, het volgende.

- 1. Kies **Menu** > **Instellingen** > **Systeem > Kioskmodus**.
- 2. Kies **Vraag om wachtwoord**. Er wordt een melding met een toetsenbord weergegeven, waarin om een wachtwoord wordt gevraagd.
- 3. Voer een wachtwoord in, bevestig het wachtwoord en kies **Opslaan**.

# **Kioskmodus inschakelen**

Zet het apparaat in Kioskmodus om de toegang van de gebruiker tot de geavanceerde systeeminstellingen te blokkeren

- 1. Kies **Menu** > **Instellingen** > **Systeem > Kioskmodus**.
- 2. Schakel **Kioskmodus** in. De volgende prompt wordt weergegeven: Menu ook vergrendelen?
	- Kies **Ja** om de Kioskmodus en Menuvergrendeling in te schakelen.
	- Kies **Nee** om de Kioskmodus in te schakelen en de Menuvergrendeling uitgeschakeld te houden.

## **Kioskmodus uitschakelen**

*Als Menuvergrendeling niet ingeschakeld is:*

- 1. Kies **Menu** > **Instellingen** > **Systeem > Kioskmodus**.
- 2. Schakel **Kioskmodus** uit.

*Als Menuvergrendeling ook ingeschakeld is:*

- 1. Kies **Menu**. De menu-optie Unlock (Vergrendelen) wordt weergegeven.
- 2. Kies **Unlock** (Vergrendelen).
- 3. Voer het wachtwoord voor Menuvergrendeling in. De volgende prompt wordt weergegeven: Kiosk ook uitschakelen?
- 4. Kies **Ja** om de Menuvergrendeling en Kioskmodus uit te schakelen.

*Opmerking:* Als u een wachtwoord voor de Kioskmodus instelt, wordt u gevraagd om een wachtwoord in te voeren.

## **Uw wachtwoorden opnieuw instellen**

Als u uw wachtwoord voor Menuvergrendeling vergeet, voert u **BOSCO** in om het bestaande wachtwoord over te schrijven.

Als u uw wachtwoord voor de Kioskmodus vergeet, voert u **bazinga** in om het bestaande wachtwoord over te schrijven.

# **Profielen maken en laden**

Profielen vormen een momentopname van de huidige systeeminstellingen, die opgeslagen kunnen worden voor snelle toegang op een later moment. U kunt meerdere profielen voor gebruik op een later moment opslaan. Door meerdere profielen te maken, kunt u tussen groepen instellingen schakelen. Met een toetsactie kunt u instellingen aan de hand van een toets wijzigen, zonder dat u door de menu's hoeft te navigeren.

# **Een profiel maken**

- 1. Kies **Menu** > **Instellingen** > **Profielen** > **Nieuw**.
- 2. Tik op het veld Naam om een toetsenbord te openen. Voer een naam voor het profiel in (bijvoorbeeld, Ochtendinstellingen).

*Opmerking:* De naam kan letters, nummers en eventuele andere op het toetsenbord beschikbare symbolen bevatten.

- 3. Voer alle gewenste instellingswijzigingen door die u aan dit profiel wilt koppelen. Dit omvat het vocabulairebestand, de instellingen, de taal enzovoort.
- 4. Kies **Menu** > **Instellingen** > **Profielen** > **Opslaan**.
- 5. Uw nieuwe profiel is gemaakt met alle huidige instellingen.

Herhaal deze stappen en voer nieuwe instellingswijzigingen door die u aan dit nieuwe profiel wilt koppelen om een tweede profiel te maken (bijvoorbeeld Avondinstellingen).

# **Een profiel laden**

U kunt profielen laden door van menu's gebruik te maken of een toets te kiezen.

## **Een profiel laden aan de hand van menu-opties:**

Kies **Menu** > **Instellingen** > **Profielen** > **Laden**. Kies het gewenste profiel.

### **Een profiel laden aan de hand van een toetsactie:**

- 1. Kies **Menu** > **Instellingen**.
- 2. Druk op de toets en houd deze ingedrukt. (Klik met de rechtermuisknop op de toets als u de Editor gebruikt.)
- 3. Kies **Toets bewerken**.
- 4. Voeg waar nodig een label, boodschap en pictogram toe.
- 5. Kies het tabblad **Functies** en kies vervolgens **Functie toevoegen** om een menu te openen.
- 6. Kies **Profiel selecteren**.
- 7. Kies het gewenste profiel.
- 8. Kies **Opslaan** tweemaal.

Als u meerdere profielen maakt en deze aan de hand van een toetsactie laadt, kunt u tussen profielen schakelen zonder dat u door de menu's hoeft te navigeren.

## **Een profiel verwijderen**

- 1. Kies **Menu** > **Instellingen** > **Profielen** > **Wissen**.
- 2. Kies het profiel dat u uit de lijst wilt verwijderen.
- 3. Kies **Ja** als de bevestigingsprompt wordt weergegeven.

# **Standaardprofielinstellingen terugzetten**

U kunt op elk moment de standaardinstellingen terugzetten.

- 1. Kies **Menu** > **Instellingen** > **Profielen** > **Laden**.
- 2. Kies **Standaardinstellingen laden**.

# **De scherminstellingen wijzigen**

U kunt de helderheid- en time-outinstellingen in Scherminstellingen configureren. Kies **Menu** > **Instellingen** > **Systeem** > **Scherminstellingen**.

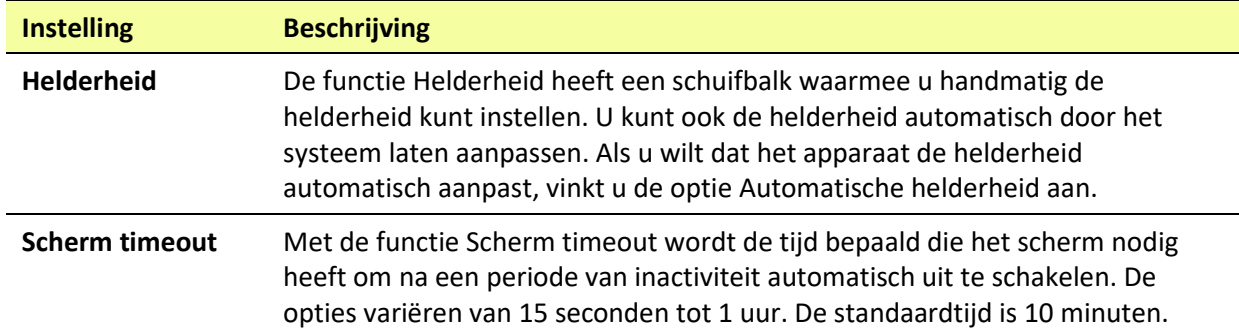

# **Datum en tijd instellen**

U kunt een datum en tijd vanuit het menu Settings (Instellingen) wijzigen, en u kunt een toets maken die ervoor zorgt dat de datum en/of tijd wordt uitgesproken en in de spraakbalk (SB) wordt weergegeven.

# **Datum- en tijdinstellingen wijzigen**

Kies **Menu** > **Instellingen** > **Systeem** > **Datum en tijd**. Stel de datum, tijdzone, tijd en de gewenste datum- en tijdsindeling in.

# **Een datum/tijd-toets maken**

U kunt een toets maken die ervoor zorgt dat de datum en/of tijd wordt uitgesproken en in de spraakbalk (SB) wordt weergegeven.

- 1. Ga naar de pagina waarop u de toets wilt aanmaken.
- 2. Selecteer **Menu** > **Bewerkmodus**.
- 3. Druk op de toets waaraan u wijzigingen wilt aanbrengen en houd deze ingedrukt. (Klik met de rechtermuisknop op de toets als u de Editor gebruikt.)
- 4. Selecteer **Toets bewerken**.
- 5. Voeg een label en afbeelding aan de toets toe.

*Optioneel:* Selecteer het tabblad **Stijl** en stel de gewenste stijl in.

- 6. Selecteer het tabblad **Functies**.
- 7. Selecteer de pijl  $\bullet$  om een lijst met acties te openen.
- 8. Selecteer **Add Time/Date to Display** (Tijd/datum aan scherm toevoegen). Het scherm Add Date and Time (Datum en tijd toevoegen) wordt geopend.
- 9. Selecteer de pijl  $\neq$  om een lijst met datum- en tijdopties te openen.
- 10. Selecteer **Date and Time** (Datum en Tijd), **Date** (Datum) of **Time** (Tijd). De door u geselecteerde optie verschijnt achter "Add" (Toevoegen).
- 11. Selecteer **Opslaan**. De huidige acties van de toets worden in een lijst weergegeven.

*Optioneel:* Verwijder eventuele bestaande acties die u niet wilt opnemen.

12. Selecteer **Opslaan**.

Als u de toets selecteert, wordt de datum en/of tijd uitgesproken en in de spraakbalk (SB) weergegeven.

# **Hoorbare en tactiele feedback**

*Tactiele feedback is uitsluitend op het NovaChat 5-, NovaChat 8 en NovaChat 10-apparaten beschikbaar. Hoorbare feedback is op alle NovaChat-apparaten beschikbaar.*

De applicatie biedt de gebruiker de mogelijkheid om te horen en/of door middel van trillingen te voelen of een toets geactiveerd is. Deze triloptie wordt tactiele feedback genoemd.

## **Hoorbare of tactiele feedback toevoegen:**

Kies **Menu** > **Instellingen** > **Systeem** > **Geluidsinstellingen**.

Bij **Hoorbare Selectie** is er een hoorbare klik te horen bij het navigeren door de NovaChat-menu's.

Bij **Tactiele Feedback** worden er bij aanraking van het scherm trillingen afgegeven.

### **Een klikgeluid aan toetsen op vocabulairepagina's toevoegen:**

Kies **Menu** > **Instellingen > Invoer** > **Piepje wanneer toets wordt ingedrukt**.

# **Foto's nemen**

- 1. Tik op de camera-snelkoppeling  $\bullet$  vanuit het thuisscherm of de map Apps.
- 2. Gebruik uw scherm om uw foto te nemen door de lens te richten op datgene wat u wilt fotograferen.
- 3. Neem de foto en tik op de cameratoets.

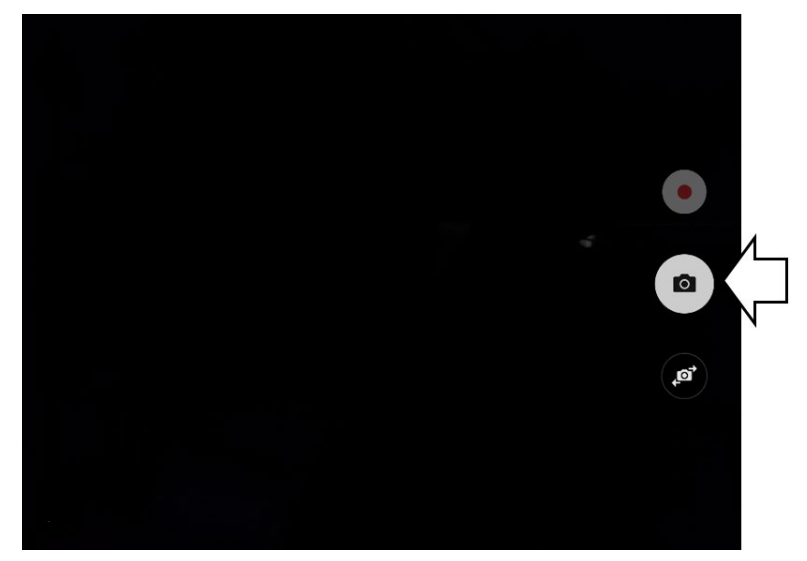

*Opmerking:* De cameratoets kan er op uw apparaat anders uitzien.

# **Een cameratoets maken en gebruiken**

U kunt een toets maken waarmee u foto's kunt nemen die elke keer dat u op de toets tikt automatisch op de toets wordt weergegeven. De foto wordt ook aan de app Gallery (Galerij) of de map Pictures (Afbeeldingen) in de Gallery (Galerij) toegevoegd. Elke keer dat u op de toets drukt, wordt de huidige afbeelding op de toets vervangen door de nieuwe met de camera genomen afbeelding. Er verschijnt een afbeelding op de toets totdat u opnieuw op de toets drukt.

*Tip:* Vergroot de afmeting van de toets en verwijder het label van de toets om de afbeelding in een groter formaat weer te geven.

## **De toetsactie instellen**

- 1. Ga naar de pagina die de gewenste locatie voor de toets bevat.
- 2. Kies **Menu** > **Bewerkmodus**.
- 3. Druk op de toets en houd deze ingedrukt. Er wordt een menu geopend.
- 4. Kies **Toets bewerken***.* De Button Properties (Toetseigenschappen) worden weergegeven.
- 5. Voeg een label en afbeelding toe.
- 6. Kies het tabblad **Functies**.
- 7. Selecteer de pijl "Add an Action" (Een actie toevoegen)  $\neq$  om een lijst met acties te openen.
- 8. Scrol omlaag in de lijst en selecteer **Maak een foto**.
- 9. De actie Maak een foto wordt aan de acties van de toets toegevoegd.
- 10. Kies **Opslaan**.

## **Een foto voor uw toets nemen**

- 1. Tik op de nieuwe toets om de camera te activeren.
- 2. Neem een foto van een object of persoon.
- 3. Sla de foto op.
	- Op sommige apparaten wordt een vinkje weergegeven. Tik op het vinkje om een toetsenbord te openen.
	- Op andere apparaten worden de toetsen Save (Opslaan) en Discard (Verwijderen) weergegeven. Tik op de toets **Opslaan** om een toetsenbord te openen.
- 4. Voer een naam voor de foto in en kies **Opslaan**. Het bericht "Photo saved to Button" (Foto in toets opgeslagen) wordt weergegeven.
- 5. De foto wordt als afbeelding op de toets weergegeven.

*Opmerking:* Voorheen op de toets weergegeven afbeeldingen worden door de nieuwe afbeelding vervangen. *Op een apparaat zonder eigen systeem* is de foto eveneens in de app Gallery (Galerij) of de map Pictures (Afbeeldingen) beschikbaar.

# **Foto's verwijderen**

Op de volgende wijze kunt u foto's *op een apparaat zonder eigen systeem* verwijderen:

- Kies **Gallery** (Galerij) of de map **Pictures** (Afbeeldingen), selecteer de foto en tik op het pictogram **Delete** (Verwijderen).
- Schakel uw apparaat uit en weer in. Sluit uw apparaat vervolgens op uw computer aan, ga naar de map **Pictures** (Afbeeldingen) en verwijder de foto van uw computer met behulp van Explorer.

# **De Chat-software met behulp van wifi bijwerken**

*Opmerking:* Als u uw apparaat niet met behulp van wifi wilt bijwerken, kunt een updatebestand van de website van Saltillo downloaden. Raadpleeg ["De Chat-software bijwerken via de website van Saltillo"](#page-172-0).

Zorg ervoor dat u regelmatig op beschikbare software-updates controleert.

*Belangrijk!* U moet verbonden zijn met wifi om updates automatisch te downloaden. Zorg ervoor dat de Kioskmodus uitgeschakeld is, kies **Home** (Thuis) > **Settings** (Instellingen) > **WiFi** en schakel wifi in.

## **Updates automatisch downloaden en installeren**

De opties "Allow WiFi Download" (Downloaden via wifi toestaan) en "Auto Install" (Automatisch installeren) zijn standaard op uw apparaat geselecteerd. Houd beide opties ingeschakeld. Controleer als volgt of de opties ingeschakeld zijn:

1. Kies **Menu** > **Help** > **Updates zoeken** > **Menu**.

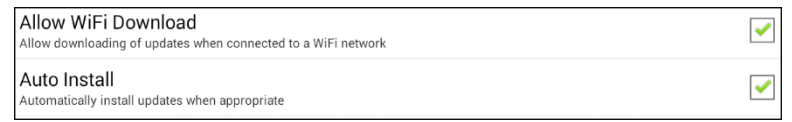

2. Als een van de opties niet geselecteerd is, selecteert u het vak om een groen vinkje te plaatsen.

## **Updates controleren, downloaden en installeren:**

- 1. Kies **Menu** > **Help**. Het scherm Help wordt weergegeven.
- 2. Kies **Updates zoeken**. Een scherm geeft "Check Now" (Nu controleren) en de huidige softwareversie weer, het moment waarop u voor het laatst op updates hebt gecontroleerd en de datum en tijd waarop de laatste update plaatsvond.
- 3. Kies **Check Now** (Nu controleren) om op beschikbare updates te controleren.
- 4. Als het systeem een of meer updates voor installatie vindt, wordt "Download Now" (Nu downloaden) weergegeven.
- 5. Kies **Download Now** (Nu downloaden). Tijdens de installatie worden "Downloading" (Downloaden) en vervolgens "Installing" (Installeren) onder een voortgangsbalk weergegeven.

*Opmerking:* Het aantal te installeren updates kan verschillen. Volg de instructies op het scherm.

6. Als de installatie voltooid is, geeft het scherm "The Update Completed Successfully" (Update is uitgevoerd) weer.

### **Alternatief 1: Updates automatisch downloaden en handmatig installeren**

*Belangrijk!* U moet verbonden zijn met wifi om updates automatisch te downloaden.

Houd "Allow WiFI Download" (Downloaden via wifi toestaan) geselecteerd, maar hef de selectie van "Auto Install" (Automatisch installeren) op. Kies hiervoor **Menu** > **Help** > **Updates zoeken** > **Menu**.

Het downloaden van de updatebestanden verloopt automatisch, de installatie niet. De volgende keer dat u het apparaat opstart, wordt "Check Now" (Nu controleren) op het scherm weergegeven. Kies **Check Now (Nu controleren)** en selecteer vervolgens de update.

### **Alternatief 2: Updates handmatig downloaden en installeren**

Hef de selectie van "Allow WiFi Download" (Downloaden via wifi toestaan) en "Auto Install" (Automatisch installeren) op. Kies **Menu** > **Help** > **Updates zoeken**. Kies **Check Now** (Nu controleren) en selecteer vervolgens de beschikbare update(s).

# <span id="page-172-0"></span>**De Chat-software bijwerken via de website van Saltillo**

Als u uw apparaat niet met gebruik van wifi kunt bijwerken, kunt u op deze manier elk NovaChatapparaat bijwerken. Dit is de enige manier waarop een NovaChat 12-apparaat met een eigen systeem kan worden bijgewerkt.

Zorg ervoor dat u regelmatig op beschikbare software-updates controleert.

*Belangrijk!* Zorg ervoor dat wifi uitgeschakeld is voordat u een update vanuit de website start. Kies **Home** (Thuis) > **Settings** (Instellingen) > **WiFi** en schakel wifi uit.

- 1. Ga op uw computer naar [www.saltillo.com,](http://www.saltillo.com/) kies **Support and Education** (Ondersteuning en Educatie) en vervolgens **Downloads**.
- 2. Zoek uw apparaat op de pagina Downloads en selecteer uw taal in de aan de rechterkant van het apparaat weergegeven lijst. Er wordt een lijst met software-updatebestanden weergegeven.
- 3. Klik op **I agree to the End User License Agreement** (Ik ga akkoord met de licentieovereenkomst voor eindgebruikers).
- 4. Scrol door de lijst met updates en selecteer het juiste bestand. Het bestand wordt gedownload. Dit kan, afhankelijk van uw internetverbinding, enkele minuten in beslag nemen.
- 5. Als het downloaden voltooid is, controleert u of het bestand de naam **update.c4c** heeft. Als het een naam als "update(2).c4c" heeft, wijzigt u de naam in **update.c4c**.
- 6. Sluit het apparaat met behulp van de met het apparaat meegeleverde USB-kabel op uw computer aan.
	- Op het scherm van het apparaat wordt "Transfer Mode" (Transfermodus) weergegeven.
	- Op uw computer verschijnt boven in het huidige scherm een nieuw venster met "Tablet". Dit venster toont de verbinding met uw apparaat.
- 7. Dubbelklik op **Tablet** om een lijst met mappen weer te geven.
- 8. Dubbelklik op de map **ChatPC**.
- 9. Dubbelklik op de map **Update** om deze te openen.
- 10. Op het computerscherm, buiten het venster dat de verbinding weergeeft, gaat u naar de map **Downloads** en klikt u met de rechtermuisknop op het bestand dat u hebt gedownload.
- 11. Selecteer **Copy** (Kopiëren), ga naar de map **Update** en selecteer **Paste** (Plakken).
- 12. Koppel het apparaat los van uw computer als het kopiëren van het bestand voltooid is.
- 13. De Chat-software wordt op het apparaat geladen.
- 14. Kies in de Chat-software **Menu** > **Help** > **Updates zoeken** > **Install Now** (Nu installeren). Het updateproces kan enkele minuten in beslag nemen.
- 15. Selecteer de toets **Install** (Installeren) als deze tijdens de update verschijnt.
- 16. Als de installatie voltooid is, wordt de Chat-software geladen. De update is voltooid.

# **Een back-up van uw vocabulairebestanden maken**

Het is belangrijk om een back-up van uw vocabulairebestanden te maken, zodat aangebrachte wijzigingen niet verloren kunnen gaan. Als een probleem optreedt, kunt u de back-upbestanden op uw apparaat terugzetten. Hoe u back-ups van uw vocabulairebestanden maakt, is afhankelijk van de backupmedia waar u toegang tot hebt.

## **Als u een USB-station hebt:**

Selecteer de specifieke vocabulairebestanden en maak hiervan een back-up op een USB-station. Raadpleeg ["Een back-up van aangepaste vocabulairebestanden op een USB-station maken"](#page-174-0) op pagina [175.](#page-174-0)

of

Raadpleeg ["Uw vocabulaires met instellingen back-uppen en terugzetten"](#page-179-0) op pagina [180.](#page-179-0)

## **Als u toegang tot een computer hebt:**

Selecteer de specifieke vocabulairebestanden en zet ze over op een computer. Voor informatie over het overzetten van vocabulairebestanden, raadpleegt u ["Vocabulairebestanden tussen uw apparaat en](#page-177-0)  [ChatEditor uitwisselen"](#page-177-0) op pagin[a 178.](#page-177-0)

# <span id="page-174-0"></span>**Een back-up van aangepaste vocabulairebestanden op een USB-station maken**

Gebruik de functie Import/Export (Importeren/Exporteren) voor het beveiligen van aangepaste vocabulairebestanden. Deze termen refereren aan het verplaatsen van bestanden in relatie tot uw apparaat: Bij "export" (exporteren) worden bestanden *van* uw apparaat naar een ander opslagmedium verplaatst; bij "import" (importeren) worden bestanden van een ander opslagmedium *naar* uw apparaat verplaatst.

- NovaChat 5, 8 en 10: Met de import-/exportfunctie kunnen vocabulairebestanden naar een USB-station of een map op het apparaat worden verplaatst.
- NovaChat 12-apparaten: Met de import-/exportfunctie kunnen vocabulairebestanden uitsluitend naar een USB-station worden verplaatst.

De USB-stick kan een gevaar voor verstikking vormen. Bewaar de USB-stick op een veilige plek wanneer deze niet wordt gebruikt.

#### **Een back-up van een of meer aangepaste woordenlijstbestanden op een USB-stick maken:**

Saltillo heeft een USB-stick meegeleverd die geschikt is voor uw apparaat. Het andere uiteinde wordt op uw computer aangesloten. De stick kan in zijn houder worden gedraaid voor handige toegang.

**De USB 3.0-connector wordt op een computer aangesloten**

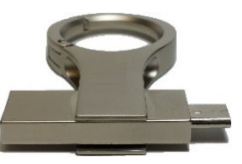

**Micro-USB connector of USB-C connector sluit aan op uw apparaat**

1. Sluit de USB-connector op de USB-poort van het apparaat aan.

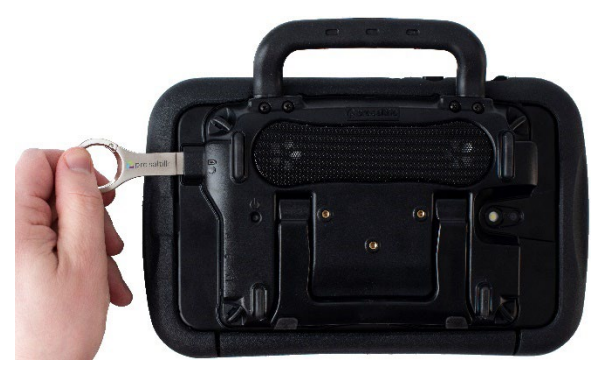

*Opmerking:* Als bestandsbeheer op het apparaat wordt geopend, maakt u gebruik van de pijl **Back**  (Terug) om  $\Rightarrow$  het te sluiten.

2. Selecteer op het apparaat **Menu** > **Bibliotheek** > **Menu** > **Import/Export** (Importeren/Exporteren).

*Opmerking:* Mogelijk wordt een ander scherm met bestandsbeheer geopend. Selecteer of navigeer, afhankelijk van uw apparaat, naar het USB-station, kies de gewenste map en kies **Select** (Selecteer) of **OK**.

3. Er verschijnt een venster dat aangepaste bestanden onder "Toestel" aan de linkerkant weergeeft. Bestanden die al op het USB-station staan, worden onder "Backup-map" aan de rechterkant weergegeven.

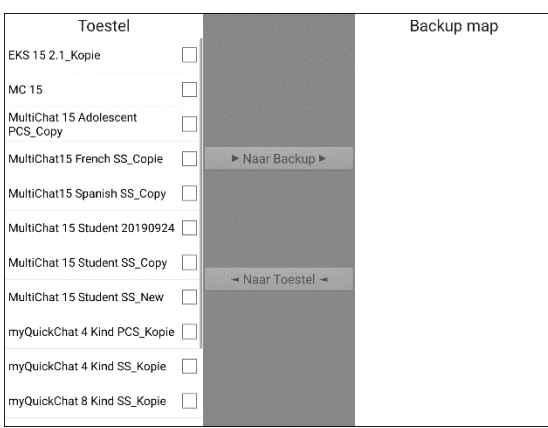

4. Selecteer elk bestand op het apparaat dat u naar het USB-station wilt kopiëren.

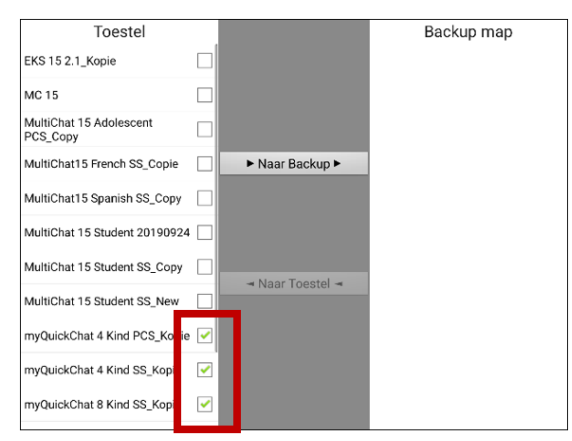

5. Selecteer **Naar Backup**. Deze optie is nu actief. De bestanden worden naar het USB-station gekopieerd. Als de bestanden naar het USB-station gekopieerd zijn, worden deze in een lijst onder "Back-up map" weergegeven.

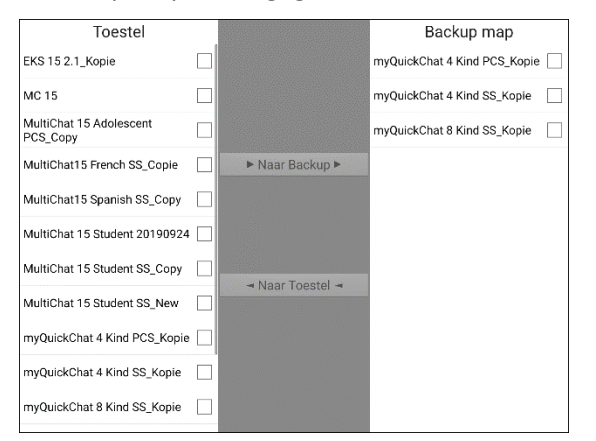

6. Koppel het USB-station los van uw apparaat en sla het op een veilige plek op.

#### **Een back-upbestand terugzetten**

U kunt als volgt een back-upbestand op uw apparaat terugzetten:

1. Sluit het USB-station op de USB-poort van uw apparaat aan.

*Opmerking:* Als bestandsbeheer op het apparaat wordt geopend, maakt u gebruik van de pijl **Back**  (Terug) om  $\Rightarrow$  het te sluiten.

2. Selecteer op het apparaat **Menu** > **Bibliotheek** > **Menu** > **Import/Export** (Importeren/Exporteren).

*Opmerking:* Mogelijk wordt een ander scherm met bestandsbeheer geopend. Selecteer of navigeer, afhankelijk van uw apparaat, naar het USB-station, kies de gewenste map en kies **Select** (Selecteren) of **OK**.

- 3. Een venster geeft een lijst met eerder als back-up opgeslagen bestanden weer onder "Backup map" (Back-upmap) aan de rechterkant.
- 4. Selecteer het bestand op het USB-station dat u naar het apparaat wilt kopiëren.

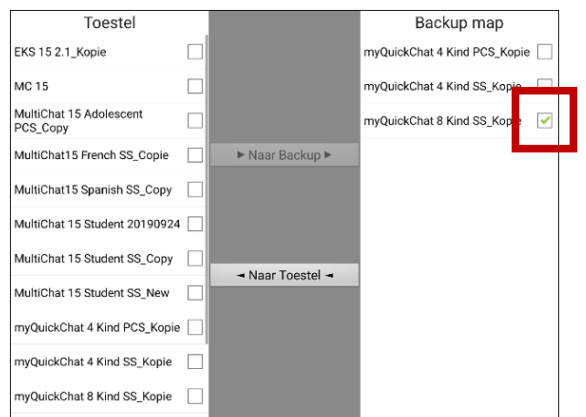

5. Selecteer **Naar Toestel**. Deze optie is nu actief. De bestanden worden naar het apparaat gekopieerd.

*Opmerking:* Als het als back-up opgeslagen bestand dezelfde naam als het bestand op uw apparaat heeft, wordt u gevraagd of u het bestand op het apparaat wilt overschrijven.

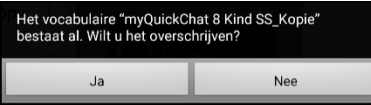

- Als u **Ja** selecteert, wordt het bestand, terwijl het naar het apparaat wordt gekopieerd, overgeschreven.
- Als u **Nee** selecteert, wordt het back-upproces stopgezet. Wijzig de naam van het bestand op het apparaat en herhaal stap 2 t/m 5.
- 6. Als de bestanden naar het apparaat gekopieerd zijn, worden deze in een lijst onder "Toestel" weergegeven.
- 7. Koppel het USB-station los van uw apparaat en sla het op een veilige plek op.

# <span id="page-177-0"></span>**Vocabulairebestanden tussen uw apparaat en ChatEditor uitwisselen**

Als u een computer hebt, kunt u vocabulairebestanden tussen uw apparaat en de computer met behulp van ChatEditor uitwisselen.

- 1. Start ChatEditor op uw computer op.
- 2. Sluit een USB-kabel aan op het apparaat en de computer waarop ChatEditor wordt uitgevoerd.

 $\hat{\mathcal{L}}$  Snoeren en kabels kunnen een gevaar voor verstrikking of wurging vormen. Houd hier rekening mee bij het plaatsen van deze onderdelen bij gebruikers van het apparaat.

*Opmerking:* Als een melding wordt weergegeven waarin u om toegang wordt gevraagd, tikt u op **Allow** (Toestaan) om door te gaan. Raadpleeg ["Appendix A: Uw apparaat voor het eerst op een](#page-211-0)  [computer aansluiten"](#page-211-0) op pagina [212](#page-211-0) voor meer informatie.

- 3. Op het scherm van het apparaat wordt "Transfermodus" weergegeven.
- 4. Selecteer **Bibliotheek** in de Editor. Het venster Browser Bibliotheek wordt geopend.
- 5. Selecteer **Dataoverdracht** en vervolgens **Vocabulaires van/naar NovaChat** in het venster Browser Bibliotheek.

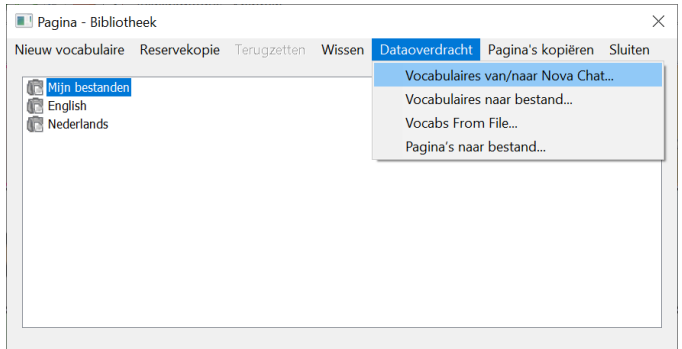

6. Vanuit het scherm Transfer kunt u vocabulairebestanden van het apparaat naar de Editor of van de Editor naar het apparaat kopiëren.

#### **Vocabulairebestanden van het apparaat naar de Editor kopiëren**

Selecteer de vocabulairebestanden in het scherm Transfer die u van het apparaat naar de computer wilt overzetten en klik op de toets **To Editor** (Naar Editor).

Als het kopiëren van de bestanden naar de Editor voltooid is, wordt de naam van het bestand in een lijst in het ChatEditor-gedeelte van het scherm Transfer weergegeven. Klik op **Done** (Gereed).

Als u met het overzetten van bestanden klaar bent, koppelt u de USB-kabel van het apparaat en de computer los.

#### **Vocabulairebestanden van de Editor naar het apparaat kopiëren**

Selecteer de vocabulairebestanden in het scherm Transfer die u van de Editor naar het apparaat wilt overzetten en klik op de toets **To Device** (Naar apparaat).

Als het kopiëren van de bestanden naar de Editor voltooid is, wordt de naam van het bestand in een lijst in het gedeelte "Vocabs on Device" (Vocabulairebestanden op het apparaat) van het scherm Transfer weergegeven. Klik op **Done** (Gereed).

Als u met het overzetten van bestanden klaar bent, koppelt u de USB-kabel van het apparaat en de computer los.

# **Een bibliotheek met vocabulairebestanden op uw apparaat terugzetten**

Als u een back-up up van een bibliotheek met vocabulairebestanden op uw apparaat hebt gemaakt, kunt u met de functie Bibliotheek terugzetten de bestanden indien nodig terugzetten. Maar als het apparaat beschadigd wordt of u het verliest, gaat ook de back-up verloren. Onthoud dat het terugzetten van vocabulairebestanden eventuele bestaande bestanden met dezelfde naam zal overschrijven.

Met de implementatie van Gebruiker back-uppen/terugzetten is de functie Bibliotheek > Reservekopie verwijderd. We hebben de optie Terugzetten voorlopig behouden en de mogelijkheid om bijkomende reservekopieën te maken verwijderd. Kies Gebruiker back-uppen/terugzetten in **Menu** > **Instellingen** > **Systeem** > **Gebruiker back-uppen/terugzetten** om te verzekeren dat u over een volledige back-up van uw vocabulaires en instellingen van NovaChat beschikt.

### **Een back-up van een bibliotheek op het apparaat maken**

- 1. Kies **Menu** > **Bibliotheek**.
- 2. Kies **Menu** > **Reservekopie**.
- 3. Kies **Ja** om door te gaan.
- 4. Als het maken van de back-up voltooid is, kiest u **OK**.

## **Een bibliotheek op het apparaat terugzetten**

- 1. Kies **Menu** > **Bibliotheek**.
- 2. Kies **Menu** > **Terugzetten**.
- 3. Kies **Ja** als de prompt voor overschrijving wordt weergegeven.
- 4. Kies **Ja** als de prompt voor opnieuw opstarten wordt weergegeven.
- 5. Als het terugzetten van de bibliotheek voltooid is, kiest u **OK** om het apparaat opnieuw op te starten.

Als u met ChatEditor werkt, kunt u een back-upkopie in de Editor maken. Als u een back-up maakt, wordt een bestaand back-upbestand overgeschreven.

### **Een back-up van een bibliotheek in de Editor maken**

- 1. Klik op **Bibliotheek**.
- 2. Klik op **Reservekopie**.
- 3. Typ **Ja** om door te gaan.
- 4. Klik op **Doorgaan**.

### **Een bibliotheek op de Editor terugzetten**

- 1. Klik op **Bibliotheek**.
- 2. Klik op **Terugzetten**.
- 3. Typ **Ja** om door te gaan.
- 4. Klik op **Doorgaan**.

# <span id="page-179-0"></span>**Uw vocabulaires met instellingen back-uppen en terugzetten**

U kunt alle gebruikersinstellingen back-uppen en terugzetten, met inbegrip van uitzonderingen op de uitspraak, afkortingen, zelflerende voorspelling van woorden en alle profielen binnen vocabulaires. Het is aanbevolen dat u een reservekopie maakt wanneer u uw systeem instelt. U kunt de gegevens dan later op hetzelfde of een ander apparaat terugzetten. **Herstel van gebruikersgegevens**

Het is mogelijk dat u instellingen met vocabulaires moet overbrengen wanneer u van een proefapparaat op een aangekocht apparaat overstapt, of wanneer u van uw apparaat overgaat naar een tijdelijk vervangapparaat en daarna weer terug naar uw eigen apparaat.

Om te beginnen, kiest u **Menu** > **Instellingen** > **Systeem** > **Gebruikersback-up/Systeemherstel**. Het menu Gebruikersback-up/Systeemherstel wordt geopend.

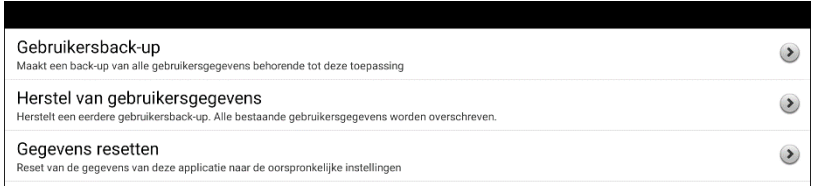

## **Gebruikersgegevens op een apparaat back-uppen**

1. Plaats de door Saltillo geleverde USB-flashdrive in de USB-poort van uw apparaat.

*Opmerking:* Als het bestandsbeheer van het apparaat wordt geopend, gebruikt u de pijl **Terug** van het apparaat om het te sluiten.

- 2. Selecteer **Gebruikersback-up** in het menu Gebruikersback-up/Systeemherstel. Een toetsenbord met een standaardnaam voor de reservekopie wordt geopend.
- 3. Wijzig de naam naar wens.
- 4. Kies **Opslaan**. De Android-bestandsbeheerder wordt geopend.
- 5. Klik op het icoon  $\equiv$  in de linker bovenhoek. Zorg ervoor dat de USB-drive geselecteerd is.
- 6. Een back-upscherm toont de naam van de reservekopie en "Opslaan". Kies **Opslaan**.
- 7. Kies wanneer "Back-up met succes voltooid" wordt weergegeven **OK** om het bericht te sluiten en verwijder de USB-drive uit het apparaat.
## **Gebruikersgegevens op een apparaat terugzetten**

*Belangrijk!* Gebruiker terugzetten zal bestaande gebruikersgegevens op het apparaat overschrijven. Controleer voor u deze optie gebruikt of het apparaat geen unieke informatie bevat die u moet bewaren.

1. Plaats de door Saltillo geleverde USB-flashdrive in de USB-poort van het apparaat waar u de gegevens naar wilt overbrengen. Dat kan het oorspronkelijke apparaat zijn waarvan u een reservekopie hebt gemaakt, of een ander apparaat waar u de gegevens naar wilt overzetten.

*Opmerking:* Als het bestandsbeheer van het apparaat wordt geopend, gebruikt u de pijl **Terug** van het apparaat om het te sluiten.

- 2. Selecteer **Herstel van gebruikersgegevens** in het menu Gebruikersback-up/Systeemherstel. Een scherm voor het terugzetten wordt geopend. Selecteer de USB-drive als hij nog niet geselecteerd is.
- 3. Selecteer het bestand dat u wilt laden naar het apparaat. Kies **Opslaan**. Het volgende bericht zal verschijnen: "Waarschuwing: Het terugzetten van een back-up zal alle gebruikersgegevens overschrijven, met inbegrip van de aangepaste vocabulaires en de instellingen. Doorgaan?"
- 4. De opties "Ja" en "Nee" worden getoond. Als u **Ja** kiest, ziet u een draaiend wieltje "Gelieve te wachten".

*Belangrijk!* Wanneer het draaiende wieltje "Gelieve te wachten" stopt, is het **mogelijk** dat u een scherm ziet met het bericht "Deze back-up is gemaakt op een apparaat met een andere reeks ingeschakelde functies. Sommige instellingen en/of functies zullen misschien niet beschikbaar zijn. Wilt u doorgaan?" De opties "Ja", "Details" en "Nee" worden getoond.

Als u **Details** kiest, krijgt u een lijst van ontbrekende licenties. Daarna ziet u "Wilt u doorgaan met het terugzetten?" Selecteer **Doorgaan** of **Annuleren** naargelang van uw behoeften.

5. Verwijder de USB-drive uit het toestel wanneer het terugzetten voltooid is.

# **Back-up en herstel van informatie met opslag in de cloud**

Deze sectie legt uit hoe u een back-up van de informatie van uw NovaChat kunt maken naar Google Drive™. De instructies gelden ook voor Dropbox™.

*Belangrijk!* PRC-Saltillo oefent geen controle uit over producten van derde partijen. En wij kunnen niet helpen als u uw wachtwoord verliest.

Dit slechts een van diverse back-upmogelijkheden. Raadpleeg voor andere methoden:

- [Een back-up van uw vocabulairebestanden maken](#page-173-0) op pagin[a 174](#page-173-0)
- [Uw vocabulaires met instellingen back-uppen en terugzetten](#page-179-0) op pagina [180](#page-179-0)
- [Woordenlijstbestanden tussen NovaChat-apparaten uitwisselen](#page-182-0) op pagina [183](#page-182-0)

*Opmerking:* De volgende procedure werkt alleen op niet-specifieke NovaChat-toestellen.

### **Om een back-up van informatie te maken:**

- 1. Kies de knop Android Home op uw NovaChat en ga naar **Apps**.
- 2. Zoek **Google Drive** en meld u aan.
- 3. Sluit de Google Drive-app en open de chatsoftware op uw NovaChat.
- 4. Kies **Menu** > **Instellingen** > **Systeem** > **Gebruikersback-up/Systeemherstel**.
- 5. Kies **Gebruikersback-up**.
- 6. Geef het back-upbestand een unieke naam en selecteer **Opslaan**.
- 7. Zoek uw **Google Drive**-optie (uw adres moet eraan gekoppeld zijn).
- 8. Kies de gewenste locatie en selecteer **Opslaan**.

#### **Om een back-up van informatie te herstellen:**

- 1. Kies **Menu** > **Instellingen** > **Systeem** > **Gebruikersback-up/Systeemherstel**.
- 2. Kies **Herstel van gebruikersgegevens**.
- 3. Zoek uw **Google Drive**-optie (uw adres moet eraan gekoppeld zijn).
- 4. Kies het gewenste back-upbestand.
- 5. Bevestig dat u begrijpt dat alle bestaande gegevens op het toestel zullen worden overschreven als u **Ja** kiest.
- 6. Kies **OK** om te bevestigen dat u weet dat het systeem een back-up van het huidige systeem maakt voor het geval u het later nodig hebt.
- 7. De NovaChat moet nu met de informatie van de back-up hersteld zijn.

# <span id="page-182-0"></span>**Woordenlijstbestanden tussen NovaChat-apparaten uitwisselen**

Er zijn twee opties voor het overbrengen van aangepaste woordenlijstbestanden van het ene NovaChatapparaat naar het andere.

- ChatEditor gebruiken op een Windows-computer
- Gebruik de USB-sticks die bij de NovaChat-apparaten zijn meegeleverd

# **Uitwisseling van woordenlijstbestanden tussen apparaten met behulp van ChatEditor**

### **Bestanden uitwisselen tussen het apparaat en ChatEditor**

- 1. Start ChatEditor.
- 2. Kies de configuratie waarin u het bestand wilt openen of maak een nieuwe configuratie aan.
- 3. Sluit het NovaChat-apparaat dat de aangepaste woordenlijst bevat, aan op de computer.
- 4. Kies in ChatEditor voor **Library** (Bibliotheek), **Transfer** en vervolgens **Vocabs To/From Device**  (woordenlijstbestanden naar/vanaf apparaat).

### **Bestanden van het apparaat naar ChatEditor kopiëren**

- 1. Selecteer in het scherm Transfer het woordenlijstbestand of de bestanden die u vanaf **Vocabs on Device** (woordenlijstbestanden op apparaat) naar de computer wilt overzetten.
- 2. Klik op de knop **To Editor** (Naar Editor). De bestandsnaam zal worden vermeld in **Chat Editor Files** (Chat Editor-bestanden) wanneer de overdracht is voltooid.
- 3. Koppel de kabel los van dat NovaChat-apparaat.

### **Bestanden kopiëren van de Chat-editor naar het andere NovaChat-apparaat**

1. Sluit de kabel aan op het NovaChat-apparaat dat de aangepaste woordenlijst nodig heeft.

*Opmerking:* Voor dit NovaChat-apparaat kan een andere USB-kabel nodig zijn, die in het pakket voor dit apparaat werd meegeleverd.

- 2. Selecteer in het scherm Transfer in ChatEditor het woordenlijstbestand of de bestanden die u vanaf ChatEditor naar het apparaat wilt overzetten.
- 3. Klik op de knop **To Device** (Naar apparaat).
- 4. Kies **Done** (Gereed) om het Transfervenster in ChatEditor te sluiten.
- 5. Koppel het apparaat los van de computer.
- 6. Kies op het NovaChat-apparaat **Menu** en vervolgens **Library** (Bibliotheek), selecteer het nieuw overgedragen bestand en kies **Open** (Openen).

# **Uitwisseling van woordenlijstbestanden tussen apparaten met behulp van een USB-stick**

*Opmerking:* U moet Chatsoftware versie 2.15 of hoger hebben om deze methode te kunnen gebruiken.

Saltillo heeft een USB-stick meegeleverd die geschikt is voor uw apparaat. Het andere uiteinde wordt op uw computer aangesloten. De stick kan in zijn houder worden gedraaid voor handige toegang.

**De USB 3.0-connector wordt op een computer aangesloten**

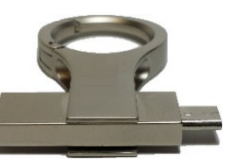

**Micro-USB connector of USB-C connector sluit aan op uw apparaat**

1. Sluit de USB-connector op de USB-poort van het apparaat aan.

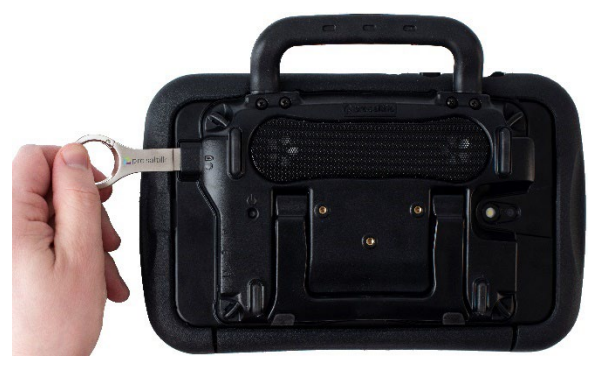

*Opmerking:* Als bestandsbeheer op het apparaat wordt geopend, maakt u gebruik van de pijl Back (Terug) om het te sluiten.

2. Selecteer op het apparaat **Menu** > **Library** (Bibliotheek) > **Menu** > **Import/Export**  (Importeren/Exporteren).

*Opmerking:* Mogelijk wordt een ander scherm met bestandsbeheer geopend. Selecteer of navigeer, afhankelijk van uw apparaat, naar het USB-station, kies de gewenste map en kies **Select** (Selecteer) of **OK**.

3. Er verschijnt een venster dat aangepaste bestanden onder Apparaat aan de linkerkant weergeeft. Bestanden die al op het USB-station staan, worden onder Back-upmap aan de rechterkant weergegeven.

*Bestanden overbrengen van uw apparaat naar het USB-station:* 

- Selecteer elk bestand op het apparaat dat u naar het USB-station wilt kopiëren.
- Selecteer **To Backup** (Naar back-up). Deze optie is nu actief. De bestanden worden naar het USB-station gekopieerd. Als de bestanden naar het USB-station zijn gekopieerd, worden deze in een lijst onder Back-up map weergegeven.

*Bestanden overbrengen van het USB-station naar uw apparaat:*

- Selecteer elk bestand op het USB-station dat u naar het apparaat wilt kopiëren.
- Selecteer **To Device** (Naar Apparaat). Deze optie is nu actief. De bestanden worden naar het apparaat gekopieerd. Als de bestanden naar het apparaat zijn gekopieerd, worden deze in een lijst onder Apparaat weergegeven.
- 4. Wanneer u klaar bent met de overdracht van bestanden, koppelt u het USB-station los van uw apparaat en slaat u deze op een veilige plaats op en/of kopieert u de bestanden van het USB-station naar een computer om ze veilig te bewaren.

*Opmerking:* Als de twee NovaChat-apparaten niet dezelfde USB-connector hebben, moet u het USBstation met het woordenlijstbestand op een computer aansluiten, het woordenlijstbestand naar de computer kopiëren, het andere USB-station op de computer aansluiten en het woordenlijstbestand naar de computer kopiëren.

# **Aangepaste vocabulaires en instellingen wissen**

Hoewel de meeste systemen voor gebruik door één persoon worden aangeschaft, wordt het apparaat soms door meerdere personen gedeeld. Dit kan bijvoorbeeld voorkomen als het systeem op scholen of bibliotheken wordt gebruikt. In deze gevallen dienen het vocabulaire en de instellingen na gebruik door één persoon te worden gewist voordat de volgende persoon van het systeem gebruikmaakt.

## **Aangepast vocabulaire wissen**

Op de volgende wijze kunt u een of meer aangepaste vocabulaires wissen:

- 1. Kies **Menu** > **Bibliotheek** > **Menu** > **Wissen**.
- 2. Controleer elk bestand in de lijst (de lijst bevat uitsluitend aangepaste bestanden).
- 3. Kies **Wissen**.
- 4. Kies **Ja** om te bevestigen.
- 5. Uw apparaat bevat nu uitsluitend de standaard vocabulairebestanden.

## **De standaardinstellingen terugzetten**

Op de volgende wijze kunt u uitsluitend de standaardinstellingen voor de Chat-software terugzetten:

- 1. Kies **Menu** > **Instellingen** > **Profielen** > **Laden**.
- 2. Kies **Standaardinstellingen laden**.
- 3. Kies **Menu** > **Instellingen** > **Spraakuitvoer** > **Stem** om de gewenste synthesizer en stem handmatig in te stellen.

## **Alle aangepaste vocabulaires en instellingen wissen**

*Belangrijk!* Gebruik de optie Gegevens resetten alleen als u *al* uw aangepaste woordenlijsten wilt verwijdereen en *alle* instellingen van de Chat-software naar hun standaardwaarden wilt herstellen.

Gegevens resetten is alleen beschikbaar als u een wachtwoord voor Menuvergrendeling hebt ingesteld. Als u dat niet gedaan hebt, kunt u Gegevens resetten niet selecteren. De samenvattende tekst onder Gegevens resetten legt uit dat deze optie afhangt van de instelling Menuvergrendeling*.*

*Als u geen wachtwoord voor Menuvergrendeling hebt ingesteld:*

- 1. Kies **Menu** > **Instellingen** > **Menuvergrendeling**.
- 2. Schakel **Menuvergrendeling** in. U ziet een toetsenbord en een verzoek om een wachtwoord in te voeren.
- 3. Voer een wachtwoord in, bevestig het en kies **Opslaan**.
- 4. Ga verder naar "Als u een wachtwoord voor Menuvergrendeling hebt ingesteld".

### *Als u een wachtwoord voor Menuvergrendeling hebt ingesteld:*

- 1. Kies **Menu** > **Instellingen** > **Systeem** > **Gebruikersback-up/Systeemherstel** > **Gegevens resetten**.
- 2. *Alle* aangepaste woordenlijsten zullen worden verwijderd en *alle* instellingen van de Chat-software zullen naar hun standaardwaarden worden hersteld.

*Opmerking:* Gegevens resetten zal de in het besturingssysteem opgeslagen items *niet* verwijderen. Om ze te verwijderen, sluit u het toestel met een kabel op uw computer aan en gebruikt u Verkenner op de computer om items uit de zones Galerij, Foto's, Muziek en Video te verwijderen.

# **Tekstberichten instellen en gebruiken**

U kunt met uw NovaChat-apparaat SMS-berichten verzenden en ontvangen. Stel berichten samen zoals u ook andere tekst invoert.

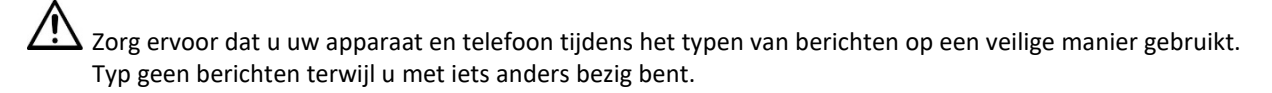

*Belangrijk!* U moet over een Android-telefoon met tegoed beschikken om de SMS-functie op uw apparaat te kunnen gebruiken. Raadpleeg de gebruikersinstructies van de fabrikant bij de telefoon voor informatie over een veilige montage en plaatsing van het apparaat.

U dient de app AeroText™ op uw telefoon in te stellen en een Bluetooth-verbinding tussen de telefoon en het apparaat tot stand te brengen. Raadpleeg "De applicatie AeroText op uw telefoon installeren" en vervolgens ["Een verbinding tussen uw NovaChat-apparaat en uw telefoon tot stand brengen"](#page-187-0). Een verbinding tussen uw NovaChat-apparaat en uw telefoon tot stand brengen".

## *Uw telefoonprovider brengt mogelijk kosten in rekening voor het versturen van tekstberichten met uw mobiele apparaat. Mogelijk zijn aanvullende kosten van de mobiele netwerkoperator van toepassing.*

*Opmerking:* De afbeeldingen in dit gedeelte zijn uitsluitend bedoeld als voorbeeld. SMS-pagina's kunnen per vocabulaire verschillen. U kunt SMS-pagina's ook wijzigen op de manier waarop u ook vocabulairepagina's wijzigt – u kunt bijvoorbeeld kleuren, de tekst die op toetsen wordt weergegeven en de op toetsen weergegeven afbeeldingen aanpassen.

# **De applicatie AeroText op uw telefoon installeren**

- 1. Open de internetbrowser op uw telefoon.
- 2. Ga naar [https://www.prc-saltillo.com/texting.](https://www.prc-saltillo.com/texting) Vink "I agree to the End User License Agreement" (Ik ga akkoord met de licentieovereenkomst voor de eindgebruiker) en klik vervolgens op de toets **Download AeroText**.
- 3. Als het downloaden voltooid is, gaat u naar het app-overzicht en vervolgens naar **Settings**  (Instellingen).
- 4. Ga naar **Security** (Beveiliging).
- 5. Zoek de instelling **Unknown Sources** (Onbekende bronnen) en schakel deze in. Tik op **OK** als een pop-up-venster verschijnt.

*Opmerking:* Deze stap kan per apparaat verschillen. Als uw apparaat de instelling Unknown Sources (Onbekende bronnen) niet heeft, verschijnt de instelling waarschijnlijk bij de installatie van het bestand AeroText.apk.

- 6. Tik op de thuistoets onder aan de telefoon.
- 7. Tik op **Apps** > **File Manager** (Bestandsbeheer).

*Opmerking:* De naam van deze functie kan per merk telefoon verschillen. Als uw telefoon niet over de functie bestandsbeheer beschikt, kunt u een van de varianten op Google Play downloaden. Kies de gewenste variant.

- 8. Zoek het bestand **AeroText.apk** in de downloadmap op uw telefoon en tik erop.
- 9. Tik op **Install** (Installeren).

*Belangrijk!* Als uw telefoon Android 14 of nieuwer gebruikt, kiest u **More details** > **Install anyway** (Meer details > Toch installeren) op het scherm Onveilige app geblokkeerd.

- 10. Tik op **Allow** (Toestaan) als het pop-up-venster van Google Protect verschijnt.
- 11. Tik op de thuistoets als AeroText.apk geïnstalleerd is.
- 12. *Als uw telefoon Android 14 of nieuwer gebruikt:* Ga naar het app-overzicht en vervolgens naar **Settings** (Instellingen). Selecteer vervolgens **Apps** > **Aerotext** > **Permissions** (Machtigingen) en sta elk van de volgende zaken toe:
	- Tik op **Contacts** > **Allow** (Contacten > Toestaan) en tik op de pijl Terug.
	- Tik op **Files** > **Allow** (Bestanden > Toestaan) en tik op de pijl Terug.
	- Tik op **Notifications** > **Allow** (Meldingen > Toestaan) en tik op de pijl Terug.
	- Tik op **Phone** > **Allow** (**Telefoon** > Toestaan) en tik op de pijl Terug.
	- Tik op **SMS** > **Allow** (SMS > Toestaan) en tik op de pijl Terug.
- 9. Tik op **Apps** > **AeroText**.
- 10. Tik op **Allow** (Toestaan) als het bericht "An app wants to turn Bluetooth ON for this device" (Een app wil Bluetooth op dit apparaat inschakelen) verschijnt. U kunt ook op **OK** tikken als het bericht "This app was built for an older version of Android…" (Deze app is bedoeld voor een oudere versie van Android...) verschijnt.
- 11. Tik boven in het scherm op **AeroText is not your SMS app** (AeroText is niet uw SMS-app) zodra AeroText geopend is.
- 12. Tik op **Yes** (Ja) als de pop-upmelding "Change SMS App?" (SMS-app wijzigen?) verschijnt. Hiermee wordt AeroText de primaire SMS-app op uw telefoon.
- 13. Op de volgende wijze maakt u AeroText zichtbaar op het NovaChat-apparaat:
	- Tik op de banner No Bluetooth Connection (Geen Bluetooth-verbinding) bovenaan.
	- Tik op **Allow** (Toestaan) als het bericht "An app wants to make your phone visible to other Bluetooth devices for 120 seconds" (Een app wil uw telefoon gedurende 120 seconden voor andere Bluetooth-apparaten zichtbaar maken) verschijnt.
	- AeroText wacht nu tot het apparaat verbinding maakt.
- 14. Ga verder naar ["Een verbinding tussen uw NovaChat-apparaat en uw telefoon tot](#page-187-0) [stand brengen"](#page-187-0).

## <span id="page-187-0"></span>**Een verbinding tussen uw NovaChat-apparaat en uw telefoon tot stand brengen**

- 1. Kies op het apparaat **Menu** > **Instellingen** > **Systeem** > **Bluetoothinstellingen**.
- 2. Controleer of **Met telefoon gebruiken** ingeschakeld is.

*Opmerking:* Door **Met telefoon gebruiken** te selecteren, verschijnt het volgende bericht:

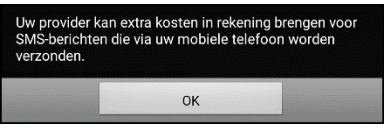

Tik op **OK** om door te gaan.

- 3. Kies **Met telefoon gebruiken**. Het apparaat zoekt naar beschikbare telefoons en geeft deze in een lijst op het scherm weer.
- 4. Selecteer uw telefoon. Het bericht "Connecting to device" (Bezig met verbinden met het apparaat) verschijnt. Als het apparaat een verbinding met de telefoon tot stand brengt, wordt "Connected" (Verbonden) achter de naam van de telefoon boven in het scherm weergegeven en wordt kort het bericht "Connected" (Verbonden) onder in het scherm weergegeven.
- 5. Gebruik de toets Back (Terug) ( $\Rightarrow$ ,  $\Rightarrow$ , of  $\triangleleft$ ) van het apparaat om naar de thuispagina van het vocabulaire te gaan, en navigeer vervolgens naar de pagina die de toets Texting (SMS'en) bevat.

*Opmerking:* De weergave en locatie van de toets Texting (SMS'en) is afhankelijk van het vocabulairebestand dat u gebruikt en de door u gekozen locatie van de toets. Raadpleeg ["Van](#page-188-0)  [SMS'en in een standaard vocabulairebestand](#page-188-0) gebruikmaken" of ["Berichten aan een aangepast](#page-189-0)  [vocabulairebestand toevoegen"](#page-189-0).

6. De op de telefoon opgeslagen gesprekken worden op de gesprekspagina voor berichten in een lijst weergegeven.

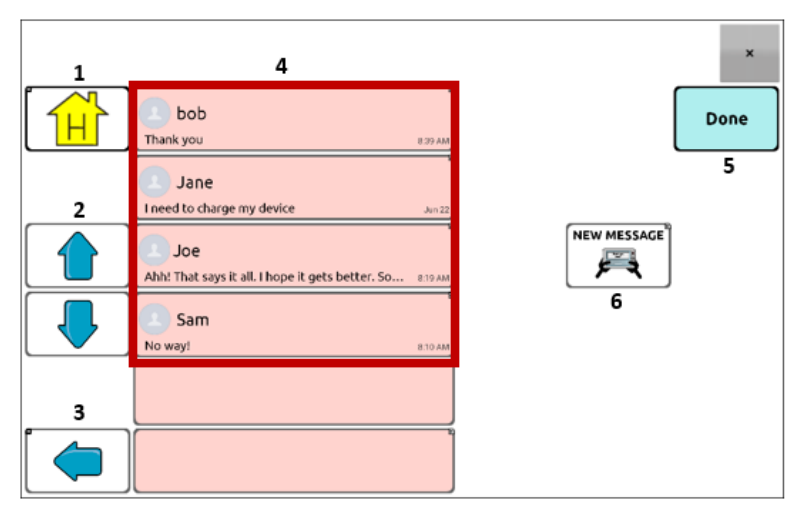

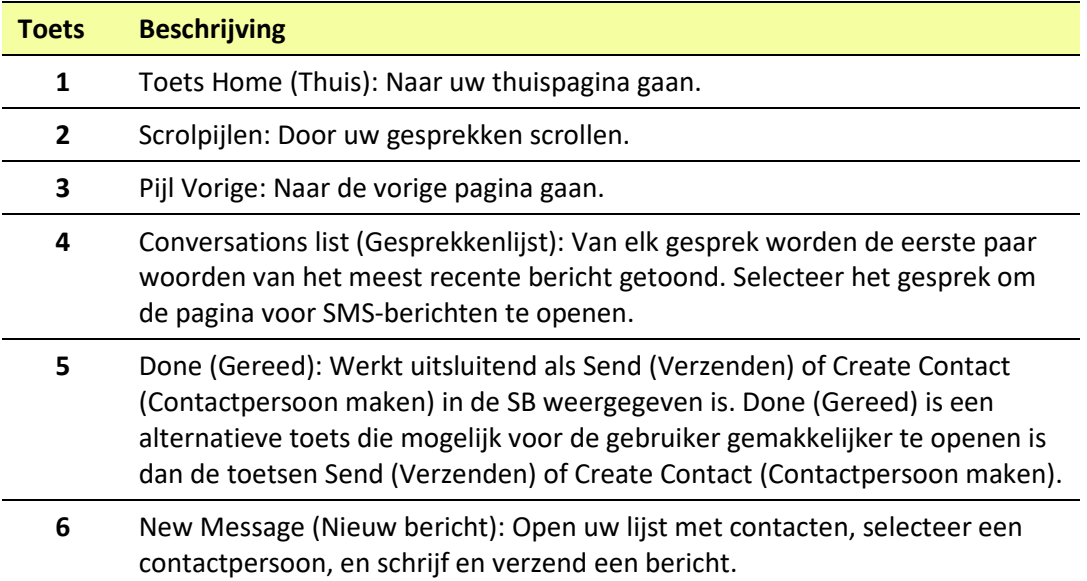

## <span id="page-188-0"></span>**Van SMS'en in een standaard vocabulairebestand gebruikmaken**

Alle standaard vocabulairebestanden van WordPower en MultiChat bevatten nu SMS-pagina's. De SMSpagina's van standaard vocabulaires zijn reeds geïnstalleerd. U hoeft alleen maar een kopie van het vocabulairebestand te maken en de SMS- en andere pagina's naar wens aan te passen.

Kies **Social** (Sociaal) en selecteer de toets **Texting** (SMS'en) op de pagina Social (Sociaal) om naar de SMS-functie in de standaard WordPower-vocabulaires te gaan. Kies **Things** (Zaken), kies **More Things**  (Overige zaken) en selecteer **Texting** (SMS'en) op de pagina More Things (Overige zaken) om naar SMSfunctie in MultiChat 15 te gaan.

## **De toets Done (Gereed) naar een andere pagina kopiëren**

Done (Gereed) is een alternatieve toets die mogelijk voor de gebruiker gemakkelijker te openen is dan de toetsen Send (Verzenden) of Create Contact (Contactpersoon maken). U kunt de toets naar uw toetsenbord of een andere geschikte pagina kopiëren, zodat u niet naar de pagina Social (Sociaal) of More Things (Overige zaken) hoeft terug te gaan.

- 1. Kies **Menu** > **Bewerkmodus**.
- 2. Druk op de toets Gereed en houd deze ingedrukt.
- 3. Kies **Toets kopiëren**.
- 4. Druk op de locatie voor de nieuwe toets en houd deze ingedrukt.
- 5. Kies **Toets plakken**.

## **Een toets met de actie Gereed aan een pagina toevoegen**

In plaats van een toets Done (Gereed) te kopiëren, kunt u ook een toets op een pagina maken of aanpassen en de actie Done (Gereed) toewijzen.

- 1. Kies **Menu** > **Bewerkmodus**.
- 2. Druk op de toets waaraan u wijzigingen wilt aanbrengen en houd deze ingedrukt. Er wordt een lijst met toetsopties geopend.
- 3. Kies **Toets bewerken***.* Via het venster Toetseigenschappen wordt het tabblad Algemeen geopend.
- 4. Voeg een label en afbeelding toe.
- 5. Kies het tabblad **Functies**.
- 6. Tik of klik op de pijl Functie toevoegen  $\div$  om een lijst met acties te openen.
- 7. Kies de actie **Gereed**.
- 8. Kies **Opslaan**.

## <span id="page-189-0"></span>**SMS'en aan een aangepast vocabulairebestand toevoegen**

Houd bij het toevoegen van SMS-pagina's aan een aangepast vocabulairebestand rekening met het volgende:

- De lay-out van het vocabulairebestand (het aantal toetsen)
- De symboolset van het vocabulairebestand (SymbolStix of PCS-symbolen)
- De pagina die u als SMS-toetsenbordpagina wilt gebruiken de thuispagina waarop u toetsen kunt kiezen, of de spellingstoetsenbordpagina (ABC).

## **SMS'en toevoegen:**

1. Importeer SMS-pagina's uit het standaard vocabulairebestand die het meest met de lay-out (het aantal toetsen) van uw aangepast vocabulairebestand overeenkomen.

*Belangrijk!* Selecteer een standaardbestand dat van dezelfde symboolset gebruikmaakt (SymbolStix of PCS-symbolen).

Als u bijvoorbeeld een aangepast vocabulairebestand met 60 toetsen hebt gemaakt dat van de symboolset SymbolStix gebruikmaakt, doet u het volgende:

## Kies **Menu** > **Bewerkmodus** > **Pagina's** > **Menu** > **Import**.

- 2. Kies een standaard vocabulairebestand van waaruit u de SMS-pagina's kunt importeren. In dit geval is WordPower60 SS een goede mogelijkheid.
- 3. Nadat u een vocabulairebestand geselecteerd hebt, wordt een lijst met pagina's weergegeven.
- 4. Selecteer elk van de volgende opties (achter elke door u geselecteerde pagina verschijnt een vinkje).
	- SMS-contacten
	- SMS-gesprekken
	- Eigenschappen SMS-bericht
	- SMS-berichten
- 5. Kies **Import** (Importeren). De geselecteerde pagina's worden in uw aangepaste vocabulaire geïmporteerd.
- 6. Maak een toets in uw aangepast vocabulairebestand waarmee u naar de SMS-pagina's kunt navigeren.

*Suggestie:* Gebruik een lege toets, bijvoorbeeld op de pagina Social (Sociaal).

- 7. Bewerk de toets: voeg een label, boodschap en/of afbeelding toe.
- 8. Selecteer het tabblad **Functies**.
- 9. Verwijder **Speech Message** (Spraakbericht).
- 10. Selecteer **Texting - Navigate to Conversations** (SMS Naar gesprekken).
- 11. Kies **Opslaan**.
- 12. Terwijl u nog in de Bewerkmodus bent, kiest u **Menu** > **Pagina's** en stelt u elke geïmporteerde SMSpagina als speciale pagina in. Druk op een paginanaam en houd deze ingedrukt. Selecteer **Set as Special Page** (Als speciale pagina instellen). Selecteer vervolgens de gewenste aanduiding voor de speciale pagina:

paginanaam "Texting Contacts" (SMS-contacten) > Set as Special Page (Als speciale pagina instellen) > Text Contacts (Contacten)

paginanaam "Texting Conversations" (SMS-gesprekken) > Set as Special Page (Als speciale pagina instellen) > Text Conversations (Gesprekken)

paginanaam "Texting Message Details" (Eigenschappen SMS-bericht) > Set as Special Page (Als speciale pagina instellen) > Text Message Details (Eigenschappen bericht)

paginanaam "Texting Messages" (SMS-berichten) > Set as Special Page (Als speciale pagina instellen) > Text Messages (Berichten)

13. Tik op **Opslaan** om uw wijzigingen op te slaan en kies vervolgens **Back** (Terug) om te sluiten.

*Opmerking:* Uw pagina Home (Thuis) wordt uw SMS-toetsenbord voor berichten. Raadpleeg ["Een](#page-190-0)  [andere SMS-toetsenbordpagina instellen"](#page-190-0) als u een andere pagina als SMS-toetsenbordpagina wilt instellen, bijvoorbeeld een spellingstoetsenbordpagina.

14. Kies **Menu** > **Bewerkmodus** om de Bewerkmodus af te sluiten. Vervolgens navigeert u naar de pagina die uw toets Texting (SMS'en) bevat. Als u de toets selecteert, ziet u dat de SMS-pagina's gekoppeld en op elkaar afgestemd zijn.

## <span id="page-190-0"></span>**Een andere SMS-toetsenbordpagina instellen**

Uw thuispagina is standaard als uw toetsenbord voor berichten ingesteld. Op de volgende wijze kunt u een andere pagina als toetsenbordpagina voor berichten instellen, bijvoorbeeld een spellingstoetsenbordpagina:

- 1. Kies **Menu** > **Pagina's**, scrol omlaag en tik vervolgens op **Texting Messages** (SMS-berichten).
- 2. Tik op **Open** (Openen) in het pop-upmenu.
- 3. Druk op de toets **Reply** (Beantwoorden) en houd deze ingedrukt.
- 4. Tik op **Edit Button** (Toets bewerken) in het pop-upmenu.
- 5. Tik op **Add an action** (Een actie toevoegen) in het tabblad Actions (Acties).
- 6. Scrol naar en tik op **Navigate** (Navigeren). Er wordt een lijst met pagina's weergegeven.
- 7. Scrol naar en tik op de pagina die u als SMS-toetsenbordpagina wilt gebruiken. Een voorbeeldweergave van de pagina verschijnt aan de rechterkant van de pagina.
- 8. Tik op **OK**.
- 9. Selecteer een animatie of houd de optie **No Animation** (Geen animatie) ingeschakeld.
- 10. Kies **Opslaan**.
- 11. Kies ook **Opslaan** op de volgende pagina.
- 12. Herhaal stap 1 t/m 11 voor de pagina **Texting Message Details** (Eigenschappen SMS-bericht).
- 13. U kunt de bestemming van het SMS-toetsenbord voor de pagina Texting Contacts (SMS-contacten) als volgt wijzigen:
	- Druk op een van de "Contact"-toetsen en houd deze ingedrukt.
	- Herhaal stap 4 t/m 11.
- 14. Kies **Menu** > **Bewerkmodus** als u klaar bent om de Bewerkmodus af te sluiten. De door u geselecteerde pagina is nu uw SMS-toetsenbordpagina.

## **SMS'en deactiveren of opnieuw activeren**

Kies op het apparaat **Menu** > **Instellingen** > **Systeem** > **Bluetoothinstellingen** om het SMS'en op uw apparaat te deactiveren. Schakel **Use with Phone** (Met telefoon gebruiken) uit. Kies **Menu** > **Instellingen** > **Systeem** > **Bluetoothinstellingen** om SMS'en opnieuw te activeren. Schakel **Use with** Phone (Met telefoon gebruiken) in.

## **De grootte van de spraakbalk (SB) wijzigen**

Als u niet van een afdekraster gebruikmaakt, kan het handig zijn om de SB te vergroten. Hiermee wordt behalve het gebied waarin u de tekst invoert ook de toets Send (Verzenden) vergroot, waardoor deze gemakkelijker in gebruik is. Op de volgende wijze kunt u de SB vergroten:

- Kies **Menu** > **Instellingen** > **Style** (Stijl) > **Number of Lines** (Aantal regels). Selecteer het aantal regels in het venster Lines (Regels) om de SB en de toets Send (Verzenden) op een voor u geschikte grootte in te stellen.
- Kies **Menu** > **Instellingen** > **Style** (Stijl) > **Font > Font Size** (Fontgrootte). Selecteer het cijfer in het venster Choose a size (Een grootte kiezen) om de SB en de toets Send (Verzenden) op een voor u geschikte grootte in te stellen.

## **Een contactpersoon op uw telefoon maken**

U moet eerst een contactpersoon maken voordat u naar deze persoon een SMS kunt sturen. U kunt een contactpersoon op uw telefoon maken of op basis van een ontvangen bericht op uw apparaat een contactpersoon toevoegen. Het maken van een contactpersoon op een telefoon gebeurt bij elk model op een andere manier. Voer de naam en het telefoonnummer van de contactpersoon in. Omdat u een Bluetooth-verbinding hebt, worden de contacten die u op de telefoon aanmaakt op het apparaat weergegeven als u **New Message** (Nieuw bericht) kiest. U kunt met uw telefoon een contactpersoon verwijderen. Raadpleeg ["Een contactpersoon op basis van een ontvangen bericht toevoegen"](#page-191-0).

## <span id="page-191-0"></span>**Een contactpersoon op basis van een ontvangen bericht toevoegen**

Gebruik de volgende procedure als u een bericht ontvangt van iemand die u als contactpersoon wilt toevoegen:

1. Selecteer het telefoonnummer van de persoon die u als contactpersoon wilt toevoegen op de SMSgesprekspagina. Er worden een lijst met berichten voor dit contactpersoon en een aanvullende toets "Add as New Contact" (Als nieuw contactpersoon toevoegen) geopend. Bijvoorbeeld:

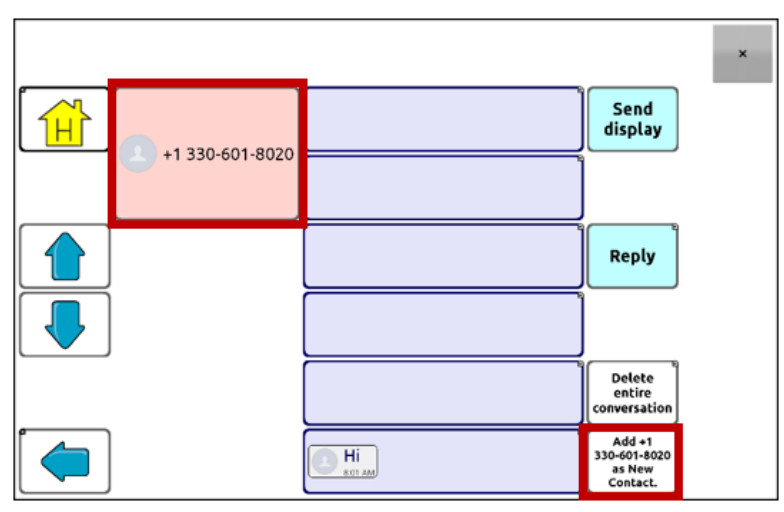

*Opmerking:* De locatie van de toets Add as New Contact (Als nieuw contactpersoon toevoegen) kan per vocabulairebestand verschillen.

2. Kies de toets **Add as New Contact** (Als nieuw contactpersoon toevoegen). De SB geeft de prompt "Enter contact name" (Naam contactpersoon invoeren) en de toets Create Contact (Contactpersoon maken) weer.

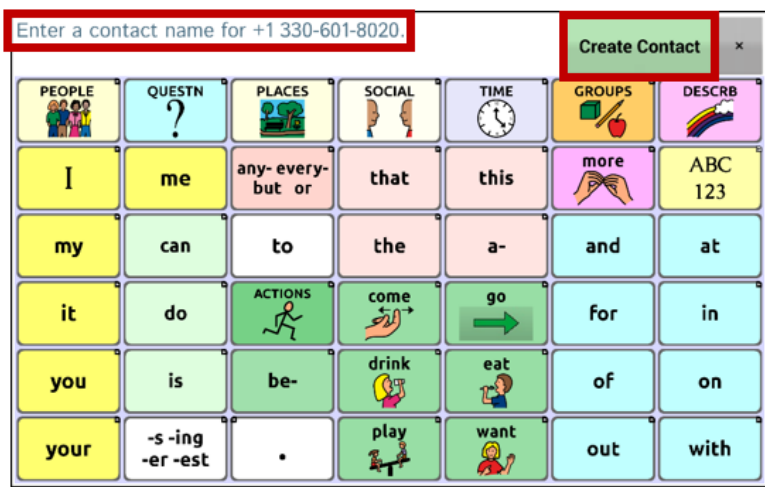

3. Voer de naam van de contactpersoon in de SB in.

4. Kies de toets **Create Contact** (Contactpersoon maken). Er verschijnt een lijst met berichten van/voor de contactpersoon. Op de plek van het telefoonnummer wordt de nieuwe naam weergegeven. De toets Add as New Contact (Als nieuw contactpersoon toevoegen) is nu blanco.

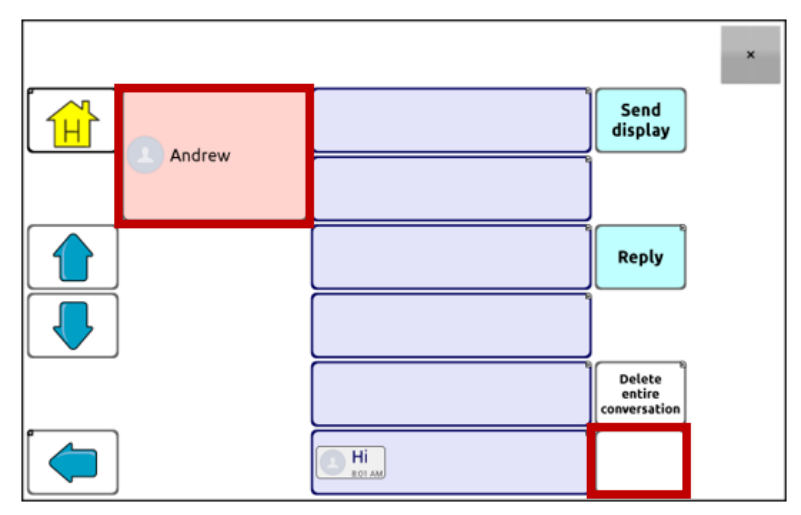

5. De nieuwe naam verschijnt op de SMS-gesprekspagina en in de contactenlijst.

# **Een bericht schrijven en verzenden**

U kunt de in het vocabulaire op uw apparaat ingestelde SMS-pagina's gebruiken. Raadpleeg ["Geavanceerde SMS-instellingen"](#page-200-0) op pagina [201](#page-200-0) als u de berichteninterface wilt aanpassen.

- 1. Kies de toets Texting (SMS) in uw vocabulaire om een bericht te verzenden. De SMS-gesprekspagina wordt geopend.
- 2. Kies **New Message** (Nieuw bericht). Uw contactpersonenlijst wordt weergegeven.

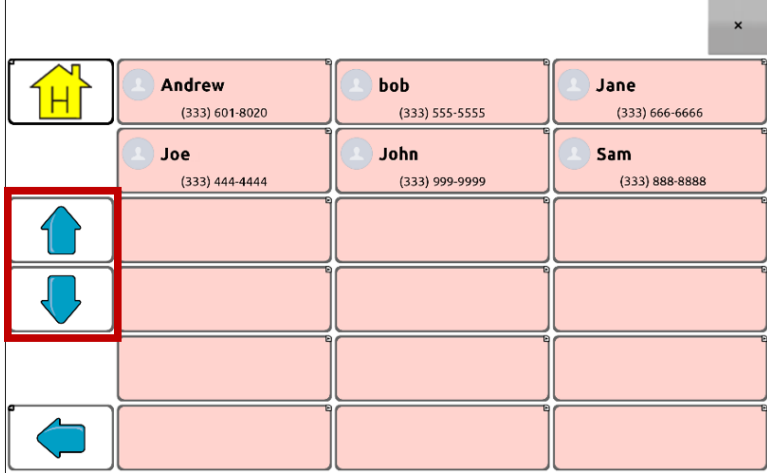

3. Selecteer de contactpersoon waarnaar u een bericht wilt verzenden. De vocabulairethuispagina (of de pagina die u als SMS-toetsenbordpagina ingesteld hebt) wordt met een prompt "Enter the text" (Tekst invoeren) en de toets Send (Verzenden) in de SB weergegeven.

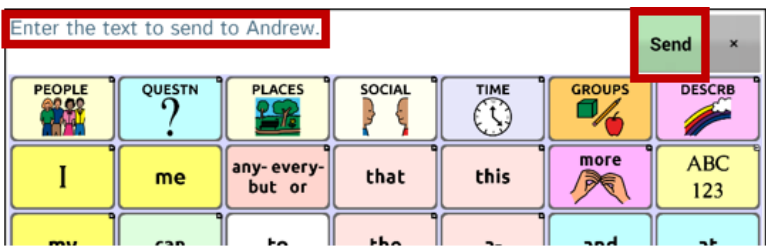

*Tip:* Als u de verkeerde contactpersoon gekozen hebt of u wilt om een andere reden geen bericht verzenden, drukt u enkele keren op **Back** (Terug) [5,  $\Rightarrow$ , of  $\triangleleft$ ] tot de prompt "Enter the text" (Tekst invoeren) uit de SB verdwijnt.

4. Stel uw bericht samen zoals u ook andere tekst in zou voeren. Het bericht verschijnt in de SB.

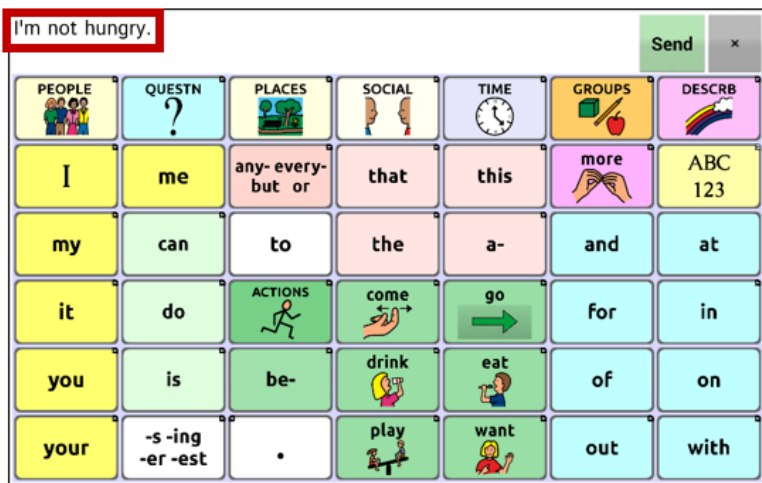

*Tip:* Als u niet van een afdekraster gebruikmaakt, kan het handig zijn om de SB te vergroten. Hiermee wordt de toets Send (Verzenden) vergroot, waardoor deze gemakkelijker in gebruik is. Kies **Menu** > **Instellingen** > **Style** (Stijl) > **Number of Lines** (Aantal regels) om de SB te vergroten.

5. Kies **Send** (Verzenden). De SB wordt gewist en de lijst met berichten van/voor deze contactpersoon wordt weergegeven. Het door u verzonden bericht wordt onderaan de lijst weergegeven.

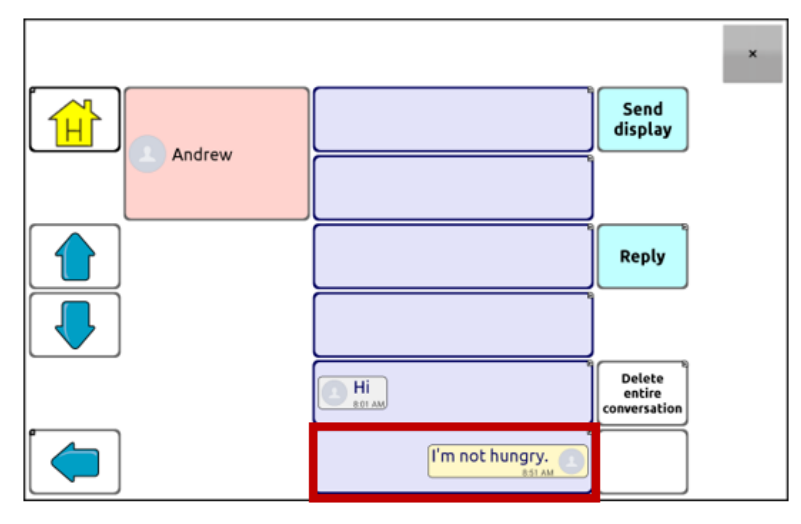

*Opmerking:* Alle SMS-berichten die u naar de contactpersoon hebt verzonden en van deze persoon hebt ontvangen, worden in het huidige gesprek in een lijst weergegeven. De naar deze contactpersoon verzonden berichten verschijnen aan de rechterkant. Van deze contactpersoon ontvangen berichten verschijnen aan de linkerkant.

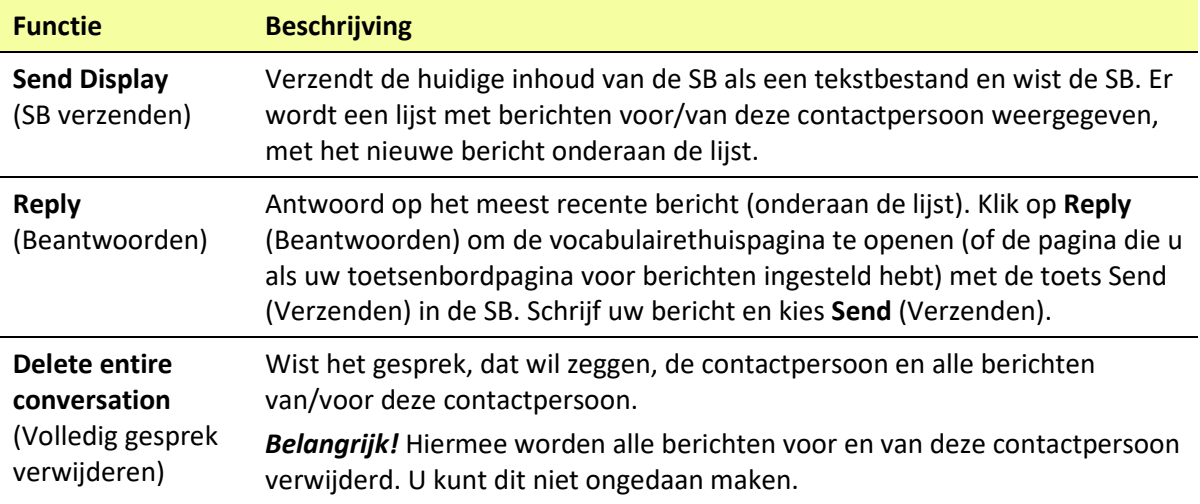

*Opmerking:* De lijst met berichten toont alleen de eerste paar woorden van elk bericht. Bekijk het volledige bericht door het bericht te selecteren en de pagina Eigenschappen bericht te openen.

# **Een SMS-bericht uitspreken**

Het apparaat kan elk SMS-bericht in een gesprek uitspreken.

1. Selecteer het bericht dat u het apparaat wilt laten uitspreken in de lijst met berichten van die contactpersoon.

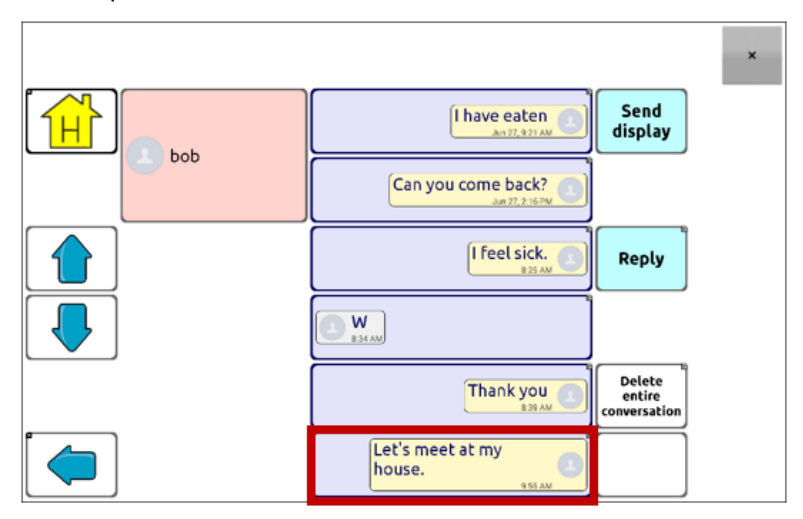

2. Als u het bericht selecteert, wordt de pagina Eigenschappen bericht met aanvullende toetsen weergegeven.

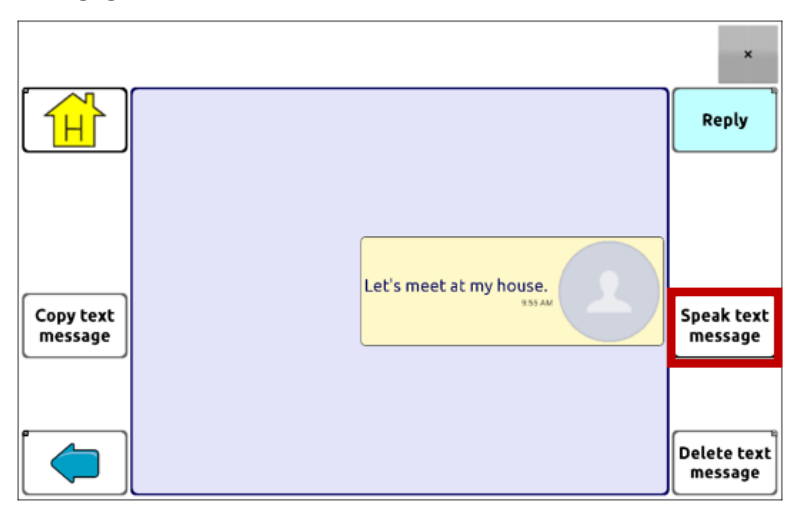

3. Kies **Speak Text Message** (SMS-bericht uitspreken).

# **Een SMS-bericht kopiëren**

U kunt een SMS-bericht kopiëren en in een SMS-bericht plakken dat u naar iemand anders wilt verzenden.

1. Selecteer het bericht in de lijst met contactpersonen dat u wilt kopiëren.

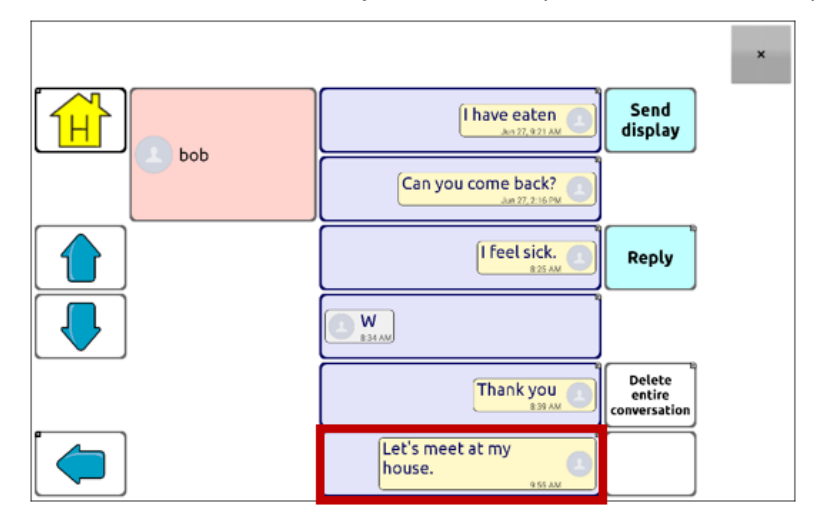

2. Als u het bericht selecteert, wordt de pagina Eigenschappen bericht met aanvullende toetsen weergegeven.

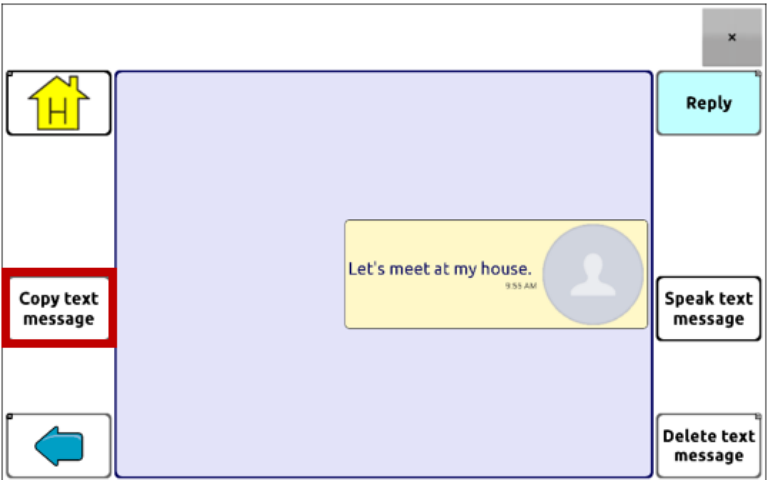

- 3. Tik op **Copy text message** (SMS-bericht kopiëren).
- 4. Ga naar de contactpersoon waarnaar u het bericht wilt verzenden.
- 5. Druk op de SB en houd deze ingedrukt. Er wordt een menu geopend.

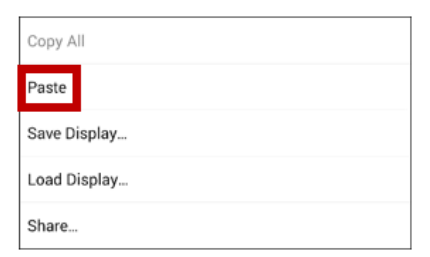

- 6. Kies **Paste** (Plakken). Het gekopieerde bericht wordt naar de SB gekopieerd.
- 7. Tik op **Send Display** (SB verzenden).

# **Een conceptbericht maken (om later te verzenden)**

Als u een begin aan een SMS-bericht gemaakt hebt en u wordt onderbroken, of u hebt geen tijd om het bericht te voltooien, kunt u een concept maken en de ingevoerde tekst opslaan. Bijvoorbeeld:

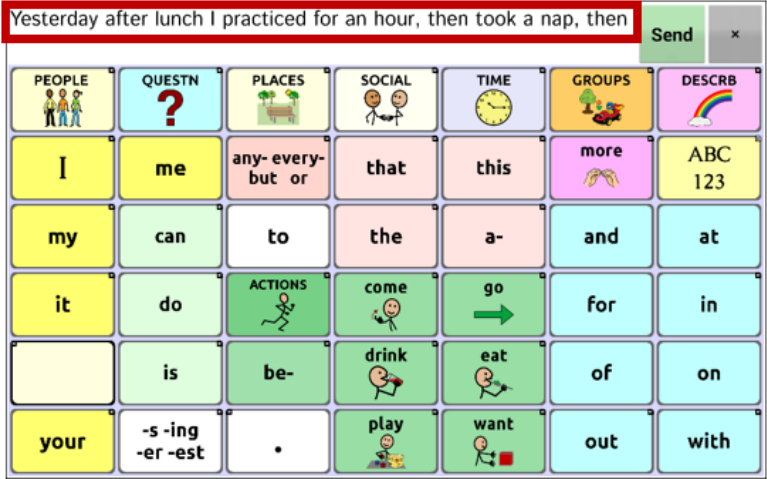

Druk enkele keren op **Back** (Terug) [  $\Rightarrow$  of  $\triangleleft$  ] om deze tekst op te slaan. De pop-upmelding "Message saved as draft" (Bericht als concept opslagen) verschijnt onder in het scherm, en uw onvoltooide bericht wordt voorafgegaan door "DRAFT" (Concept).

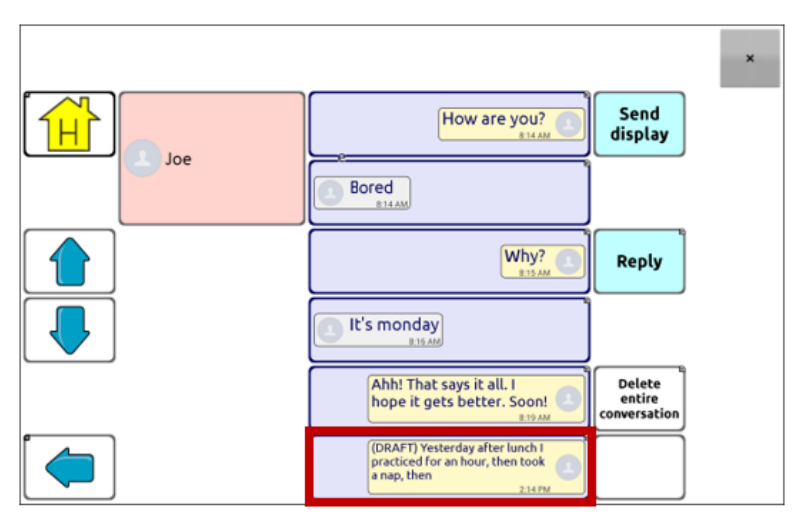

U kunt het bericht op een later tijdstip voltooien door het concept te selecteren, de resterende tekst toe te voegen en **Send** (Verzenden) te kiezen.

# **De rol van gesprekken bij het maken van een bericht**

Het kan voorkomen dat u een SMS-bericht wilt maken terwijl u met een gesprek bezig bent. U hebt bijvoorbeeld tekst in de SB staan die u naar iemand als SMS-bericht wilt verzenden. Hiervoor kunt u naar Texting (SMS'en) gaan en *een bestaand gesprek kiezen*. Vervolgens kiest u **Send Display** (SB verzenden).

U kunt echter *niet* naar Texting (SMS'en) gaan, **New Message** (Nieuw bericht) kiezen, een nieuwe contactpersoon kiezen en vervolgens **Send Display** (SB verzenden) selecteren.

Als u op het moment geen gesprek met iemand hebt en **New Message** (Nieuw bericht) wilt gebruiken, kunt u uitsluitend een bericht maken nadat u de contactpersoon geselecteerd hebt.

# **Gesprekken en berichten verwijderen**

*Belangrijk!* Hiermee worden alle berichten voor en van deze contactpersoon permanent verwijderd. Als u de rest van het gesprek wilt behouden, verwijdert u een afzonderlijk bericht uit het gesprek aan de hand van de toets Delete Message (Bericht verwijderen).

## **Een gesprek verwijderen (alle berichten voor/van een contactpersoon):**

- 1. Selecteer het gesprek.
- 2. Selecteer **Delete Entire Conversation** (Volledig gesprek verwijderen).
- 3. Are you sure you wish to delete this entire conversation containing … messages? (Weet u zeker dat u dit volledige gesprek (....berichten) wilt verwijderen?) Kies **Yes** (Ja).

## **Een of meer afzonderlijke berichten verwijderen:**

- 1. Selecteer het gesprek.
- 2. Selecteer het bericht dat u wilt verwijderen.
- 3. Selecteer **Delete Text Message** (SMS-bericht verwijderen).
- 4. Herhaal stap 2 en 3 voor elk bericht dat u wilt verwijderen.

*Opmerking:* Verwijder een contactpersoon met uw telefoon.

# **Het pictogram Back (Terug) bij het SMS'en gebruiken**

Het pictogram Back (Terug)  $\Box$ ,  $\Box$  of  $\Box$ ] bevat twee handige SMS-toepassingen.

## **Als u een begin aan een SMS-bericht gemaakt hebt en u wordt onderbroken, of als u geen tijd hebt om het bericht te voltooien:...**

...kunt u een concept maken om de ingevoerde tekst op te slaan. Druk enkele keren op **Back** (Terug) tot het pop-upbericht "Message saved as draft" (Bericht als concept opgeslagen) onder in het scherm verschijnt. Er wordt "(DRAFT)" (Concept) voor uw onvoltooide bericht weergegeven. Nu kunt u op een later moment het bericht voltooien.

## **Als u de verkeerde contactpersoon gekozen hebt of u wilt om een andere reden geen bericht verzenden:...**

...druk enkele keren op **Back** (Terug) [<sup> $\leq$ </sup>, of < 1] tot de prompt "Enter the text" (Tekst invoeren) van de SB verdwijnt.

# **Meldingen bekijken**

*Opmerking:* Kies **Menu** > **Instellingen** > **Input** (Invoer) om meldingen zichtbaar te maken. Controleer in de spreekbalk of **Enable Notification Bar** (Meldingsbalk inschakelen) geselecteerd is.

Meldingen verschijnen in het corresponderende gebied in de SB. Bijvoorbeeld:

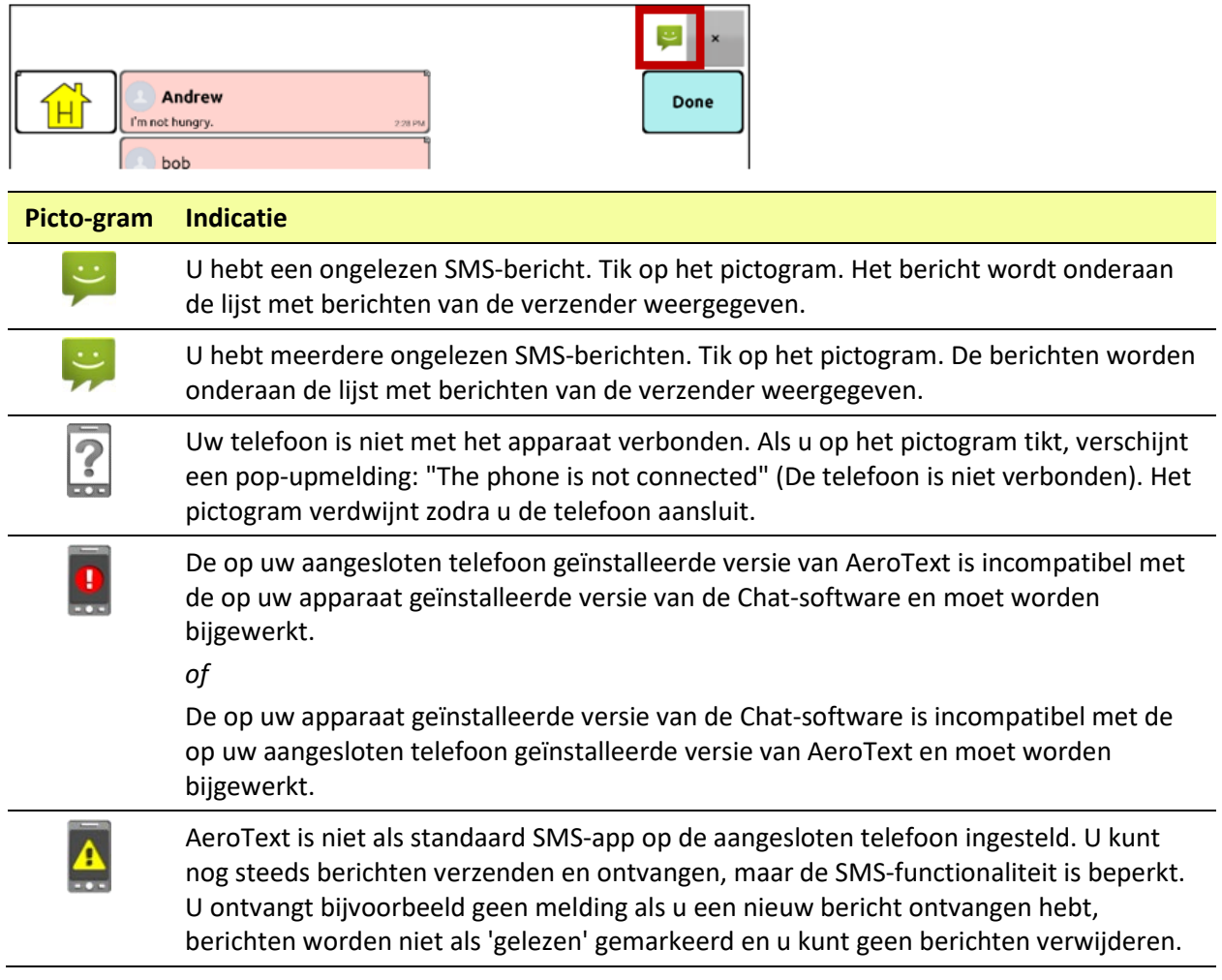

# <span id="page-200-0"></span>**Geavanceerde SMS-instellingen**

Als u de weergave en bediening van de berichtenpagina's wilt wijzigen, kunt u net als bij vocabulairepagina's toetsen bewerken en diverse acties selecteren.

## **SMS-acties**

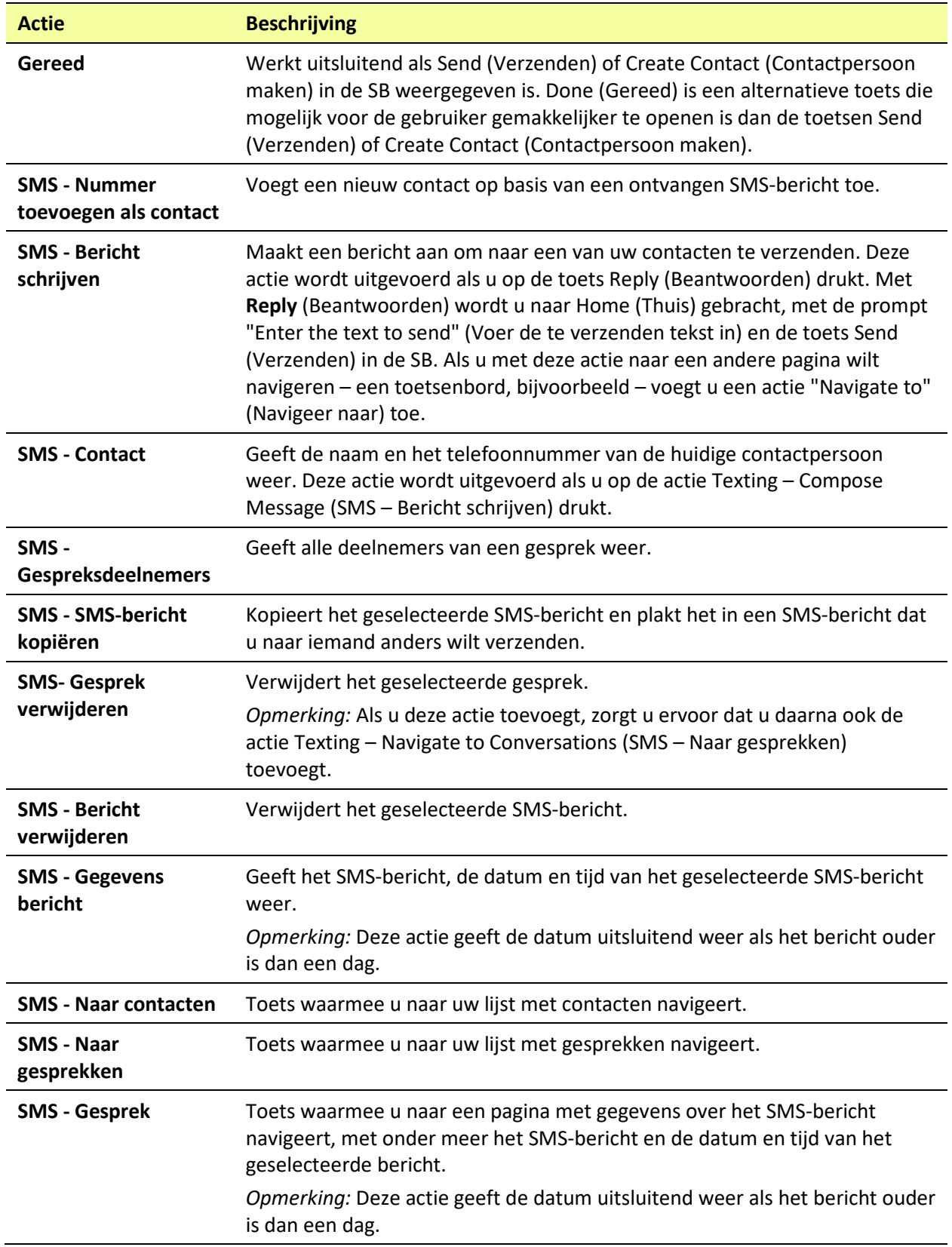

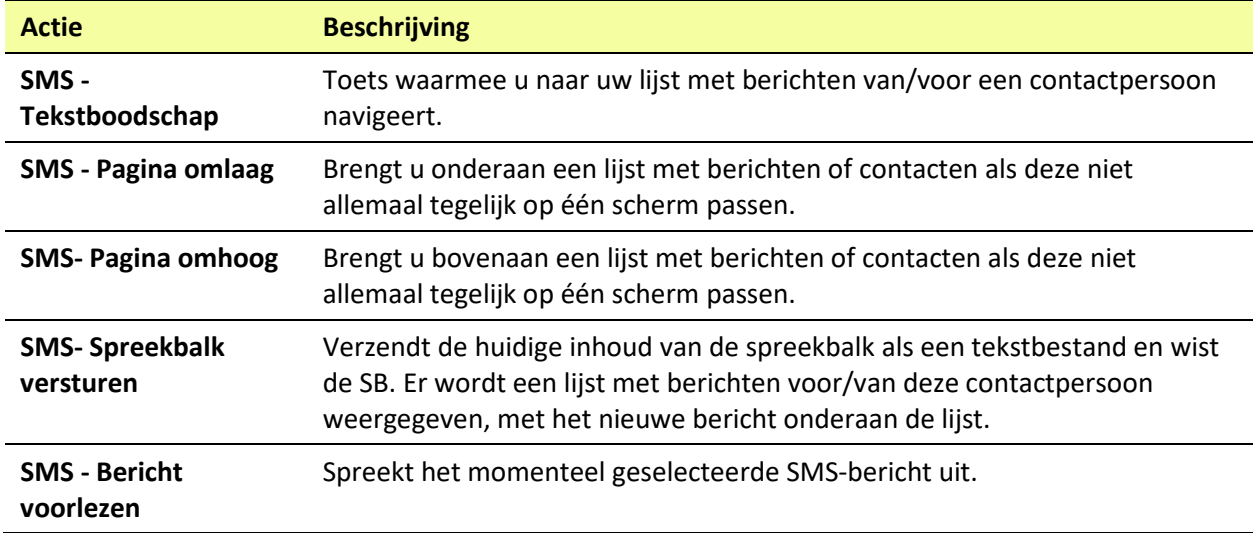

# **Een webhookactie aan een toets toevoegen**

Weet u hoe webhooks werken, en wilt u deze op uw apparaat gebruiken? De Chat-software biedt op de volgende wijze ondersteuning voor webhooks: *Voor dit gedeelte is kennis van de basisbegrippen met betrekking tot webhooks en programmeervaardigheden vereist.*

*Belangrijk!* U moet verbonden zijn met wifi om webhooks te kunnen gebruiken.

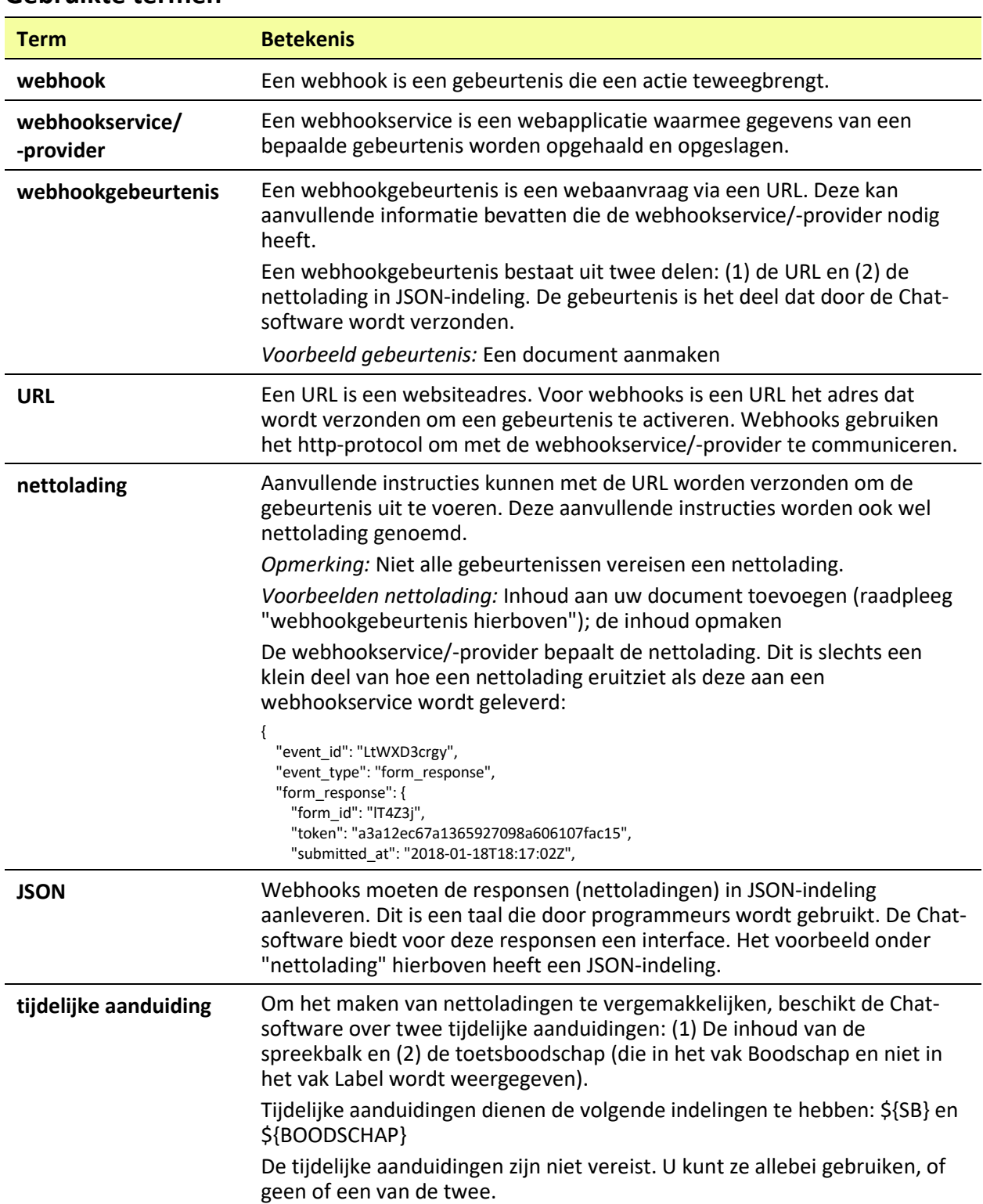

## **Gebruikte termen**

## **Een webhookactie toevoegen**

U kunt zo veel webhooktoetsen aanmaken als u wilt, maar u kunt per toets maar één URL specificeren.

*Voorbeelden van webhookgebeurtenissen:* het meest actuele weerbericht naar uw apparaat verzenden; een betaling activeren; een waarschuwing verzenden als er iets gebeurt; een licht aandoen; een deur openen; een thermostaat instellen; slimme apparatuur bedienen.

*Opmerking:* U kunt webhooks met behulp van ChatEditor eenvoudig programmeren, met name door het knippen en plakken van URL's en gegevens in JSON-indeling in te voeren.

- 1. Kies **Menu** > **Bewerkmodus**.
- 2. Druk op de toets waaraan u de webhookgebeurtenis wilt toevoegen en houd deze ingedrukt.
- 3. Kies **Toets bewerken**.
- 4. Voeg een label en/of boodschap en een afbeelding toe [standaardtaal]
- 5. Selecteer het tabblad **Functies**.
- 6. Tik of klik op de pijl  $\rightarrow$  om een lijst met acties te openen.
- 7. Selecteer **Webhook**. Er wordt een toetsenbord met een URL-prompt geopend.

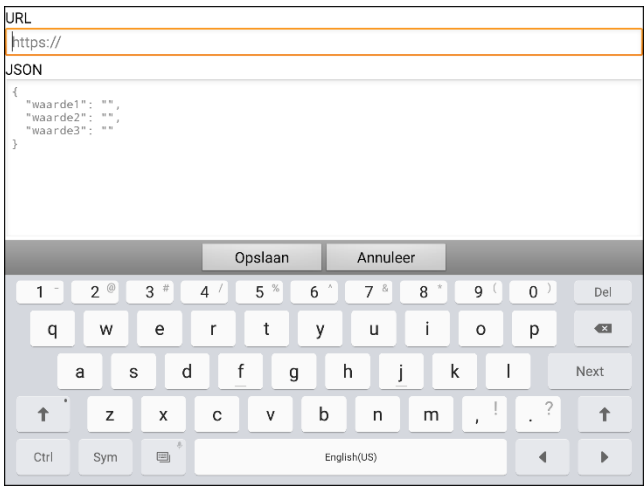

- 8. Voer de URL in. Deze kunt u van de website van de webhookservice/-provider kopiëren.
- 9. Als uw gebeurtenis een nettolading vereist, tikt u onder JSON en voert u de gegevens die door de toets moeten worden verzonden in JSON-indeling in.

*Opmerking:* Chat-software beschikt over twee tijdelijke aanduidingen: (1) De inhoud van de spreekbalk en (2) de boodschap (in het vak Boodschap) die de toets bevat. De tijdelijke aanduidingen dienen de volgende indeling te hebben: \${SB} en \${BOODSCHAP}

- 10. Kies **Opslaan**.
- 11. Zorg ervoor dat u over een actieve wifi-verbinding beschikt. Kies vervolgens de door u gemaakte toets.

## **Webhookvoorbeelden bekijken**

Ga naar de website van Saltillo en bekijk de hieronder opgesomde artikelen voor voorbeelden over hoe u webhooks kunt gebruiken.

#### **Webhookvoorbeeld- Een e-mail verzenden**

<https://saltillo.com/support/article/webhook-example-sending-an-email-5>

#### **Webhookvoorbeeld – Een Google-document maken**

<https://saltillo.com/support/article/webhook-example-creating-a-google-document-5>

# **Probleemoplossing**

## **Het apparaat produceert geen geluid meer. / De versterker produceert geen geluid meer. / Het geluid komt uitsluitend uit de luidsprekers van het apparaat.**

Mogelijk is de Airplane mode (Vliegtuigmodus) ingeschakeld, het geluid van het apparaat uitgeschakeld, of de Bluetooth-verbinding met de versterker verbroken. Hoe u de Airplane mode (Vliegtuigmodus), het geluid van het apparaat en Bluetooth controleert is afhankelijk van de Android-versie op uw apparaat. De volgende opties zijn mogelijk niet op uw apparaat beschikbaar.

### **De instelling voor Airplane mode (Vliegtuigmodus) controleren**

*Optie #1:* Ga naar de Android-thuispagina en veeg met uw vinger van bovenaan het scherm naar beneden. Op sommige apparaten kan het nodig zijn om twee keer met uw vinger naar beneden te vegen. Als het pictogram Airplane mode (Vliegtuigmodus) weergeeft dat de Airplane mode

(Vliegtuigmodus) ingeschakeld is  $\mathbb R$ , tikt u op het pictogram om de Airplane mode

(Vliegtuigmodus) uit te schakelen

*Optie #2:* Open de **Settings** (Instellingen) voor Android en selecteer **Airplane mode** (Vliegtuigmodus) in het linkerpaneel. Als in het rechterpaneel wordt weergegeven dat de instelling ingeschakeld is, tikt u op de instelling om deze uit te schakelen.

*Optie #3:* Druk de aan-/uitknop van het apparaat in en houd de knop ingedrukt. Als de vliegtuigmodus de melding "Airplane mode is ON" (Vliegtuigmodus is ingeschakeld) weergeeft, tikt u op **Airplane mode** (Vliegtuigmodus) om deze in te schakelen. Het bericht "Airplane mode is OFF" (Vliegtuigmodus is uitgeschakeld) verschijnt.

## **De geluidsinstellingen van het apparaat controleren**

*Optie #1:* Ga naar de Android-thuispagina en veeg met uw vinger van bovenaan het scherm naar beneden. Op sommige apparaten kan het nodig zijn om twee keer met uw vinger naar beneden te vegen. Als het pictogram Mute (Dempen) wordt weergegeven, tikt u erop zodat het in het pictogram **Sound** (Geluid) verandert.

*Optie #2:* Open de **Settings** (Instellingen) voor Android en selecteer **Sound** (Geluid) in het linkerpaneel. Als de instelling van de modus Sound (Geluid) in het rechterpaneel aangeeft dat het geluid wordt gedempt, selecteert u **Sound** (Geluid).

*Optie #3:* Druk de aan-/uitknop van het apparaat in en houd de knop ingedrukt. Als de Silent mode (Stille modus) het bericht "Sound is OFF" (Geluid is uitgeschakeld) weergeeft, tikt u op **Silent mode (Stille modus)** om het geluid in te schakelen.

### **De Bluetooth-instellingen van het apparaat controleren**

*Optie #1:* Ga naar de Android-thuispagina en veeg met uw vinger van bovenaan het scherm naar beneden. Op sommige apparaten kan het nodig zijn om twee keer met uw vinger naar beneden te

vegen. Het pictogram Bluetooth geeft weer dat Bluetooth uitgeschakeld is **1998**. Tik op het pictogram om Bluetooth in te schakelen  $*$ .

*Optie #2:* Open de **Settings** (Instellingen) voor Android en selecteer **Bluetooth** in het linkerpaneel. De instelling in het rechterpaneel is uitgeschakeld. Tik op de instelling om deze in te schakelen.

*Optie #3:* Druk op de aan-/uitknop en houd deze ingedrukt. Tik op **Airplane mode** (Vliegtuigmodus). Hierdoor wordt de Airplane mode (Vliegtuigmodus) van het apparaat uitgeschakeld en Bluetooth ingeschakeld.

#### **Het apparaat maakt geen verbinding met de versterker**

Controleer of de verbinding ingeschakeld is door **Menu** > **Instellingen** > **Systeem** > **Bluetoothinstellingen** te kiezen en te controleren of **Gebruik met versterker** geselecteerd is.

## *Als het apparaat nog steeds geen verbinding maakt:* Kies **Menu** > **Instellingen** > **Systeem** > **Bluetoothinstellingen** > **Met versterker verbinden**.

Het apparaat geeft alle beschikbare versterkers in een lijst weer. De naam van elke versterker bevat het serienummer van de versterker, zodat u deze gemakkelijker kunt identificeren. Controleer het serienummer op de versterker en zoek in de lijst de naam van de versterker die dit serienummer bevat. Kies de versterker die u wilt gebruiken. Het apparaat brengt een verbinding met de door u gekozen versterker tot stand.

#### **Kan het menu Library (Bibliotheek) niet vinden**

Sluit de Bewerkmodus als het menu Library (Bibliotheek) niet wordt weergegeven.

#### **Het apparaat resetten**

Als u het apparaat moet resetten, kunt u een 'soft reset' proberen door de aan-/uitknop uit en weer in te schakelen. Een 'hard reset' wordt *niet* aanbevolen.

*NovaChat 8:* Als het apparaat vastgelopen is, houdt u de zijtoets en de volume lager toets samen langer dan zeven seconden ingedrukt om het te herstarten.

#### **Geen spraak**

Controleer de volumeregeling aan de zijkant van het apparaat. Als deze niet het probleem veroorzaakt, kiest u **Menu** > **Instellingen > Spraakuitvoer** en zorgt u ervoor dat Spraak uit niet aangevinkt is.

#### **Geen spraak en het bericht wordt niet in de spraakbalk weergegeven als u op toetsen drukt**

Dit kan worden veroorzaakt doordat een tijdsinterval ingesteld is. Kies **Menu** > **Instellingen** > **Invoer**  > **Timing** om te controleren of Acceptatietijd of Vrijgavetijd ingesteld is.

#### **Geen spraak in ChatEditor**

Als u ChatEditor installeert, verschijnt het volgende bericht:

Spraak is momenteel uitgeschakeld. Sluit een NovaChat/ChatFusion-apparaat op deze computer aan om spraak in te schakelen.

Klik op **OK** om het bericht te sluiten. Sluit tussen uw computer en uw apparaat een USB-kabel aan om spraak in ChatEditor in te schakelen. Test de Editor om te controleren of spraak functioneert. Koppel de kabel los.

#### **In ChatEditor worden geen symbolen weergegeven**

Als u ChatEditor installeert, verschijnt het volgende bericht:

U moet een voor PCS geconfigureerd NovaChat-apparaat aansluiten om PCS-symbolen in te schakelen en weer te geven. Klik op OK om verder te gaan.

Klik op **OK** om het bericht te sluiten. Sluit tussen uw computer en uw apparaat een USB-kabel aan om symbolen in ChatEditor in te schakelen.

Test de Editor om te controleren of symbolen worden weergegeven. Koppel de kabel los.

### **Mijn apparaat maakt geen verbinding wanneer ik het op de computer aansluit**

Klik in ChatEditor op de drie puntjes rechts van 'Help'.

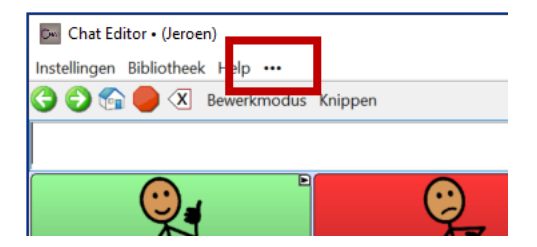

ChatEditor zal apparaten zoeken die op de computer aangesloten zijn en de verbinding maken.

Wanneer de verbinding gemaakt is, verschijnt "Apparaat is aangesloten" op de plaats van de drie puntjes.

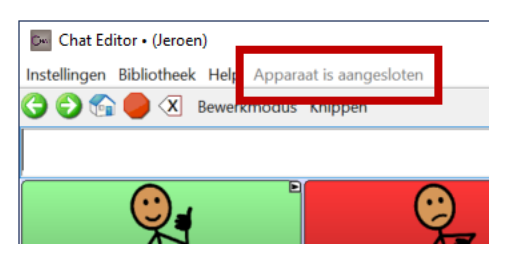

*Opmerking:* Als geen apparaat op de computer aangesloten is, worden de drie puntjes getoond en verschijnt een bericht in een venstertje: "No NovaChat device is currently connected to this computer" (Er is geen NovaChat-apparaat op deze computer aangesloten). Klik op **OK** om het bericht te sluiten. Wanneer u het apparaat aansluit, zal " Apparaat is aangesloten" op de plaats van de drie puntjes verschijnen.

### **De SMS-gesprekspagina geeft geen gesprekken weer**

Zorg ervoor dat de instelling "Use with Phone" (Met telefoon gebruiken) ingeschakeld is. Kies op het apparaat **Menu** > **Instellingen** > **Systeem** > **Bluetoothinstellingen**. Controleer of **Met telefoon gebruiken** geselecteerd is.

## **Er verschijnen pictogrammen in de SB. Wat betekenen ze?**

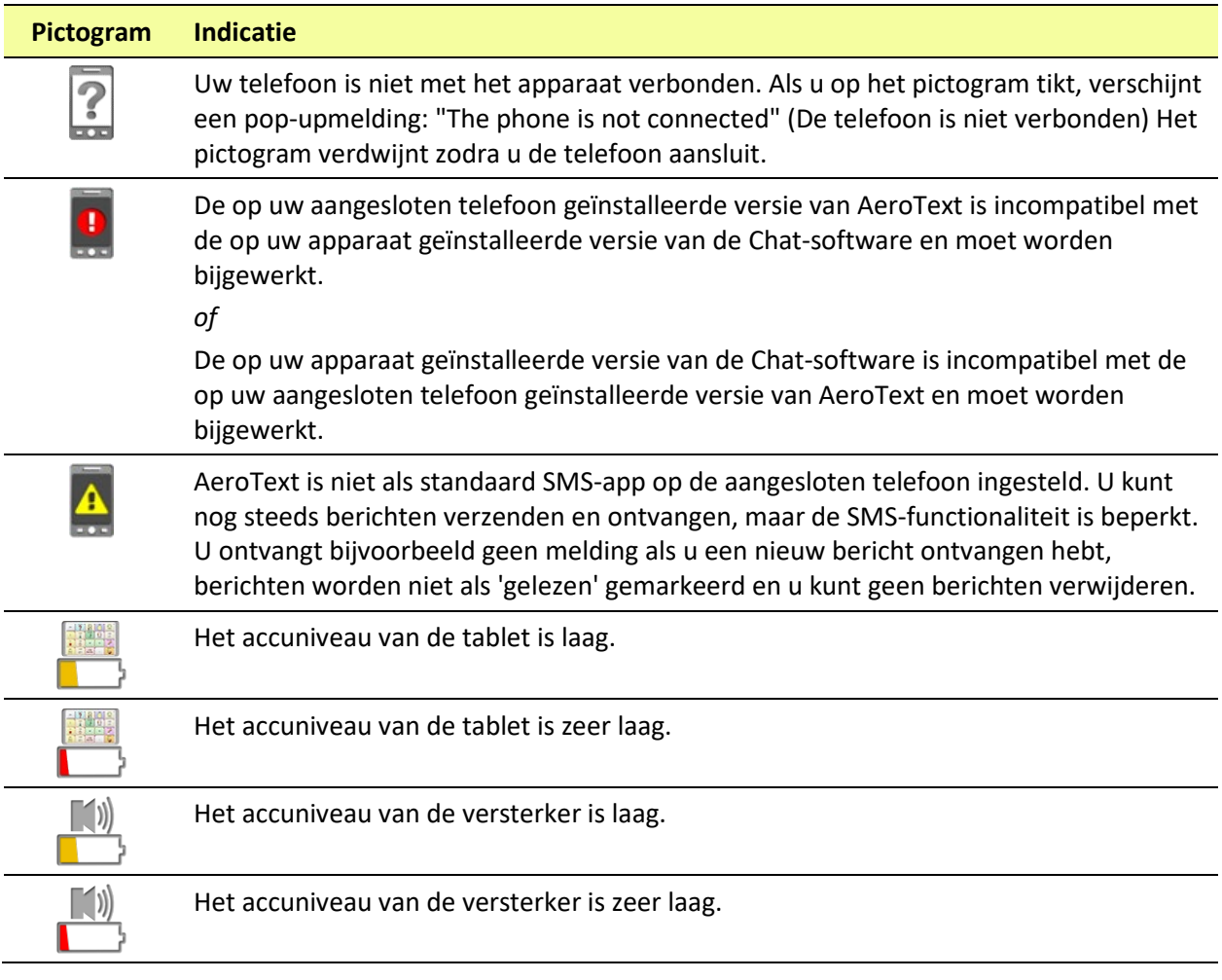

#### **Tijdens de uitvoering van Chat-software-updates wordt een foutmelding weergegeven**

Zoek het bericht in de onderstaande tabel en volg de bijgaande instructies. Neem contact op met de technische ondersteuning van Saltillo als het probleem zich blijft voordoen. Contactinformatie van de klantenservice vindt u onder ["Welkom bij NovaChat"](#page-8-0) op pagina [9.](#page-8-0)

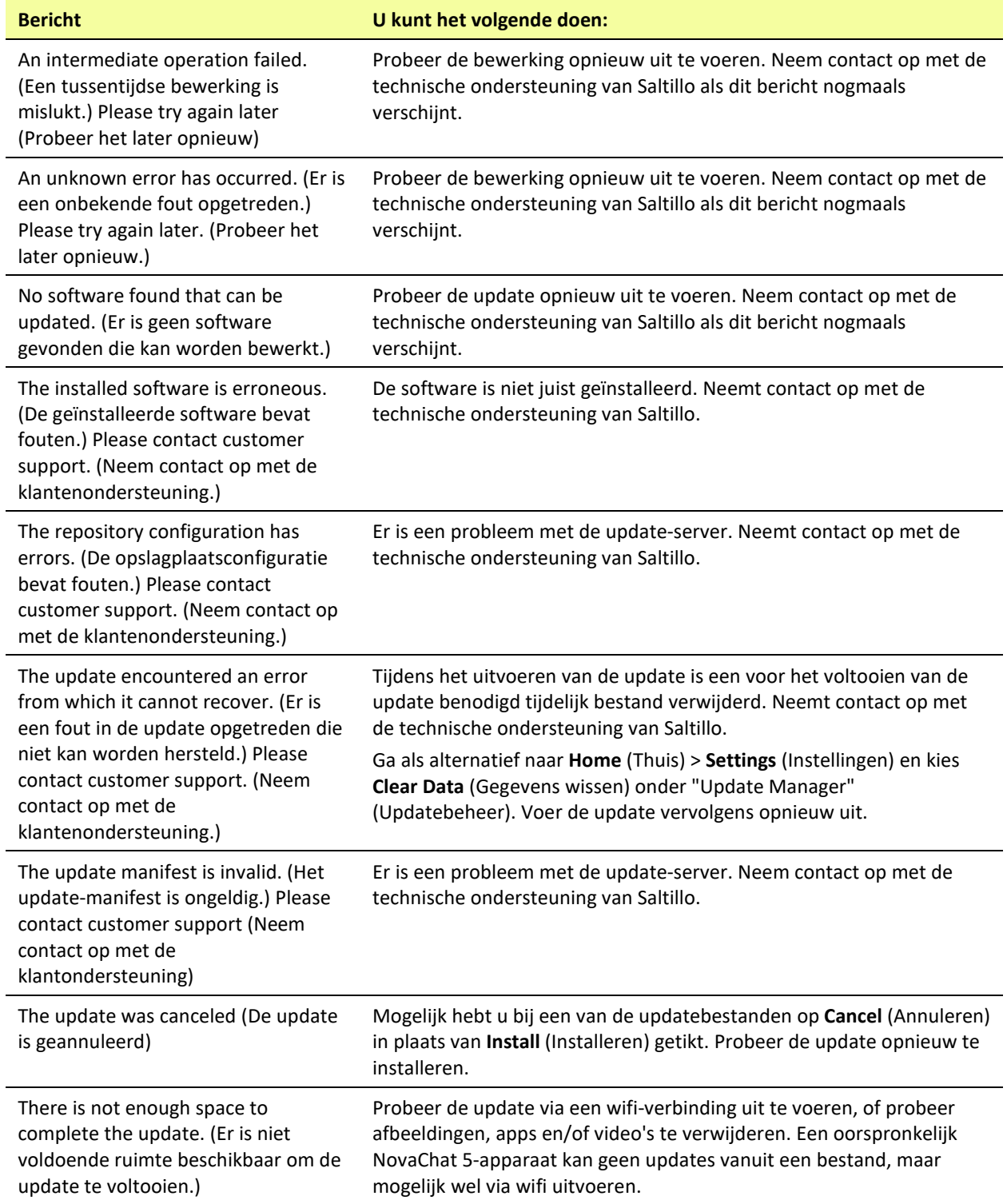

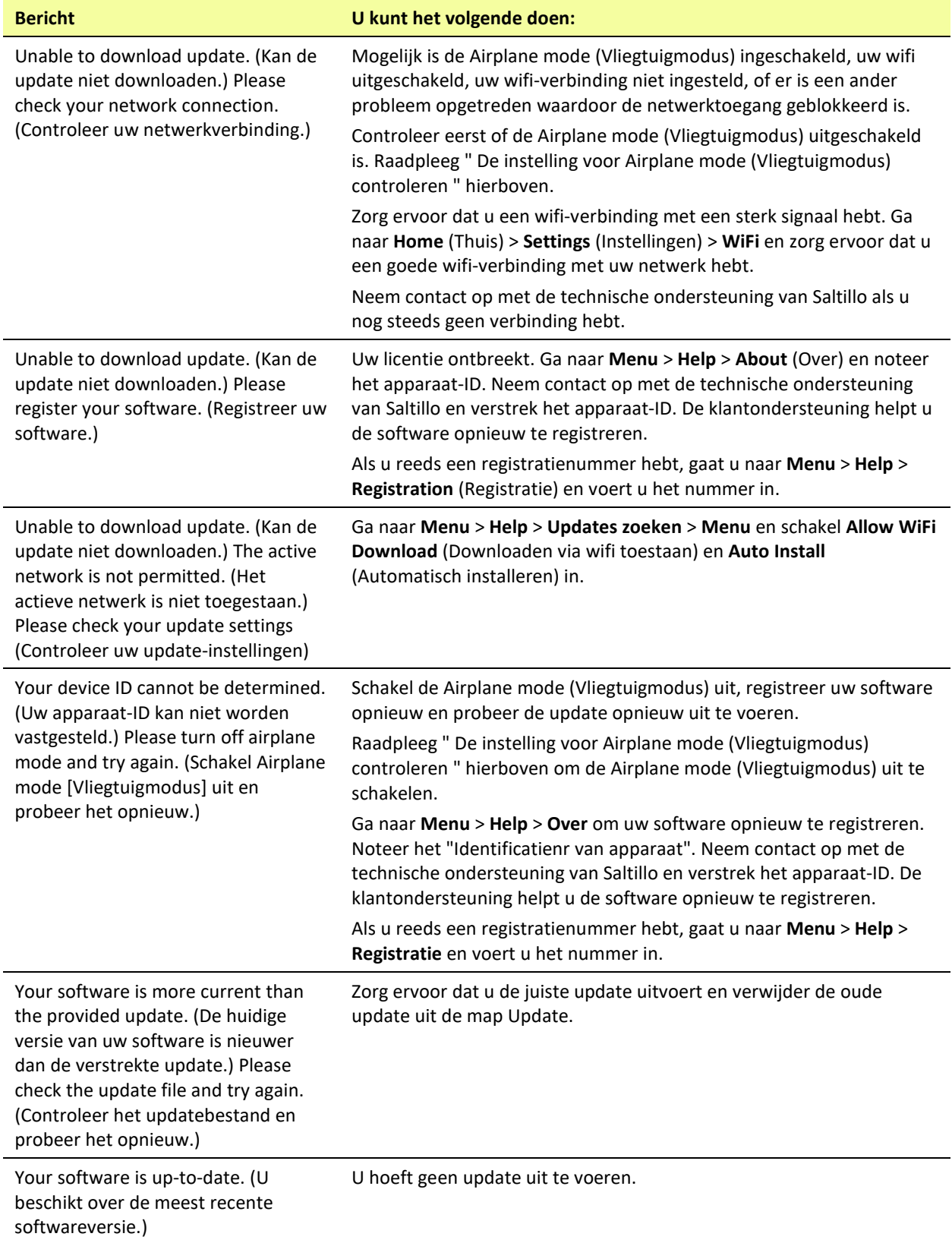

# **Zorg en onderhoud**

Uw apparaat is bedoeld voor gebruik tijdens gangbare communicatie-omstandigheden. Het is niet waterdicht, dus wees uiterst voorzichtig als u het apparaat in de buurt van water gebruikt. Net als de meeste elektronische apparaten mag u dit apparaat *nooit* gebruiken als u zich in het water bevindt (bijvoorbeeld in een zwembad of bad).

Raadpleeg ["Uw apparaat reinigen en desinfecteren"](#page-43-0) op pagina [45](#page-43-0) voor informatie over hoe u uw apparaat kunt reinigen en desinfecteren.

Gebruik uitsluitend de met uw apparaat meegeleverde wisselstroomoplader om het apparaat op te laden. De accu van het apparaat is niet vervangbaar door de gebruiker. Het systeem moet aan PRC-Saltillo voor onderhoud worden geretourneerd.

Elektronische onderdelen van uw apparaat mogen uitsluitend door gekwalificeerd personeel worden vervangen en gerepareerd. Voor het aanvragen van retourautorisatie voordat u onderdelen aan PRC-Saltillo retourneert, belt u 1-800-382-8622 of stuurt u een e-mail naar [service@saltillo.com.](mailto:service@saltillo.com)

Verzendadres (Voor klanten in de V.S.):

PRC-Saltillo Attn: (Retourautorisatienummer hier invoegen) 1022 Heyl Road Wooster, OH 44691

Voor klanten buiten de V.S.: Neem contact op met de plaatselijke distributeur voor informatie over reparatie.

Voer het apparaat en alle bijbehorende elektronische onderdelen volgens de plaatselijke voorschriften af.

Klanten in Europa dienen de WEEE- en Europese accurichtlijnen bij de afvoer van onderdelen in acht te nemen.

# **Appendix A: Uw apparaat voor het eerst op een computer aansluiten**

Zodra u uw apparaat voor de eerste keer op een computer aansluit om een update uit te voeren of bestanden over te zetten, verschijnt op sommige modellen een prompt waarin u wordt gevraagd om toegang te verlenen. U moet op **Allow** (Toestaan) tikken om verder te gaan. U dient deze procedure de eerste keer dat u uw apparaat op een andere computer aansluit te herhalen.

- 1. Sluit een USB-kabel op uw apparaat en de computer aan.
- 2. De app wordt opnieuw gestart en het bericht "Allow access" (Toegang toestaan) verschijnt.

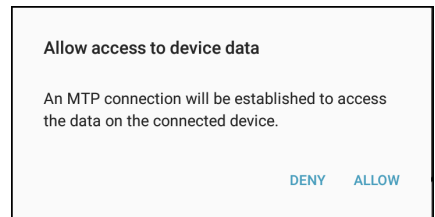

3. Tik op **Allow** (Toestaan).

# **Appendix B: Met apps werken**

De functies in deze appendix gelden alleen voor niet-speciale apparaten. Op een speciaal apparaat kunt u geen apps downloaden, openen of verwijderen.

## **De Active-knop gebruiken en resetten**

*Belangrijk!* De Active-knop werkt niet op een speciaal apparaat.

### **De standaardinstellingen van de Active-knop gebruiken:**

Met de Active-knop kunt u de chatsoftware of een andere favoriete app snel openen. NovaChat (de chatsoftware) is de standaardinstelling voor drukken, Kalender is de standaardinstelling voor ingedrukt houden.

- *Druk eenmaal* op de Active-knop om de chatsoftware te openen, ongeacht welke andere apps op dat ogenblik actief zijn.
- *Houd de* Active-knop *ingedrukt* om de kalenderapp onmiddellijk te openen.

### **De instellingen van de Active-knop wijzigen:**

U kunt bijvoorbeeld de instelling voor drukken op NovaChat laten maar voor ingedrukt houden de camera- in plaats van de kalenderapp kiezen. Of misschien wilt u voor zowel drukken als ingedrukt houden een andere app instellen.

- 1. Ga naar de Android-instellingen.
- 2. Selecteer **Advanced features** (Geavanceerde instellingen) en selecteer **Active key** (Active-knop).

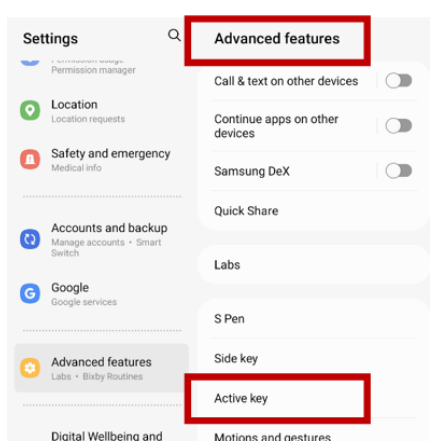

3. Wanneer u **Active key** (Active-knop) selecteert, verschijnen de instellingen "Press" (Drukken) en "Press and hold" (Ingedrukt houden). Onder elke instelling ziet u de huidig geselecteerde app.

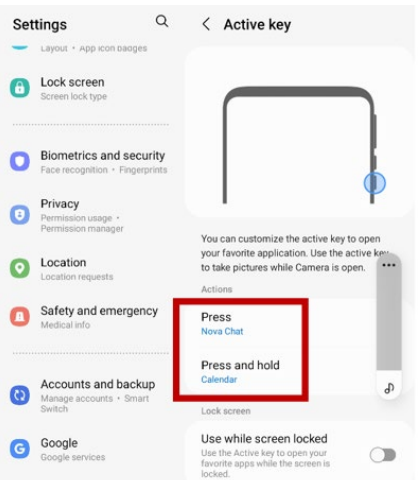

*Opmerking:* "Use while screen locked" (Met vergrendeld scherm gebruiken) is standaard uitgeschakeld.

4. Selecteer **Press** (Drukken) om een lijst van de apps op uw apparaat te zien.

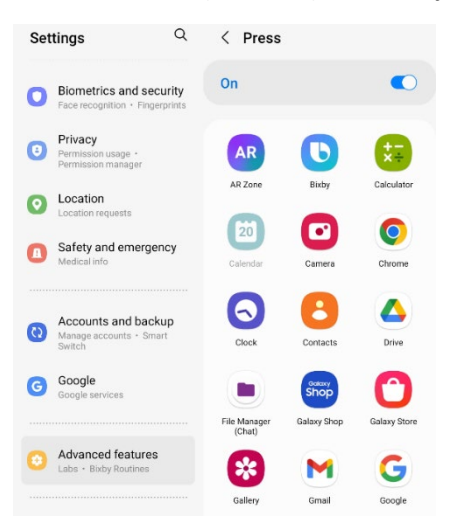

- 5. Selecteer de app om te openen wanneer u eenmaal op de Active-knop drukt.
- 6. Selecteer **Press and Hold** (Ingedrukt houden) en selecteer de app om te openen wanneer u de Active-knop ingedrukt houdt.

## **Gedownloade apps en bestanden verwijderen**

*Apparaten met een eigen systeem:* Dit gedeelte is niet op apparaten met een eigen systeem van toepassing.

Als u vermoedt dat de gebruiker nieuwe apps heeft gedownload die van het systeem dienen te worden verwijderd, neemt u contact op met de technische ondersteuning van Saltillo voor informatie of bezoekt u onze ondersteuningswebsite voor informatie over hoe u deze items kunt verwijderen.

**Afbeeldingen** kunnen handmatig worden verwijderd door naar de app Gallery (Galerij) te gaan en afbeeldingen en afbeeldingalbums te verwijderen.

**Foto's** die met de camera van het apparaat genomen zijn, kunnen worden verwijderd door naar de app Photos (Foto's) te gaan en de foto's te verwijderen.

**Muziek** dat aan het apparaat toegevoegd is, kan worden verwijderd door naar de app Music (Muziek) te gaan en elk nummer te verwijderen.

**Video's** die aan het apparaat toegevoegd zijn, kunnen worden verwijderd door naar de app Video te gaan en elke video te verwijderen.

# **Bijlage C: De InputStick gebruiken om uw computer te bedienen**

*Belangrijk! Deze functie vereist het gebruik van de InputStick, een specifieke draadloze USB –ontvanger. De InputStick is compatibel met Android™ 4.4 en hoger en kan worden gekocht bij PRC-Saltillo.*

De InputStick is een USB-accessoire waarmee u een Windows®-pc, een Mac® of Chromebook™ draadloos kunt bedienen. De InputStick maakt via Bluetooth verbinding met uw NovaChat 5, NovaChat 8, NovaChat 10, of NovaChat 12, zodat u internetttoegang hebt, documenten kunt aanmaken, e-mails kunt verzenden, video's kunt bekijken, op sociale media actief kunt zijn enzovoort. Hij kan worden gebruikt met elke toegangsmethode, zoals aanraken of scannen.

De InputStick werkt alsof hij deel uitmaakt van uw apparaat, voor een naadloze typervaring. Hij gebruikt uw vocabulaire en voorspellende functies, zodat schoolwerk maken en e-mails of documenten schrijven veel efficiënter wordt.

De woorden die u in uw vocabulaire selecteert, verschijnen in de Spraakweergavebalk (SDB) en in een op de computer geopend document. Om sneller en vlotter te werken, kunt u ook vocabulairetoetsen instellen om opdrachten naar de computer te sturen.

# **De Inputstick op de computer aansluiten**

Sluit de InputStick aan op een pc, Mac of Chromebook. U hoeft op de computer niets in te stellen.

De InputStick heeft een USB A-connector. Als uw computer een USB A-poort heeft, kunt u de InputStick er gewoon op aansluiten.

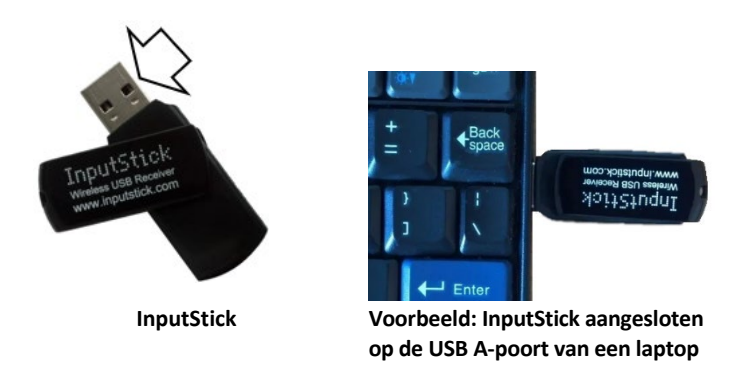

Als uw computer een USB C-poort heeft, hebt u een USB A naar USB C-adapter nodig die compatibel is met uw computer. Sluit de USB C-connector van de adapter aan op de USB C-poort van de computer, en sluit de InputStick aan op de USB A-poort van de adapter.

# **Uw apparaat met de InputStick verbinden**

De InputStick communiceert via Bluetooth. Uw apparaat en de InputStick moeten binnen Bluetooth-bereik van elkaar zijn – ongeveer 10 meter. Het bereik kan verschillen als gevolg van omgevingsfactoren zoals metalen wandstructuren of elektromagnetische activiteit.

- 1. Sluit de InputStick aan op de computer en kies **Menu** > **Instellingen** > **Systeem** > **Bluetoothinstellingen**. Kies **Gebruik met InputStick**.
- 2. Uw apparaat zal de InputStick zoeken en "InputStick" tonen met zijn Bluetooth-adres.
- 3. Tik op de InputStick. Er verschijnen drie sterretjes \*\*\* na het adres. Uw apparaat en de computer zijn verbonden. Bijvoorbeeld: **InputStick (X0:00:XX:00:0X:XX)\*\*\***

*Opmerking:* Om de verbinding te verbreken, tikt u opnieuw op het Bluetooth-adres.
## **Bijkomende informatie over de Bluetooth-verbinding**

Nadat u de InputStick met uw apparaat hebt verbonden, zal het apparaat de InputStick blijven herkennen en automatisch opnieuw verbinding maken zolang het apparaat en de computer binnen Bluetooth-bereik zijn—ongeveer 10 meter.

Als u het apparaat of de computer uitschakelt of de InputStick uit de computer neemt, zal de verbinding onmiddellijk worden hersteld wanneer u het apparaat of de computer weer inschakelt of de InputStick weer aansluit.

### **Meerdere computers gebruiken**

U kunt de InputStick ook uit de computer verwijderen en op een andere computer aansluiten. U kunt dan meteen een document op die computer typen. Als u de InputStick daarna op een derde computer – of weer op de eerste – aansluit, kunt u weer meteen typen.

Als u met twee computers tegelijk verbinding wilt maken, kun u twee InputSticks gebruiken. De computers moeten dan echter ver genoeg van elkaar verwijderd zijn om buiten elkaars Bluetooth-bereik te blijven (ongeveer 10 meter). Zo niet zal uw apparaat niet weten met welke computer het verbinding moet maken.

## **Een toetsenbordindeling selecteren**

Vertel uw apparaat de taal van uw computer door een toetsenbordindeling te selecteren, zodat uw apparaat als een met de computer verbonden toetsenbord kan werken.

Om een toetsenbordindeling te selecteren, kiest u **Menu** > **Instellingen** > **Systeem** > **Bluetoothinstellingen**. Kies **Toetsenbordindeling**. Een lijst van beschikbare toetsenbordindelingen wordt geopend. Selecteer een indeling die met de taal van de computer overeenkomt. Bijvoorbeeld:

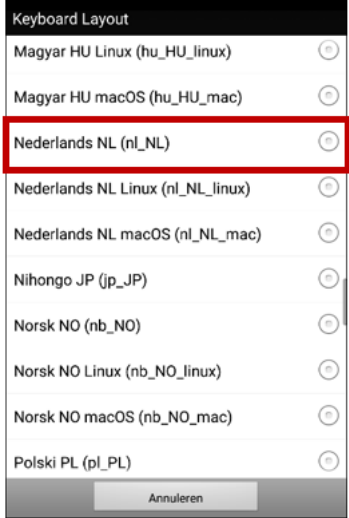

## **De pictogrammen van de Spraakweergavebalk gebruiken**

In de Spraakweergavebalk (SDB) verschijnen pictogrammen die de huidige verbindingsmodus weergeven. Tik op een pictogram om tussen de modussen te schakelen.

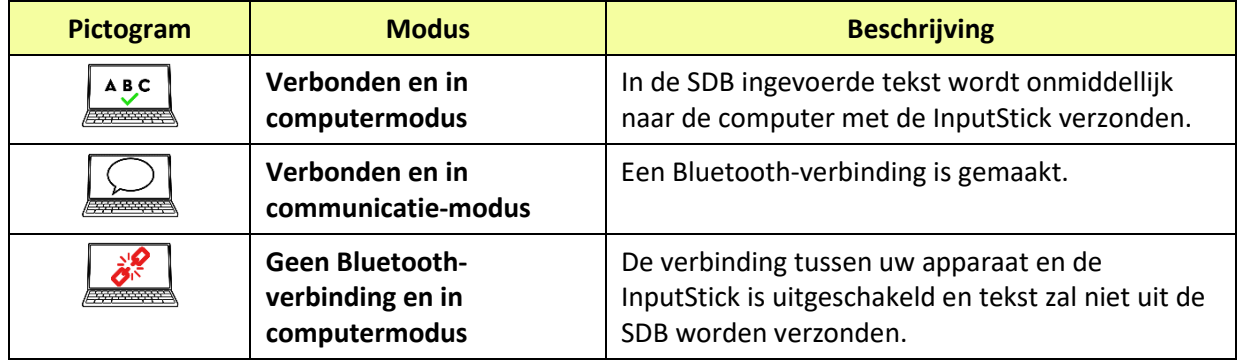

## **De computerbediening in- en uitschakelen**

U kunt de communicatie met en het schrijven op de computer snel in- en uitschakelen. Gebruik een van de twee onderstaande methoden om uw apparaat en de computer met elkaar te verbinden of de verbinding te verbreken.

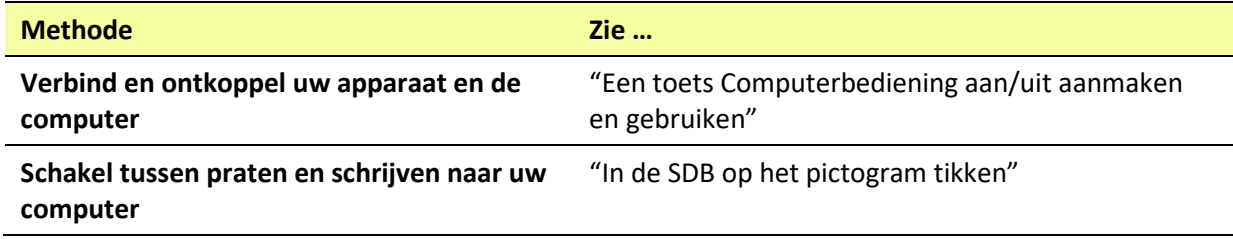

## <span id="page-218-0"></span>**Een toets Computerbediening aan/uit aanmaken en gebruiken**

U kunt in uw vocabulaire een toets aanmaken waarop u kunt tikken als u de verbinding snel in of uit wilt schakelen.

## **Om de toets aan te maken:**

Voeg de toetsactie **Computerbediening – Aan/uit** toe aan uw vocabulaire.

- 1. Kies **Menu** > **Bewerkmodus**.
- 2. Houd de toets die u wilt wijzigen ingedrukt. Een lijst met toetsopties wordt geopend.
- 3. Kies **Toets bewerken***.* De toetseigenschappen worden weergegeven.
- 4. Voeg een label toe aan de toets.
- 5. Kies de tab **Functies**.
- 6. Tik op de pijl  $\bullet$  om een lijst met acties te openen.
- 7. Kies **Computerbediening – Aan/uit**.
- 8. Kies **Opslaan**.

*Hint:* Om gemakkelijker te werken, kunt u kopieën van de toets op verscheidene vaak gebruikte locaties in uw vocabulaire plaatsen. (Zie ["Toetsen kopiëren"](#page-102-0) op pagina [103\)](#page-102-0).

## **Om de toets te gebruiken:**

Tik op de toets die u hebt gemaakt.

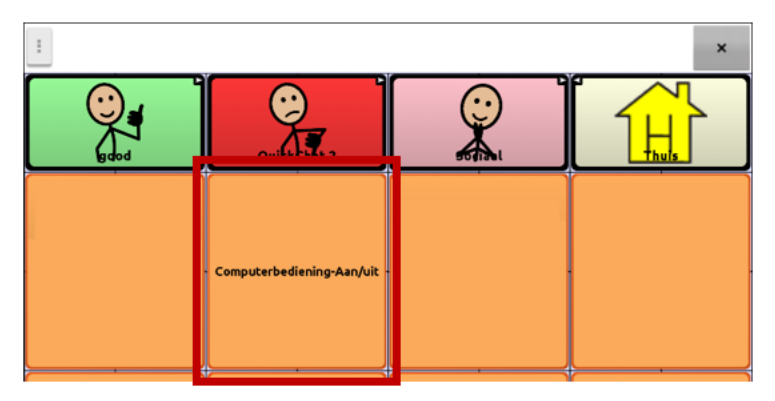

Onderaan het scherm ziet u kort de melding "Verbinden" en daarna "Verbonden". Het pictogram ABC

**with verschijnt op de SDB.** 

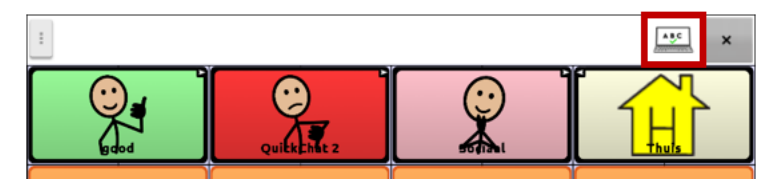

Wanneer u opnieuw op de toets tikt, verdwijnt het pictogram in de SDB en ziet u kort de melding "Losggekoppeld" onderaan het scherm.

# <span id="page-219-0"></span>**In de SDB op het pictogram tikken**

U kunt ook in de SDB op het pictogram tikken om snel te schakelen tussen spreken en naar de computer verzenden.

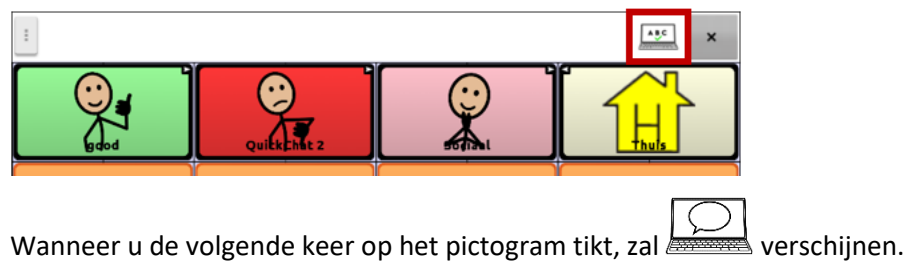

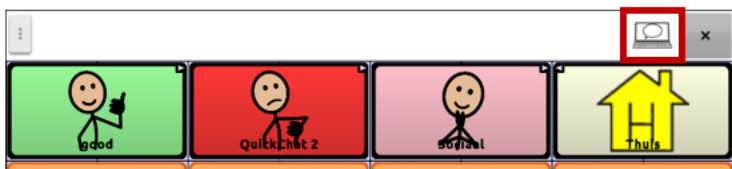

## <span id="page-220-0"></span>**Met computeropdrachten werken**

*Belangrijk!* Maak computeropdrachten die de computer herkent. Als u met verschillende computers werkt, kunt u een pagina met opdrachten voor elk van de computers aanmaken, of in de naam van de opdrachten aangeven voor welke computer ze bedoeld zijn.

Wanneer u een toets bewerkt, kiest u de toetsactie **Computerbediening - Commando**. Het opdrachtvenster wordt geopend. Voer de gewenste opdrachten in.

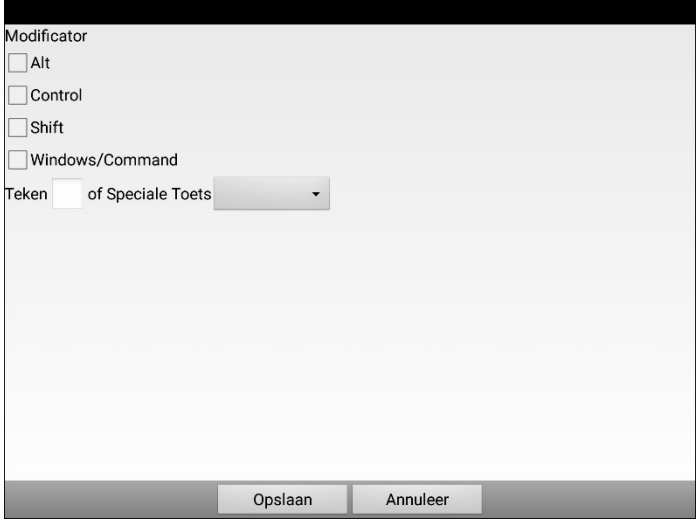

### **Modificators en tekens**

Voer combinaties van Alt, Control, Shift, Windows/Command (Windows/Mac) met tekens in. Bijvoorbeeld: Alt + E, Control + P, Ctrl + Shift + =, Windows/Command + C

## **Speciale toetsen**

Om een speciale toets te selecteren, tikt u op de pijl  $\rightarrow$  om de lijst van speciale toetsen te openen. Wanneer u een toets selecteert, wordt zijn naam weergeven na "Speciale Toets".

De beschikbare toetsen zijn Enter, Backspace, Tab, Caps Lock, FI-F12, Print Screen, Delete, pagina- en pijltoetsen, Number Lock en het cijfertoetsenbord.

Als u zich tijdens het bewerken bedenkt, verwijdert u de geselecteerde speciale toets (weergegeven na "Special Key"). Tik op de pijl  $\blacktriangledown$ , scrol naar de bovenkant van de lijst en selecteer de lege rij.

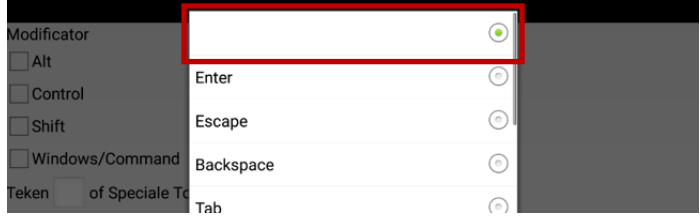

### **Een opdracht wijzigen**

Om een opdracht die u aan een toets hebt toegewezen te wijzigen, selecteert u de actie en kiest u **Instellen**. Het opdrachtvenster wordt met de bestaande set opdrachten geopend. Verwijder de bestaande opdracht, voer de nieuwe opdracht in en kies **Opslaan**.

## **Voorbeeld: Computeropdrachten aan toetsen toevoegen**

Gebruik de toetsactie **Computer Control - Command** (Computerbediening - Opdracht) om op uw apparaat toetsen in te stellen die opdrachten naar de computer zullen sturen.

*Opmerking:* Stel alleen opdrachten in die de computer ondersteunt.

Ga als volgt te werk om meerdere opdrachten in te stellen.

- 1. Kies **Menu** > **Bewerkmodus**.
- 2. Houd de toets die u wilt gebruiken ingedrukt. Een lijst met toetsopties worden geopend.
- 3. Kies **Toets bewerken***.* De toetseigenschappen worden getoond.
- 4. Voeg een label toe aan de toets.
- 5. Selecteer een afbeelding voor de toets. Bijvoorbeeld een afbeelding van een printer.
- 6. Kies de tab **Functies**.
- 7. Tik op de pijl  $\bullet$  om de lijst met acties te openen.

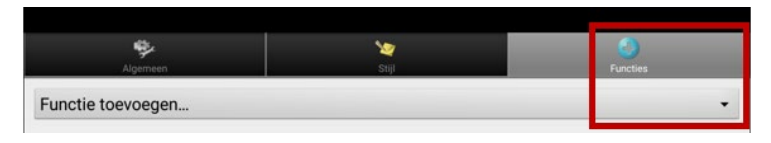

8. Kies de actie **Computerbediening - Commando**. Het venster Commando's wordt geopend. Voer de gewenste opdrachten in door modificators en tekens te combineren of door speciale tekens te selecteren. (Raadpleeg voor details ["Met computeropdrachten werken"](#page-220-0) op pagina [221.](#page-220-0))

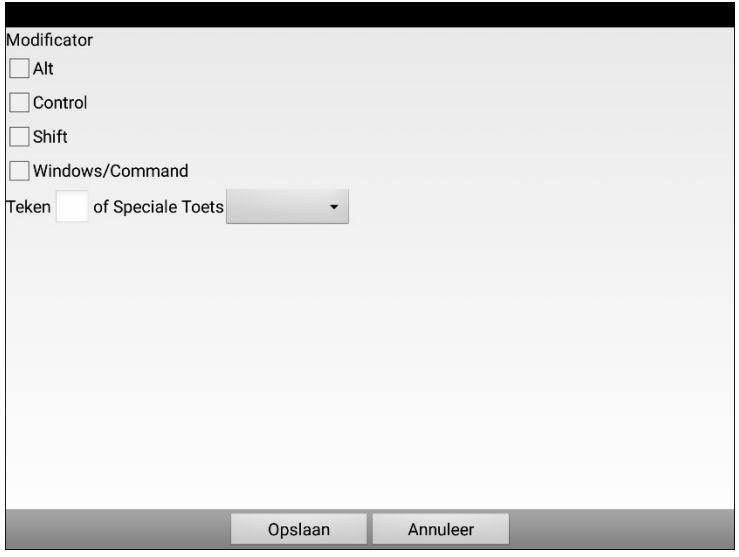

- 9. Om bijvoorbeeld een Word-document op een Windows-pc af te drukken, gaat u als volgt te werk:
	- Selecteer **Control**.
	- Tik in het vak **Teken** om een toetsenbord te openen en typ de letter **P**.

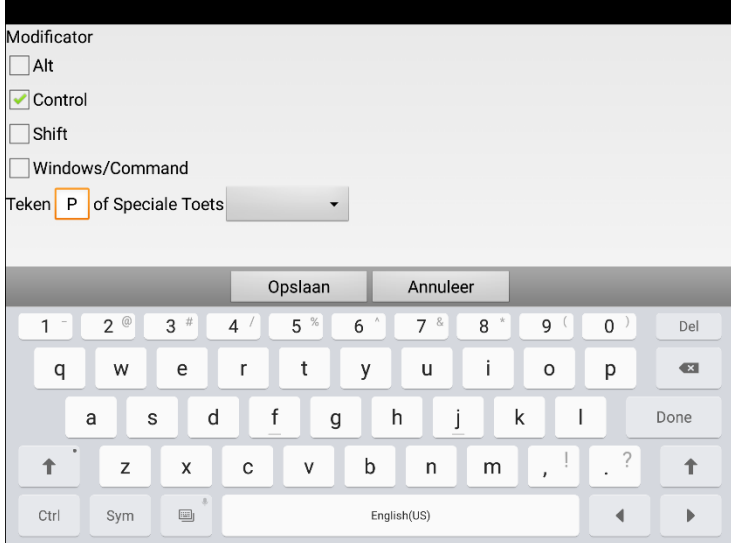

- Kies **Opslaan**. In dit voorbeeld verschijnt dan "Computerbediening –Commando (Control **+** P)" onder "Functie toevoegen".
- 10. Kies nogmaals **Opslaan** om de opdracht in de toets op te slaan.
- 11. Voeg indien nodig nog meer opdrachten aan toetsen toe.
- 12. Sluit de **Bewerkmodus** wanneer u klaar bent.

## **Voorbeeld: Tekst invoeren in een document op de computer**

- 1. Ga op uw apparaat naar de vocabulairepagina met de toetsen waaraan u acties hebt gekoppeld.
- 2. Open een document (bv. in Microsoft Word) op de computer.
- 3. Controleer of het document op de computer actief is klaar om tekst van uw apparaat te ontvangen. Zo moet bijvoorbeeld de cursor in het document knipperen.
- 4. Begin woorden in te voeren op de vocabulairepagina van uw apparaat. Naarmate de woorden op de Spraakweergavebalk verschijnen, verschijnen ze ook in het computerdocument.

*Opmerking:* Wanneer u wilt backspacen of tekst wilt wissen, herkent de computer alleen de tools die hij ook heeft, bijvoorbeeld Backspace.

- De selectie van Backspace op uw vocabulairepagina zal backspacen op de SDB en op de computer.
- Maar het is mogelijk dat uw vocabulairepagina een toets Wissen bevat. De computer herkent die functie niet. De tekst zal dus op de SDB worden gewist maar niet in het computerdocument.
- 5. Om het document op de computer op te slaan, stelt u op uw apparaat een andere toets in met de opdracht Opslaan van de computer (bv. Control + S).

*Opmerking:* Verzeker u ervan van dat de opdracht met uw besturingssysteem werkt

6. U kunt uw document nu afdrukken of verzenden.

# **Appendix D: Informatie over conformiteit**

#### **FCC-waarschuwing (Federal Communications Commission)**

Dit apparaat voldoet aan deel 15 van de FCC-regels. Het gebruik van dit apparaat is onderhevig aan de volgende twee voorwaarden: (1) Dit apparaat mag geen schadelijke interferentie veroorzaken, en (2) dit hulpmiddel moet alle ontvangen interferentie aanvaarden, met inbegrip van interferentie die kan leiden tot ongewenste werking.

Wijzigingen of aanpassingen aan het apparaat die niet expliciet door PRC-Saltillo goedgekeurd zijn, kunnen de bevoegdheid van de gebruiker om de apparatuur te gebruiken, tenietdoen.

Opmerking: Deze apparatuur is aan tests onderworpen, waarbij is vastgesteld dat deze voldoet aan de voor digitale hulpmiddelen van klasse B van kracht zijnde bepalingen, conform deel 15 van de FCC-richtlijnen. Deze limieten zijn ontworpen om redelijke bescherming te bieden tegen schadelijke storing in een installatie in een woonomgeving. Deze apparatuur genereert en gebruikt radiofrequentie-energie en kan die uitstralen; indien niet geïnstalleerd en gebruikt in overeenstemming met de instructies kan deze apparatuur schadelijke storing in radiocommunicatie veroorzaken. Er is echter geen garantie dat in specifieke installaties geen storingen kunnen optreden. Indien deze apparatuur schadelijke interferentie veroorzaakt aan radio- of televisie-ontvangst, hetgeen kan worden vastgesteld door de apparatuur uit en weer in te schakelen, wordt de gebruiker aangespoord om de interferentie te proberen te verhelpen door een van volgende maatregelen te nemen:

- Richt de ontvangstantenne anders of verplaats deze.
- Vergroot de afstand tussen de apparatuur en de ontvanger.
- Sluit de apparatuur aan op een ander stopcontact dan het stopcontact waar de ontvanger op aangesloten is.
- Vraag de dealer of een ervaren radio/TV-monteur om hulp.

#### **Verklaring van de FCC ten aanzien van blootstelling aan RF-straling en SAR-niveaus**

Het NovaChat-apparaat is getest op conformiteit met de specifieke absorptiefrequentie (SAR) voor apparaten die op het lichaam worden gedragen. De radio-module werd conform het FCC Bulletin OET 65C (01-01) geëvalueerd en voldoet aan de vereisten zoals uiteengezet in CFR 47 deel 2.1093 en 15.247 (b) (4) met betrekking tot RF-blootstelling aan radiofrequente apparatuur. Dit model voldoet aan de toepasselijke overheidseisen met betrekking tot blootstelling aan radiofrequentiegolven. De SAR-limiet is door de FCC op 1,6 W/kg vastgesteld.

#### **Innovation, Science and Economic Development Canada (ISED)-waarschuwing**

Dit apparaat voldoet aan de licentievrije RSS-norm(en) van Innovation, Science and Economic Development Canada. De werking is onderworpen aan de volgende twee voorwaarden: (1) Dit apparaat mag geen schadelijke interferentie veroorzaken en (2) dit apparaat dient alle ontvangen interferentie te kunnen accepteren, inclusief interferentie die een ongewenste werking van het apparaat kan veroorzaken.

#### **Canadese PMN**

Dit product bevat achtergrondmuziek BGM220P22A.

#### **Draadloze communicatieapparatuur**

Draadloze communicatieapparatuur, zoals draadloze thuisnetwerkapparaten, mobiele telefoons, draadloze telefoons en het bijbehorende basisstation, en walkietalkies, kan invloed hebben op de werking van dit apparaat en moet minstens vijftien (15) cm (6 inch) van het apparaat vandaan worden gehouden.

#### **Beperking van beoogd gebruik, derden en gegevensverlies**

- PRC-Saltillo biedt geen garantie voor de functionaliteit van dit spraakhulpmiddel buiten de uitdrukkelijke garantie met betrekking tot het beoogd gebruik van de spraakcomputer. PRC-Saltillo biedt geen garantie voor software van derden en is niet verantwoordelijk voor enig letsel, schade of claims die voortkomen uit het al dan niet functioneren van enige technologie, websites, producten en software van derden. Voor aanvullende toepassingen kunnen verdere klinische bepalingen vereist zijn die buiten het bestek van een evaluatie voor spraakhulpmiddelen vallen.
- PRC-Saltillo aanvaardt geen verantwoordelijkheid voor verlies of claims van derden als mogelijk gevolg van het gebruik van dit product.
- PRC-Saltillo aanvaardt geen verantwoordelijkheid voor schade of verlies door verwijdering van gegevens als gevolg van reparaties vanwege apparaatstoringen of vervanging van de accu. Zorg ervoor dat u op andere media (computer) een back-up maakt van alle belangrijke gegevens om gegevensverlies te voorkomen.

#### **Beoogd gebruik van het apparaat**

De NovaChat is een spraakhulpmiddel dat de communicatie van personen met een spraak- of taalstoornis bevordert. Dit apparaat en de bijbehorende taalprogramma's ondersteunen de gebruiker bij het beginnen van gesprekken, opvragen van informatie, het geven van meningen en het delen van gevoelens. De NovaChat kan als draagbaar apparaat of op een tafelsteun worden gebruikt, en op een rolstoel worden gemonteerd. Het apparaat kan met het aanraakscherm worden bediend. Daarnaast biedt de NovaChat uitgebreide mogelijkheden voor bediening met behulp van een of meer schakelaars.

Het apparaat bevat geen medicinale stoffen, menselijk bloed of plasmaderivaten en is niet met dierlijk weefsel vervaardigd.

#### **Indicaties en contra-indicaties**

*Indicatie:* De NovaChat is een spraakhulpmiddel dat de communicatie van personen met een spraak- of taalstoornis bevordert.

*Contra-indicatie:* Dit apparaat is niet bedoeld om als apparaat voor noodoproepen of als het enige communicatiehulpmiddel te worden gebruikt.

#### **Bestaande toepassingsrisico's**

Er zijn geen bestaande toepassingsrisico's bekend.

#### **Verwachte levensduur**

De verwachte levensduur van het apparaat is vijf jaar. Voer het apparaat af in overeenstemming met de plaatselijke, regionale en/of landelijke wetten met betrekking tot de recycling van elektrische en elektronische apparatuur.

#### **Beoogde gebruikers**

De volgende personen behoren tot de beoogde gebruikers van het apparaat: de persoon die het apparaat voor communicatiedoeleinden gebruikt, diens communicatiepartner en/of de persoon die wijzigingen aan de apparaatinstellingen aanbrengt, softwarebestanden onderhoudt enzovoorts. De afbeeldingen en tekst in dit document helpen de gebruikers het apparaat optimaal te benutten.

#### **Verwachte positie van gebruikers**

Tijdens normaal gebruik bevindt het apparaat zich naar verwachting circa 30 tot 35 cm (12 tot 14 inch) van het lichaam vandaan. De afstand kan afhankelijk van het gebruik van het apparaat verschillen (draagbaar, of op een rolstoel of tafel gemonteerd).

#### **Vereiste speciale vaardigheden, training of kennis**

Voor het gebruik of onderhoud van het apparaat zijn/is geen speciale vaardigheden of training vereist. De afbeeldingen en tekst in dit document biedt gebruikers de informatie waarmee ze het apparaat optimaal kunnen benutten.

#### **Instructies voor gebruik**

- Alle functies van het apparaat kunnen veilig door de gebruiker worden gebruikt. Volg de instructies in deze handleiding voor de beste resultaten.
- Het apparaat of de versterker hoeft niet te worden uitgeschakeld als het apparaat dagelijks wordt gebruikt. Het wordt aanbevolen om het apparaat een keer per week opnieuw op te starten en dagelijks in de slaapstand te zetten.
- Neem contact op met PRC-Saltillo en de autoriteiten in uw land om ernstige incidenten te melden die met het apparaat verband houden.
- Voor informatie over reiniging van het apparaat, raadpleegt u ["Uw](#page-43-0) [apparaat reinigen en desinfecteren"](#page-43-0).

#### **Contactinformatie voor hulp**

Als u hulp nodig hebt bij de installatie, het gebruik of onderhoud van uw apparaat, of u wilt een onverwachte werking van het apparaat of een onverwachte gebeurtenis melden die met het apparaat verband houdt, neem contact op met uw distributeur.

#### **Informatie over opslag**

Schakel het apparaat en de versterker uit als u uw apparaat gedurende een langere tijd opslaat. Opgeborgen apparaten dienen elke zes maanden te worden opgeladen.

#### **Verklaring van symbolen**

In dit gedeelte wordt een uitleg gegeven over de symbolen die op uw PRC-Saltillo-apparaten, accessoires of verpakking worden vermeld.

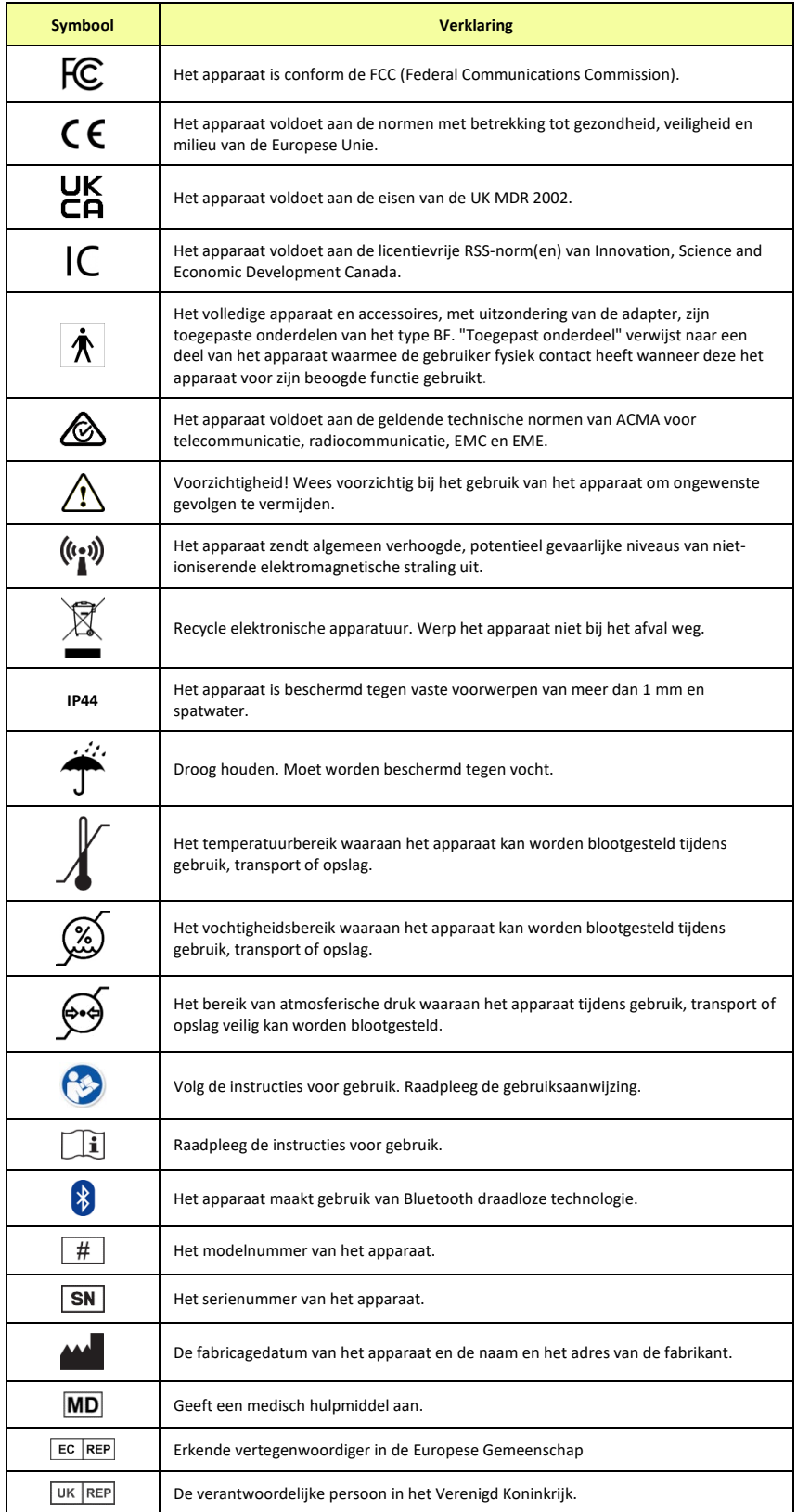

#### **Classificaties: NovaChat 5, 8, 10 en 12**

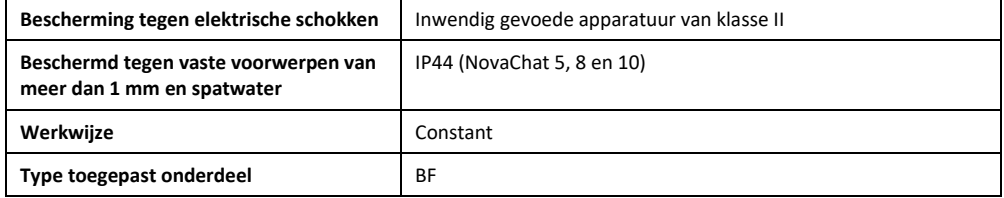

### **Specificaties: NovaChat 5**

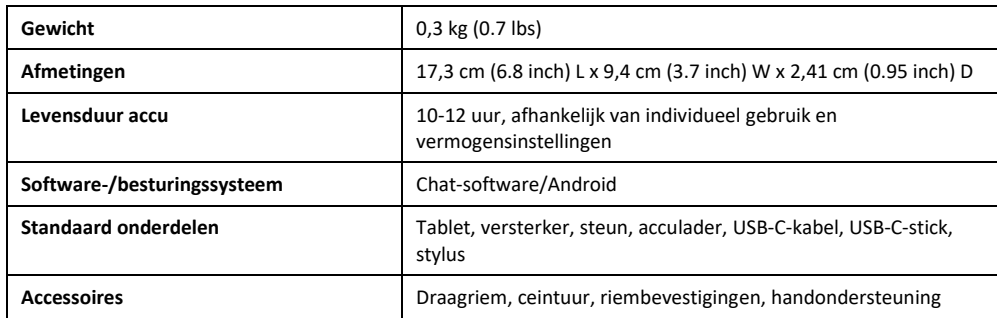

### **Specificaties: NovaChat 8**

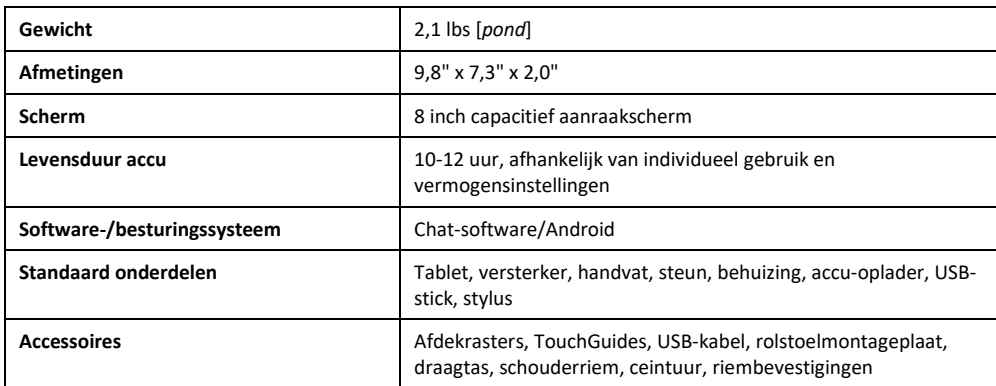

### **Specificaties: NovaChat 10 Active**

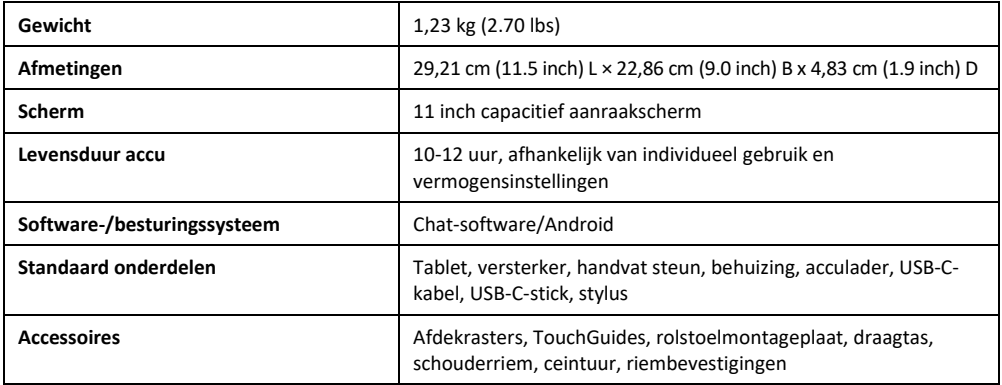

#### **Specificaties: NovaChat 10 Classic**

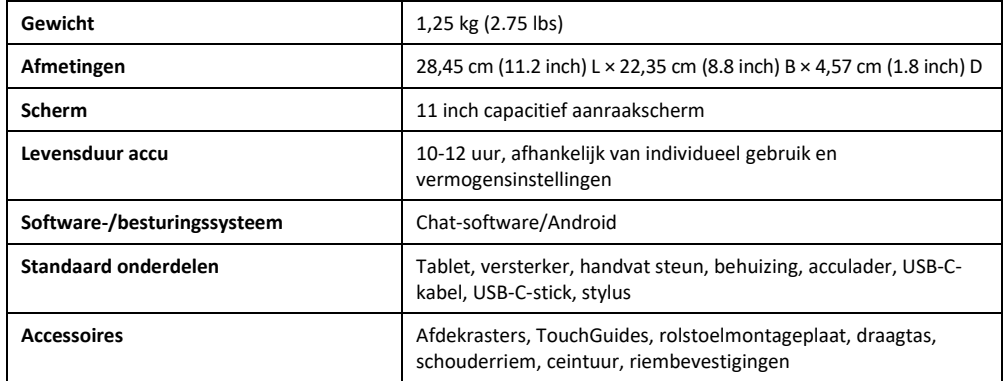

#### **Specificaties: NovaChat 12**

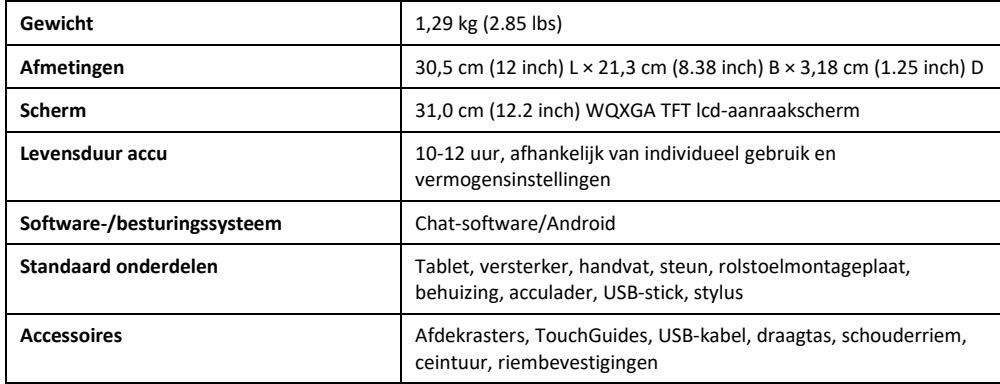

#### **Gebruiksomgeving: NovaChat 5, 8, 10 en 12**

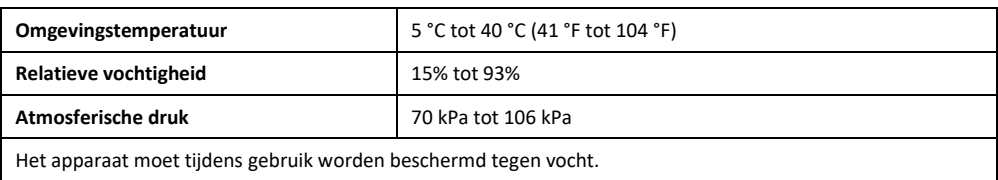

#### **Vervoers- en omgevingsomstandigheden: NovaChat 5, 8, 10 en 12**

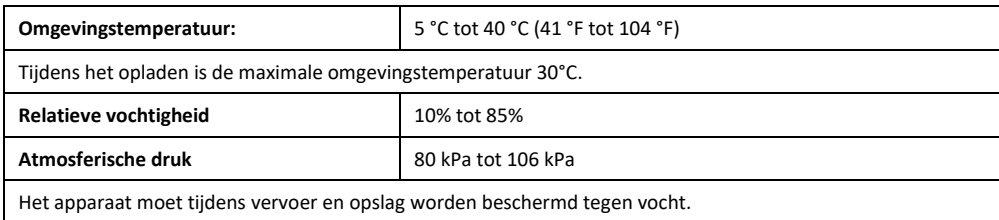

#### **Temperatuuromstandigheden voor direct contact: NovaChat 10**

Bij een omgevingstemperatuur van 40 °C (104 °F) kan de oppervlaktetemperatuur van de achterzijde van het apparaat tijdens het opladen wel 11 °C (51,8 °F) toenemen, tot een temperatuur van 51 °C (123,8 °F). Om deze reden dient u contact met de achterzijde van het apparaat tijdens het opladen tot een minimum te beperken.

- $\triangle$  Het aanraken van de buitenkant van het apparaat terwijl het apparaat bezig is met opladen kan bestaand huidletsel verergeren.
- Jonge kinderen en personen met een verhoogd risico mogen niet in aanraking komen met de buitenkant van het apparaat dat wordt  $\triangle$ opgeladen als dit zou kunnen leiden tot verbranden van de huid.
- $\triangle$  Beperk contact met de achterkant van het apparaat tijdens het opladen tot een minimum.